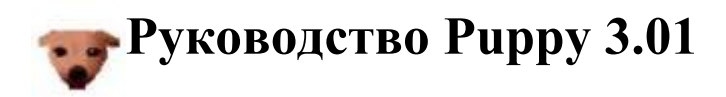

- 1 [Введение](#page-2-0)
- 2 [Как получить Puppy](#page-3-0)
- 3 [Как запустить Puppy](#page-5-1) 
	- 3.1 [Как запустить Puppy в самый первый раз](#page-5-0)
	- 3.2 [Параметры загрузки \(Boot-Options\)](#page-7-1)
	- 3.3 [Как сохранить персональные настройки и Ваши файлы](#page-7-0)
- 4 [Как исталлировать Puppy](#page-8-3) 
	- 4.1 [Подготовка к инсталляции](#page-8-2)
		- 4.1.1 [Жёсткие диски, разделы и файловые системы](#page-8-1)
		- 4.1.2 [Дефрагментируйте Ваш жёсткий диск](#page-8-0)
		- 4.1.3 [Создание разделов](#page-11-0)
		- 4.2 [Установка](#page-19-1) 
			- 4.2.1 [Сокращённая установка с использованием универсального исталлятора](#page-19-0) [Puppy Universal Installer \(Puppy Universal Installer\)](#page-19-0)
			- 4.2.2 [Сокращённая установка вручную \(Manual Frugal Installation\) /](#page-40-0)
				- [Обновление Puppy](#page-40-0)
			- 4.2.3 [Полная установка \(Full Installation\)](#page-41-0)
- 5 [Как настроить соединение с Internet](#page-57-1)
	- 5.1 [Модем](#page-57-0)
	- 5.2 [DSL](#page-58-0)
	- 5.3 [Router](#page-61-1)
	- 5.4 [WLAN](#page-61-0)
	- 5.5 [Как установить почтовую программу](#page-62-0)
- 6 [Как настроить дополнительное оборудование](#page-69-4) 
	- 6.1 [Принтер](#page-69-3)
	- 6.2 [Сканер](#page-69-2)
	- 6.3 [USB флеш / внешний жёсткий диск](#page-69-1)
	- 6.4 [Раскладка клавиатуры \(Keyboard layout\)](#page-69-0)
- 7 [Как устанавливать \(удалять\) программы](#page-73-1) 
	- 7.1 [Как устанавливать официально поддерживаемые программы](#page-73-0)
	- 7.2 [Как установить дополнительные программы](#page-75-0) 
		- 7.2.1 [Неофициальные пакеты PETgets](#page-76-0) 
			- 7.2.2 [DotPups](#page-79-0)
		- 7.2.3 [Программы дистрибутива Debian](#page-80-0)
	- 7.3 [Как удалять программы](#page-100-0)
- 8 [Как настроить Puppy](#page-103-1) 
	- 8.1 [Как изменить фоновый рисунок Рабочего стола](#page-103-0)
	- 8.2 [Как создать своё меню](#page-104-0)
	- 8.3 [Как добавить значок программы в Главную панель](#page-105-0)
	- 8.4 [Установка времени и даты](#page-106-0)
	- 8.5 [Как сохранить / удалить ярлык на Рабочем столе](#page-107-1)
	- 8.6 [Настройка программы для записи DVD/CD TkDVD](#page-107-0)
	- 8.7 [Как установить шрифты](#page-109-0)

9 [Как сделать резервную копию](#page-112-3) 

- 9.1 [Как сделать резервную копию файла pup\\_safe.2fs](#page-112-2)
- 9.2 [Как восстановить файлы из pup\\_save.2fs](#page-112-1)
- <span id="page-1-0"></span>9.3 [Резервное копирование программой rsync](#page-112-0)
- 10 [Многопользовательская среда](#page-114-2) 
	- 10.1 Как персонализировать файл pup\_save.2fs
	- 10.2 [Мультисессия](#page-114-0)
- 11 [Безопасность](#page-115-2) 
	- 11.1 [Live-CD](#page-115-1)
	- 11.2 [Администратор \(Root\)](#page-115-0)
	- 11.3 [Брандмауэр и демоны](#page-1-0)
	- 11.4 [Антивирусный сканер](#page-120-0)
	- 11.5 [Обнаружение вторжения](#page-121-0)
	- 11.6 [Шифрование с помощью bcrypt](#page-122-0)
- 12 [Создание собственного Puppy-CD](#page-123-0)
- 13 [Особенности и тонкости](#page-128-7) 
	- 13.1 [Программы Windows и соответствующие им программы Puppy-Linux](#page-128-6)
	- 13.2 [Верхний и нижний регистр символов](#page-128-5)
	- 13.3 [Специальные символы](#page-128-4)
	- 13.4 [Как перемещать файлы в ROX](#page-128-3)
	- 13.5 [Контекстное меню в ROX](#page-128-2)
	- 13.6 [Копирование и вставка в консоли rxvt](#page-128-1)
	- 13.7 [Автоматическое дополнение в консоли rxvt](#page-128-0)

## <span id="page-2-0"></span>**1. Введение**

Puppy Linux – очень маленький дистрибутив Linux, который создал Barry Kauler – австралийский преподаватель. Он разработал дистрибутив Linux с Windows-подобным интерфейсом, который содержит все необходимые программы и тем не менее настолько мал, что способен работать даже на старых компьютерах, размещаясь целиком в оперативной памяти. Puppy запускается практически на любом компьютере, прост в использовании и легко настраивается под индивидуальные предпочтения пользователя.

Это руководство предназначено для начинающих и опытных пользователей Linux, которые хотят познакомиться с Puppy. Также есть много полезной информации в сети Интернет, которую Вы можете получить на домашней странице Puppy [\(http://www.puppylinux.com\)](http://www.puppylinux.com/). Это руководство суммирует наиболее важную информацию для начинающих и помогает сделать первые шаги в работе с Puppy.

#### **Как использовать руководство:**

• Пункты меню и названия кнопок заключены в "", подменю отделяются вертикальными линиями. Например: "Menu | Shut Down | JWM restart" означает, что Вы сначала должны нажать на кнопку "Menu", затем (в появившемся меню) выбрать "Shut Down" и в конце выбрать "JWM restart".

• В руководстве буква x используется для обозначения числового символа. Например /dev/hdax означает, что Вы должны записать /dev/hda1, /dev/hda2 или /dev/hda3 – в зависимости от того, какой из вариантов подходит для Вашего компьютера.

• Термин "shell (консоль)" означает программу, запускаемую из "Menu | Run | Rxvt terminal emulator"

• Если Вы обнаружите ошибки, отправьте письмо по адресу  $\frac{\text{mail}(a\text{pupp}-\text{linux}.\text{info})}{a\sigma}$ .

## <span id="page-3-0"></span>**2. Как получить Puppy**

Вы можете получить дистрибутив Puppy Linux с [ibiblio.org](http://www.ibiblio.org/) или [distrowatch.com](http://distrowatch.com/table.php?distribution=puppy) . Сохраните текущий релиз puppy-2.xx-seamonkey.iso (в настоящее время puppy-3.01 seamonkey.iso) на Вашем жестком диске. Размер файла около 80-90 MB.

Чтобы убедиться, что загруженный файл соответствует оригинальному, сравните контрольную сумму загруженного файла ISO с контрольной суммой, указанной в связанном файле puppy-2.xx-seamonkey.iso.md5.txt (в настоящее время puppy-3.01 seamonkey.iso.md5.txt). При совпадении - загрузка прошла успешно.

Для этого:

#### **В Linux:**

Откройте shell и перейдите в каталог, в которой Вы сохранили файлы. Выполните команду:

md5sum puppy-3.01-seamonkey.iso

В результате Вы получите контрольную сумму. Откройте файл puppy-3.01 seamonkey.iso.md5.txt в любом текстовом редакторе (например, abiword). Обе контрольные суммы должны совпадать.

#### **В Windows:**

Загрузите DOS-программу [md5sum.exe.](http://www.etree.org/cgi-bin/counter.cgi/software/md5sum.exe) Для запуска командной строки выполните "Start | Execute (Пуск | Выполнить)". При этом откроется окно, в котором необходимо ввести следующую команду:

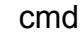

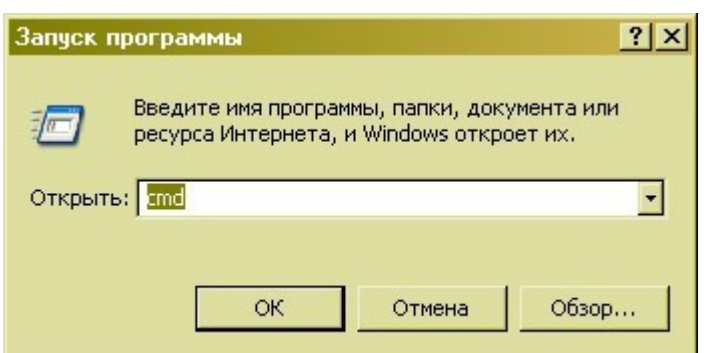

Перед Вами откроется окно Командной строки.

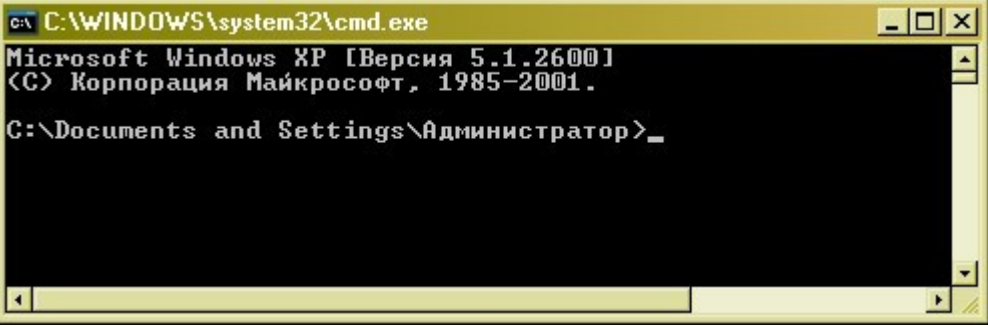

Перейдите в каталог, в котором сохранены закачанные файлы, например C:/Puppy. Введите следующие команды:

 $cd \setminus$ cd puppy dir \*.\*

```
ex C:\WINDOWS\system32\cmd.exe
                                                                                                        -\Box\timesMicrosoft Windows XP [Версия 5.1.2600]<br><С> Корпорация Майкрософт, 1985-2001.
C:\Documents and Settings\Администратор>с:
C:\Documents and Settings\Администратор>cd \
C: >>cd Puppy
C:\Puppy>dir *.*
 .<br>Том в устройстве С имеет метку System<br>Серийный номер тома: 7059—DB65
 Содержимое папки С: Учрру
09.09.2007<br>09.09.2007<br>29.08.2007<br>09.09.2007
                                <DIR><br><DIR>
                  18:4818:48
                                                      puppy-2.17-seamonkey.iso
                                               944
                  03:4797
                                          746
                                                   --- рарру-2<br>5 944 байт<br>2 896 байт
                                                      puppy-2.17-seamonkey.iso.md5.txt
                  18:48
                       \frac{2}{2}746
                         Файлов
                                               312896 байт свободно
                         папок
C:\Puppy>
                                                                                                            \blacktriangleright
```
Вы увидите файлы Puppy. Введите команду:

#### md5sum -c puppy-3.01-seamonkey.iso.md5.txt

Вы должны получить в ответ "OK".

Теперь можно записать Ваш ISO-файл (в нашем примере puppy-3.01-seamonkey.iso) на компакт-диск. Как это сделать – прочитайте в справочной системе Вашей программы для записи CD. Начинающие пользователи часто просто копируют файл ISO как файл данных на CD, что не правильно и работать не будет. Обычно программы записи CD имеют в меню специальную опцию для записи файлов ISO на CD. Вы можете проверить, правильно ли Вы записали CD, просто просмотрев содержимое компакт-диска в любом файловом менеджере (например в Windows Explorer (Проводнике)). Если Вы видите такие файлы как"image.gz" или "vmlinuz.gz" – значит все правильно. Если Вы видите файл "puppy-3.01-seamonkey.iso" – Вы ошиблись.

#### **Совет:**

*Запишите второй такой же Puppy CD как резервную копию на случай, если оригинал придёт в негодность.* 

## <span id="page-5-1"></span>**3. Как запустить Puppy**

Великое преимущество Puppy Linux в том, что он не требует инсталляции. Вы можете запустить Puppy непосредственно с CD, без какого-либо воздействия на операционную систему Вашего компьютера. Тем не менее Вы можете установить Puppy на жёсткий диск или на USB Flash Drive.

## <span id="page-5-0"></span>**3.1 Как запустить Puppy в самый первый раз**

Сначала Вы должны установить порядок загрузки компьютера в BIOS. Если Вы не знаете, как попасть в программу настройки BIOS (BIOS-setup), прочитайте руководство к ПК. Обычно немедленно после включения ПК необходимо нажать на клавиатуре одну из следующих кнопок: "ESC", одну из клавиш дополнительных функций от "F1" до" F12" или клавишу "Delete". В BIOS-setup Вы должны изменить порядок загрузки так, чтобы CD-ROM был первым загрузочным устройством, а жёсткий диск (HDD) - вторым. После этого необходимо выйти из BIOS-setup, сохранив изменения.

ПК после этого начнёт перегружаться. Немедленно вставьте Puppy CD в привод CD-ROM. Если Вы промедлите, загрузится старая операционная система с жёсткого диска. В этом случае оставьте Puppy CD в приводе и перегрузите ПК ещё раз.

Puppy начнёт загружаться. В процессе загрузки Вы должны выбрать страну. Перемещаясь в меню с помощью навигационных клавиш, выберите Вашу страну и нажмите клавишу ввода ("Enter"). Появится окно помощника настройки видео (Puppy video Wizard), в котором будет подсвечена надпись "Xorg". Нажмите "Enter". Подождите несколько секунд до появления следующего окна. В нем с помощью навигационных клавиш выберите вид Вашего монитора (LCD монитор = flat screen,  $CRT = standard$  monitor), разрешение и нажмите клавишу ввода ("Enter"). После нескольких секунд появится Рабочий стол Puppy.

Если Xorg не работает на Вашем ПК, выберите Xvesa. Через несколько секунд запустится Рабочий стол Puppy с разрешением 640 x 480 пикселей. Если Вы хотите работать с более высоким разрешением, выберите, например, 1280х1024x24 и нажмите на кнопку "Test".

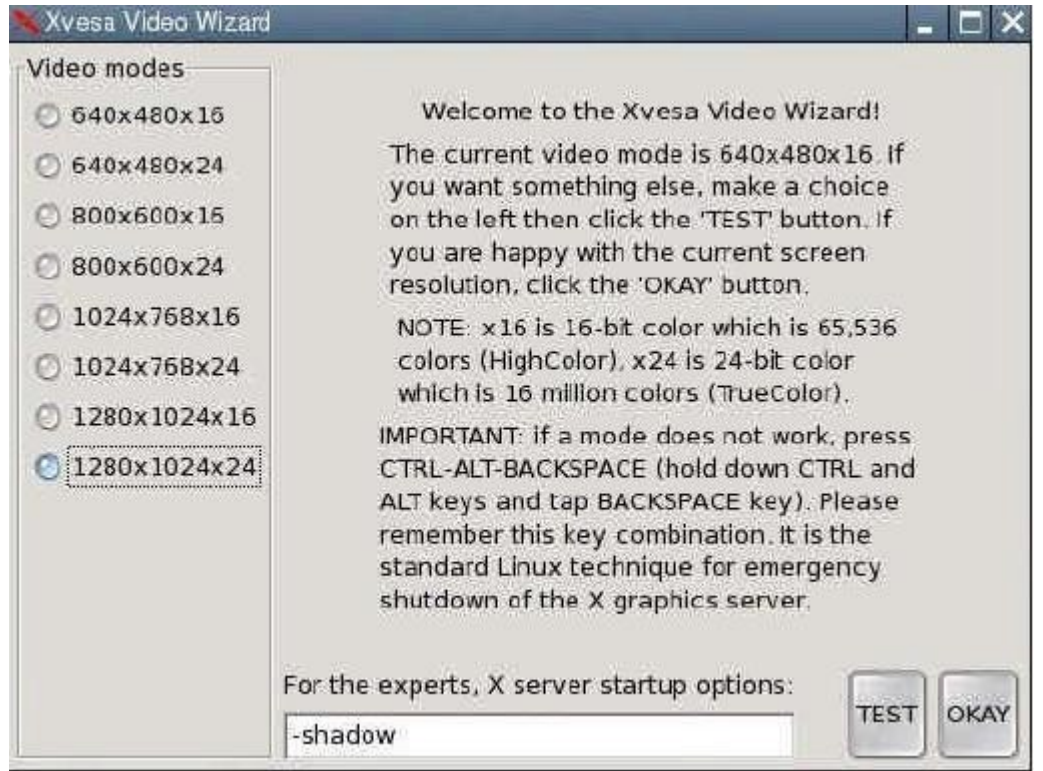

Через несколько секунд снова появится Рабочий стол. Нажмите кнопку "OK".

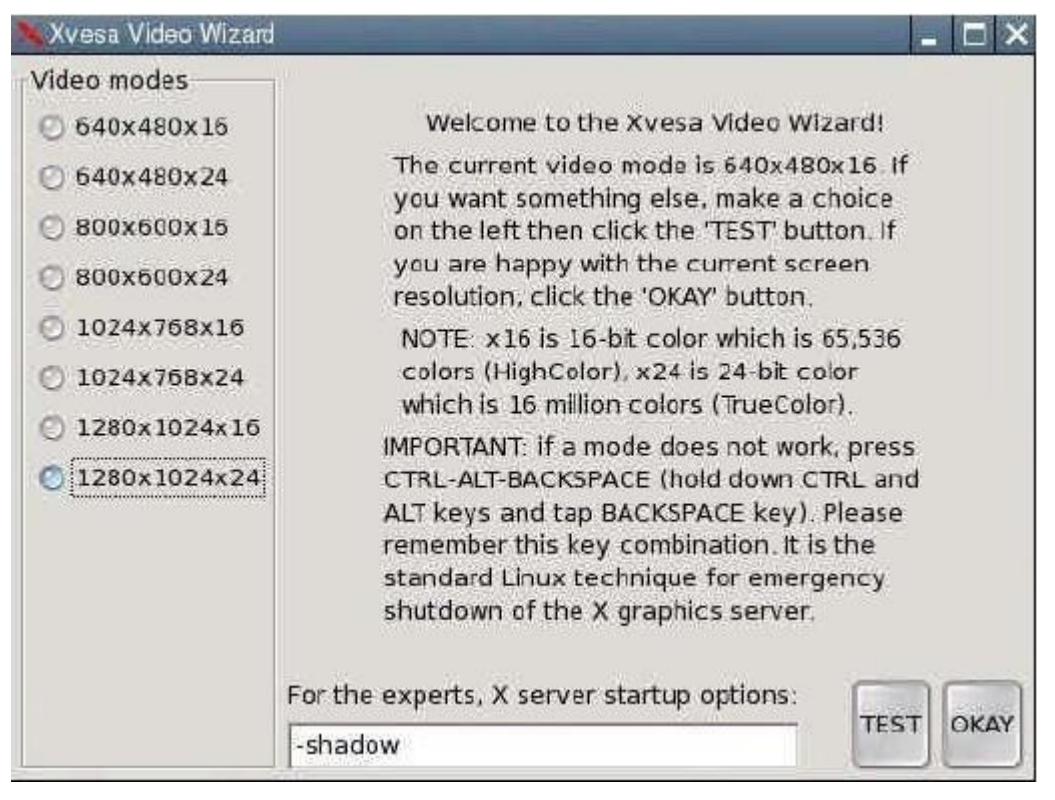

Кстати, при использовании графического сервера Xvesa Вы должны дополнительно настроить раскладку клавиатуры в случае, если используете клавиатуру, отличную от американской (US) (см. [раздел 6.4\)](#page-69-0).

Puppy загружается полностью в оперативную память ПК (RAM), так, что Вы можете вынуть теперь компакт-диск Puppy из привода CD-ROM и продолжать работать. Ваша старая операционная система при этом не используется, т.к. Вы работаете в Puppy Linux.

При завершении работы в Puppy Вас спросят, хотите ли Вы сохранить свои настройки (и персональные файлы) в файле с названием pup\_save.2fs на жёстком диске ("SAVE TO FILE") или CD-ROM'е ("SAVE TO CD"). Вы можете переключаться между вариантами с помощью клавиши "Tab". Если Вы не хотите сохранять настройки, выберите "DO NOT SAVE" и нажмите клавишу ввода ("Enter").

Если Вы решите сохранить Ваши настройки (и персональные файлы) на жёстком диске и у Вас их несколько, дополнительно необходимо будет указать конкретный жесткий диск.

#### <span id="page-7-1"></span>**3.2. Параметры загрузки (Boot-Options)**

Когда Puppy начинает загружаться, ему необходимо указать некоторые параметры. Если не указывать ничего, Puppy через несколько секунд загрузится по умолчанию в RAM. При запуске Puppy автоматически ищет файл с сохранёнными настройками pup save.2fs-file и если не находит его, задаёт вопрос о типе клавиатуры и разрешении экрана (см. [раздел 3.1\)](#page-5-0).

Если в параметрах загрузки указать

#### puppy pfix=ram

Puppy запустится в RAM без учёта сохранённых настроек в файле pup\_save.2fs даже при наличие такового. Этот параметр очень полезен и ещё не раз будет использован в данном руководстве. Остальные параметры обычно не используются.

#### <span id="page-7-0"></span>**3.3 Как сохранить персональные настройки и Ваши файлы**

Персональные настройки и данные Puppy сохраняет в файле с названием pup\_save.2fs. Рекомендуется выделять для него 512 MB. Этого обычно достаточно для будущих программ и помещается на CD-ROM.

#### **Замечание:**

*Если Вы захотите разместить резервный файл на накопителе USB Flash, он должен быть объёмом минимум 1 GB.*

Puppy может разместить файл pup\_save.2fs только в файловой системе FAT32.

#### **Замечание:**

*USB Flash и внешние жёсткие диски обычно форматируются в FAT32, поэтому проблем с их использованием нет.*

Windows XP обычно использует только файловую систему NTFS. В этом случае есть два варианта сохранения Вашего файла pup save.2fs:

• Сохранять файл на внешнем жёстком диске или накопителе USB Flash.

• Уменьшить раздел с NTFS и дополнительно создать один или более разделов с файловой системой FAT32 или ext2/ext3

Если Вы намерены использовать Puppy постоянно, выберите второй способ. В нем есть масса преимуществ.

## <span id="page-8-3"></span>**4. Как исталлировать Puppy**

Если Вы не намерены постоянно загружать Puppy с CD-ROM'а, его можно установить на жёсткий диск. Для этого требуется выполнить несколько подготовительных операций.

#### <span id="page-8-2"></span>**4.1 Подготовка к инсталляции**

#### <span id="page-8-1"></span>**4.1.1 Жесткие диски, разделы и файловые системы**

Жёсткий диск можно разделить на один или несколько разделов. Если Вы создадите несколько разделов на диске, каждый раздел отображается в операционной системе как отдельный жёсткий диск. Другими словами: имея всего лишь один жёсткий диск в Вашем ПК, Вы будете видеть несколько (виртуальных) жёстких дисков в Windows или Linux. Windows определяет жёсткие диски (также как и флоппи-дисковод и привод CD/DVD), назначая им буквы латинского алфавита. Обычно A обозначается привод флоппи-дисков, C – жёсткий диск (первый раздел),  $D -$ привод CD-ROM,  $E -$ жёсткий диск (второй раздел),  $F$ жёсткий диск (третий раздел) и т.д. При этом каждый раздел имеет собственную файловую систему, причём Windows обычно использует NTFS (Windows XP) или FAT32 (Win98, Win95).

В Linux жёсткий диск (первый) адресуется как /dev/hda или /dev/sda. Если в Вашем ПК есть второй жёсткий диск, он адресуется как /dev/hdb или /dev/sdb. Разделы последовательно нумеруются, начиная с единицы. Разделы на Вашем жёстком диске именуются как /dev/hda1 (соответствует Windows-разделу C), /dev/hda2 (соответствует Windows-разделу E), /dev/hda3 и т.д. Linux может работать с различными файловыми системами, такими как ext2, ext3 или ReiserFS. Они не совместимы с Windows. В дополнение Linux может работать и с файловыми системами Windows. Благодаря этому разделы FAT32 становятся идеальными для обмена файлами между Windows и Linux.

#### <span id="page-8-0"></span>**4.1.2 Дефрагментируйте Ваш жёсткий диск**

Перед созданием нового раздела на жёстком диске, Вы должны дефрагментировать его, чтобы все данные, хранящиеся на нем переместились в начало существующего раздела. Для этого:

<span id="page-8-4"></span>• Запустите Windows.

• Вначале сохраните Ваши файлы на CD-ROM, DVD или на внешнем жёстком диске. Также рекомендуется сохранить коллекцию Ваших закладок Интернет (Favourites) и Вашу электронную почту. Если Ваши данные зашифрованы, рекомендуется удалить защиту перед резервным копированием. Это защитит Вас от потери информации, т.к. изменения разделов жёсткого диска всегда несут риск потери данных.

• Затем запустите программу дефрагментации дисков в Windows. Для этого выполните "Start | All Programs | Utilities | System Programs | Disk Defragmenter (Пуск | Программы | Стандартные | Служебные | Дефрагментация диска)".

Выберите жёсткий диск c:\ и нажмите кнопку "Check (Анализ)".

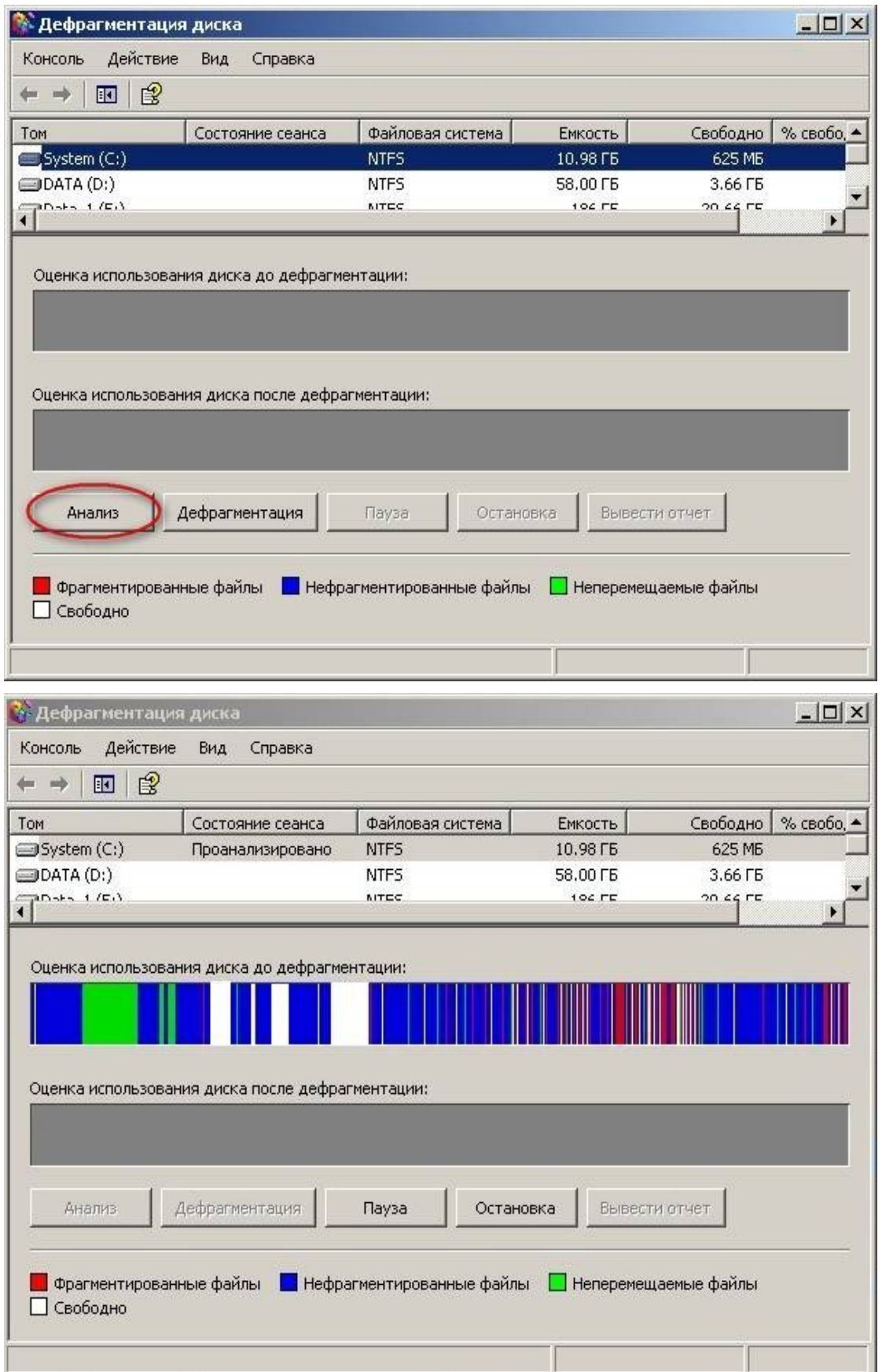

Нажмите кнопку "Defragment (Дефрагментация)". В зависимости от размера раздела и

степени его заполнения этот процесс может занять длительное время (более часа). Если у Вас очень много информации, Вы можете кардинально ускорить процесс, удалив сохранённые ранее файлы (см. [Предыдущий пункт\)](#page-8-4) и восстановив их по окончании процесса дефрагментации. Не забудьте предварительно убедиться, что Ваша резервная копия читается.

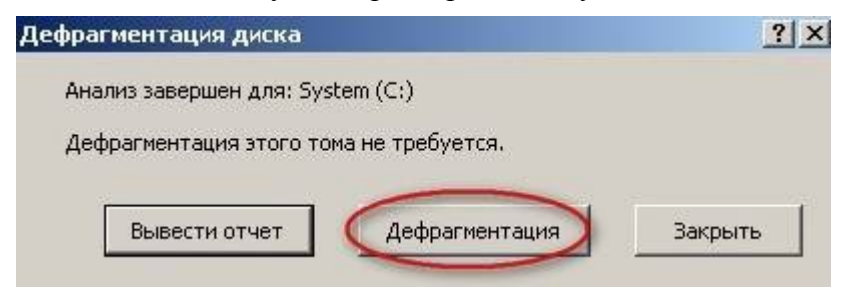

Нажмите кнопку "Close (Закрыть)".

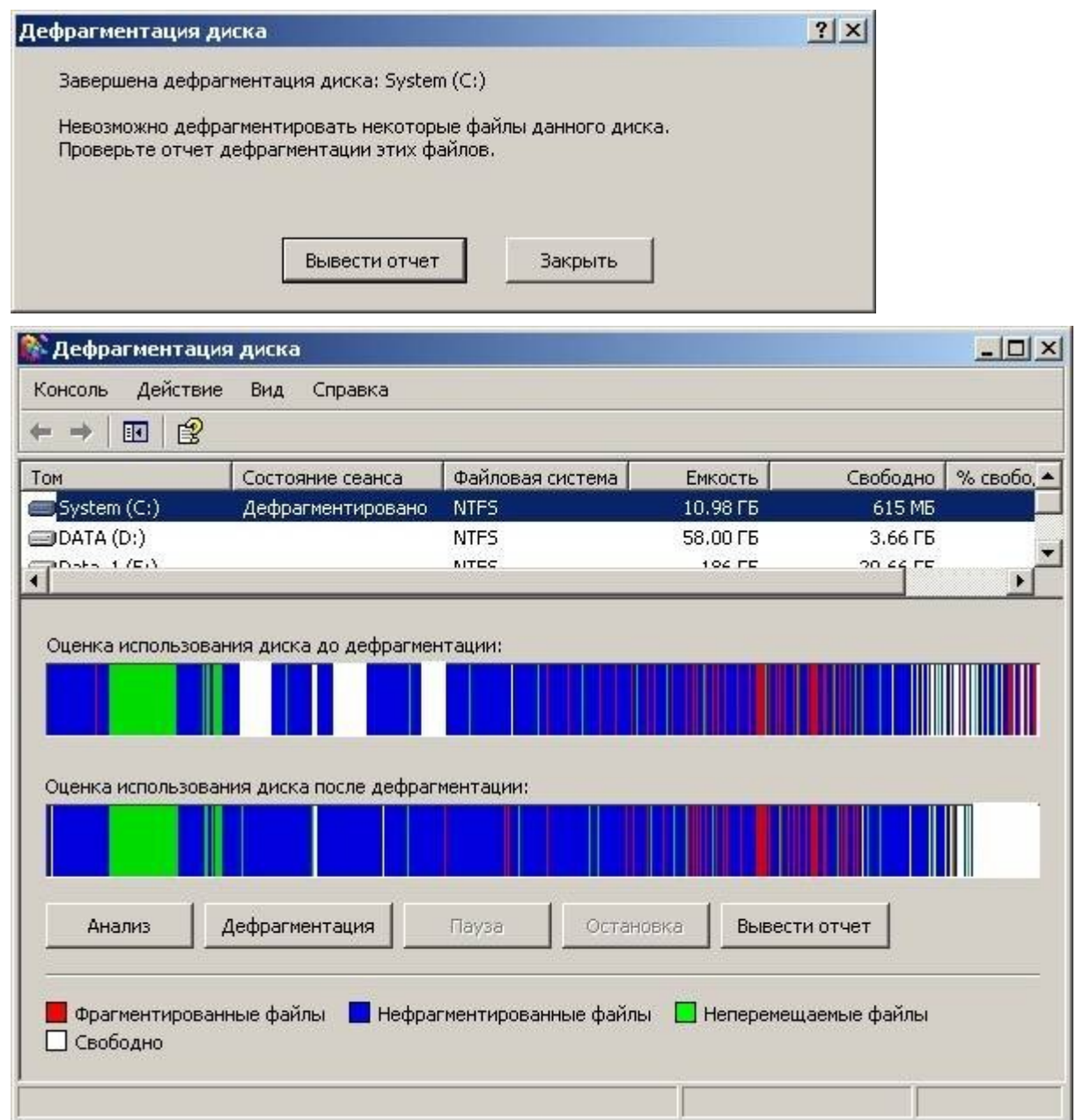

Теперь на диске C: освобождено место для дополнительного раздела.

• Завершите работу Windows.

#### <span id="page-11-0"></span>**4.1.3 Создание разделов**

Теперь Вы должны спланировать разбиение Вашего жёсткого диска на разделы и определиться с их размерами и файловыми системами. Я рекомендую создать три или четыре раздела в дополнение к разделу Windows. В следующем примере подразумевается первоначально единственный раздел Windows (диск C). После переразметки Ваш жёсткий диск может выглядеть так:

- Первый раздел: NTFS или FAT32 (Windows)
- Второй раздел: ext2 или ext3 (в нем будет установлен Puppy)
- Третий раздел: Linux swap (для файла подкачки)
- Четвёртый раздел: FAT32 (для обмена файлами между Windows и Linux)
- Дополнительно, пятый раздел : ext2 или ext3 (Linux)

Windows со всеми своими программами и данными будет занимать первый раздел. На втором разделе (рекомендуемый размер около 1-2 GB) будет файловая система для Linux (ext2 или ext3). На этот раздел установим Puppy. Третий раздел (немного больший по объёму, чем количество оперативной памяти на компьютере) предназначен для размещения раздела подкачки, чтобы Linux мог размещать в нем данные, не умещающиеся в оперативной памяти. Четвёртый раздел разметим в файловой системе FAT32, которую распознают и Windows и Linux. Этот раздел (рекомендуется размер около 5 GB) предназначен для размещения файлов, доступ к которым Вы хотите иметь и из Windows и из Linux. Если Вы хотите управлять большим объёмом информации из Puppy (например, коллекциями музыки или фотографий), Вы должны будете создать пятый раздел с файловой системой Linux (ext2/ext3). Эта файловая система не поддерживается Windows и предназначена только для Linux.

Для создания разделов:

- Запустите Puppy Linux с CD с параметром загрузки "pfix=ram" (см. [раздел 3.1\)](#page-5-0).
- Запустите программу Gparted : "Menu | System | Gparted partition manager".

• Сначала уменьшите Ваш раздел Windows (файловая система NTFS). Для этого выберите его - /dev/hda1

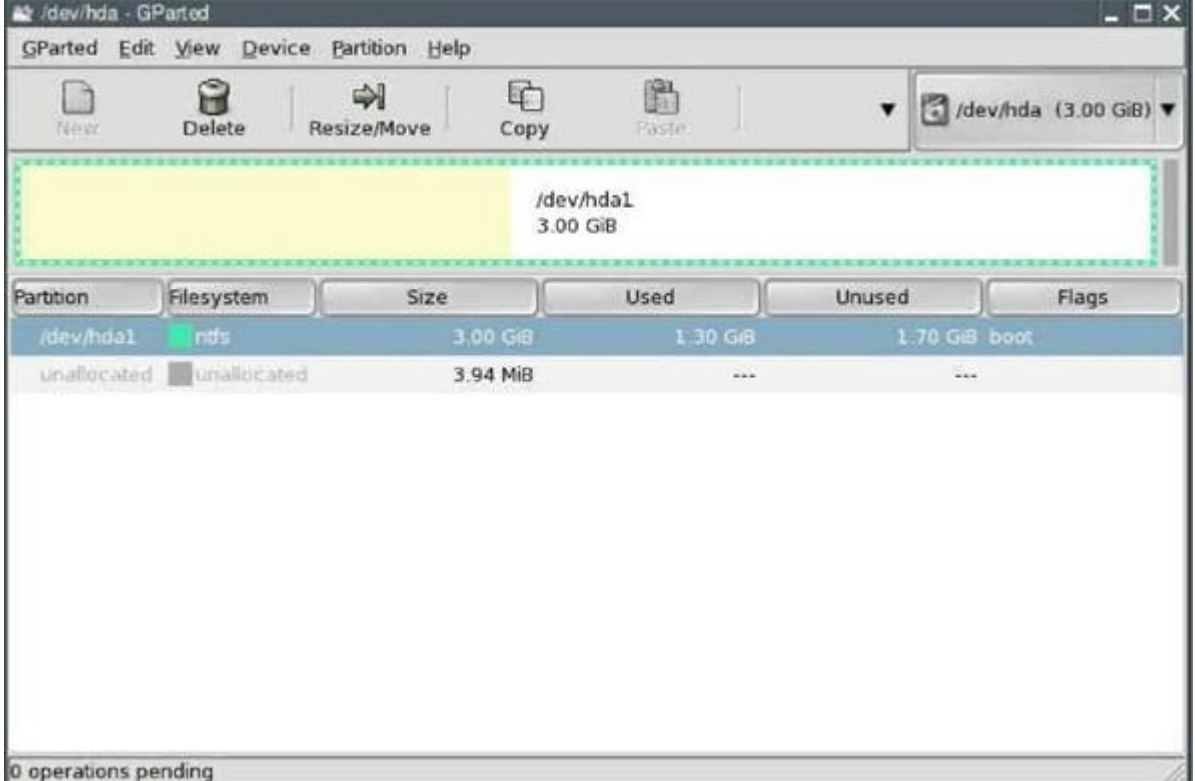

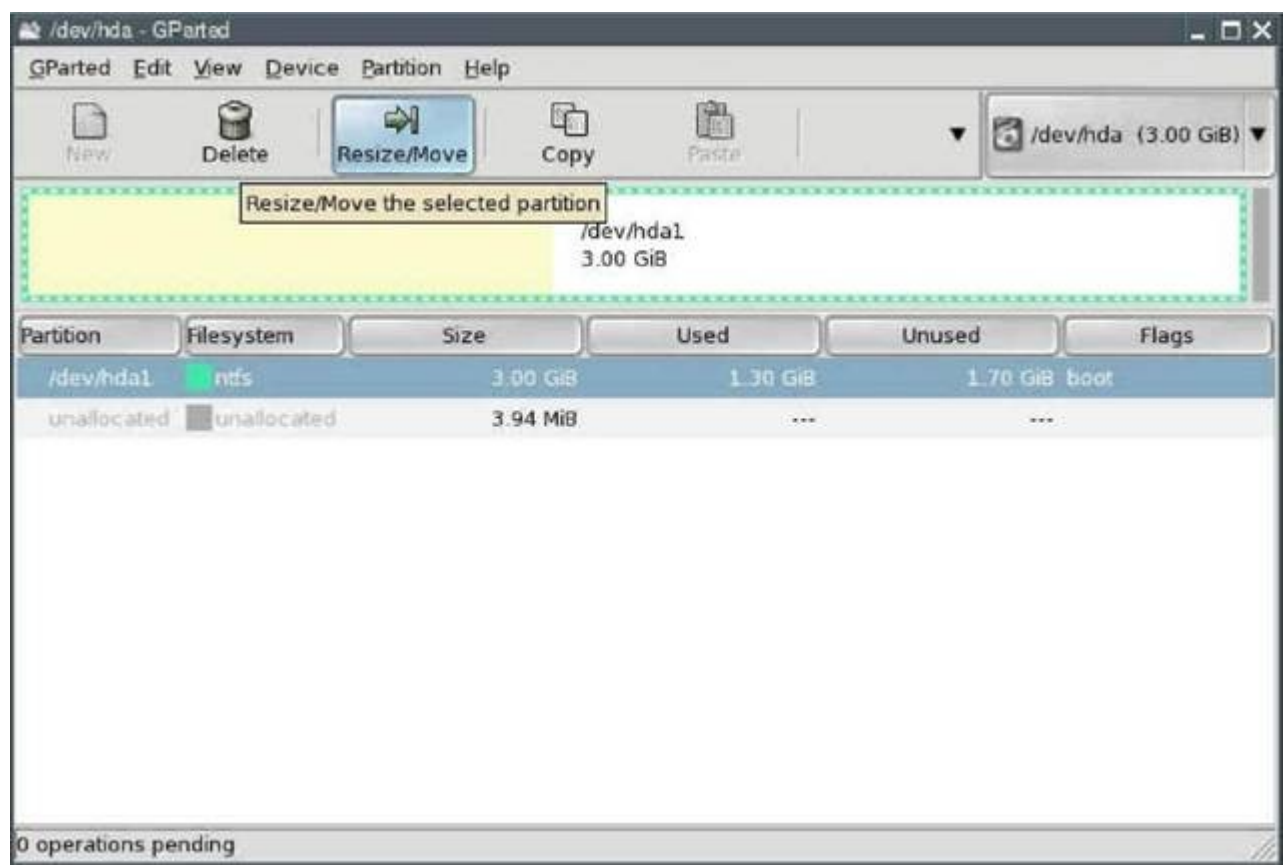

Нажмите кнопку "Resize/Move".

• Уменьшайте значение "New Size" до тех пор, пока поле "Free Space Following" не укажет достаточно места для размещения новых разделов. На моем тестовом компьютере жёсткий диск размером всего 3 GB и я использовал половину для новых разделов. У Вас, вероятно, жёсткие диски значительно больших размеров и, соответственно, можно определить больше места для новых разделов.

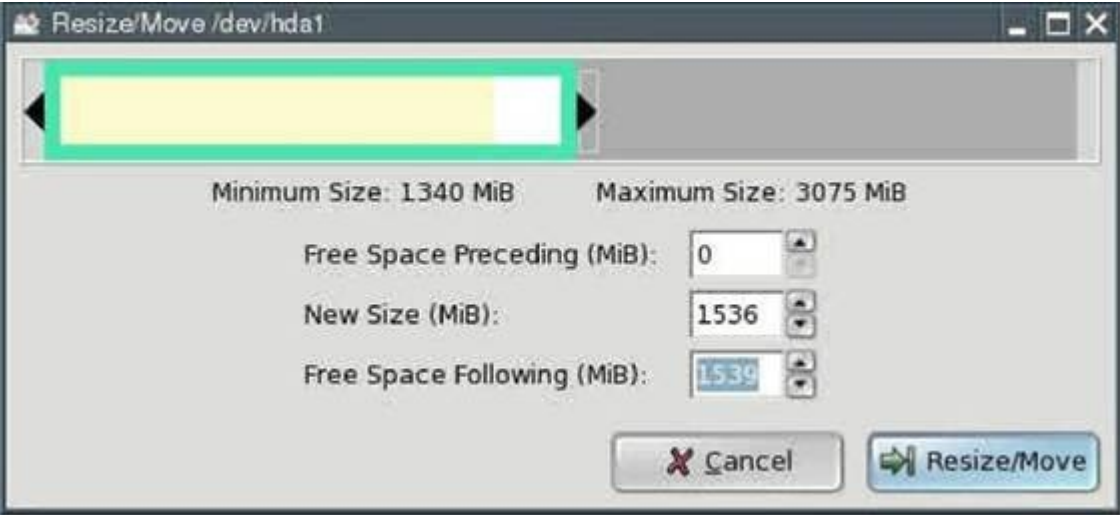

Затем нажмите кнопку "Resize/Move".

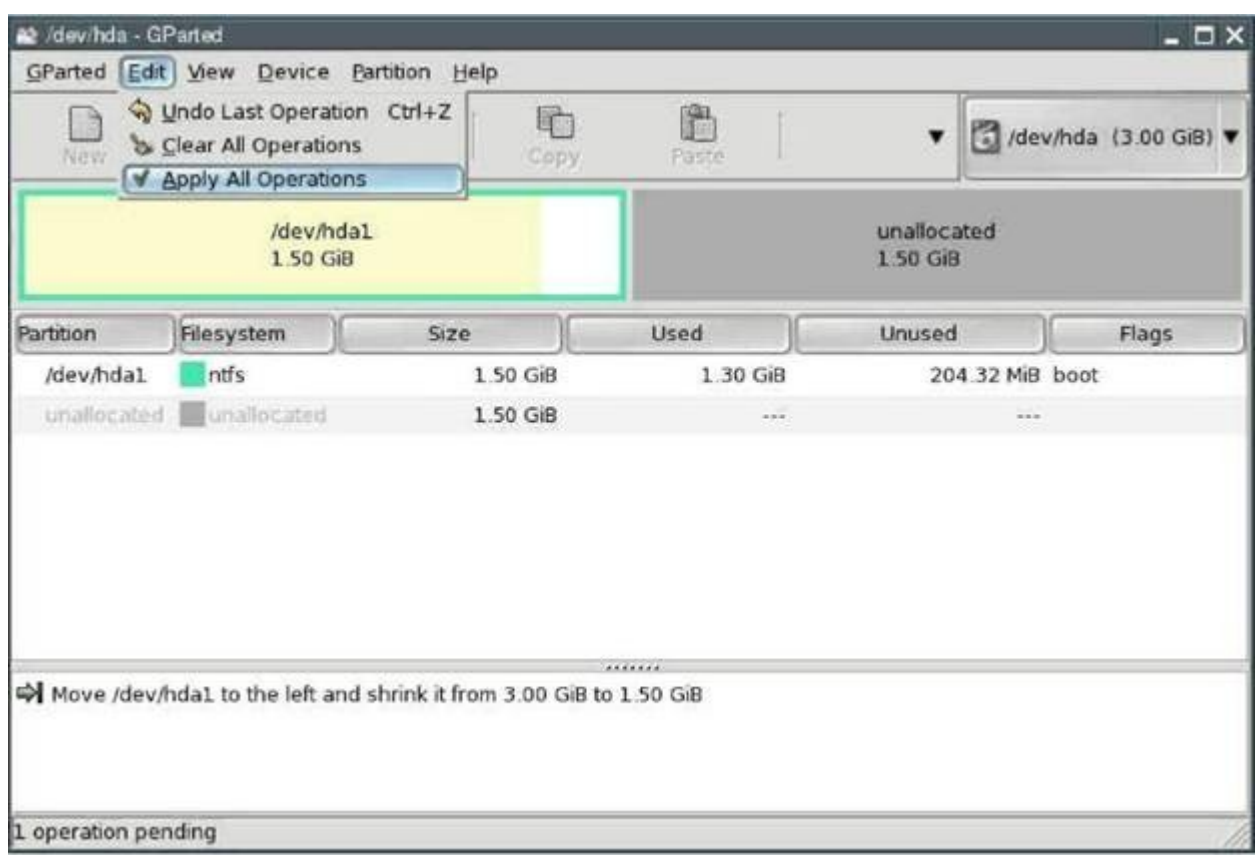

## • Далее, выберите из меню "Edit | Apply All Operations"

• В появившемся диалоговом окне нажмите кнопку "Apply".

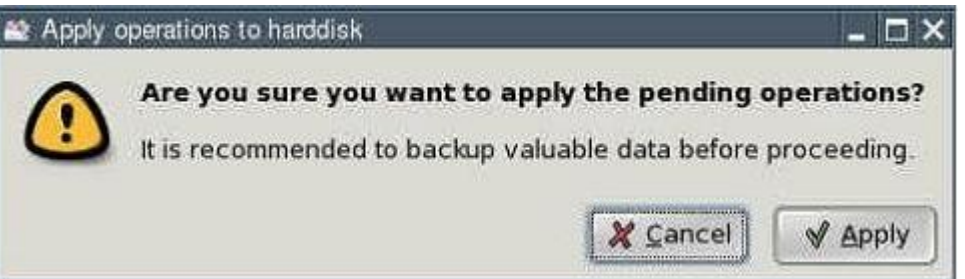

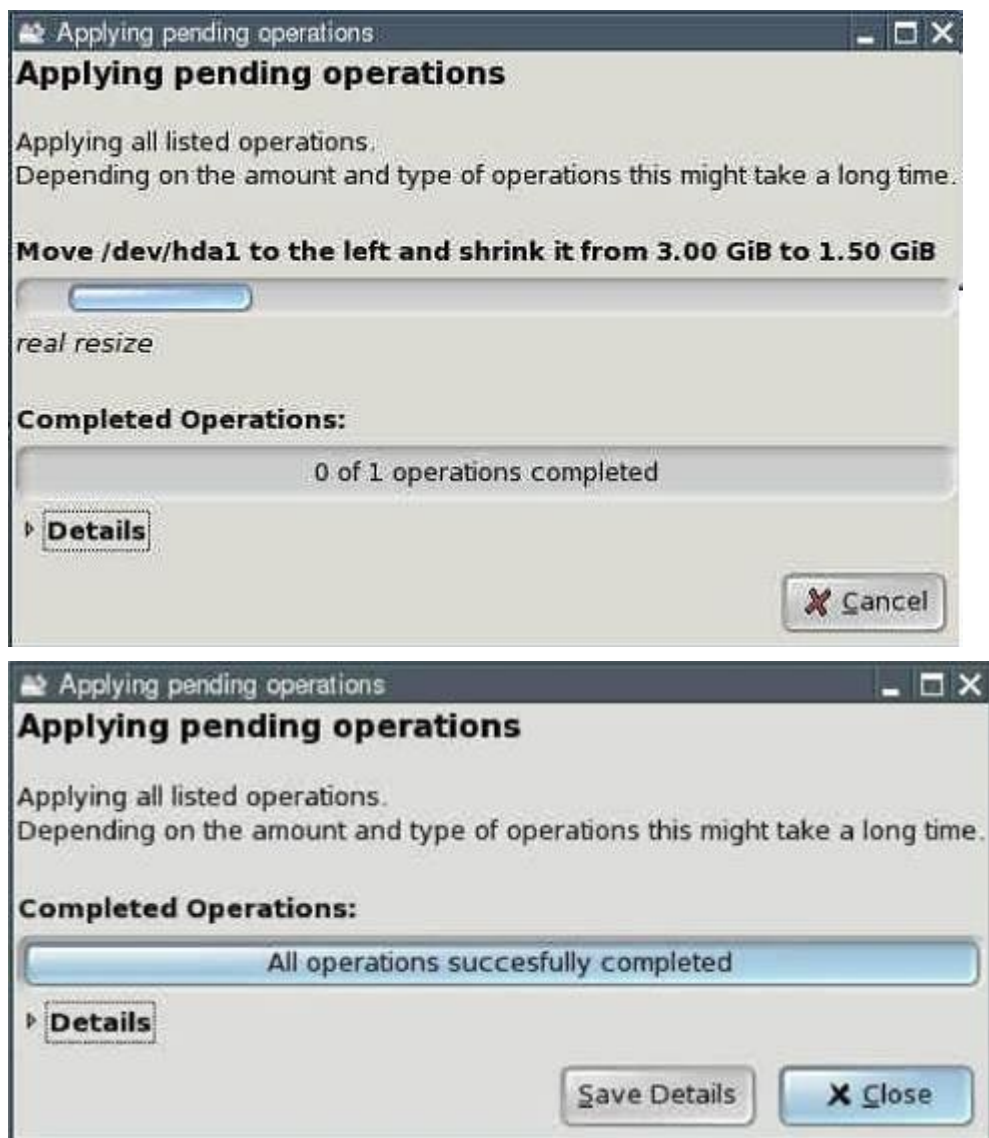

Нажмите кнопку "Close".

Теперь Вы имеете "unallocated (неразмеченную)" область на диске.

• Выделите строку "unallocated" и нажмите кнопку "New".

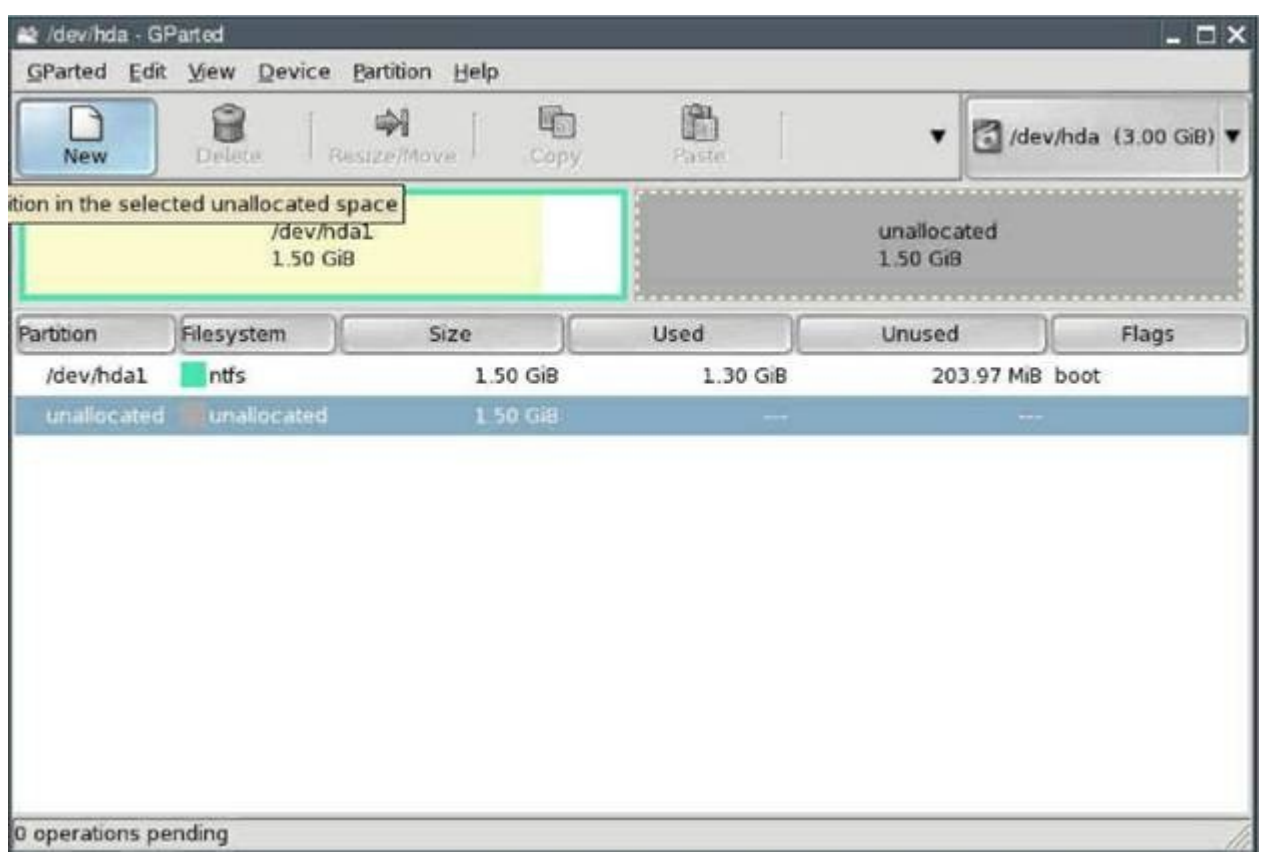

• Введите размер второго раздела в поле "New Size". Здесь будет установлен Puppy Linux. Я рекомендую размер его от 1 до 2 GB (т.е., от 1024 до 2048 MiB). Выберите ext2 в поле "Filesystem" и нажмите кнопку "Add".

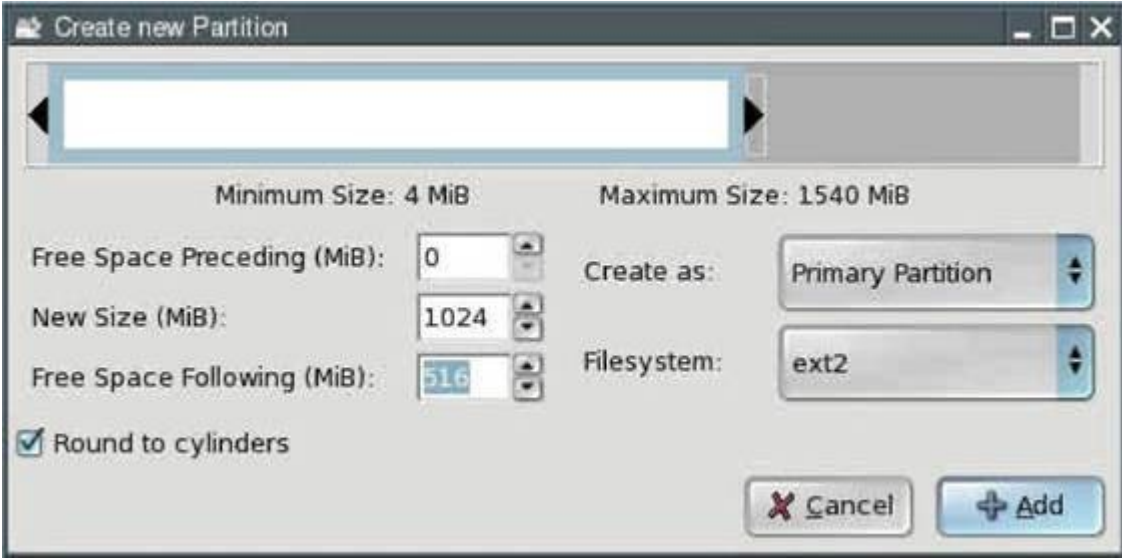

• Снова выделите строку "unallocated" и нажмите кнопку "New". (Вы можете видеть, куда она переместилась.)

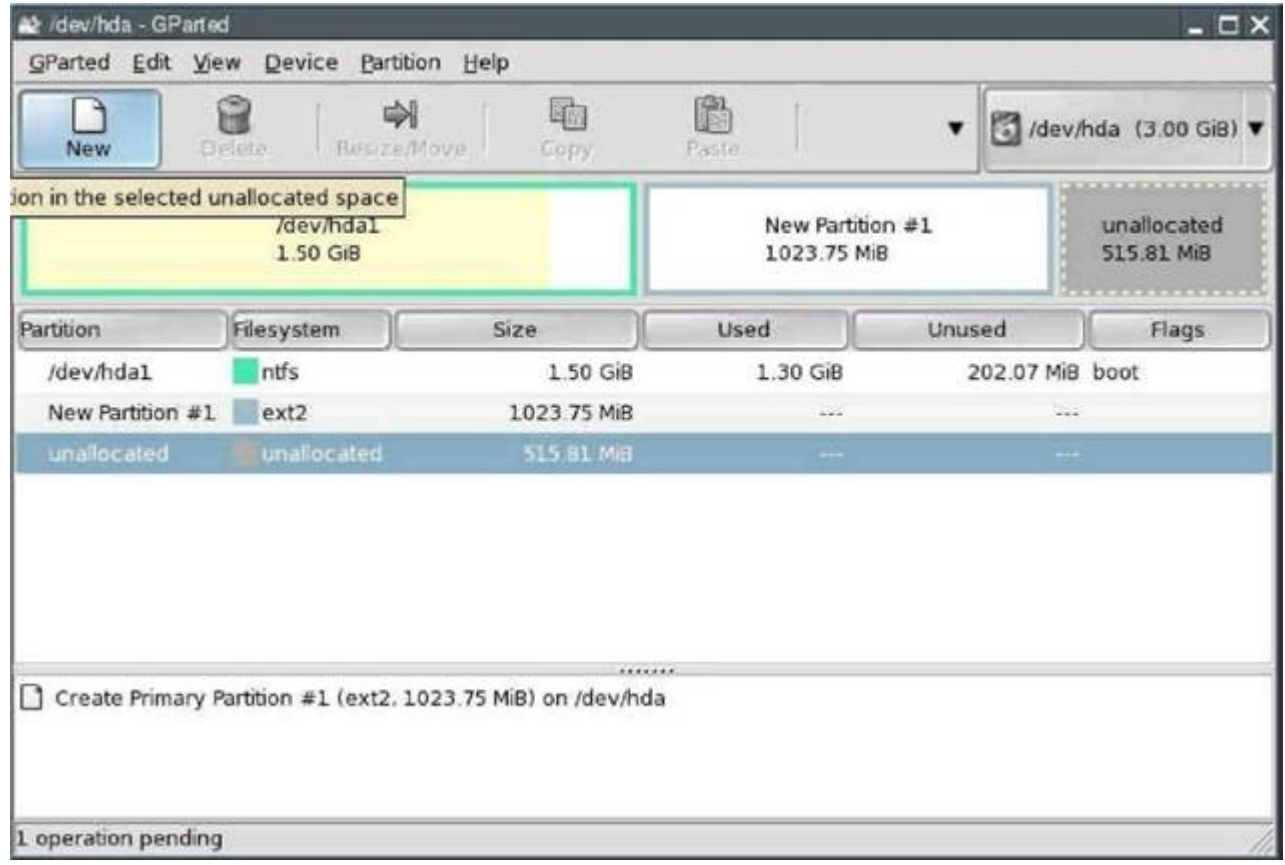

• Укажите размер третьего раздела в поле "New Size". Он предназначен для размещения файла подкачки Linux. Вы должны сделать его большим по размеру, чем установлено оперативной памяти (RAM) в Вашем компьютере. На моем тестовом компьютере я выбрал 128 мегабайт (MiB). Выберите linux-swap в поле "Filesystem" и нажмите кнопку "Add".

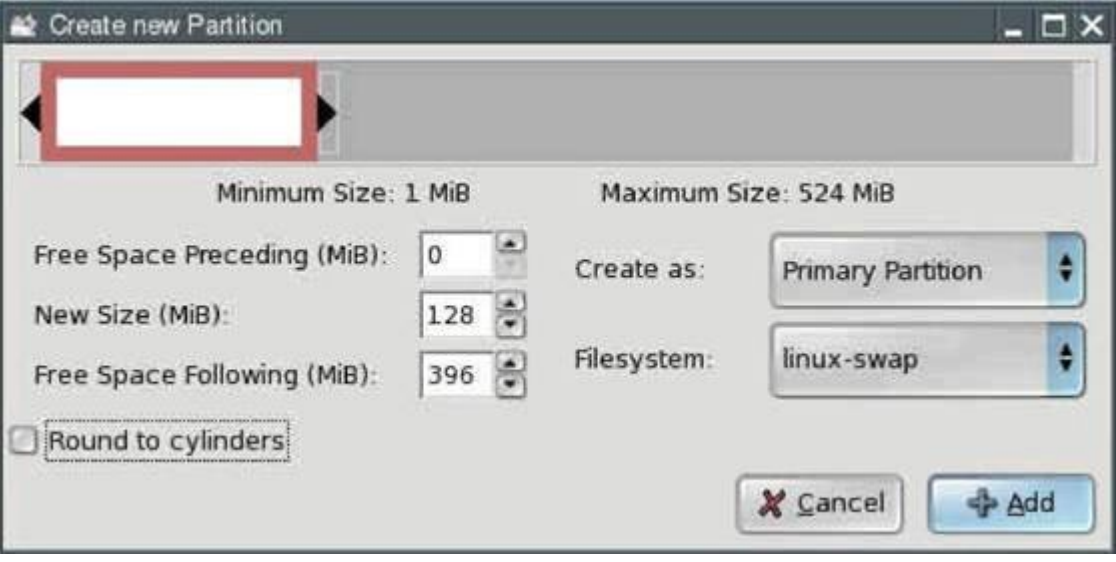

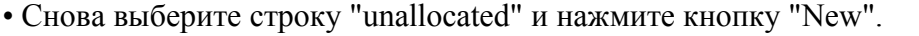

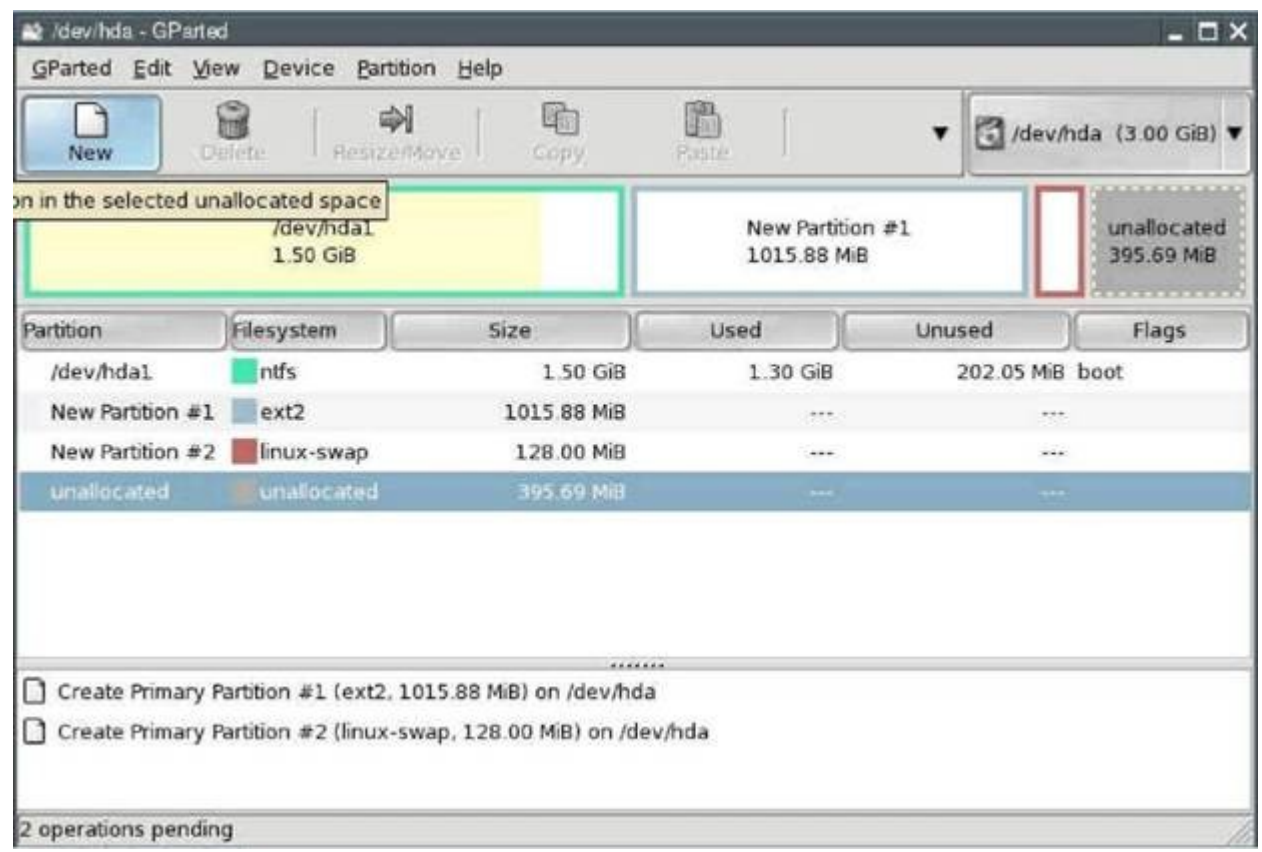

• Укажите размер четвёртого раздела в поле "New Size". Этот раздел предназначен для файлов, к которым нужен будет доступ и из Windows и из Linux. Я рекомендую размер около 5 GB (5120 MiB). Однако на моем тестовом компьютере нет достаточного места и я ограничился 396 мегабайтами (MiB) для примера. Выберите FAT32 в поле "Filesystem" и нажмите кнопку "Add".

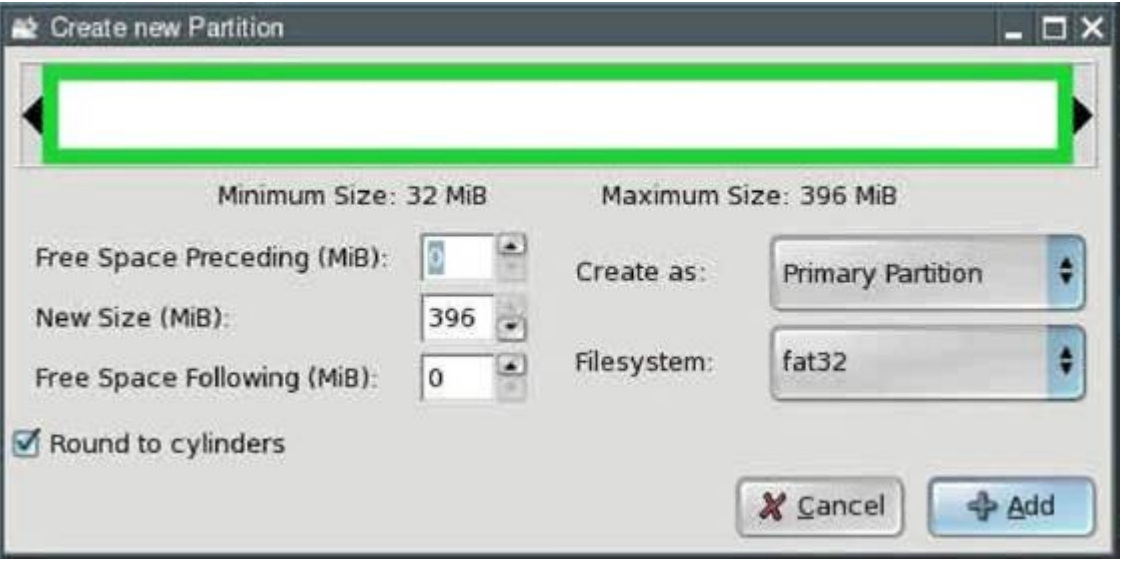

#### **Совет:**

*Если Вы захотите создать ещё разделы (например, для очень больших файлов в Linux), повторите процедуры, описанные выше. В этом случае Вы, возможно, будете должны создать*

*дополнительные логические разделы. Будьте добры изучить дополнительные источники, если Вы не уверены в своих силах.* 

• Для записи всех наших изменений на диск, выберите в меню "Edit | Apply All Operations".

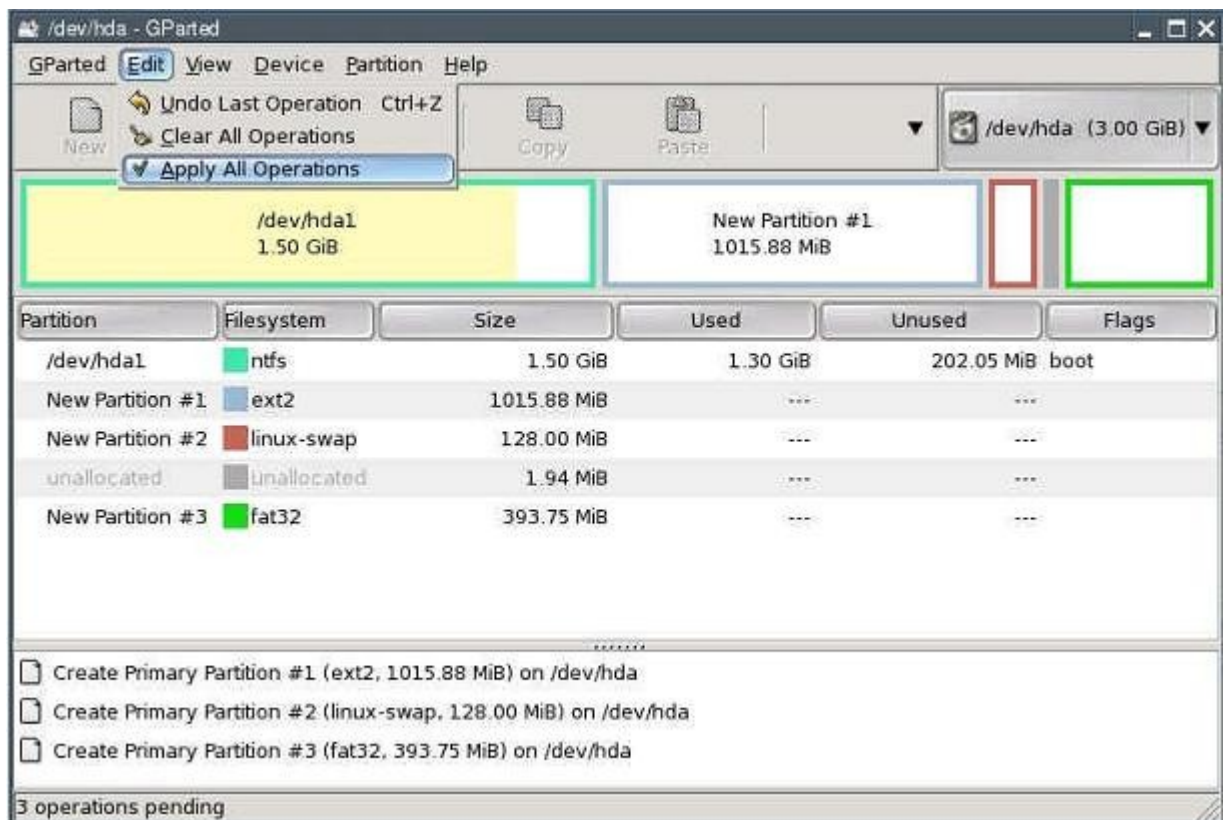

## • В появившемся диалоговом окне нажмите кнопку "Apply".

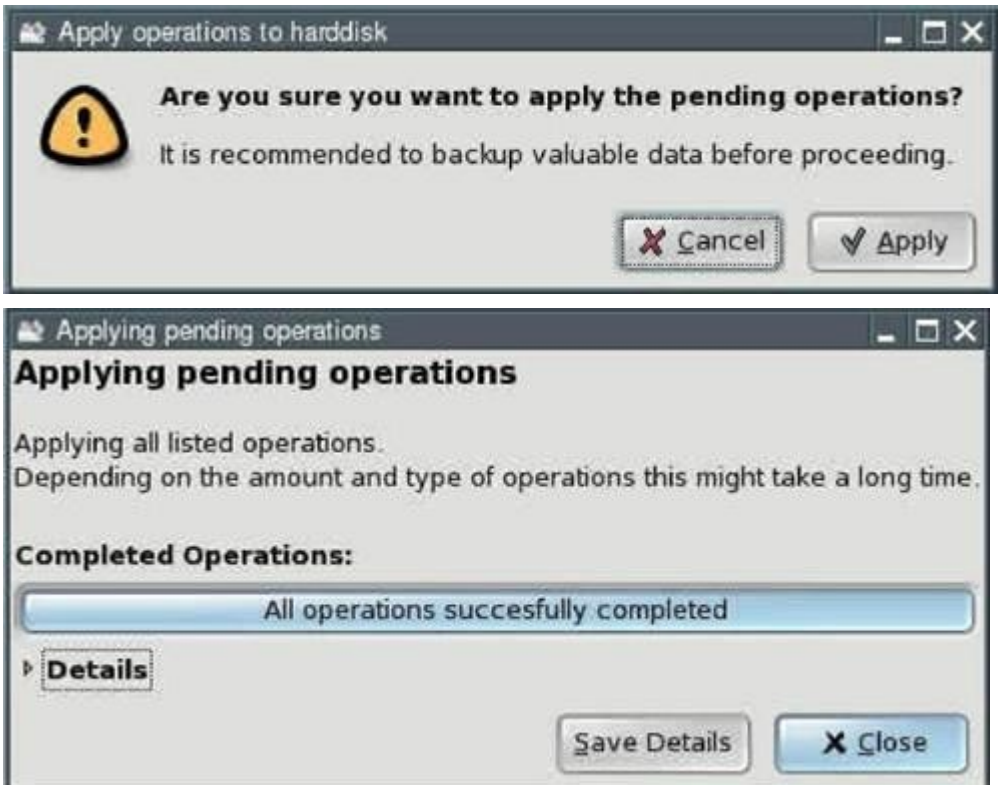

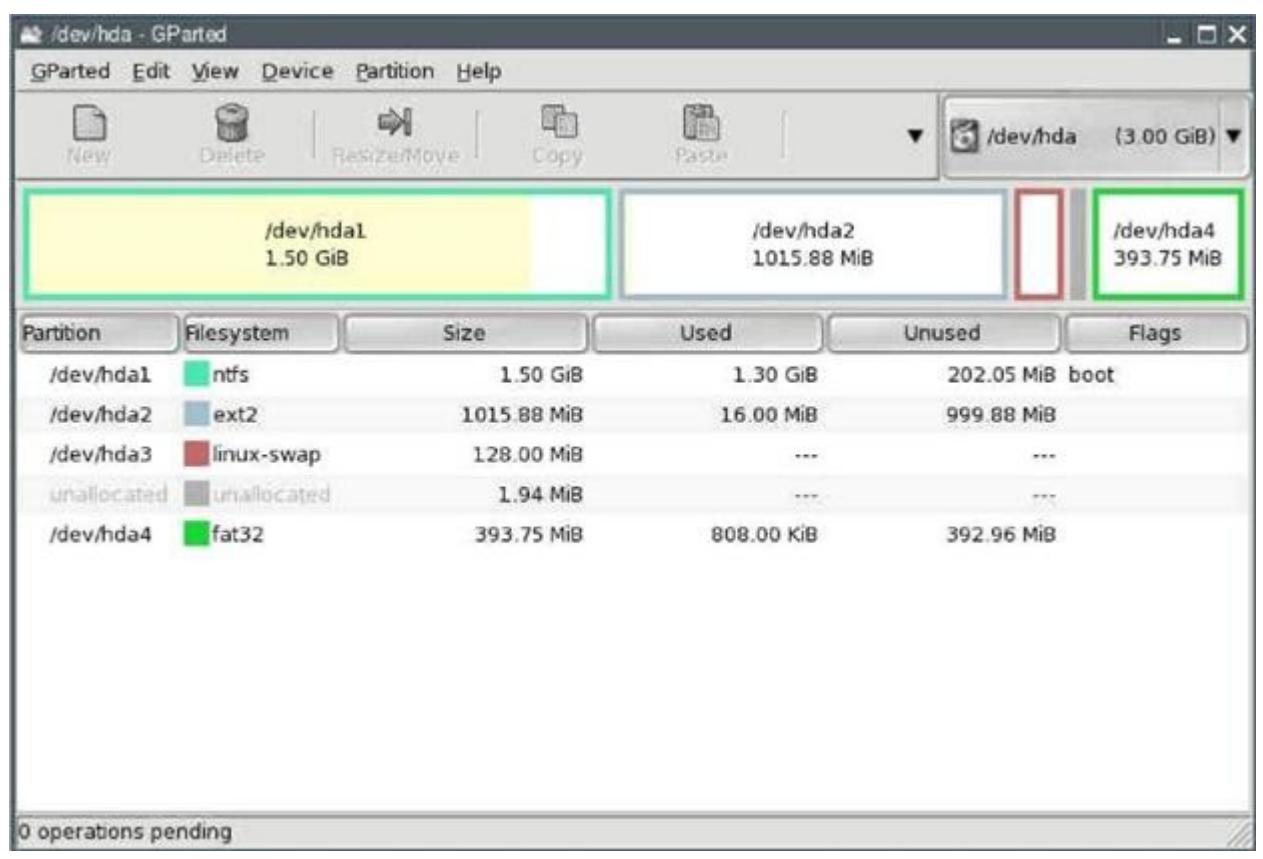

#### Нажмите кнопку "Close".

• Закройте GParted.

#### <span id="page-19-1"></span>**4.2 Установка**

Есть несколько способов установить Puppy:

- Сокращённая установка (Frugal Installation) (образ Pupy CD на жёсткий диск)
- Полная установка (Full Installation)
- Установка на USB flash drive
- Установка на CF card

Я рекомендую Сокращённую установку (см. [раздел 4.2.1\)](#page-19-0), если у Вас 256 МВ RAM или более. Если у Вас менее 256 MB RAM, Вы должны выбрать Полную установку (см. [раздел](#page-41-0) [4.2.3\)](#page-41-0).

#### <span id="page-19-0"></span>**4.2.1 Сокращённая установка с использованием универсального инсталлятора Puppy Universal Installer (Puppy Universal Installer)**

При сокращённой установке образ Puppy CD копируется на жёсткий диск. При включении, Puppy загружается в оперативную память (RAM) компьютера точно также, как и при загрузке с Puppy CD, тем не менее, происходит это значительно быстрее. Этот способ комбинирует преимущества загрузки с CD-ROM (защиту от вредоносного кода) и загрузки с жёсткого диска (скорость). Кроме того, обновление до новой версии Puppy предельно просто - Вы должны лишь заменить несколько файлов для этого (см. [раздел 4.2.2\)](#page-40-0).

• Запустите "Menu | Setup | Puppy universal installer". Выберите, на какой носитель Вы хотите установить Puppy. В этом примере я выбрал внутренний жёсткий диск.

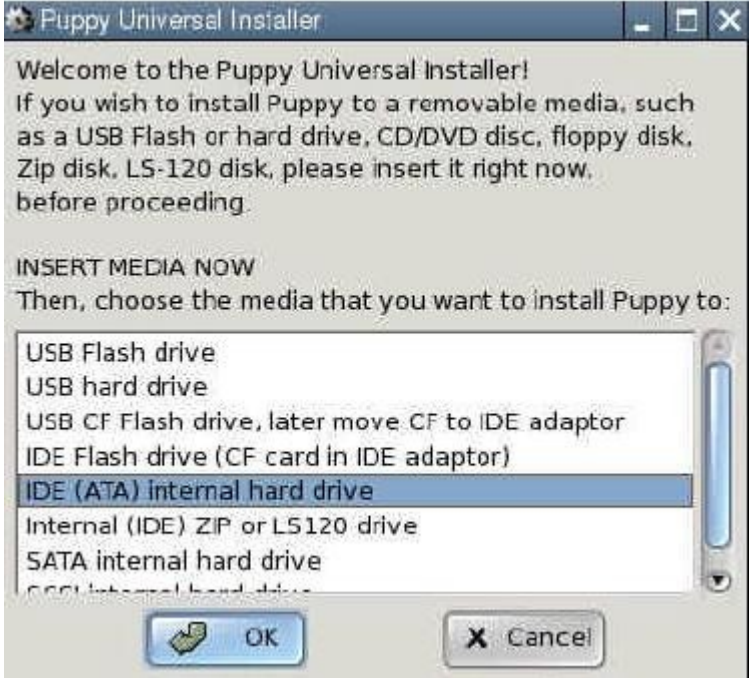

• Если у Вас несколько жёстких дисков, выберите один из них.

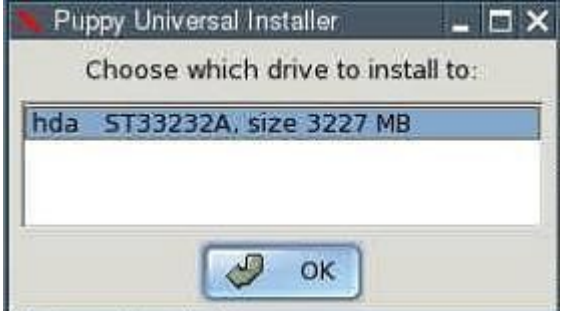

• Далее, нажмите на кнопку около того раздела, на который Вы хотите установить Puppy - /hda2 в нашем примере.

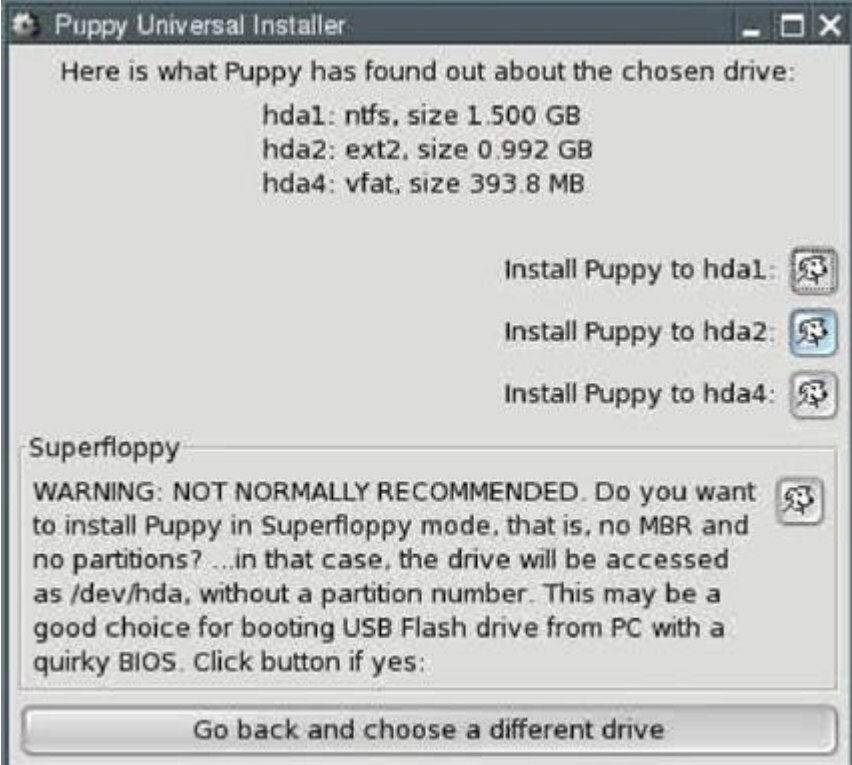

• В появившемся диалоговом окне нажмите "OK".

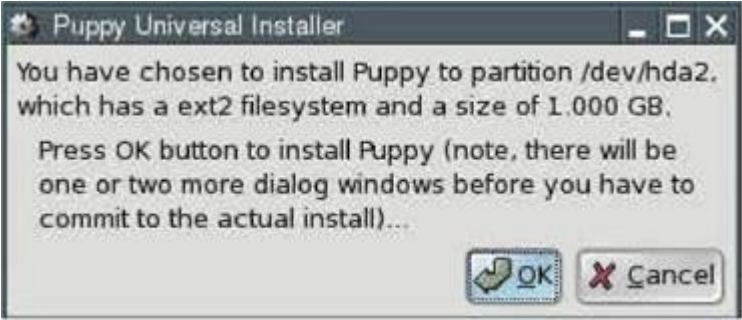

• Теперь Вы должны выбрать – сокращённую ("Frugal") (см. [раздел 4.2\)](#page-19-1) или полную ("Full") установку делать. В нашем примере нажмите кнопку "FRUGAL".

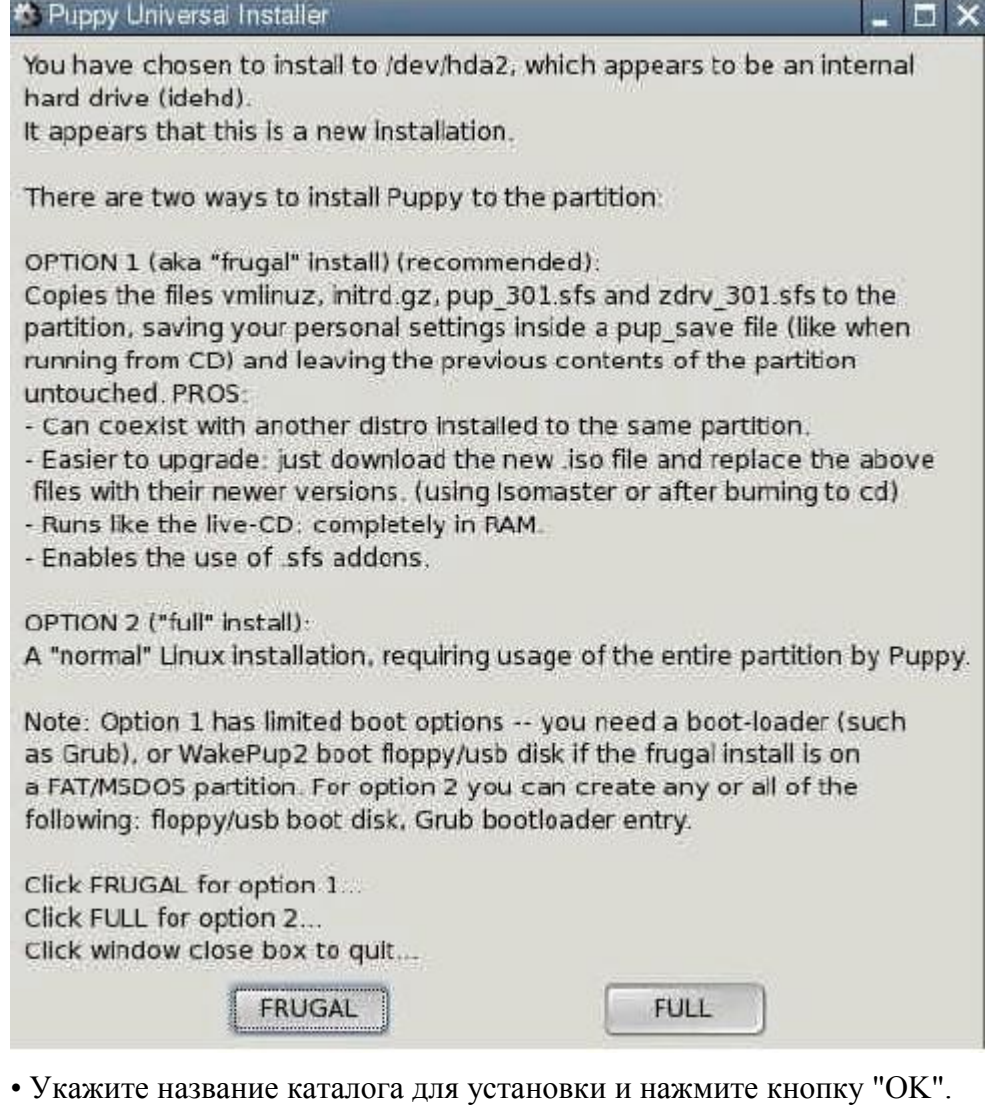

**\*** Puppy Universal Installer  $\blacksquare$   $\times$ Puppy is going to be installed to partition hda2, which is currently mounted on path /mnt/hda2. As this will be a frugal install, you can choose to place the Puppy files in a folder. This is very convenient if you want to have more than one installation of Puppy. Even if you only have one installation, it may be good to have all the Puppy files in their own folder and so not causing any potential conflicts with other files at the top '/' level (ex: a pre-existing full Linux install may have 'initrd.gz' at '/'). Enter a unique name for the folder. It must not have any spaces nor the '/' character. At bootup, Puppy will only search one-deep, so you cannot have a path like 'puppyfiles/pup301'. An example that is ok: 'pup301' (of course. do not type the '). Type a single word consisting of characters and numeric digits only, or leave blank if you want to install Puppy at '/... puppy301

A

OK

- Файлы копируются с CD на жёсткий диск.
- Установка завершена. В следующих двух окнах нажмите "OK".

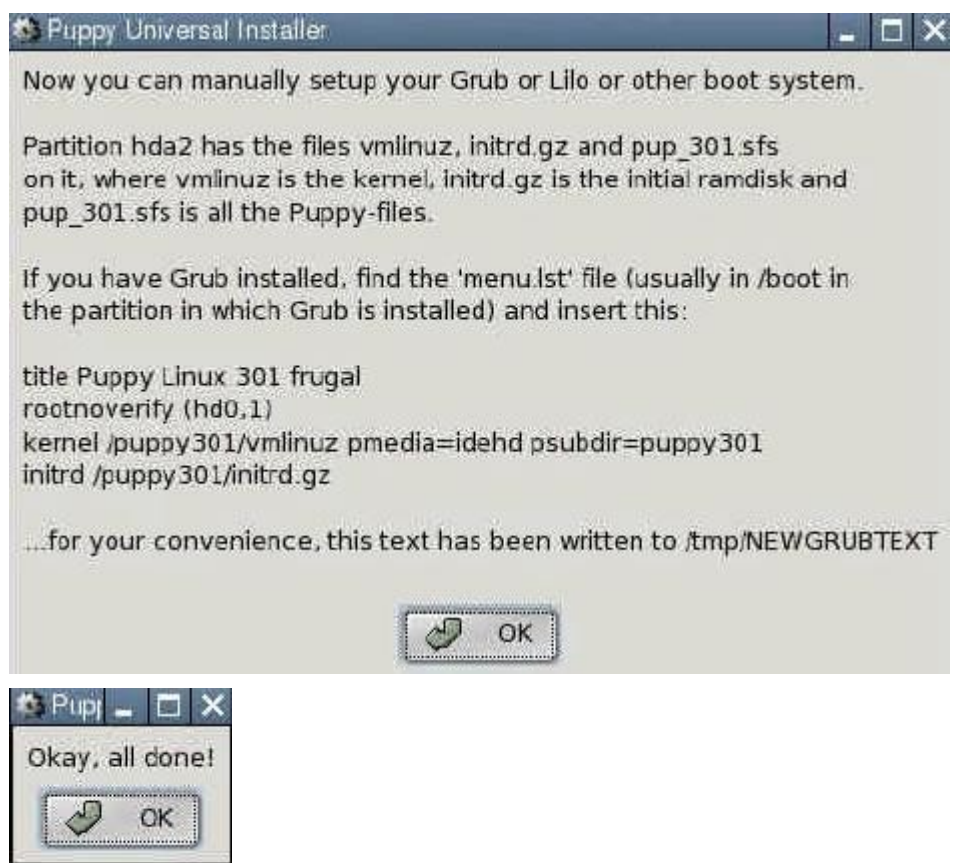

• Поскольку теперь на компьютере имеются две операционные системы (Windows и Puppy Linux), Вам необходим начальный загрузчик. Начальный загрузчик – это программа, выполняющаяся первой при включении компьютера. Она определяет, какая из операционных систем будет загружена. Для запуска установки загрузчика GRUB выполните "Menu | System | Grub bootloader config".

• Выберите "simple installation (простая установка)" и нажмите на кнопку "OK".

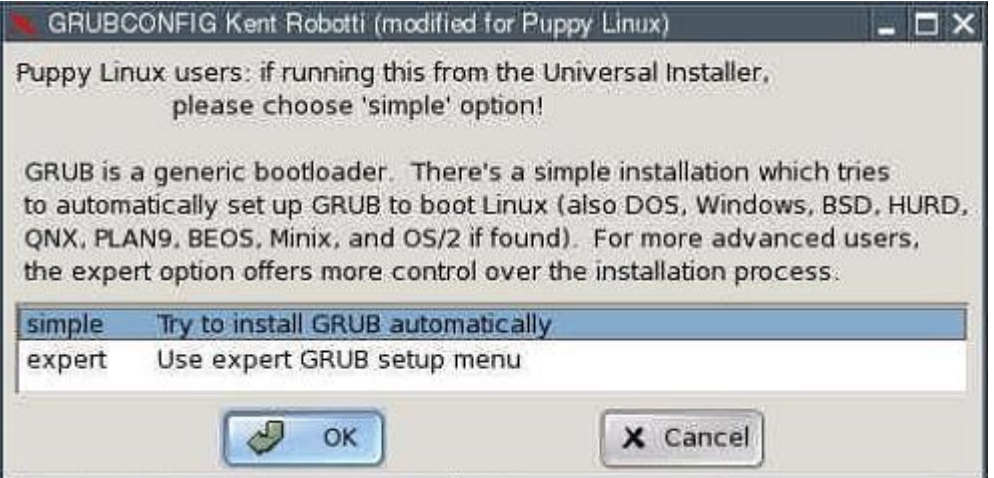

• В следующем окне выберите "standard" и нажмите "OK".

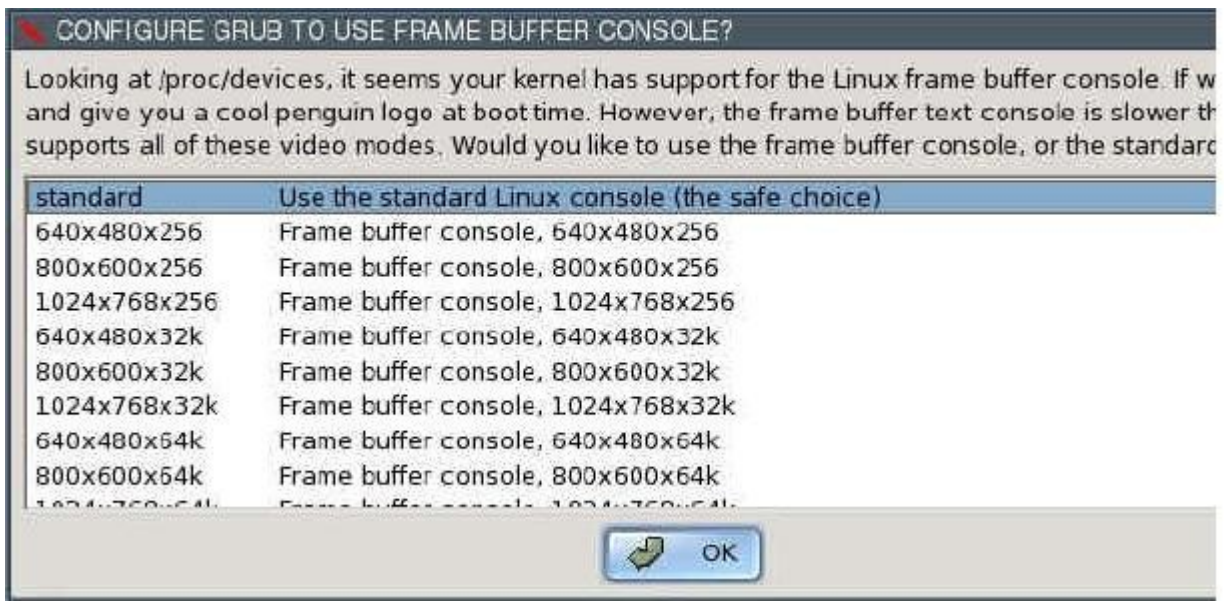

• Определите, где GRUB должен разместить свои файлы. Он может записать их только на раздел с файловой системой Linux. Таким образом, необходимо указать один из разделов Linux (с файловой системой ext2 или ext3), размеченных Вами ранее (например, /dev/hda2) или создать новый в противном случае (см. [раздел 4.1.3\)](#page-11-0).

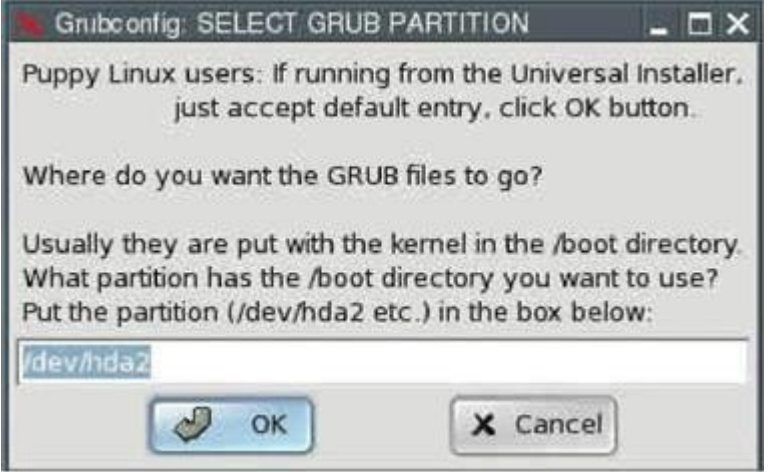

• Укажите, где разместить сам начальный загрузчик. Выберите Master Boot Record "MBR" (Главная загрузочная запись) и нажмите "OK".

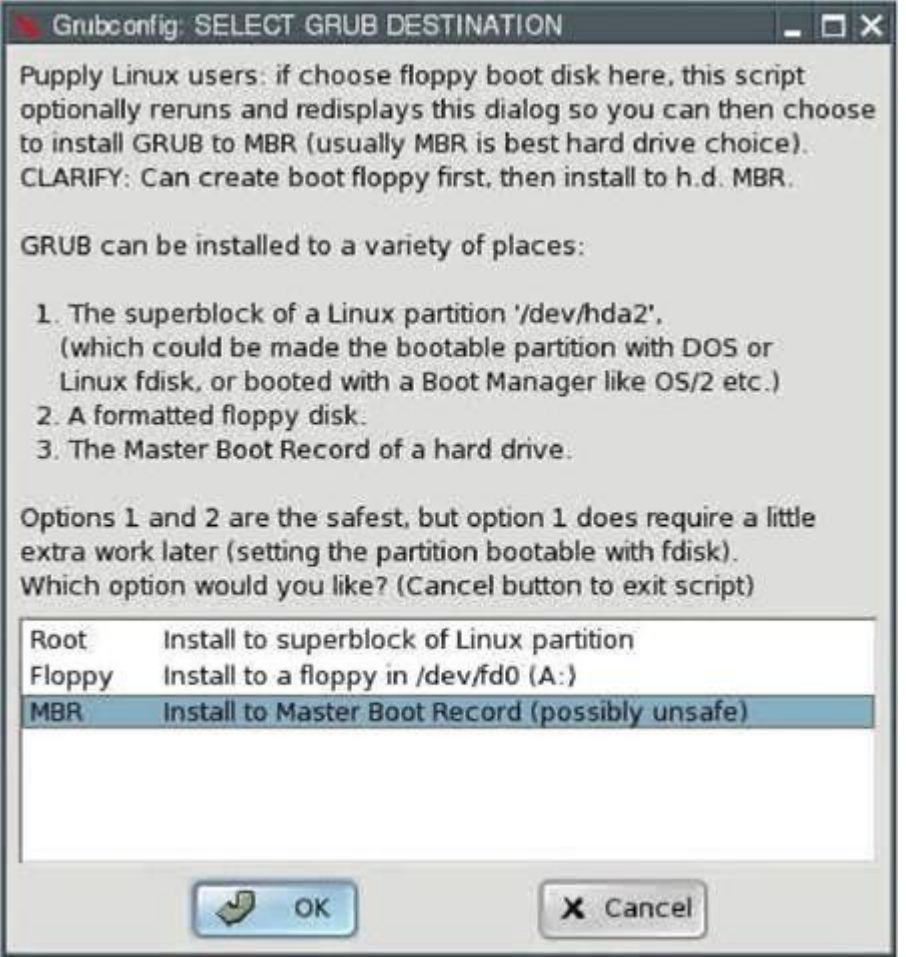

• В следующем окне нажмите "OK".

Grubconfig: HARD DRIVE MBR

Puppy users: If running grubconfig from Universal Installer, leave the box empty, just click OK but your case '/dev/hda'. If you have more than one hard drive, and want GRUB installed to the MBR '/dev/hda'

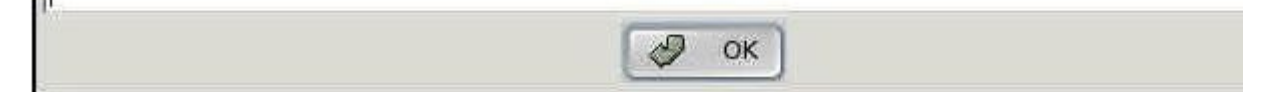

• В следующем окне нажмите "OK".

### **GRUB INSTALL SUCCESS**

GRUB was successfully installed on the MBR of /dev/hda. You should check and edit the '/boot/gru location '/boot/vmlinuz', and/or options passed to any Linux kernel listed there.

Ð

OK

• Установка закончена.

Для завершения конфигурации начального загрузчика GRUB:

• Откройте файл "menu.lst". Вы можете найти его в каталоге /boot/grub на разделе,

указанном для установки файлов GRUB (в нашем примере /dev/hda2). Для новичков в Linux ниже приведены подробные инструкции, как найти и открыть этот файл. Более подготовленные пользователи могут сразу перейти к описанию редактирования файла menu.lst.

• Откройте "Menu | Filesystem | Pmount mount/unmount drives" и нажмите на красную кнопку с символом жёсткого диска и подписью "/dev/hda2".

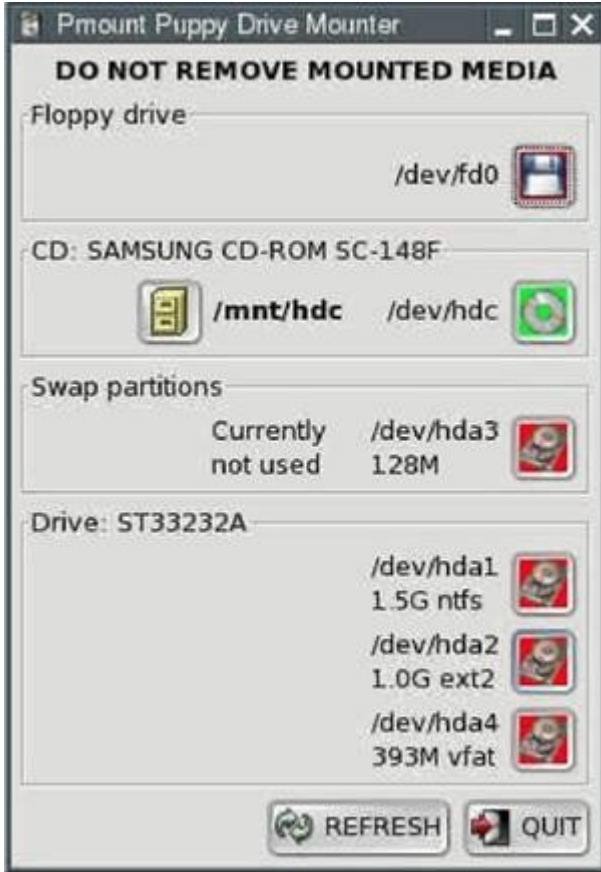

Цвет кнопки изменится на зелёный.

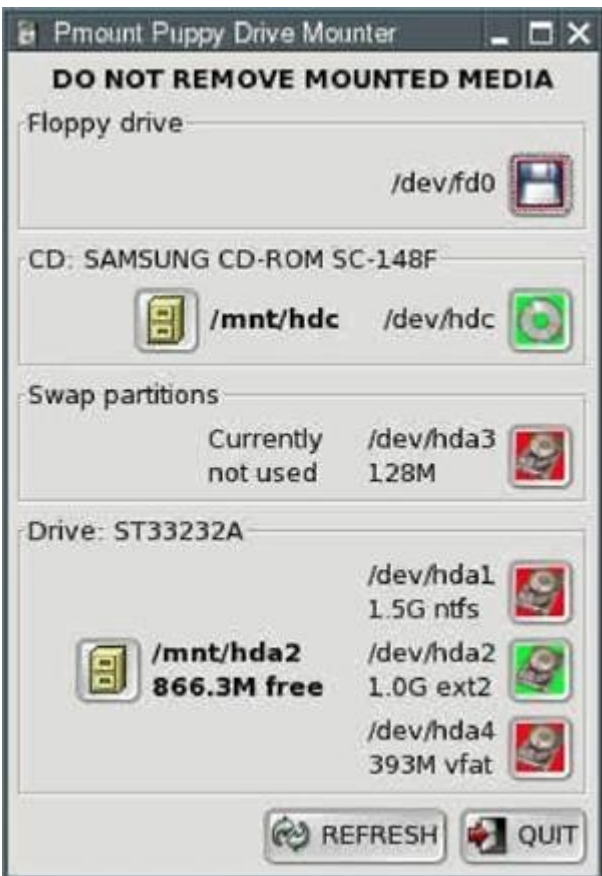

• Запустите "Menu | Filesystem | ROX-Filer file filemanager".

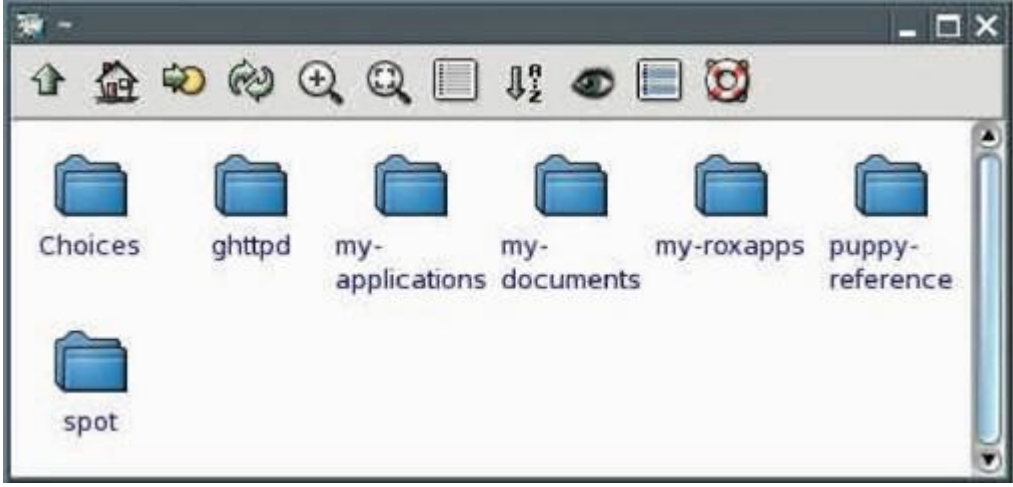

• Нажмите на стрелку "ВВЕРХ" в левом верхнем углу.

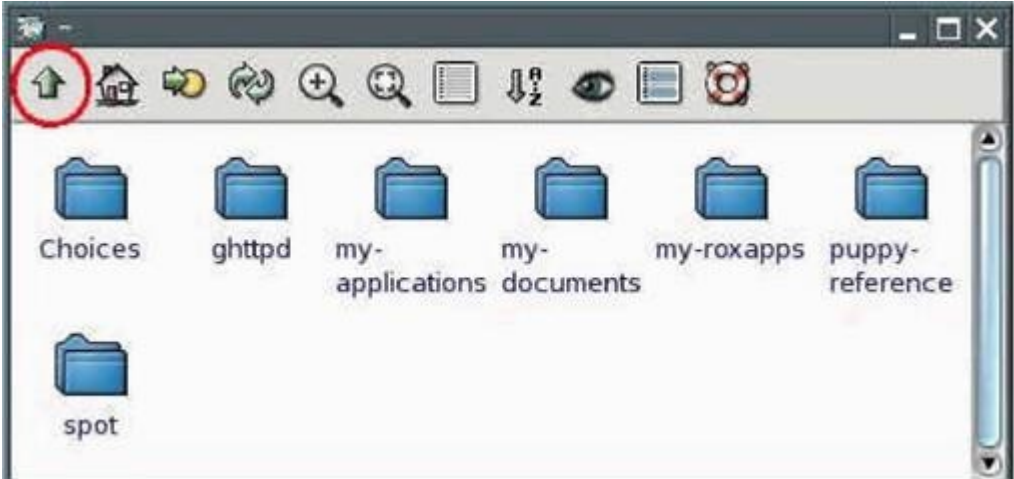

Вы подниметесь вверх на один каталог.

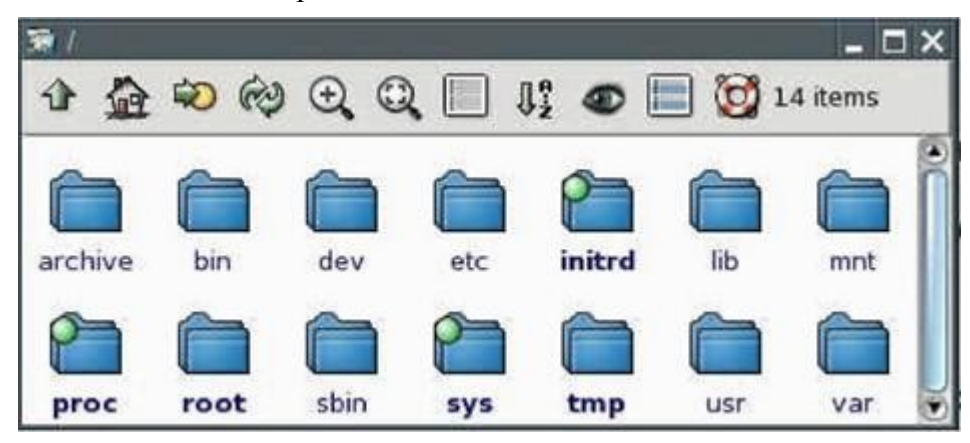

• Щёлкните по каталогу с названием "mnt".

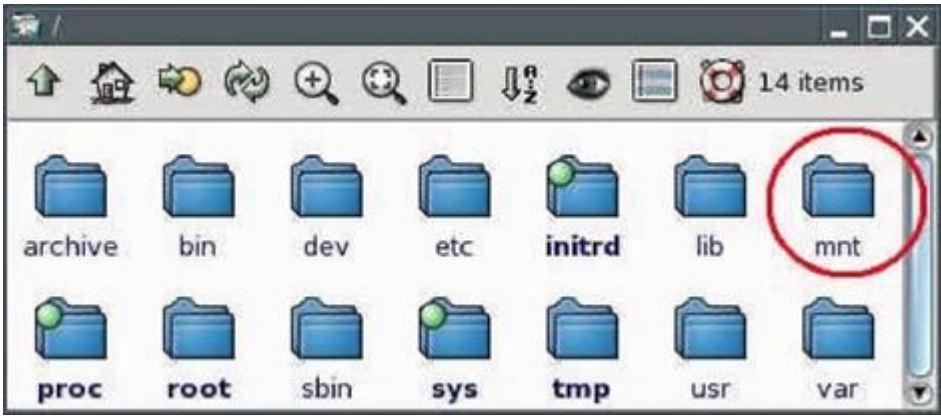

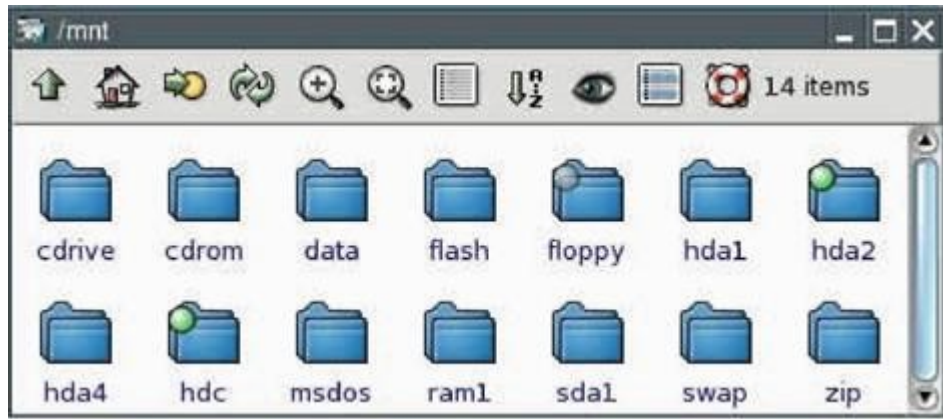

Теперь Вы внутри каталога "mnt".

• Щёлкните по каталогу с названием "hda2".

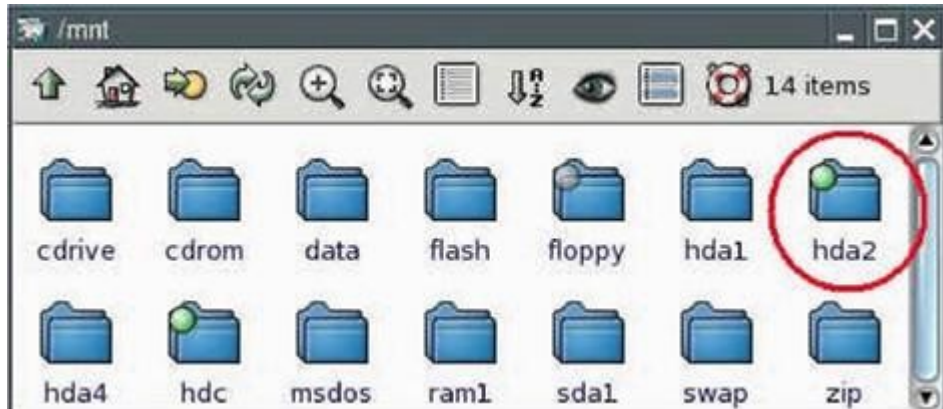

Теперь Вы внутри каталога "hda2".

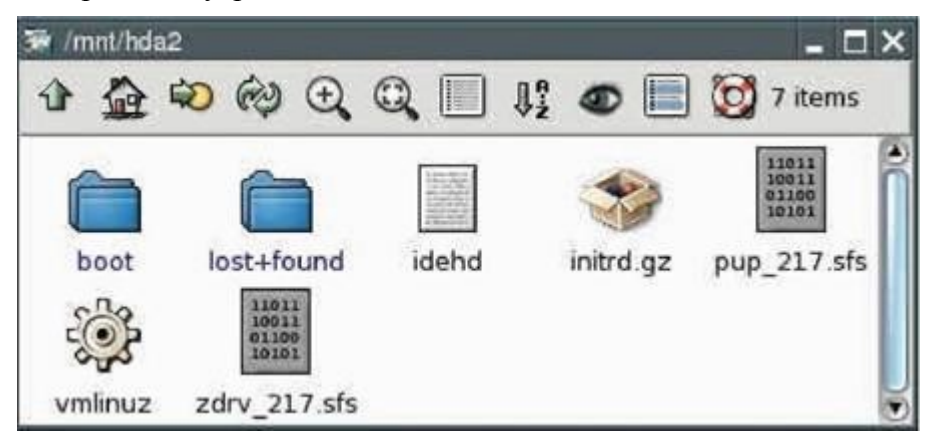

• Щёлкните по каталогу с названием "boot".

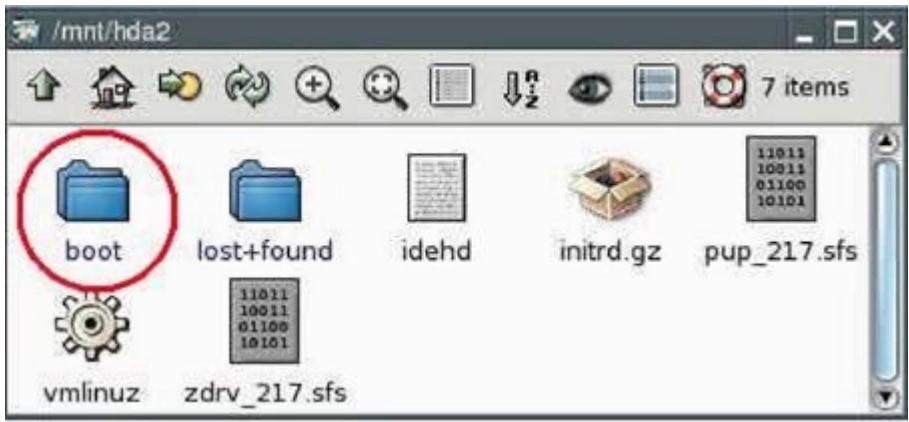

Теперь Вы внутри каталога "boot".

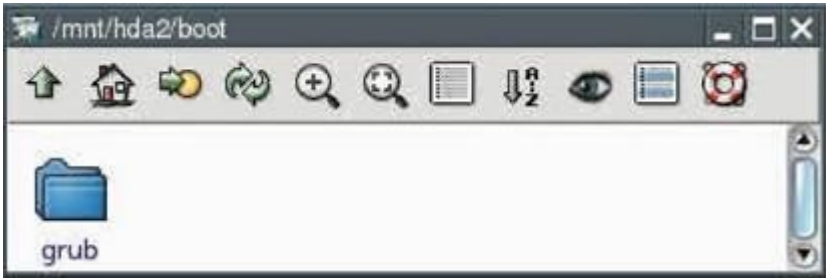

• Щёлкните по каталогу с названием "grub".

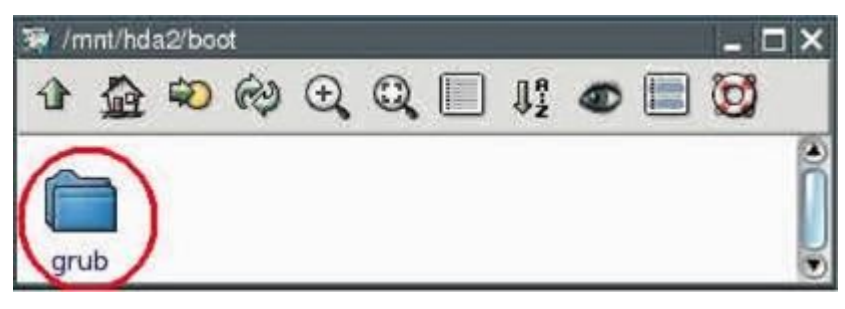

Теперь Вы внутри каталога "grub".

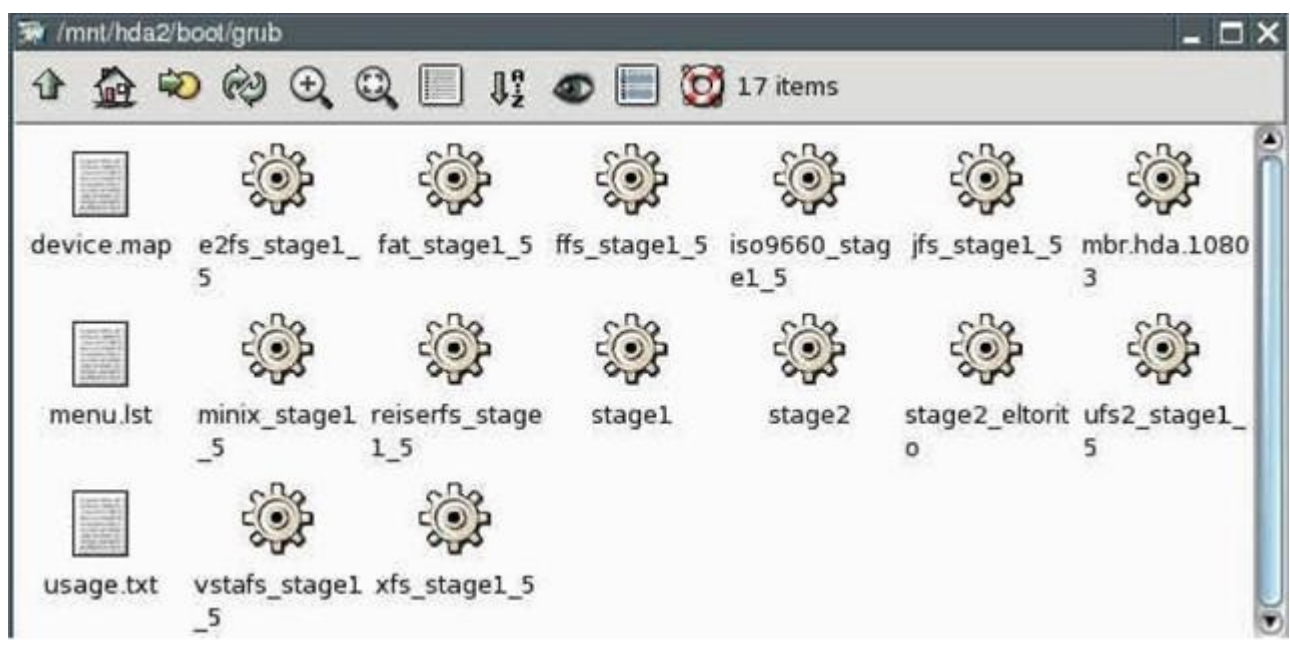

• Щёлкните правой кнопкой мышки по файлу с названием "menu.lst".

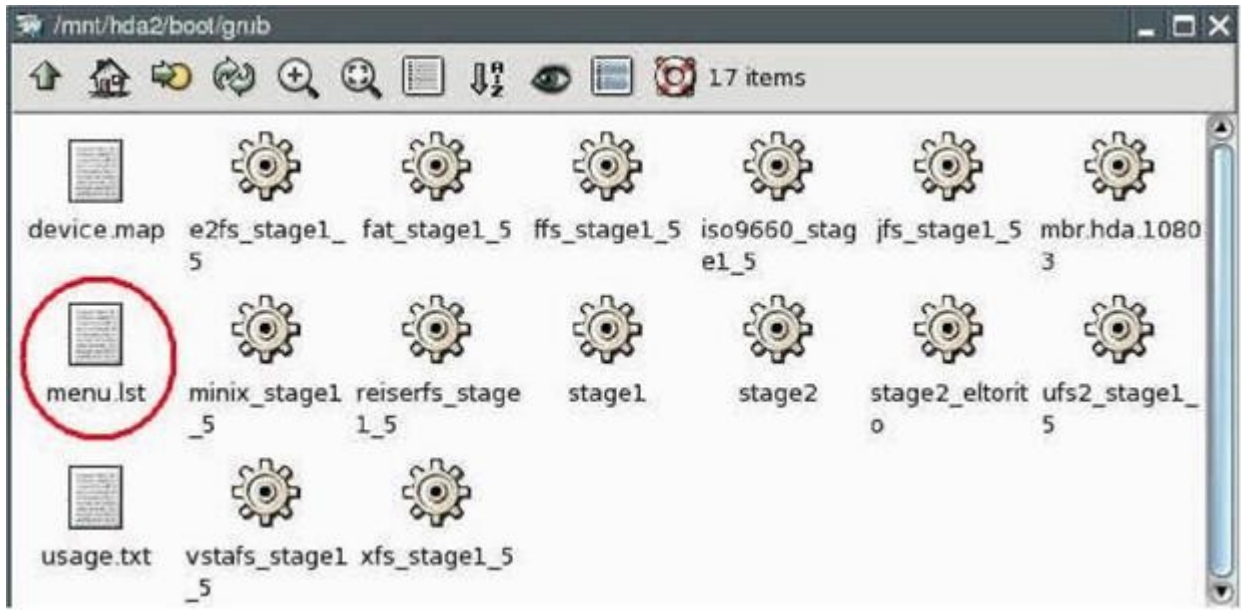

• В появившемся контекстном меню выберите "File menu.lst | Open As Text".

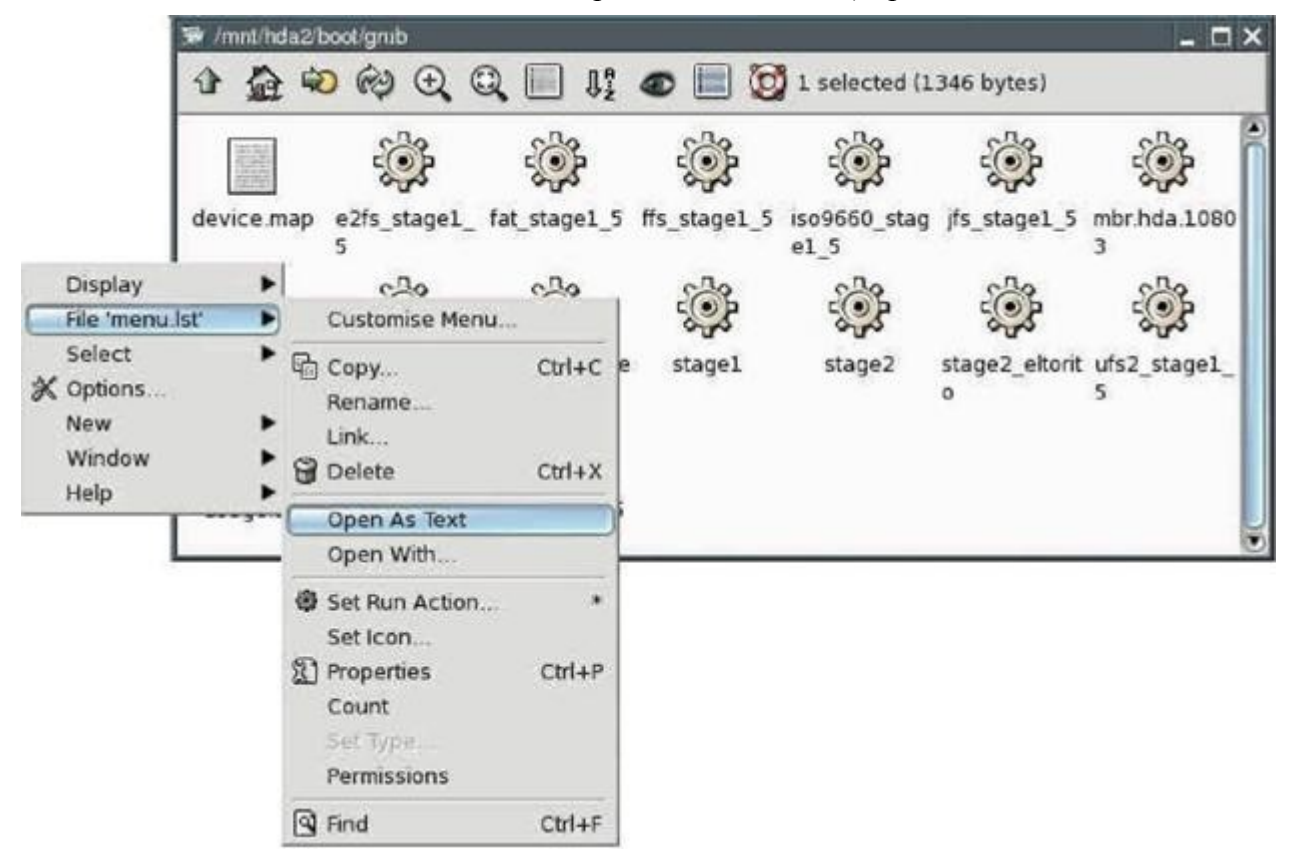

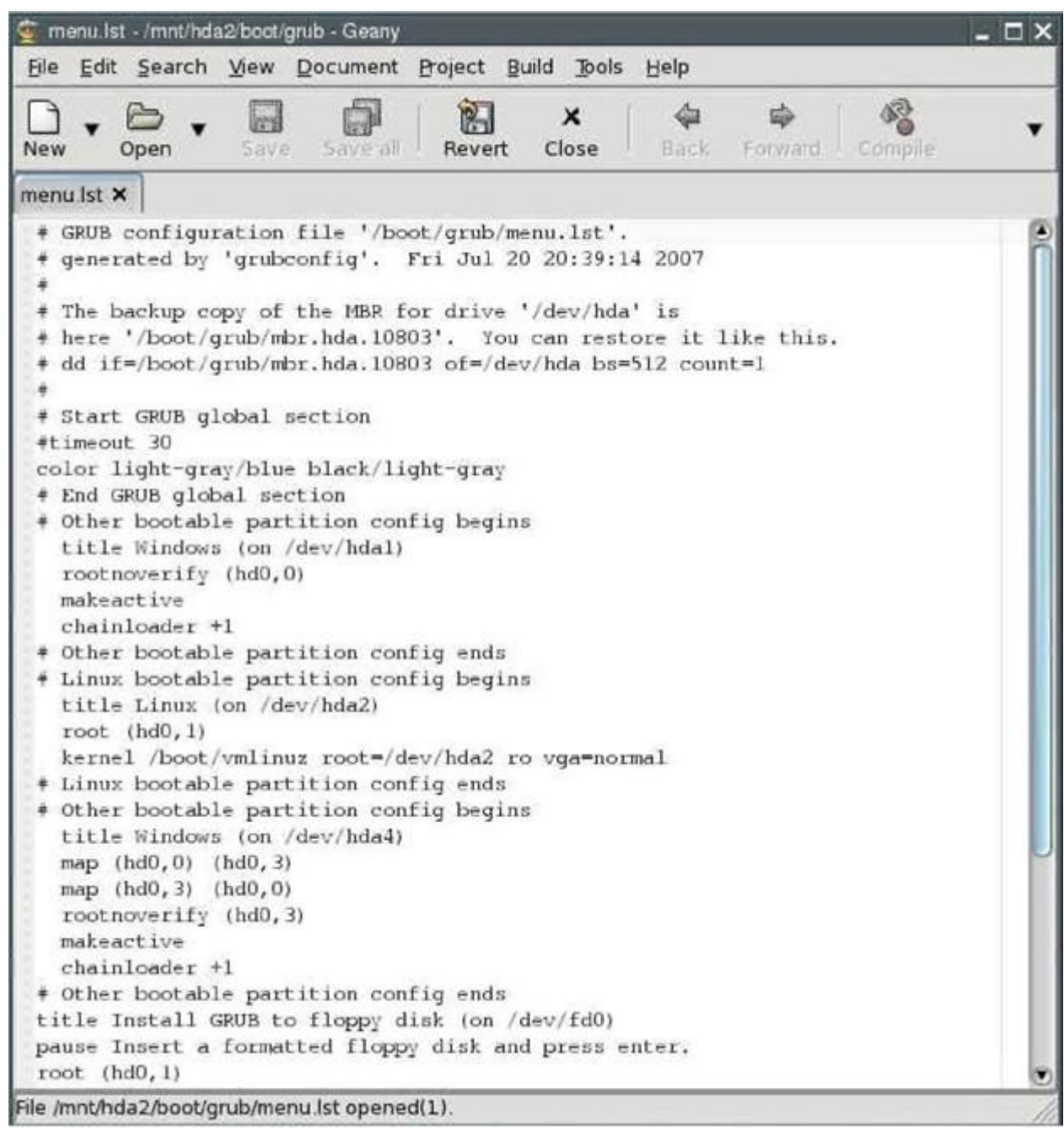

Теперь Вы видите содержание файла menu.lst.

• Отредактируйте файл в отмеченном месте следующим образом:

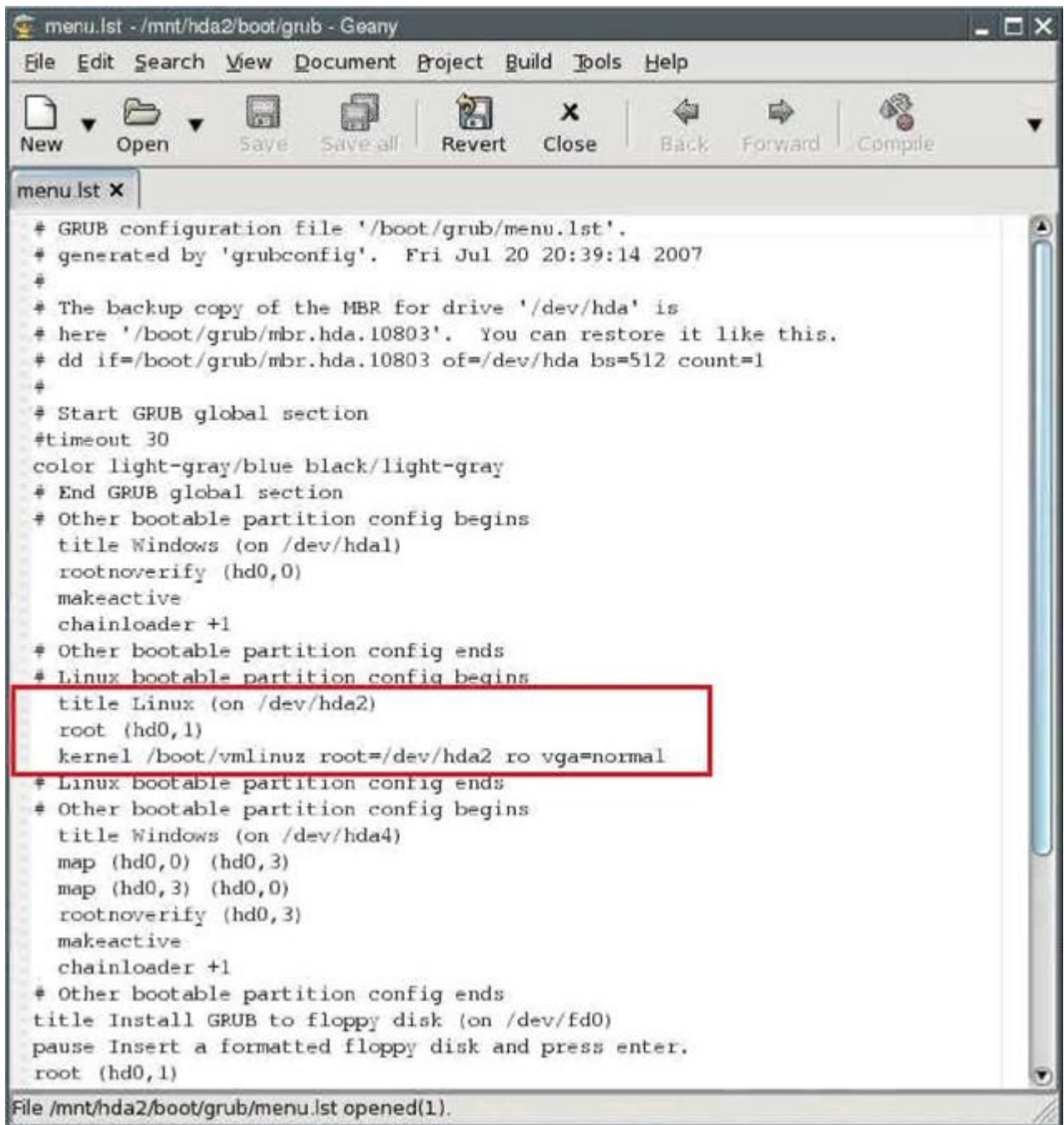

title Puppy Linux 301 frugal (on /dev/hda2) rootnoverify (hd0,1) kernel /puppy301/vmlinuz pmedia=idehd psubdir=puppy301 initrd /puppy301/initrd.gz

#### **Внимание:**

*В зависимости от того, с какого носителя Вы загружаетесь, необходимо изменить значение параметра pmedia на одно из следующих usbflash usbhd usbcd ideflash idehd idecd idezip satahd scsihd scsicd. Если Вы установили GRUB в раздел, отличный*

*от /dev/hda2, Вам необходимо изменить параметр rootnoverify согласно следующего правила - номер раздела и символ Linux диска минус единица, так, если файлы GRUB установлены в /dev/hdb3, нужно записать "rootnoverify (hd1,2)".* 

Теперь Ваши изменения будут выглядеть так:

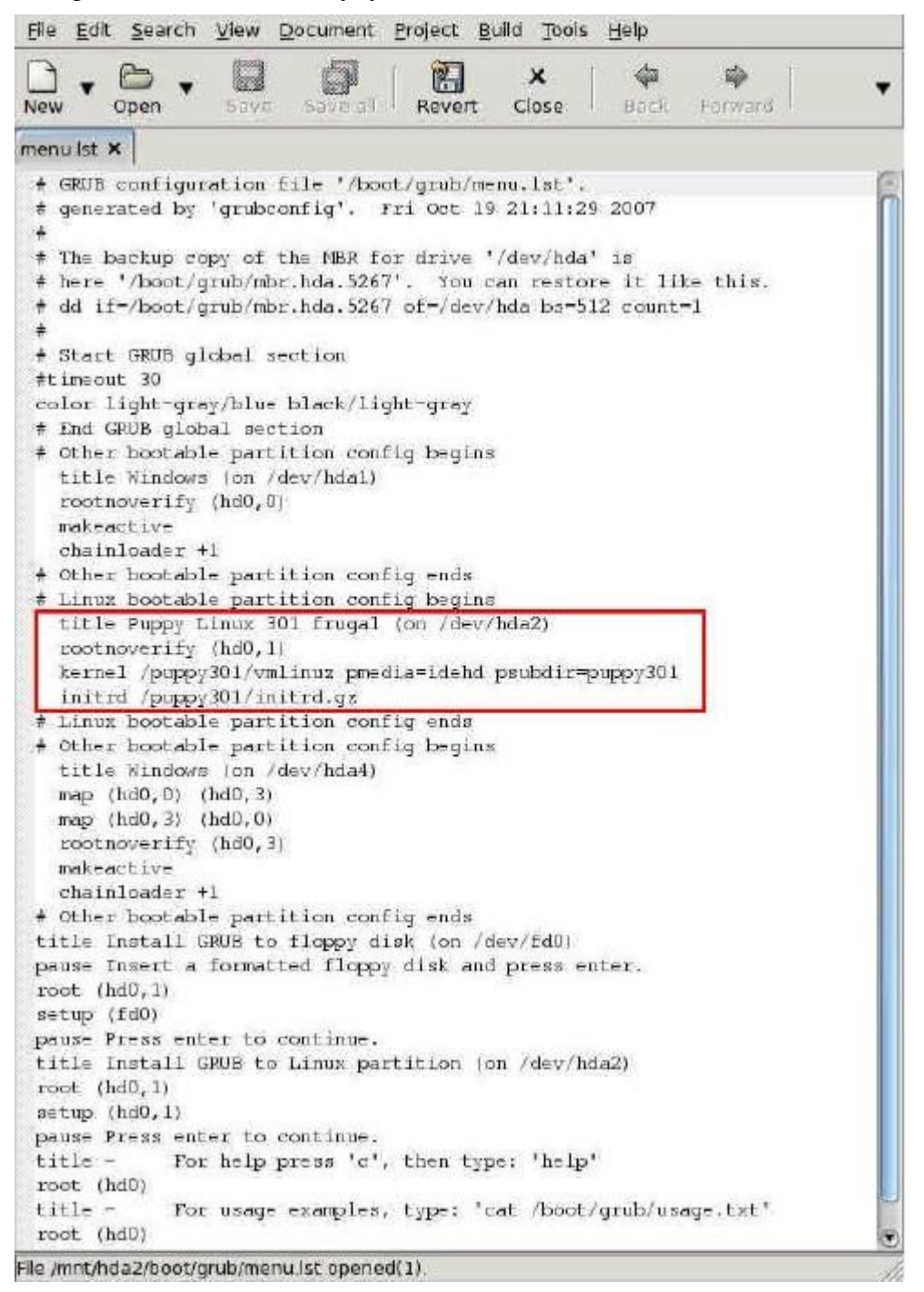

• "Закоментируйте", т.е. запишите символ (#) перед каждой из следующих строк:

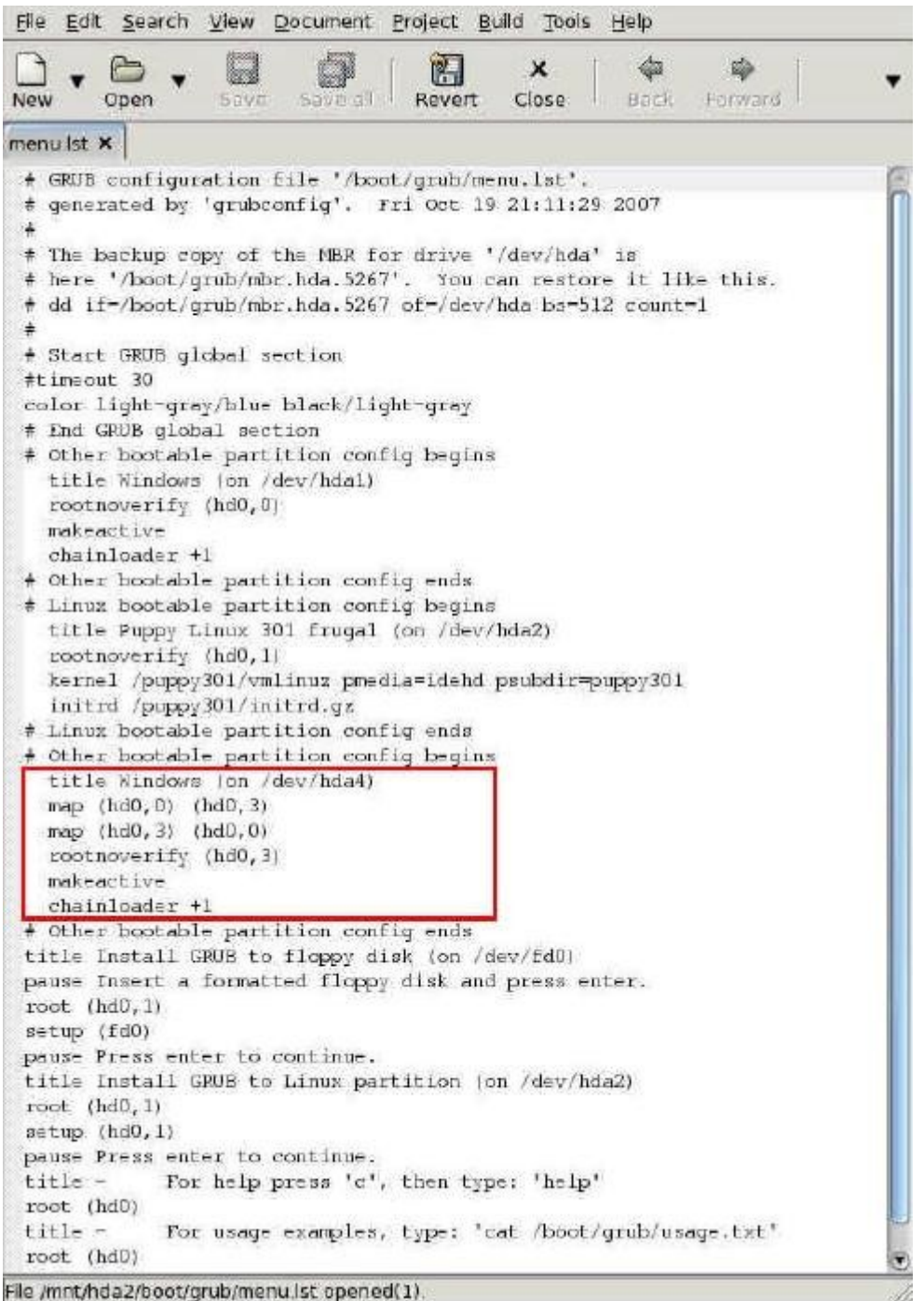

36
Теперь это должно выглядеть так:

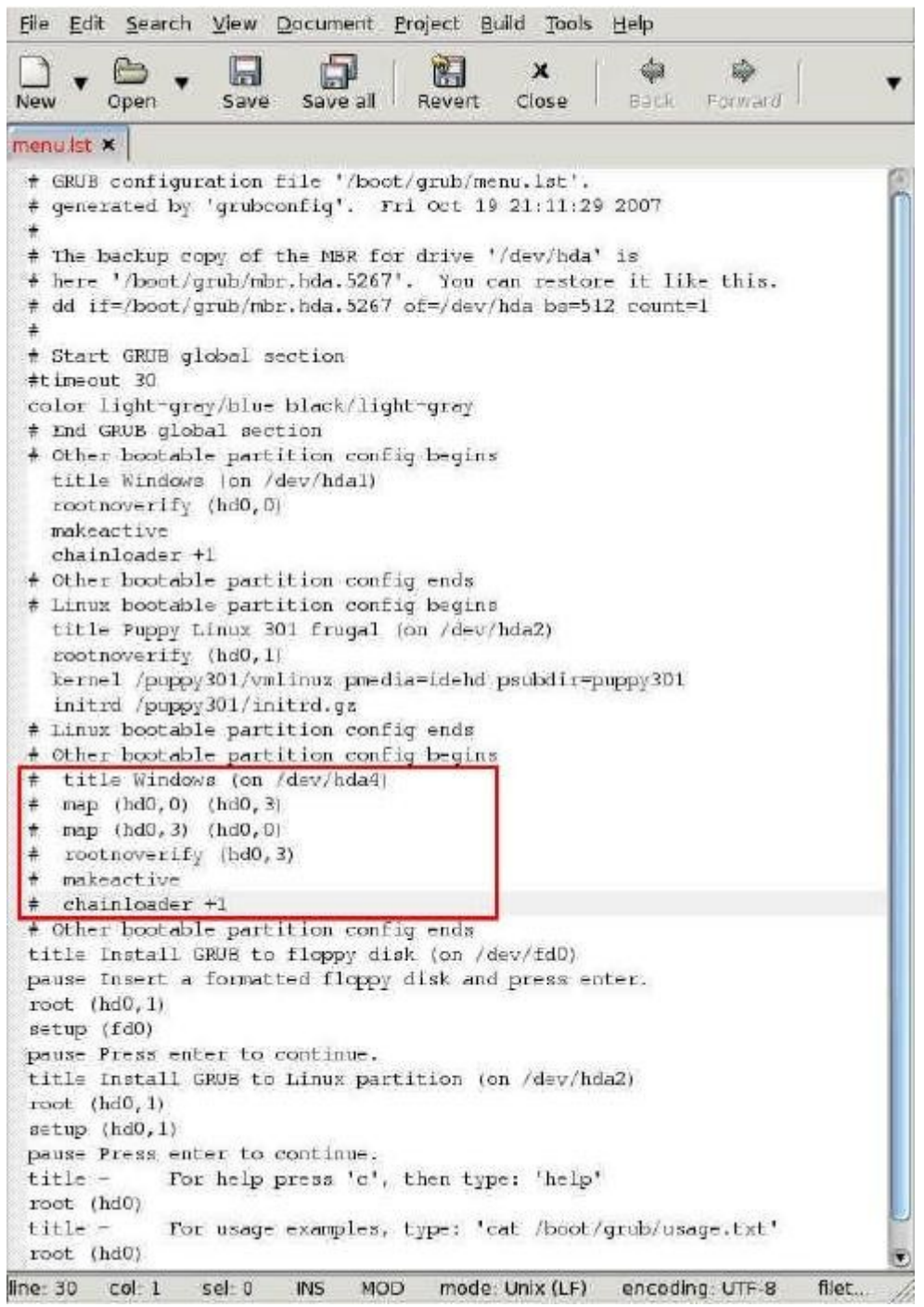

Все необходимые изменения внесены. Файл должен выглядеть так:

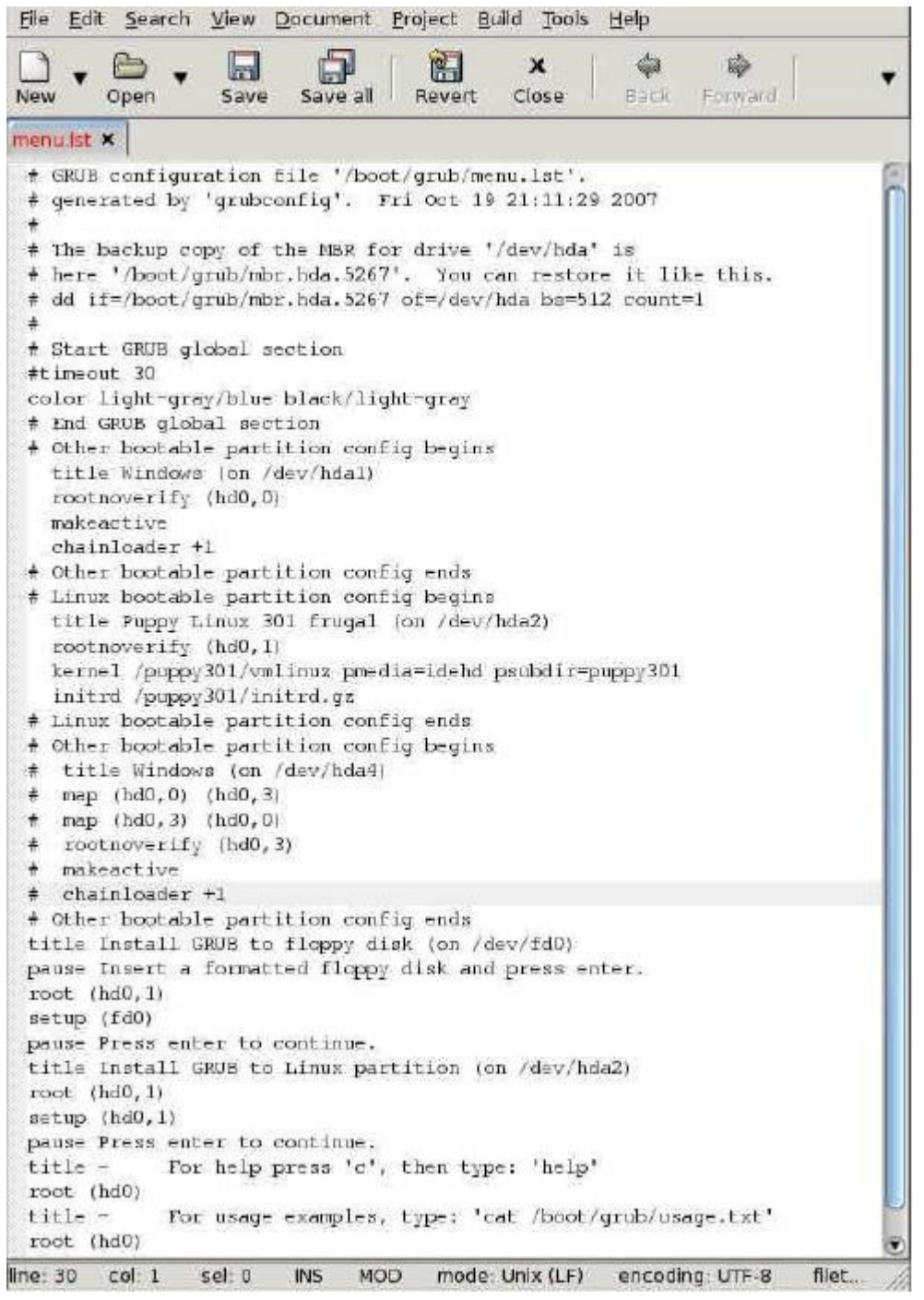

• Сохраните файл, выбрав "File | Save" в меню программы. Закройте текстовый редактор.

• Закройте файловый менеджер ROX.

• Нажмите на зелёную кнопку с символом жёсткого диска и подписью /dev/hda2. Она изменит цвет с зелёного на красный.

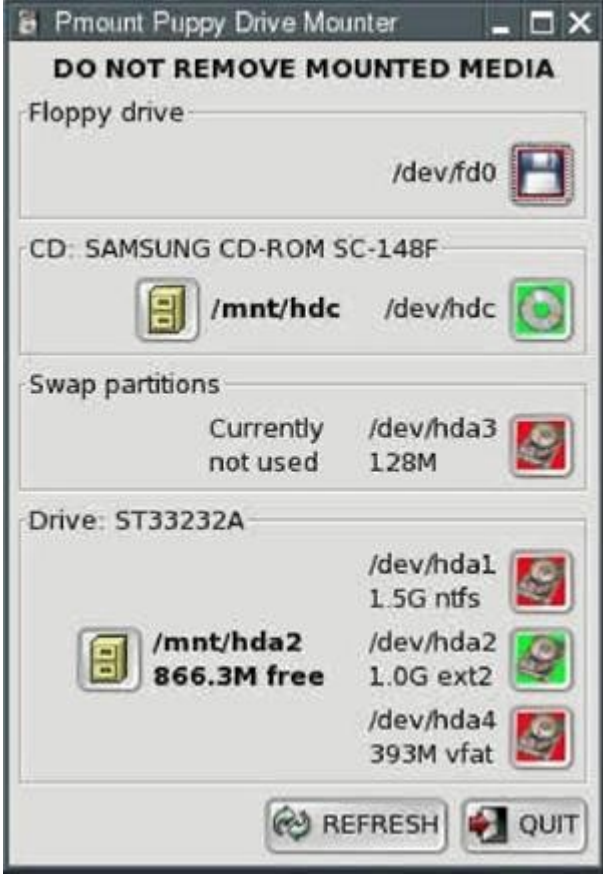

• Нажмите на зелёную кнопку с символом CD-ROM и подписью /dev/hdc. Выньте Puppy

CD.

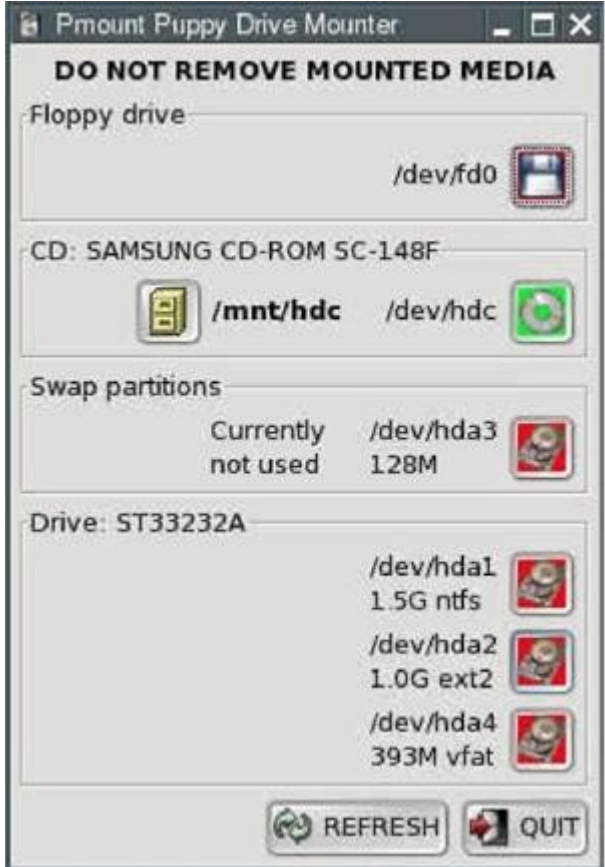

• Завершите Puppy и перезагрузите компьютер: "Menu | Shutdown | Reboot computer".

В начальный момент перезагрузки Вам будет задан вопрос о необходимости сохранения "сеанса" (т.е., всех ваших изменений). Нажмите клавишу ввода "Enter" для выбора элемента "SAVE TO FILE", который выделен по умолчанию.

• В следующем окне (Warning) подтвердите свой выбор, нажав снова клавишу "Enter".

• Далее выберите раздел "hda2" с помощью клавиш со стрелками и нажмите "Enter".

• На вопрос о необходимости шифровать файл, выберите с помощью клавиш со стрелками " NORMAL " (не шифровать) и нажмите "Enter".

• В следующем окне Вам будет предложено выбрать размер сохраняемого файла. 512 мегабайт обычно достаточно. Вы сможете увеличить его (но не уменьшить) в любой момент из Puppy. Выберите желаемый размер файла и нажмите "Enter".

• Подтвердите свой выбор в следующем окне, нажав "Enter". Создание файла займёт несколько минут, будьте терпеливы.

Ваш компьютер полностью выключится и, затем, снова начнёт загружаться. Вы увидите загрузочное меню. С помощью клавиш со стрелками выберите "Puppy Linux (on /dev/hda2)" и нажмите "Enter". Puppy загрузится.

### **4.2.2 Сокращённая установка вручную (Manual Frugal Installation) / Обновление Puppy**

Этот способ установки возможен, если загрузчик Puppy установлен на ПК. В противном случае рекомендуется использовать Сокращённая установка с использованием универсального инсталлятора Puppy Universal Installer (Puppy Universal Installer) (см. [раздел](#page-19-0)  $4.2.1$ ).

• Загрузите Puppy с CD с параметром загрузки "puppy pfix=ram". Скопируйте файлы

PUP\_301.SFS ZDRV\_301.SFS INITRD.GZ VMLINUZ

в раздел с файловой системой Linux (ext2/ext3) или FAT32. Если Вы обновляете Puppy, замените уже существующие файлы новыми. Измените настройки загрузчика GRUB, отредактировав файл menu.lst, который обычно расположен в каталоге /boot/grub раздела с установленным Linux.

• Добавьте две следующие строки в файл menu.lst:

title Puppy Linux 301 frugal (on /dev/hda2) rootnoverify (hd0,1) kernel /vmlinuz pmedia=idehd initrd /initrd.gz

#### **Замечание:**

*(hd0,1) указывает на жёсткий диск и раздел, в котором размещён GRUB. В зависимости от типа загрузочного устройства в параметре pmedia необходимо указать одно из следующих значений usbflash usbhd usbcd ideflash idehd idecd idezip satahd scsihd scsicd.* 

• Сохраните файл menu.lst

• Закройте текстовый редактор. Удалите Puppy CD из привода и завершите работу Puppy без сохранения Вашего сеанса. Перезагрузите ПК. Puppy должен загрузиться без CD в приводе.

### **4.2.3 Полная установка (Full Installation)**

При полной установке Puppy инсталлируется на жёсткий диск так же, как и другие "обычные" Linux. Этот вариант установки хорош в случае, если у Вас на ПК менее 256 MB оперативной памяти.

• Запустите "Menu | Setup | Puppy universal installer". Выберите устройство, на которое Вы хотите установить Puppy. В этом примере я выбрал внутренний жёсткий диск.

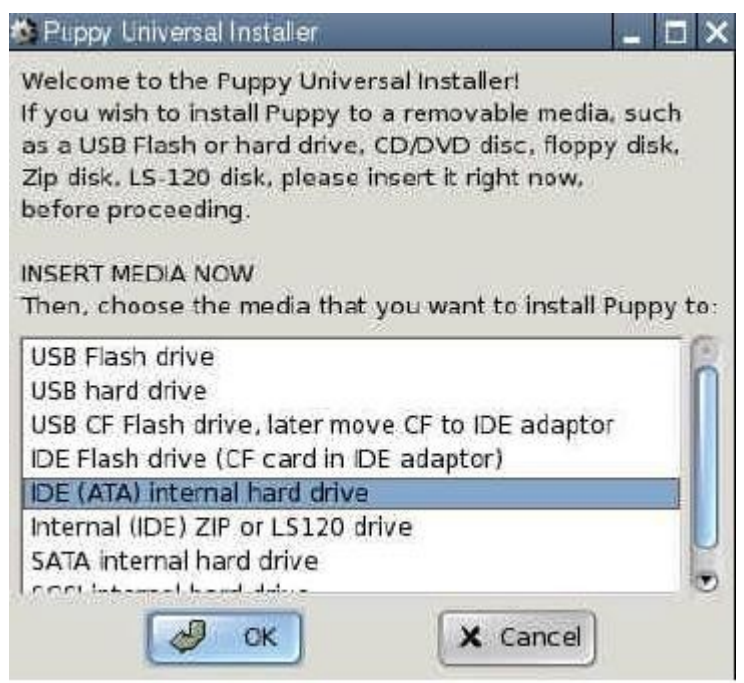

• Если у Вас несколько дисков, выберите конкретный один.

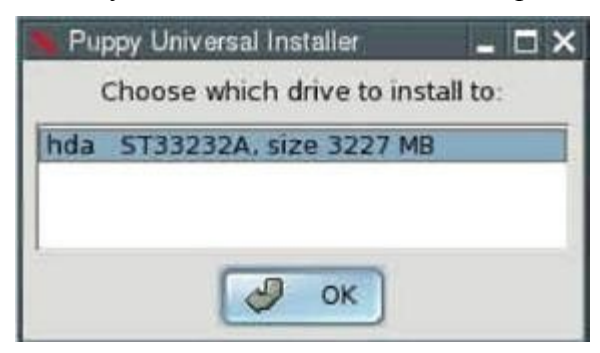

• Нажмите кнопку, расположенную слева от названия раздела, в который Вы хотите установить Puppy.

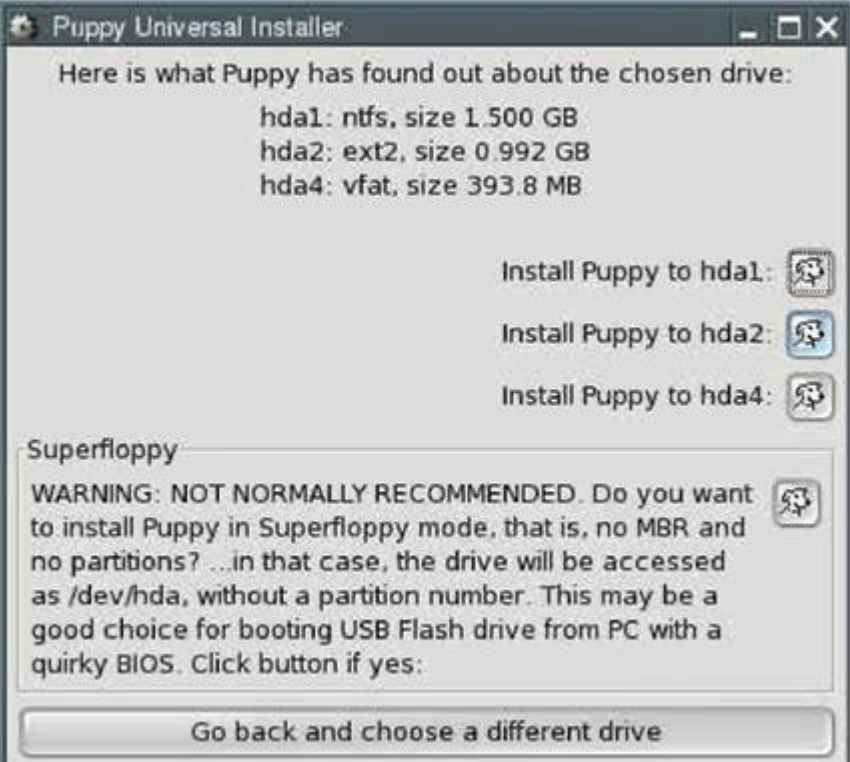

• Подтвердите Ваш выбор, нажав кнопку "OK".

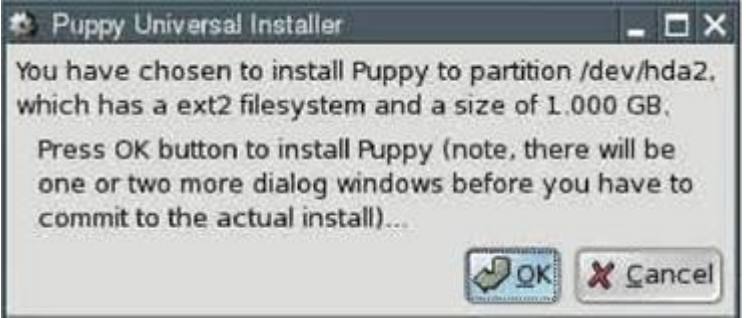

• Теперь Вы должны выбрать – сокращённую ("Frugal") (см. [раздел 4.2\)](#page-19-1) или полную ("Full") установку делать. Мы рассматриваем пример полной установки, поэтому выберите кнопку "FULL".

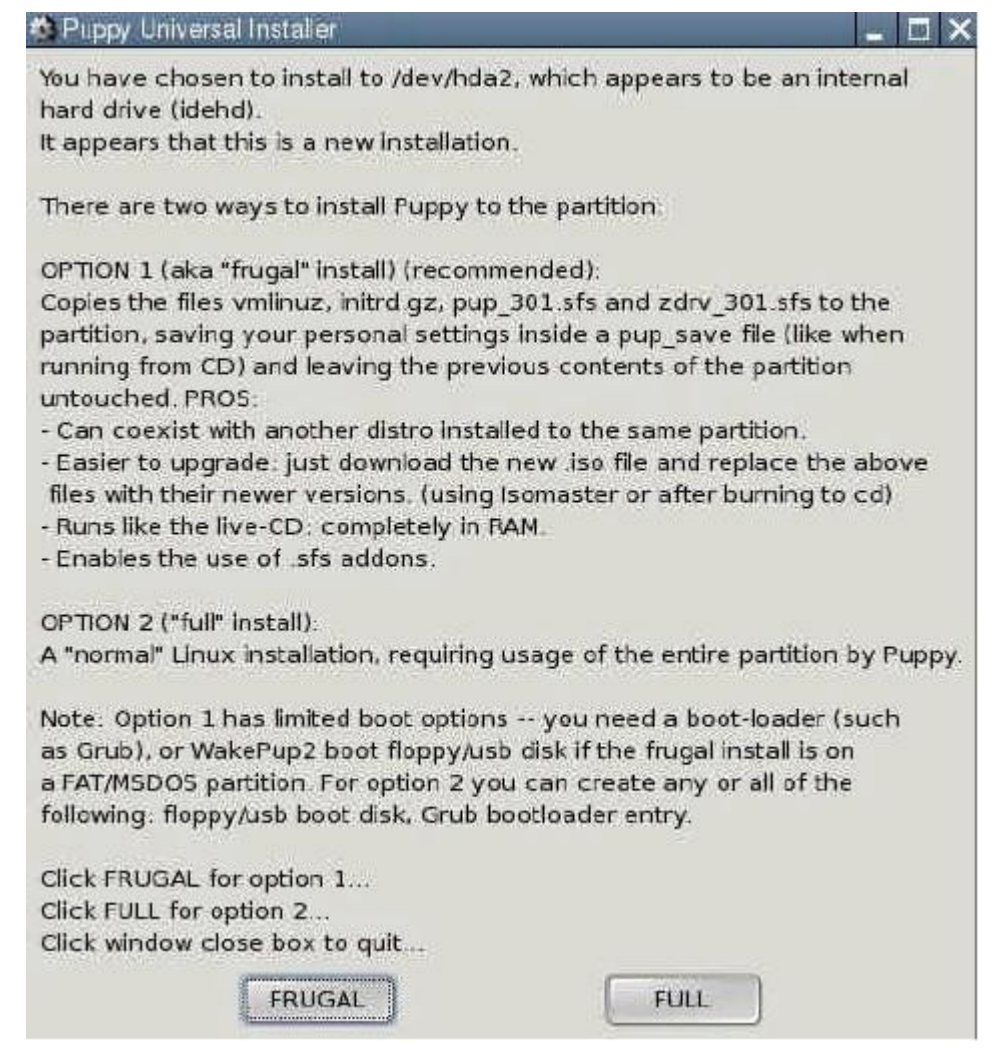

• Файлы будут скопированы с CD на жёсткий диск.

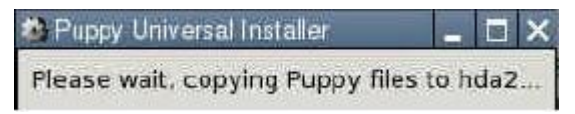

• Поскольку теперь у Вас на ПК две операционные системы (Windows и Puppy Linux), Вам необходим менеджер загрузки — программа, которая загружается первой при включении ПК и позволяет указать, какую из операционных систем необходимо использовать. Пока Windows была единственной ОС на компьютере, необходимости в такой программе не было. Puppy Installer может установить программу GRUB менеджером загрузки. Для этого нажмите кнопку "INSTALL GRUB".

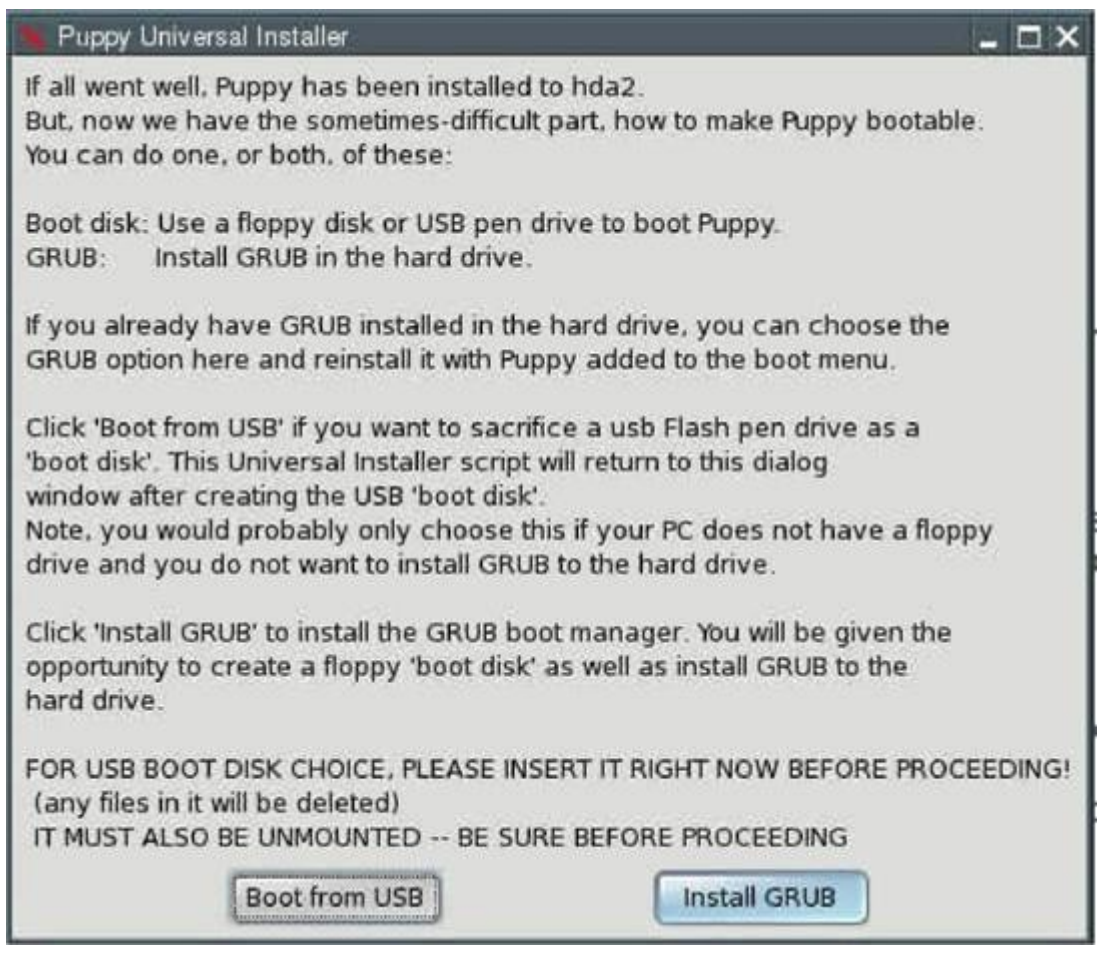

• В следующем окне подтвердите свой выбор, нажав кнопку "OK".

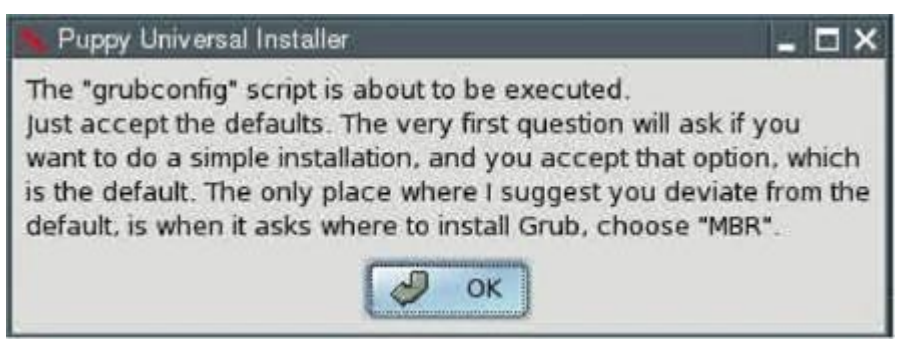

• Выберите "simple installation" и нажмите "OK".

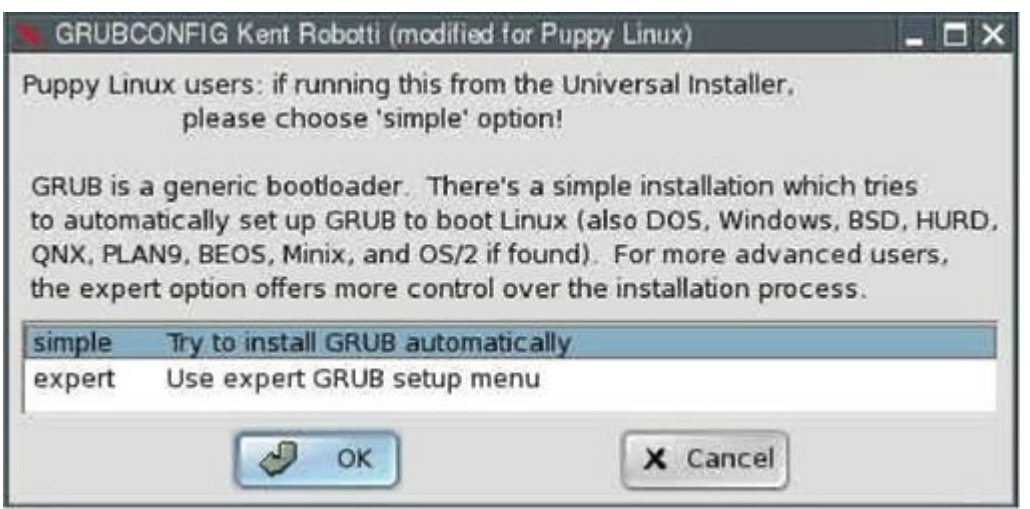

• В следующем окне выберите "standard" и нажмите "OK".

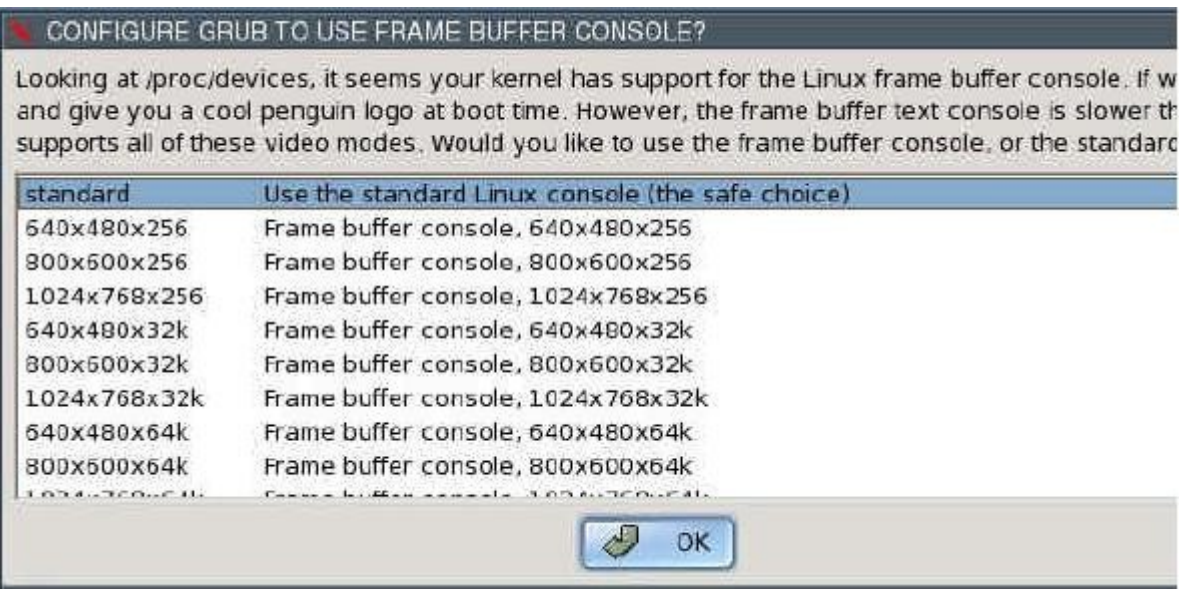

• Укажите, где менеджер загрузки GRUB должен разместить свои файлы. Так как файлы GRUB могут размещаться только в разделе с файловой системой Linux, выберите "/dev/hda2" — т.е. тот раздел, в который только что установили Puppy.

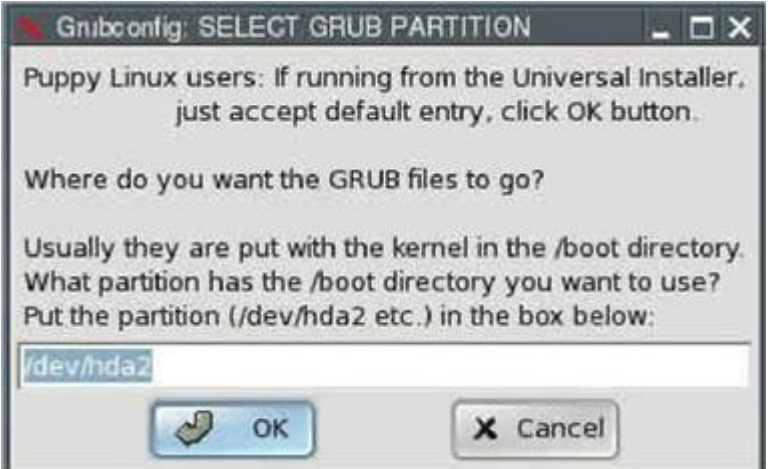

• Укажите, куда поместить сам GRUB. Выберите Главную загрузочную запись (Master Boot Record) "MBR" и нажмите "OK".

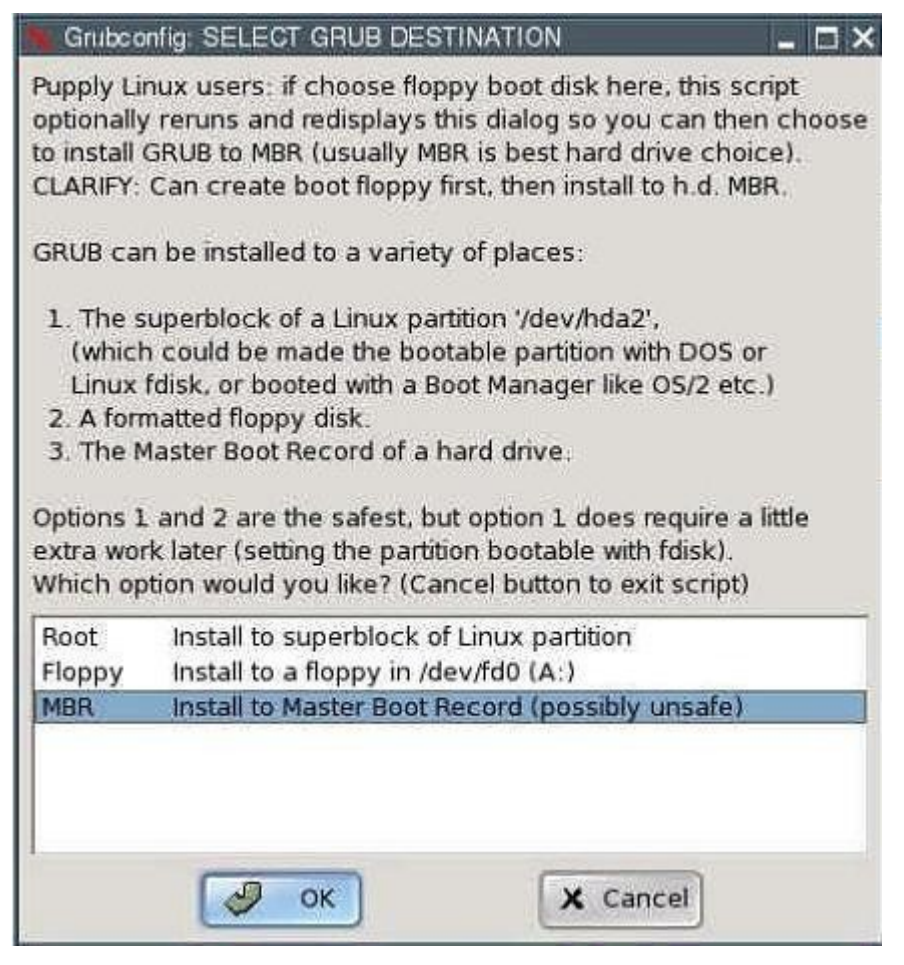

• Подтвердите свой выбор, нажав в следующем окне "OK" .

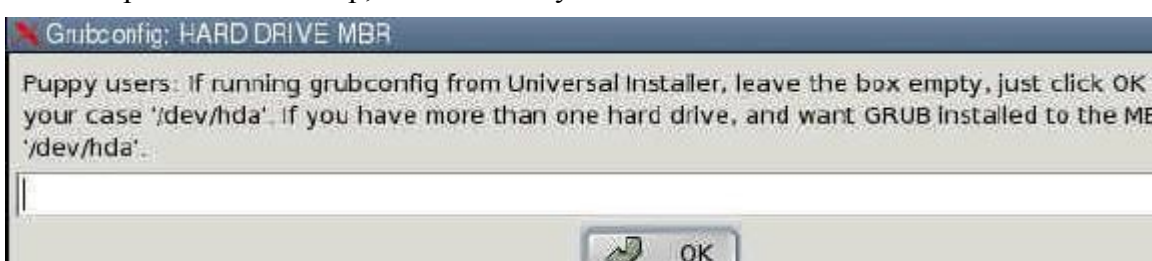

bul R

• Подтвердите свой выбор, нажав в следующем окне "OK" .

### **GRUB INSTALL SUCCESS** GRUB was successfully installed on the MBR of /dev/nda. You should check and edit the '/boot/gru location '/boot/vmlinuz', and/or options passed to any Linux kernel listed there. Ð OK

• В следующем окне нажмите кнопку "NO".

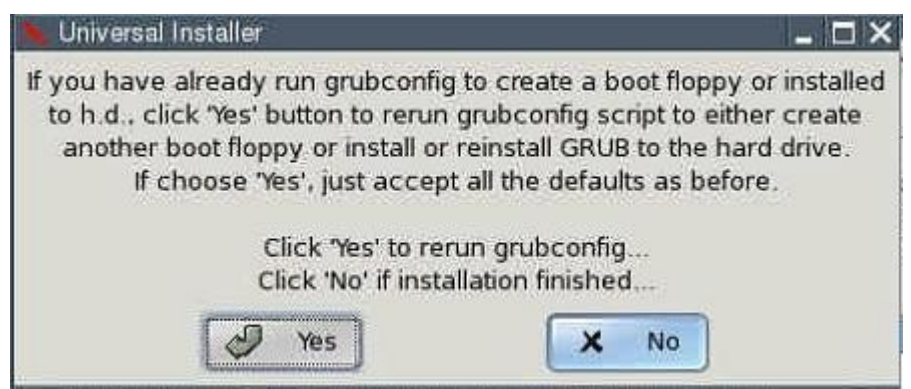

• Установка завершена.

Осталось настроить менеджер загрузки GRUB для запуска Puppy Linux. Для этого:

• Откройте файл "menu.lst". Он находится в каталоге /boot/grub на разделе с установленными файлами GRUB (/dev/hda2 в нашем примере). Для новичков я включаю подробные инструкции, как найти и открыть его, остальные могут сразу перейти к описанию изменений в menu.lst.

• Запустите "Menu | Filesystem | Pmount mount/unmount drives" и нажмите на красную кнопку с символом жёсткого диска рядом с надписью "/dev/hda2".

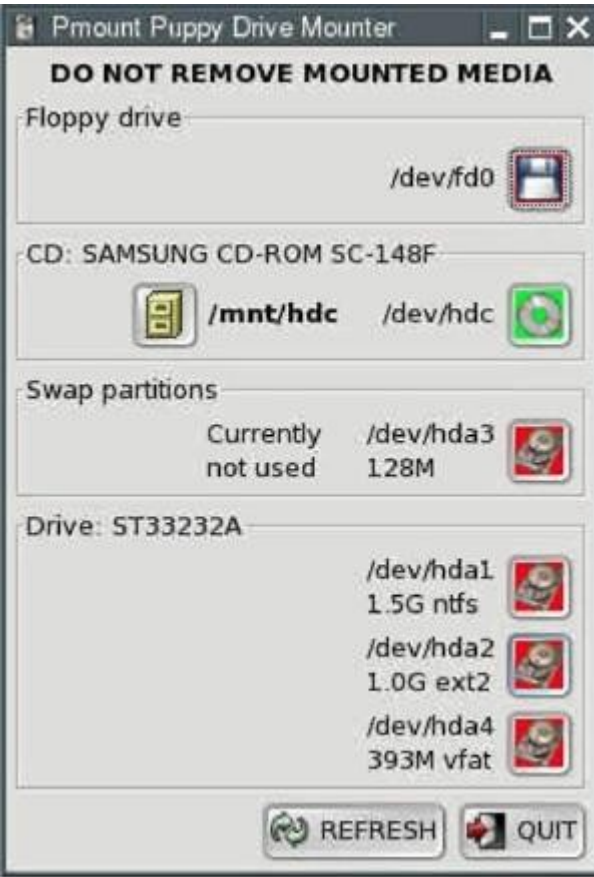

Символ на кнопке изменит цвет на зелёный.

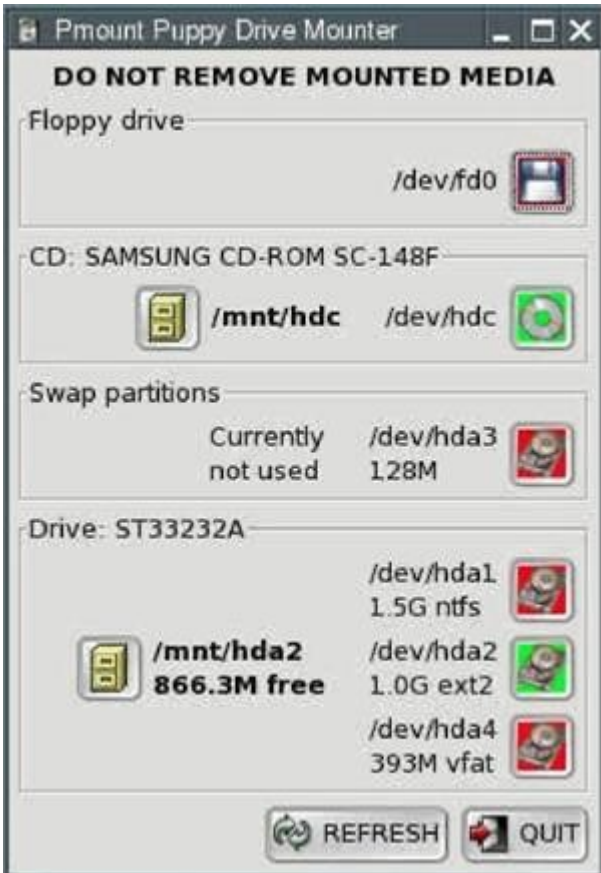

• Запустите "Menu | Filesystem | ROX-Filer file filemanager".

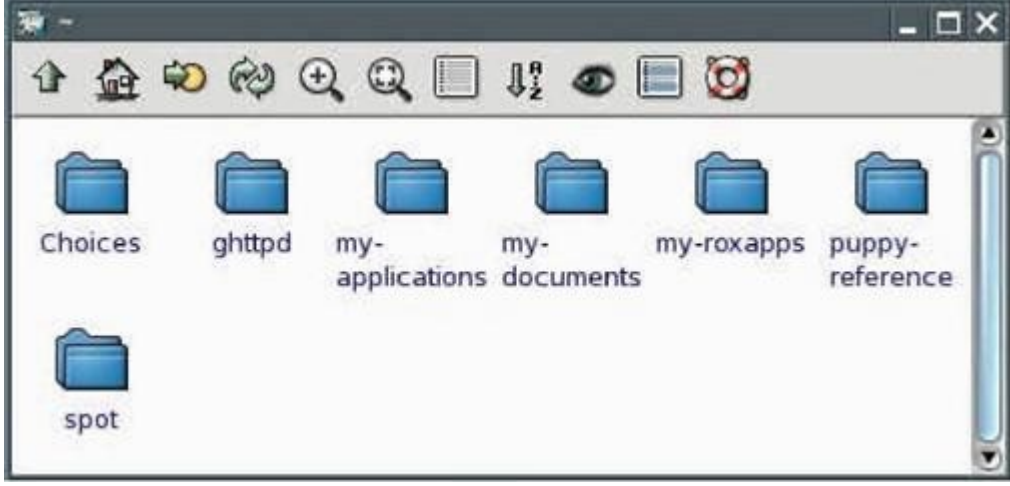

• Нажмите правую кнопку и выберите в контекстном меню "Window | Enter Path".

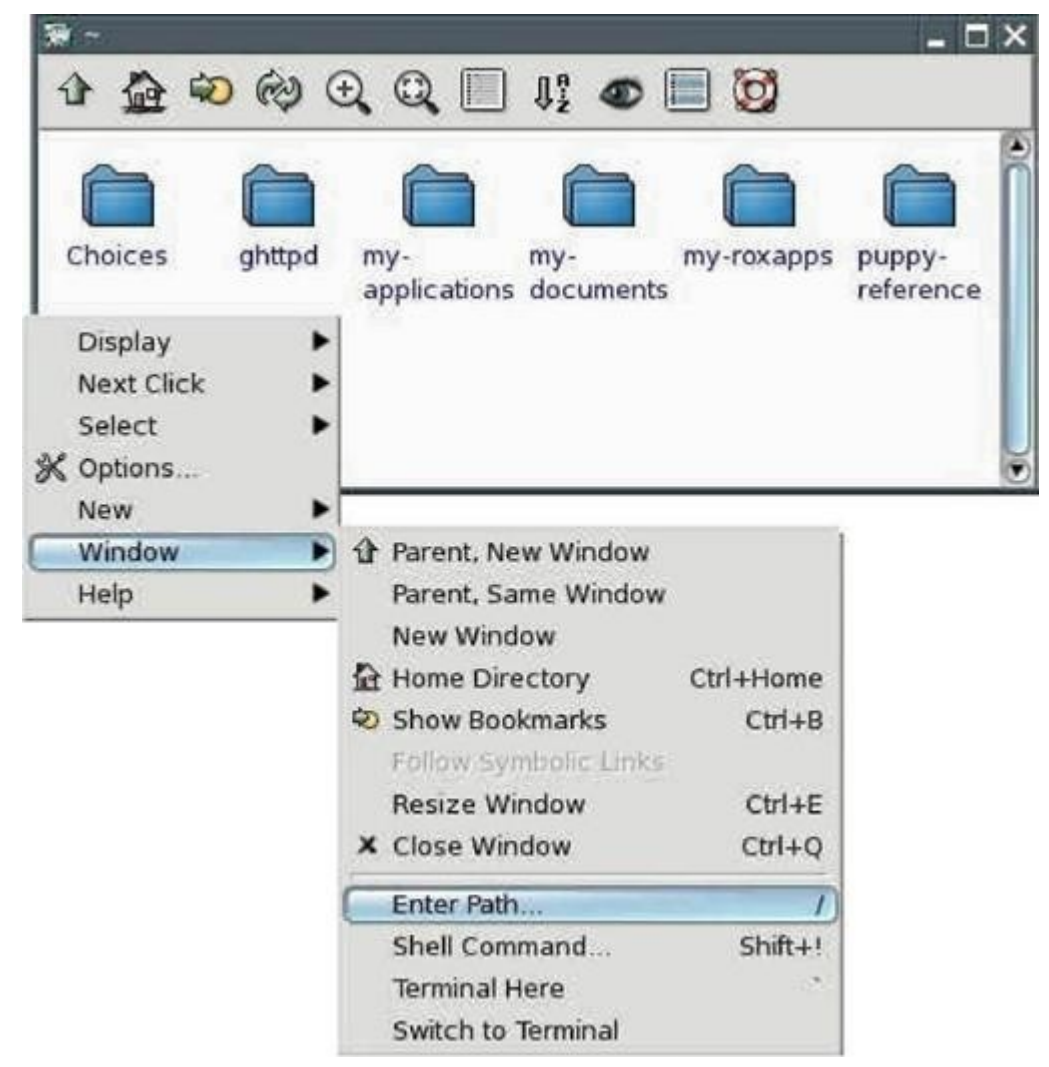

Наберите в поле с надписью "Goto" (не опускайте завершающий слеш (/)): /mnt/hda2/boot/grub/

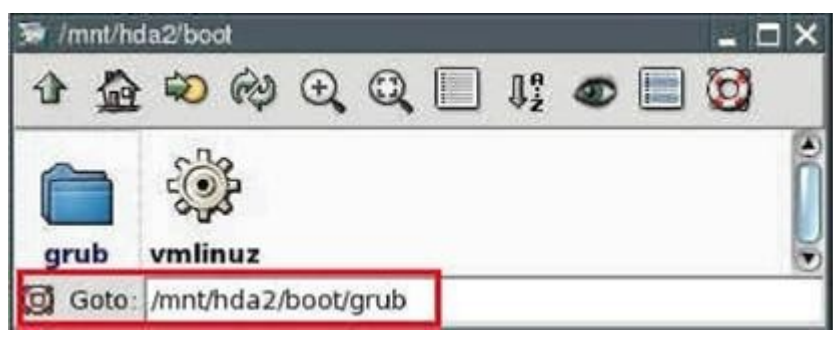

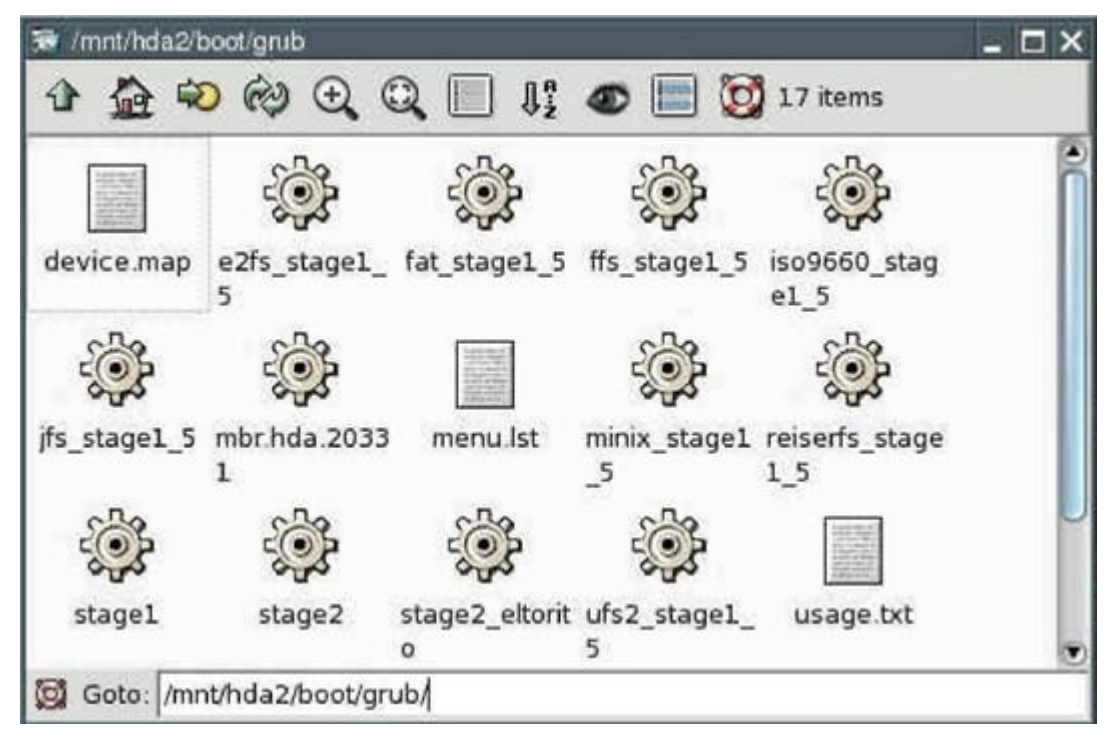

Теперь Вы находитесь внутри каталога /mnt/hda2/boot/grub/.

• Нажмите правой кнопкой мыши на файле "menu.lst".

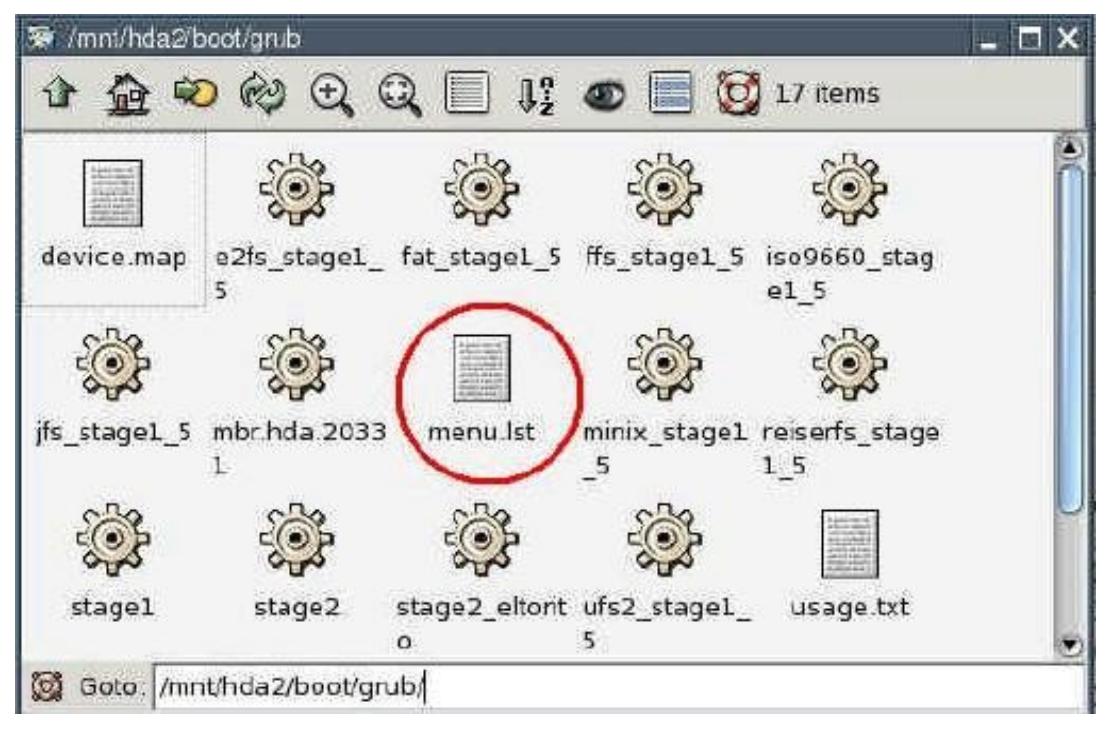

• Перед Вами откроется контекстное меню файла menu.lst. Выберите "File 'menu.lst' | Open As Text"

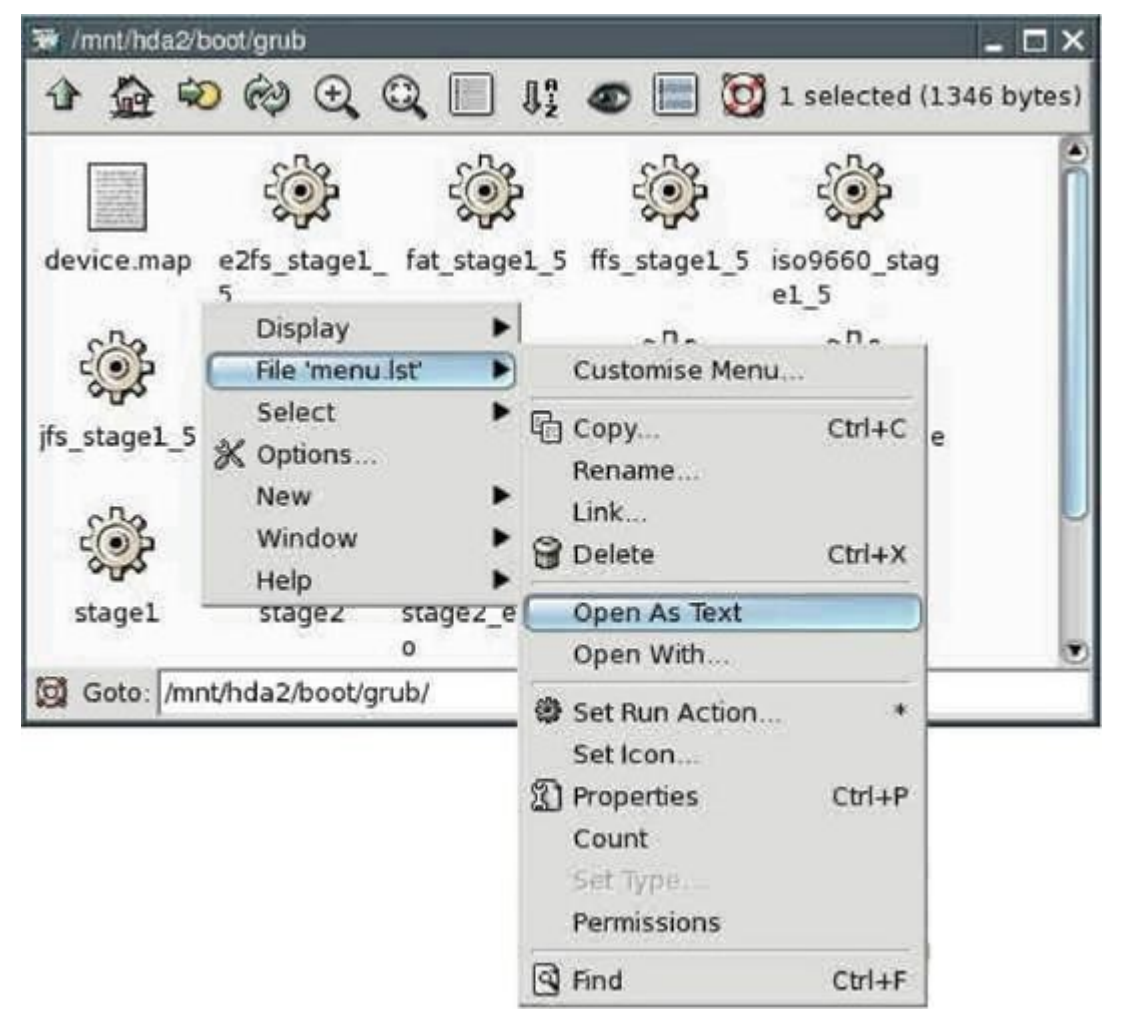

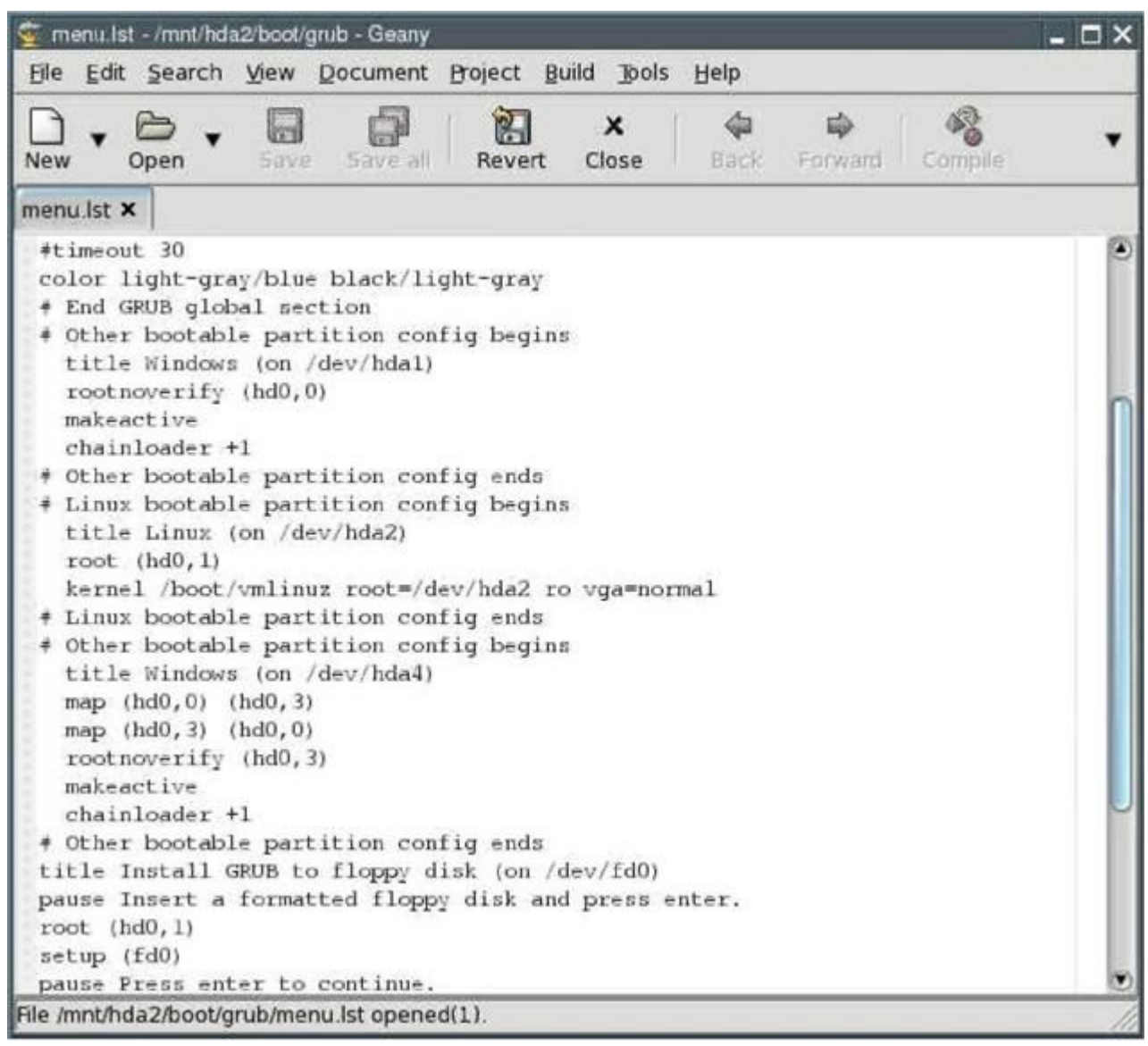

Теперь Вы видите содержание файла menu.lst.

• "Закоментируйте", т.е. запишите символ (#) перед каждой из следующих строк:

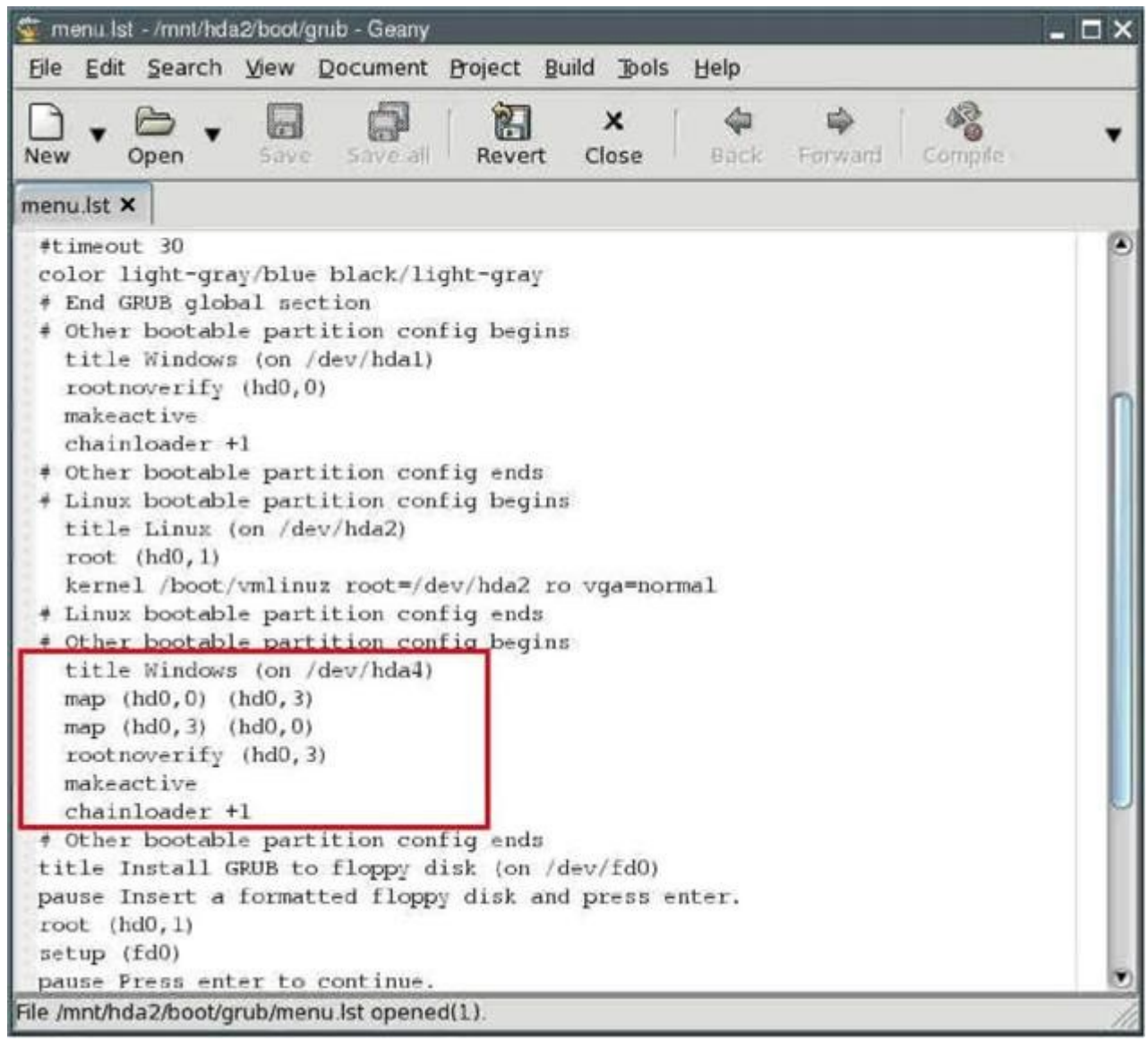

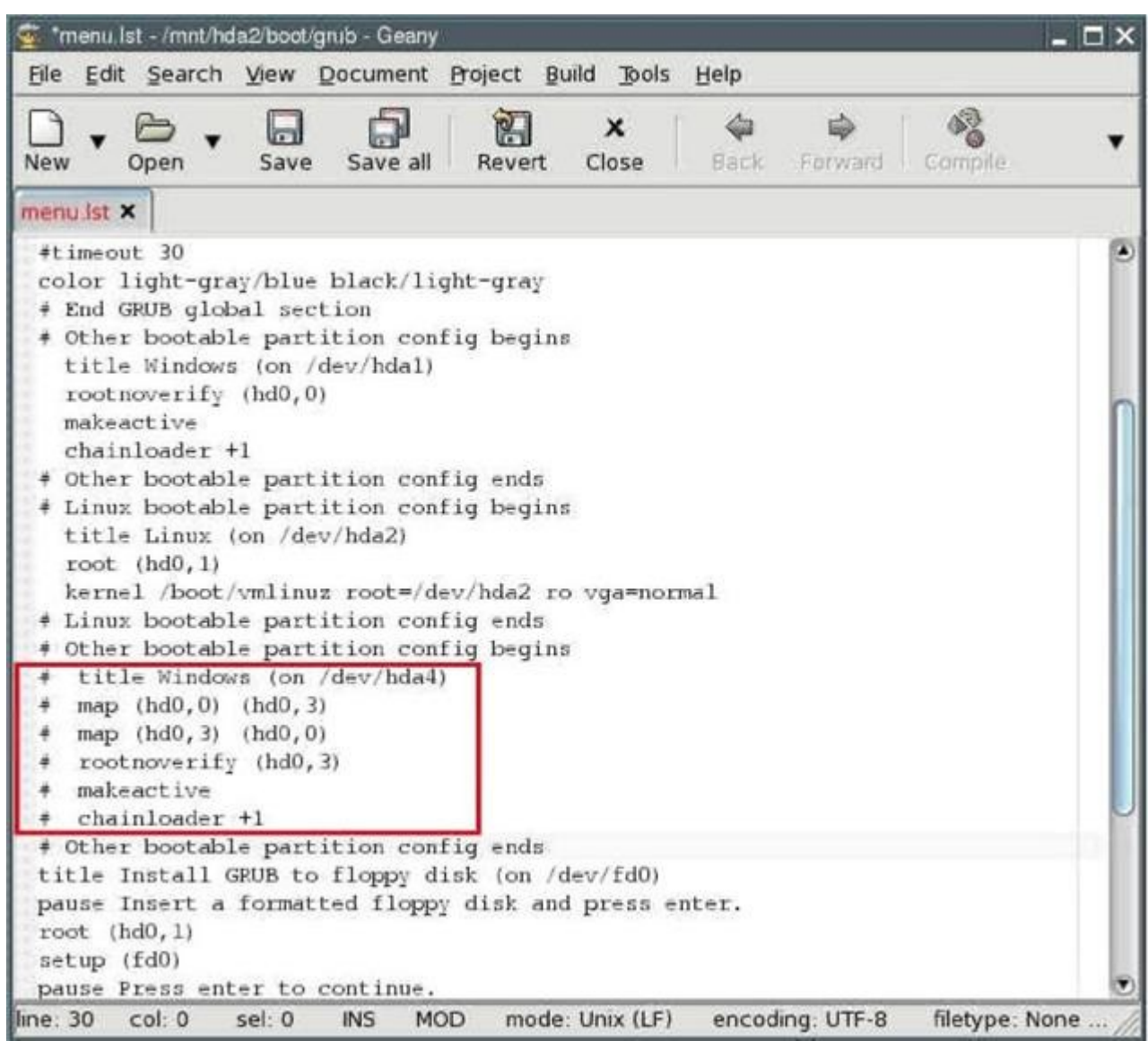

Изменения внесены. Файл должен выглядеть так:

• Сохраните файл, выбрав "File | Save" в меню программы. Закройте текстовый редактор.

• Закройте файловый менеджер ROX.

• Нажмите на зелёную кнопку рядом с надписью /dev/hda2. Она должна изменить цвет на красный.

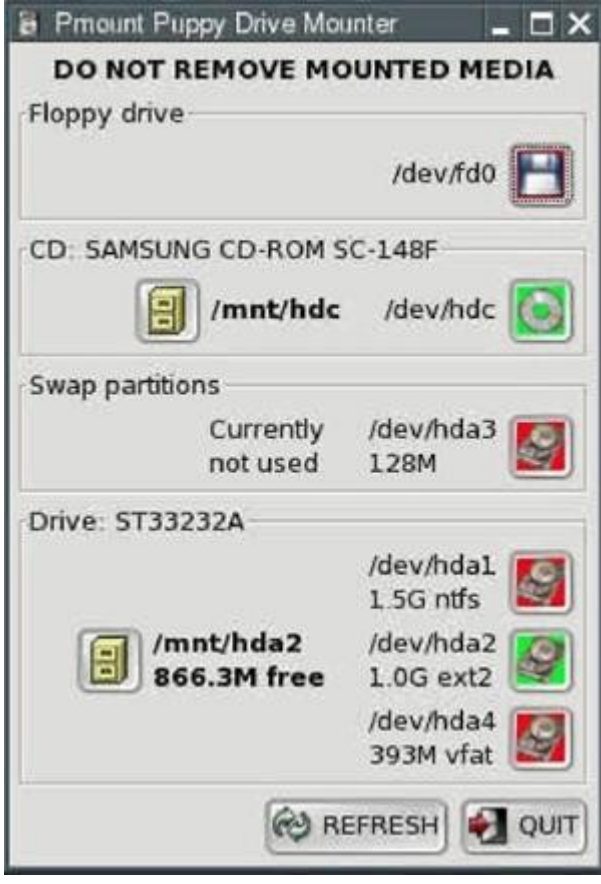

• Нажмите на зелёный символ CD-ROM рядом с надписью /dev/hdc. Выньте Puppy CD.

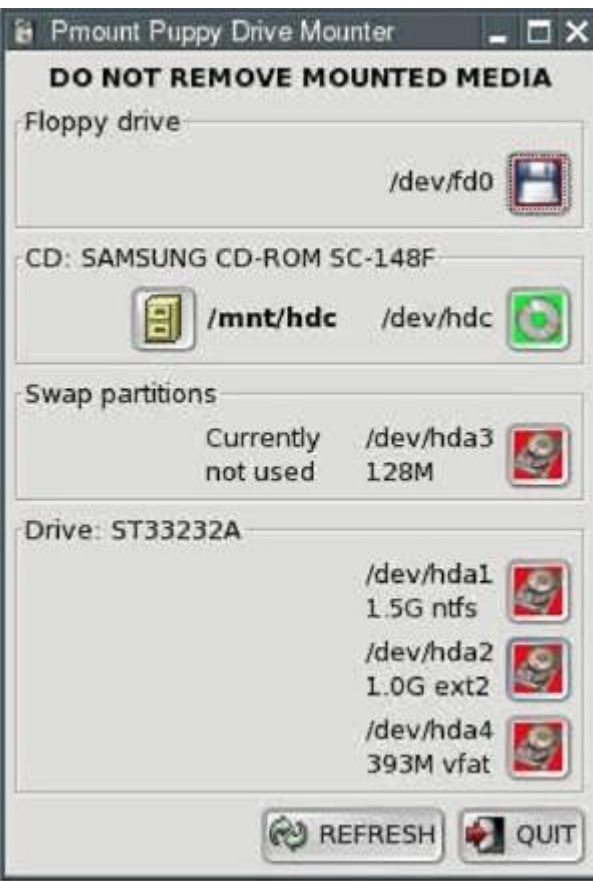

• Завершите работу Puppy и перезагрузите ПК: "Menu | Shutdown | Reboot computer".

• В начальный момент перезагрузки ПК Вам буден задан вопрос о необходимости сохранения "сессии" (т.е. всех изменений, сделанных Вами). Выберите "DO NOT SAVE" клавишами со стрелками и нажмите "Enter".

• Ваш компьютер выключится и запустится вновь. Вы увидите меню менеджера загрузки. Выберите "Puppy Linux (on /dev/hda2)" с помощью клавиш со стрелками и нажмите "Enter". Puppy начнёт загружаться. Вам снова придётся указать страну и разрешение экрана. Эти установки сохранятся и необходимости повторного ввода их при следующих загрузках не будет.

# <span id="page-57-0"></span>**5. Как настроить соединение с Internet**

### **5.1 Модем**

Эта инструкция взята с форума Puppy и не проверялась мною.

Нажмите на иконку с названием "Connect" на Рабочем столе. Если у Вас внешний модем, подключённый к последовательному порту, он автоматически определится Puppy. В этом случае запустите "Menu | Network | GKdial modem dialup".

В противном случае Вам придётся воспользоваться "Menu | Setup | Modem Wizard". Если Помощник настройки модема не сможет определить Ваш модем, вероятнее всего Вы используете win-модем. Puppy поддерживает работу только с некоторыми типами этих модемов.

После того как Вы установили модем, необходимо открыть "Menu | Network | GKdial modem dialup" и нажать кнопку "Add".

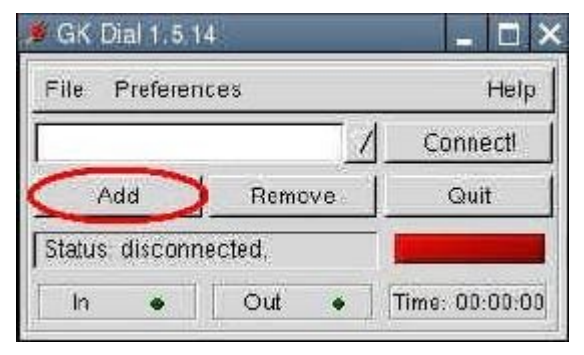

Далее, введите информацию, полученную у Вашего провайдера (ISP).

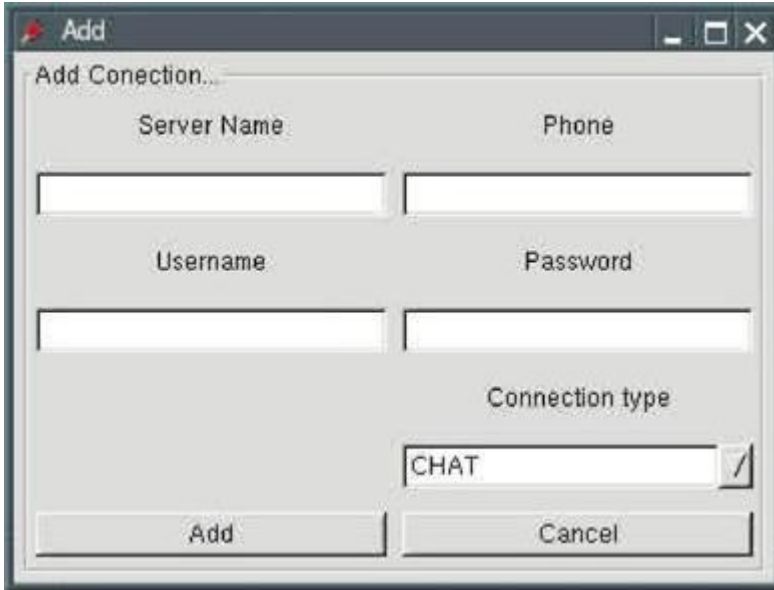

Затем нажмите "Add" и в главном окне - "Connect".

## **5.2 DSL**

Для начала необходимо убедиться, что сетевой интерфейс работает. Для этого выполните "Menu | Run | Rxvt terminal emulator" и введите команду:

ifconfig

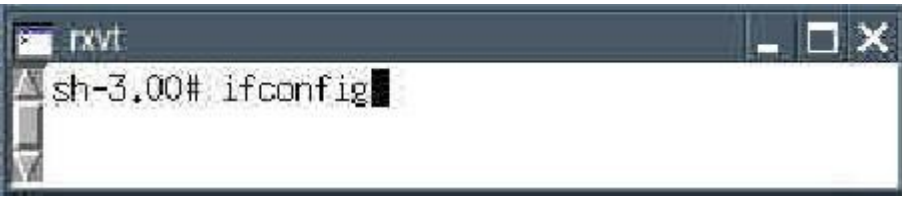

Видите ли Вы "eth0"?

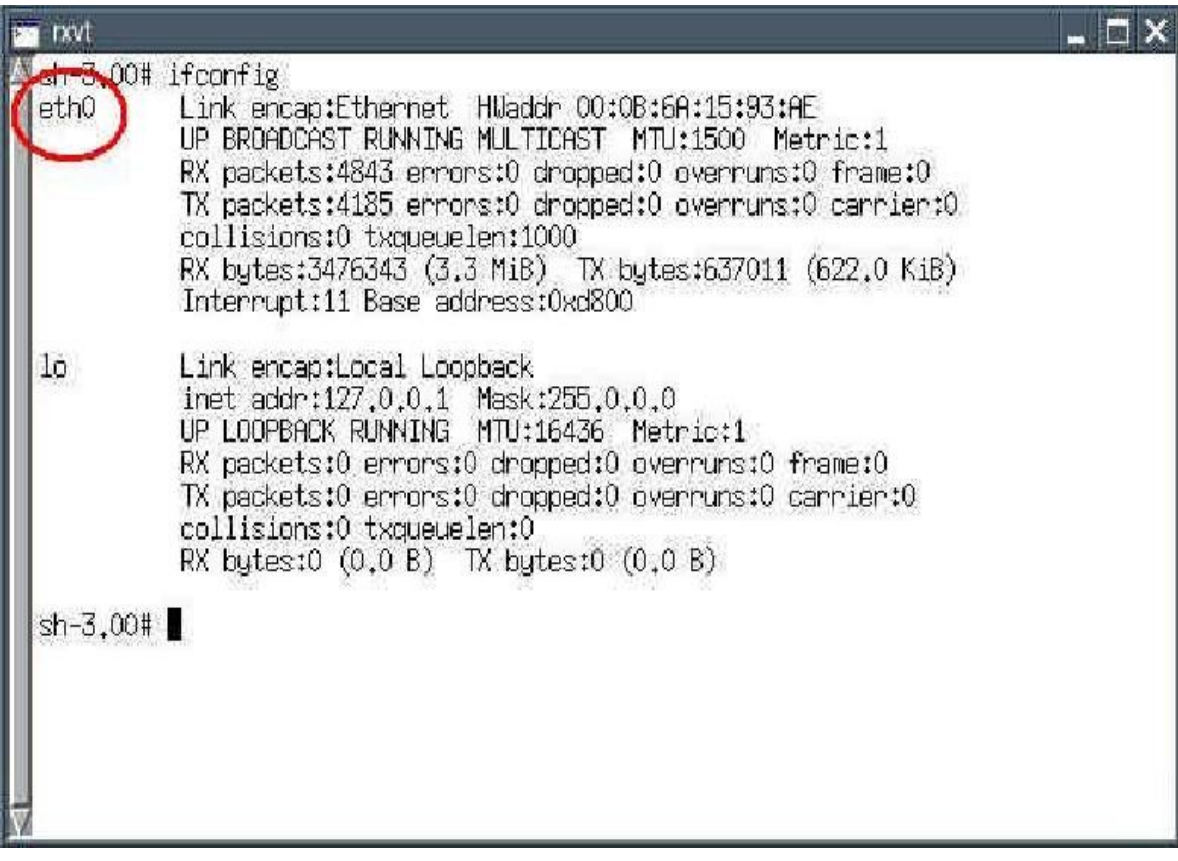

Если Вы не видите "eth0", введите следующую команду:

ifconfig eth0 up

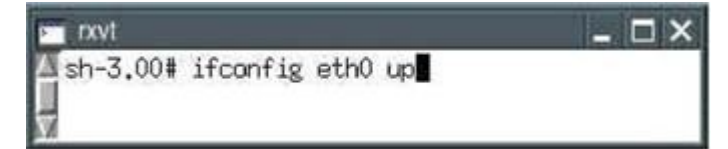

Для проверки сетевого интерфейса снова введите:

ifconfig

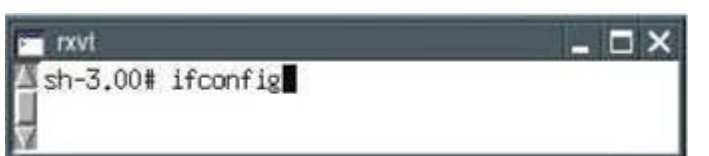

Теперь Вы должны увидеть "eth0". Закройте консоль.

Запустите "Menu | Network | Roaring Penguin PPPoE ADSL". Программа имеет четыре закладки, работа с которыми описана ниже.

### **Закладка "Basic"**

• "Connection Name" (название соединения): введите любое название, например имя Вашего интернет - провайдера

- "Username" (имя пользователя): введите имя, полученное от Вашего провайдера
- "Network" (сеть): оставьте поле пустым
- "Password" (пароль): введите пароль, полученный от Вашего провайдера

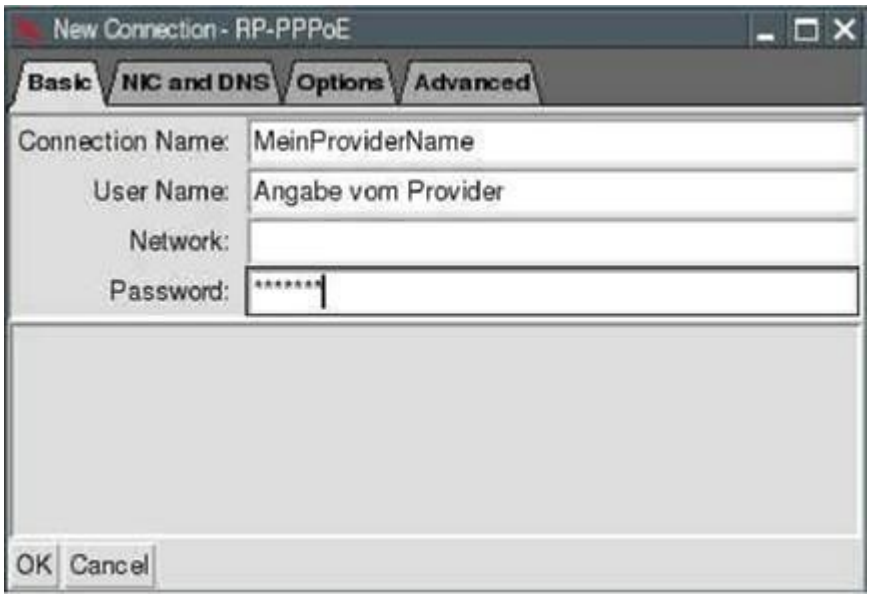

### **Закладка "NIC and DNS"**

• "Ethernet Interface" (сетевой интерфейс): eth0 (название используемого сетевого интерфейса)

• "DNS Setup" (настройка DNS): выберите "From Server"

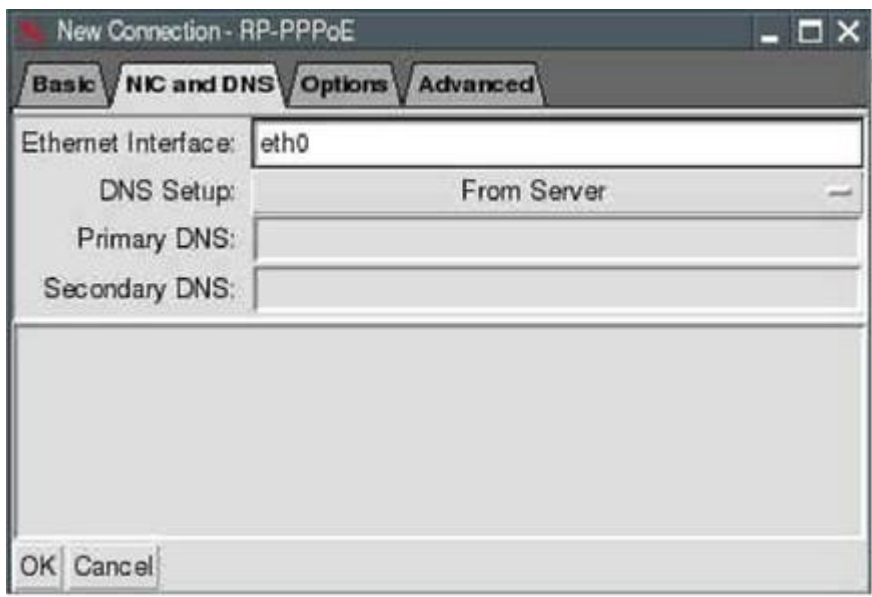

#### **Закладка "Options"**

• "Allow use by non-root users" (разрешить использовать другим пользователям): установите галочку

- "Use synchronous PPP" (использовать синхронизацию): установите галочку
- "Firewall" (брандмауэр): выберите "Stand-Alone"

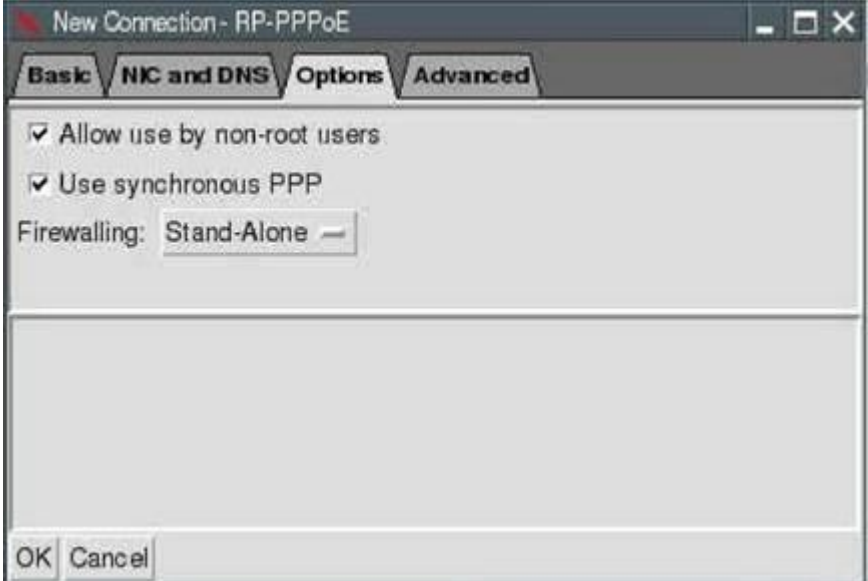

После этого нажмите кнопку "OK".

Появится новое окно "RP-PPPoE". В нем Вы увидите две кнопки: "Start" и "Stop".

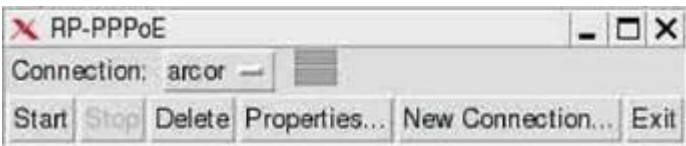

С помощью этих кнопок Вы можете устанавливать / отключать Internet-соединение. После нажатия кнопки "Start" появятся две зелёные полоски. Теперь Вы подключены к Internet.

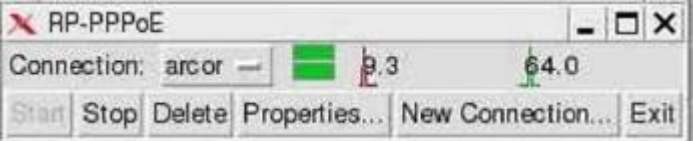

Запустите браузер "Menu | Internet | SeaMonkey Webbrowser". Введите адрес URL и просматривайте содержание сайта.

## **5.3 Router**

Этот раздел, к сожалению, ещё не написан. Если Вы хотите оказать помощь в написании справки по этому разделу, напишите по адресу  $\text{mail}(a)$  puppy-linux.info.

### **5.4 WLAN**

Я не имею беспроводного сетевого интерфейса, поэтому, пожалуйста, смотрите: <http://puppylinux.org/wikka/WiFi>

### **5.5 Как установить почтовую программу**

Выполните "Menu | Internet | SeaMonkey mail and news". Параметры настройки зависят от почтового сервера, используемого Вами. Ниже приведён пример для работы с GMX.

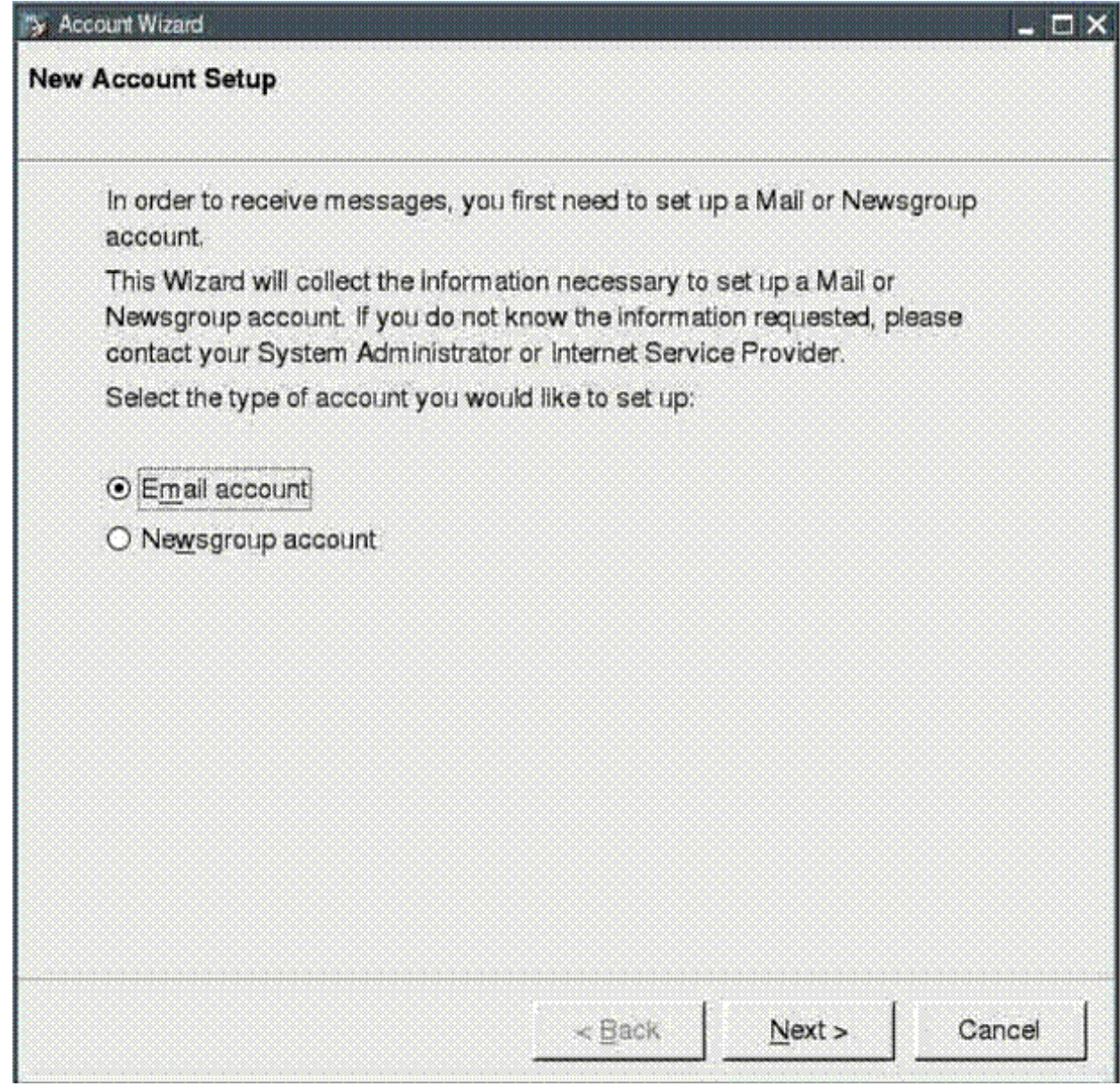

1

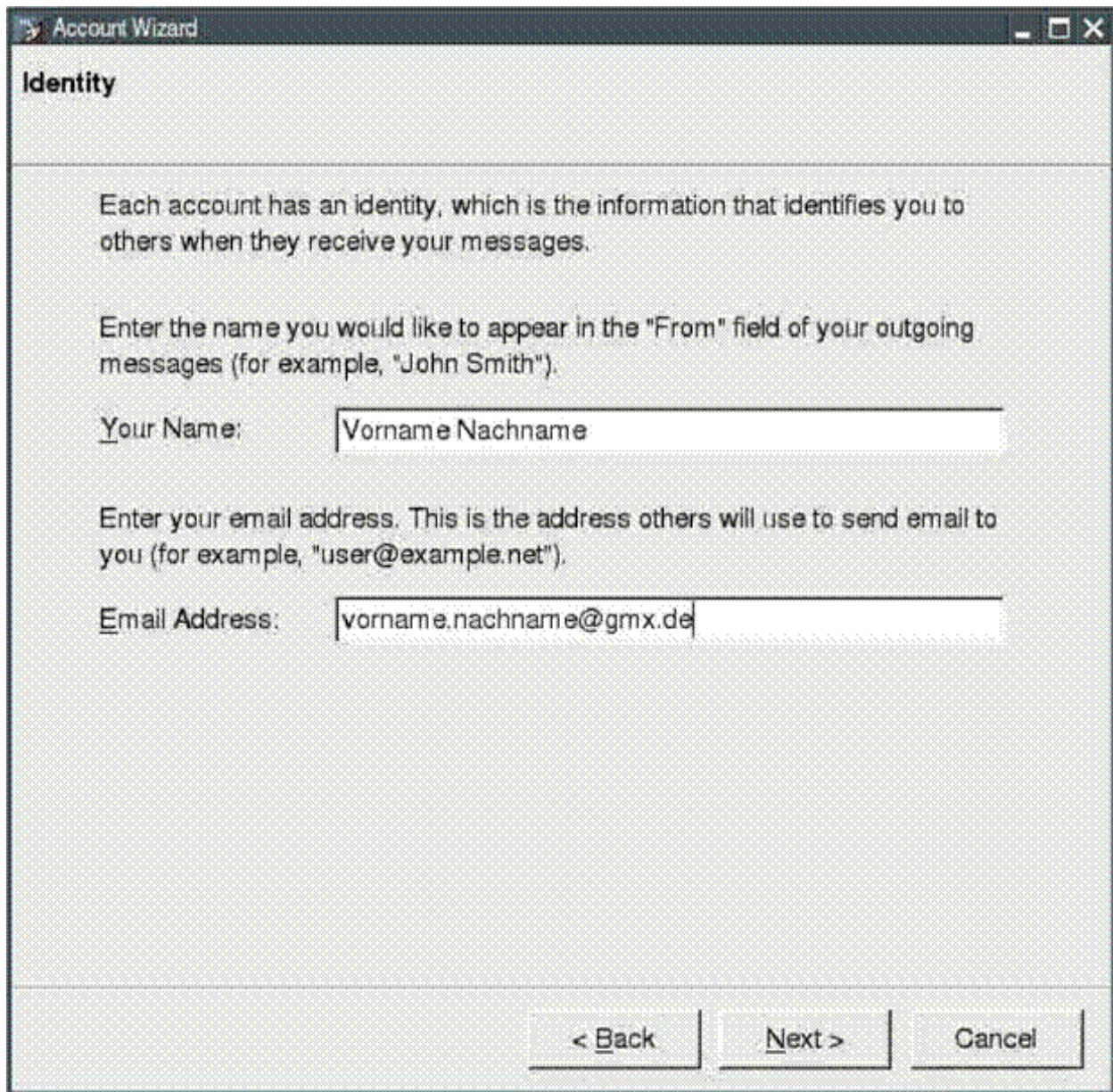

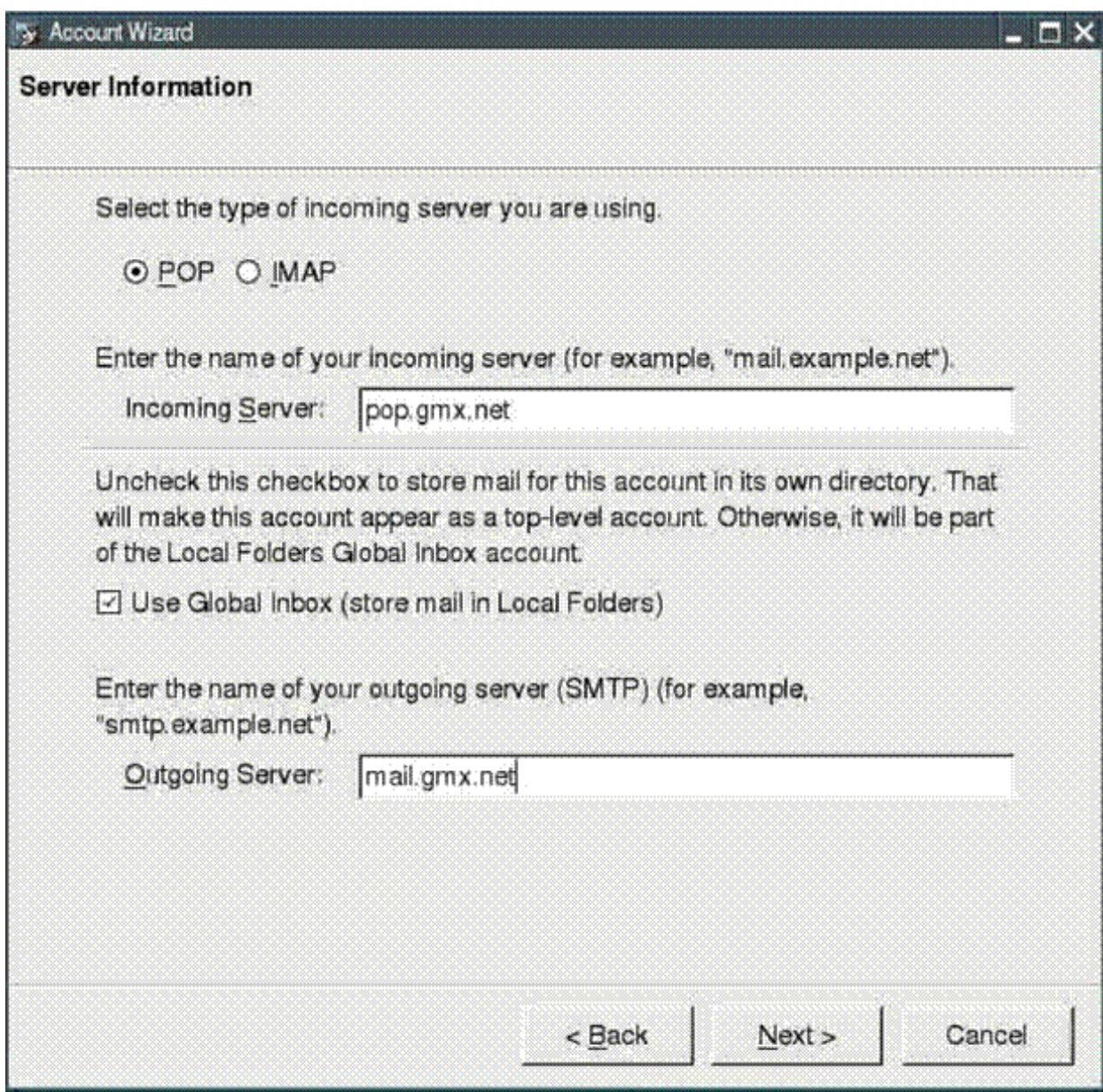

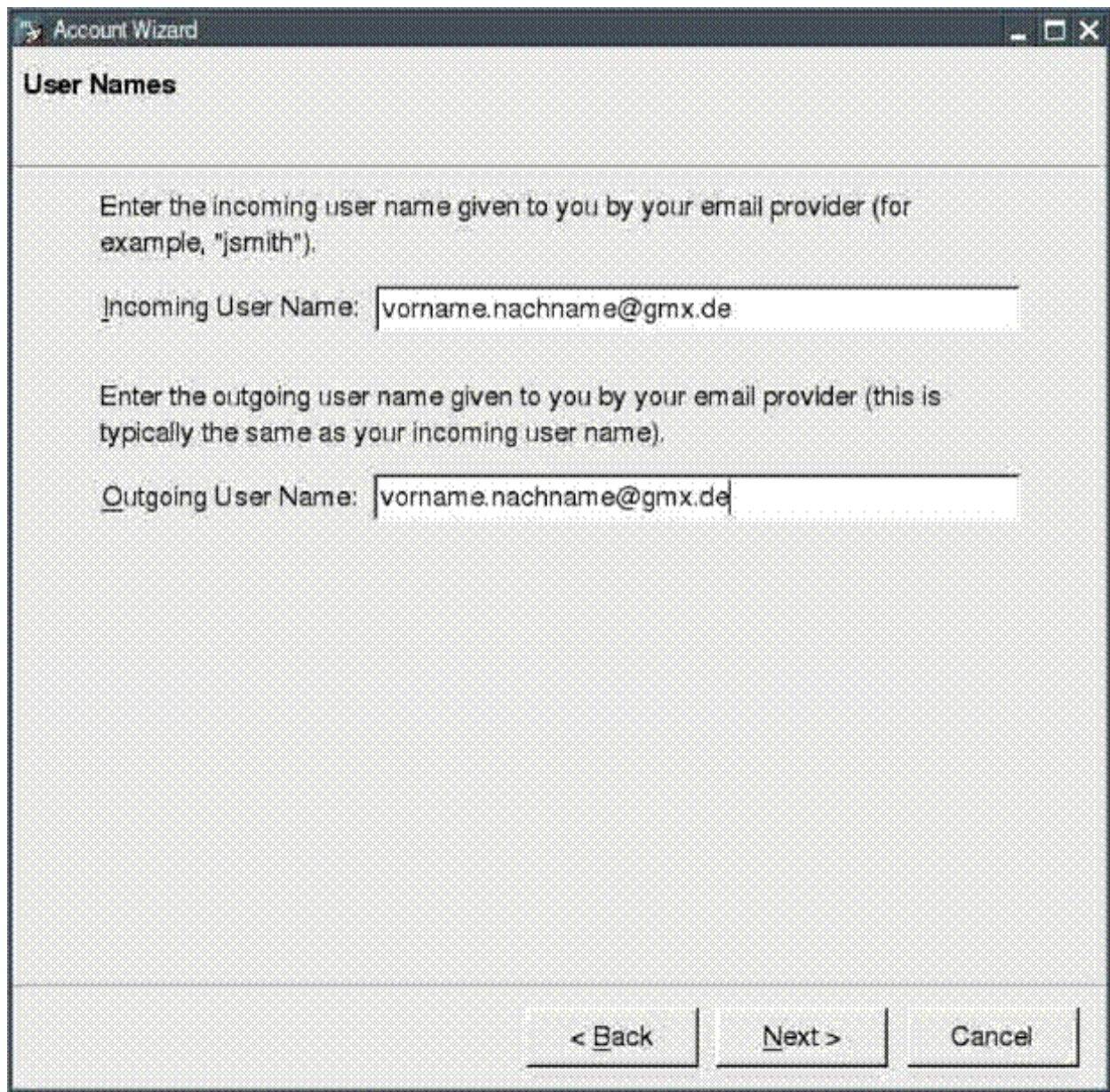

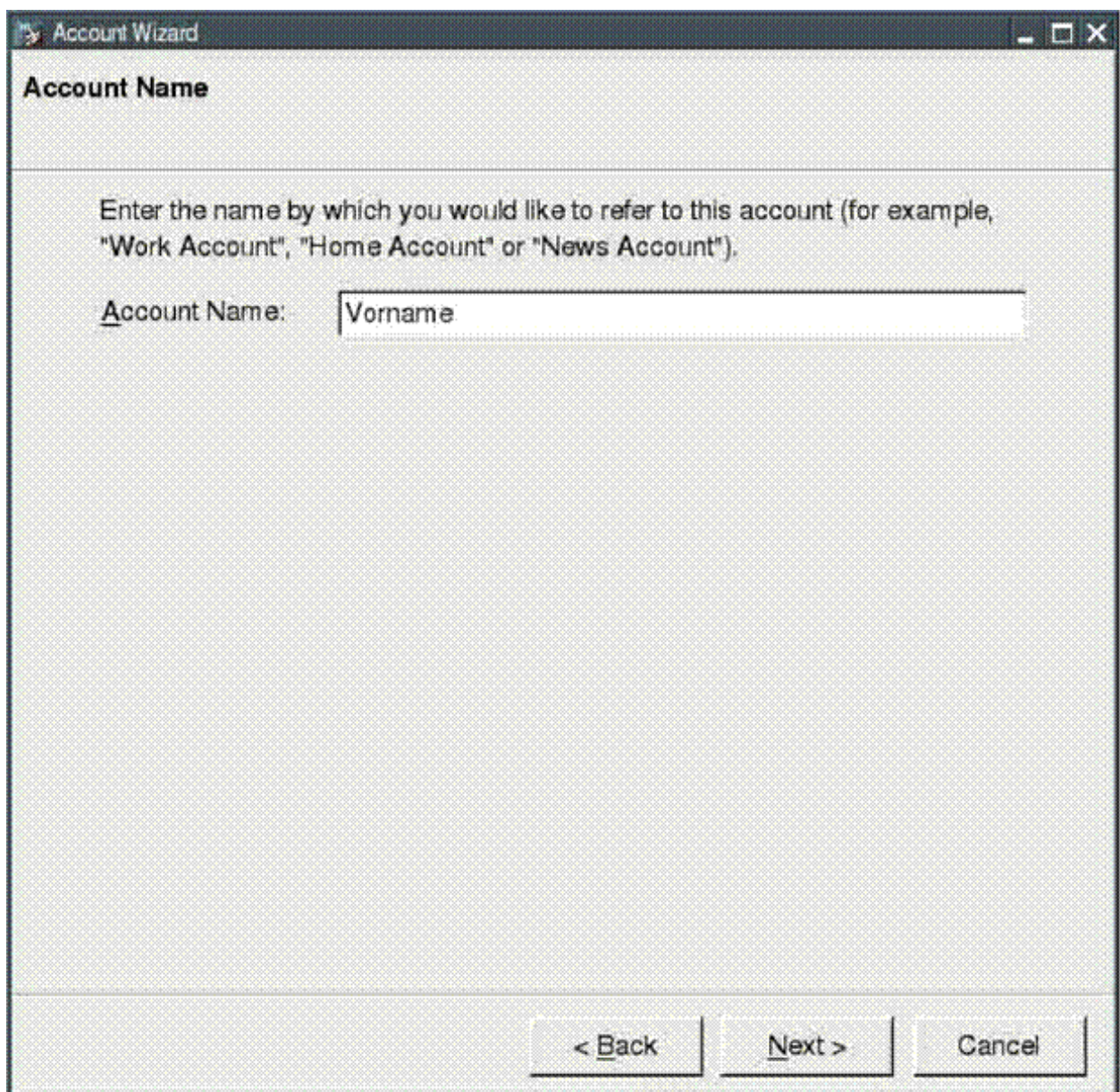

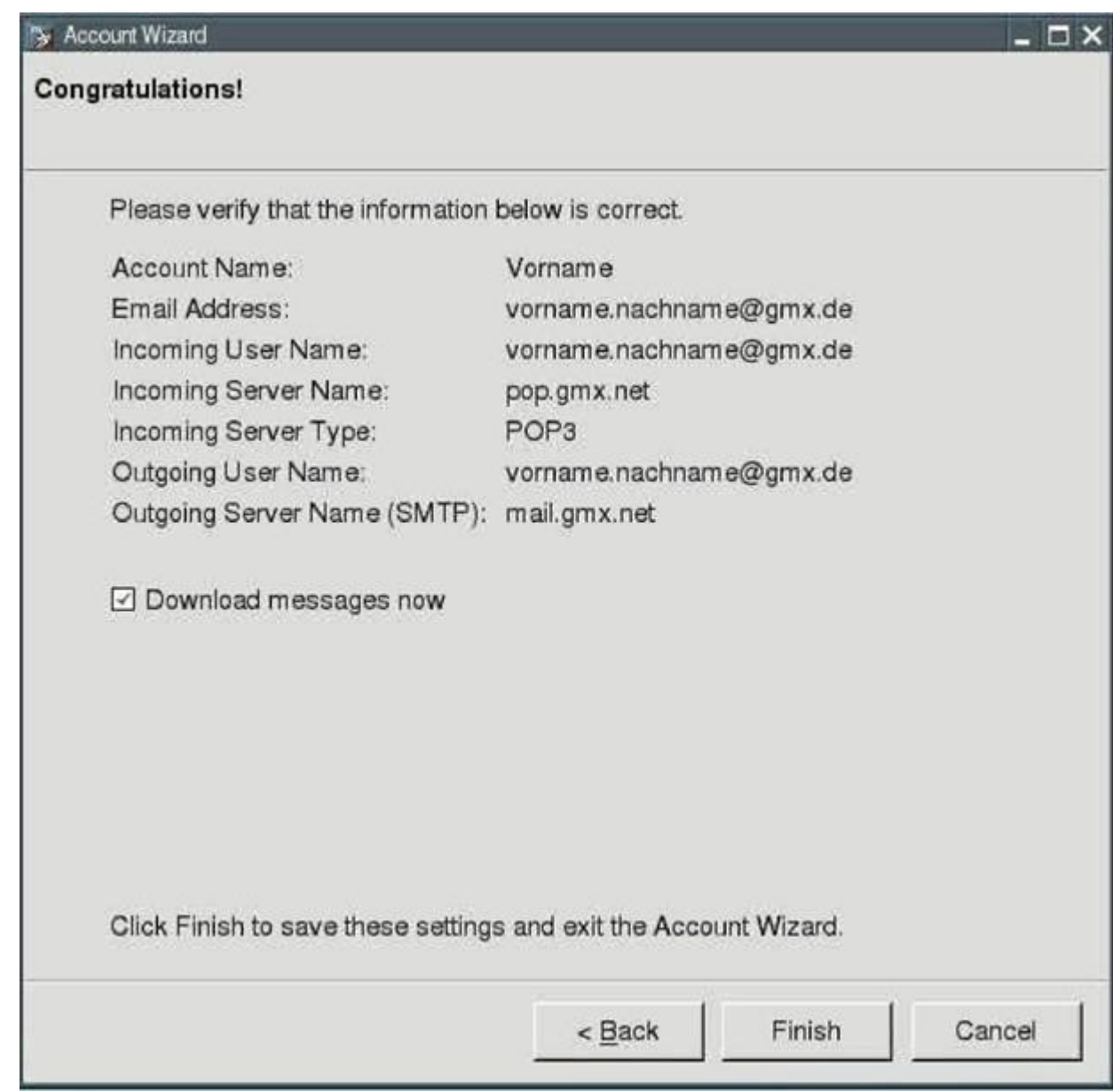

После нажатия кнопки "Finish" программа автоматически загрузит письма из Вашего почтового ящика. Если Вы не подключены к сети, появится следующее сообщение об ошибке:

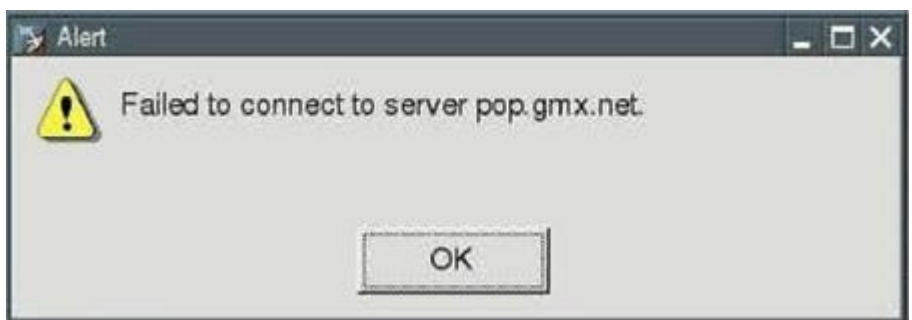

Включите Internet-соединение (см. [раздел 5\)](#page-57-0) и нажмите кнопку "Get new messages" в почтовой программе Seamonkey-Mail.

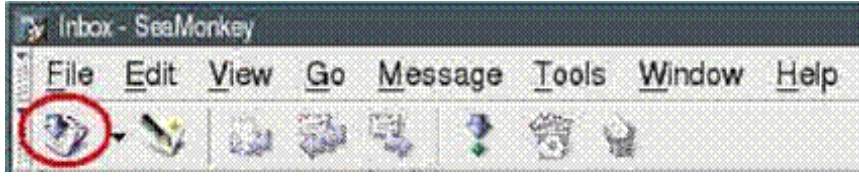

## **6. Как настроить дополнительное оборудование**

### **6.1 Принтер**

Это очень просто. Просто запустите "Menu | Setup | Printer Wizard" и укажите тип принтера, используемого Вами. Если Вашего принтера нет в списке, укажите один из подобных. Например, если у Вас используется superjet 23e, попробуйте superjet 23 или superjet 23f.

### **6.2 Сканер**

Этот раздел, к сожалению, ещё не написан. Если Вы хотите оказать помощь в написании справки по этому разделу, напишите по адресу mail $\omega$ puppy-linux.info.

#### **6.3 USB флеш / внешний жёсткий диск**

USB флеш и внешний жёсткий диск очень просто использовать. Запустите "Menu | File managers | Pmount mount/unmount drives" и нажмите кнопку "Refresh". Затем щёлкните по значку USB флеш и файловый менеджер ROX автоматически запустится и отобразит файлы на Вашем USB флеш. Внешний жёсткий диск с файловой системой FAT32 используется точно так же. Если на жёстком диске другая файловая система, например ext3, программа Pmount не сможет смонтировать его. В этом случае запустите командную оболочку и введите:

mount /dev/sdax /mnt/sdax

Например, для первого раздела:

mount /dev/sda1 /mnt/sda1

#### **6.4 Раскладка клавиатуры (Keyboard layout)**

Если Вы используете в качестве графического сервера Xvesa и раскладка Вашей клавиатуры отличается от американской (US), необходимо дополнительно настроить её. Выполните "Menu | Document | Geany text editor" и скопируйте следующие строки для немецкой раскладки.

> clear shift clear lock clear control clear mod1 clear mod2 clear mod3 !clear mod4 !clear mod5 ! de-latin1.map: German keymap keycode 9 = Escape Escape keycode 10 = 1 exclam keycode 11 = 2 quotedbl twosuperior keycode 12 = 3 section threesuperior keycode 13 = 4 dollar dollar keycode 14 = 5 percent keycode 15 = 6 ampersand keycode 16 = 7 slash braceleft keycode 17 = 8 parenleft bracketleft keycode 18 = 9 parenright bracketright

keycode 19 = 0 equal braceright keycode 20 = ssharp question backslash keycode 21 = dead\_acute dead\_grave keycode 22 = BackSpace Delete keycode 23 = Tab Tab keycode  $24 = q Q$  at keycode  $25 = w$ keycode 26 = e E currency EuroSign keycode 27 = r keycode  $28 = t$ keycode 29 = z keycode 30 = u keycode 31 = i keycode 32 = o keycode  $33 = p$ keycode 34 = udiaeresis Udiaeresis keycode 35 = plus asterisk dead\_tilde keycode 36 = Return keycode 37 = Control\_L keycode 38 = a keycode 39 = s keycode 40 = d keycode  $41 = f$ keycode 42 = g keycode 43 = h keycode 44 = j keycode  $45 = k$ keycode 46 = l keycode 47 = odiaeresis Odiaeresis keycode 48 = adiaeresis Adiaeresis keycode 49 = dead\_circumflex degree keycode  $50 =$  Shift L keycode 51 = numbersign apostrophe keycode  $52 = v$ keycode  $53 = x$ keycode  $54 = c$ keycode  $55 = v$ keycode 56 = b keycode 57 = n keycode 58 = m M mu keycode 59 = comma semicolon keycode  $60$  = period colon Multi key keycode 61 = minus underscore keycode  $62$  = Shift R keycode  $63 = KP$  Multiply keycode  $64 = Alt$  L Meta L keycode 65 = space space keycode 66 = Caps\_Lock keycode  $67 = F1$  F11 keycode  $68 = F2 F12$ 

keycode  $69 = F3 F13$ keycode  $70 = F4 F14$ keycode  $71 = at F15$ keycode 72 = bar F16 keycode  $73$  = dead tilde F17 keycode 74 = currency EuroSign F18 keycode 75 = braceleft F19 keycode 76 = braceright F20 keycode 77 = Num\_Lock keycode 78 = Scroll\_Lock keycode  $79$  = KP\_7 keycode  $80 = KP$  8 keycode  $81 = KP$  9 keycode 82 = KP\_Subtract keycode  $83 = KP$  4 keycode  $84 = KP \ 5$ keycode  $85 = KP \; 6$ keycode  $86 = KP$  Add keycode  $87 = KP$  1 keycode  $88 = KP$  2 keycode  $89 = KP$  3 keycode  $90 = KP$  0 keycode 91 = KP\_Decimal keycode 94 = less greater bar keycode 95 = bracketleft F11 keycode 96 = bracketright F12 keycode 98 = Up !keycode 99 = Prior keycode 100 = Left keycode 102 = Right !keycode 104 = Down keycode  $105$  = Control R keycode 106 = KP\_Divide keycode  $108 = AltR$ keycode 110 = Home keycode 112 = Prior keycode 113 = Left keycode 114 = Right keycode 115 = End keycode 116 = Down keycode 117 = Next keycode  $133 = Alt$  L keycode  $134 = AltR$ add shift = Shift  $L$  Shift R add lock = Caps\_Lock add control = Control  $\,$  L Control  $\,$  R add mod1 = Alt L Alt R add mod2 = Mode\_switch add mod3 = Num\_Lock  $!add \mod 4 =$
#### $!$ add mod $5 =$

Сохраните это как файл .Xmodmap в каталоге /root (обратите внимание, что название файла должно начинаться с точки). Перегрузите X сервер, выбрав "Menu | Shutdown | Restart X Server" (в качестве альтернативы можно выполнить команду "xmodmap /root/.Xmodmap" в консоли). Теперь поддерживаются знаки  $\tilde{A}$ ¤ $\tilde{A}$  $\tilde{A}$  $\tilde{A}$  $\tilde{A}$  $\tilde{A}$  $\tilde{A}$  $\tilde{A}$  $\tilde{A}$  $\tilde{A}$  $\tilde{A}$  $\tilde{B}$  $\tilde{A}$  $\tilde{B}$  $\tilde{B}$  $\tilde{B}$  $\tilde{B}$  $\tilde{B}$  $\tilde{B}$  $\tilde{A}$  $\tilde{B}$  $\tilde{A}$  $\tilde{$ ассоциированы с функциональными клавишами F5, F6 и F7 (F7 необходимо нажать дважды для отображения тильды). Скобки {}[] закреплены за клавишами с F9 по F12.

Вы можете настроить клавиатуру для своей страны, редактируя этот файл. Для нахождения правильных кодов клавиш выполните в консоли команду "xev". При нажатии на клавиши будут отображаться вводимые символы и их коды.

### **7. Как устанавливать (удалять) программы**

Есть различные способы установки программ, описанные ниже. Перед установкой программ благоразумно создать резервную копию файла pup\_save.2fs. Из него Вы сможете восстановить файлы, если во время установки произойдут какие-либо ошибки.

### <span id="page-73-0"></span>**7.1 Как устанавливать официально поддерживаемые программы**

Сначала установите Internet-соединение "Menu | Network | Roaring Penguin PPPoE ADSL" (см. [раздел 5\)](#page-57-0)

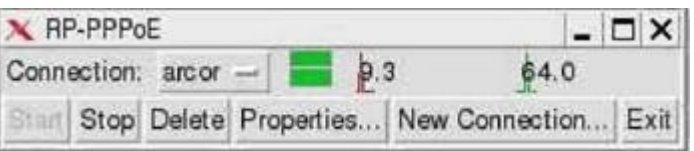

Затем запустите программу "Menu | Setup | Puppy package manager". В появившемся окне нажмите кнопку, выделенную на рисунке.

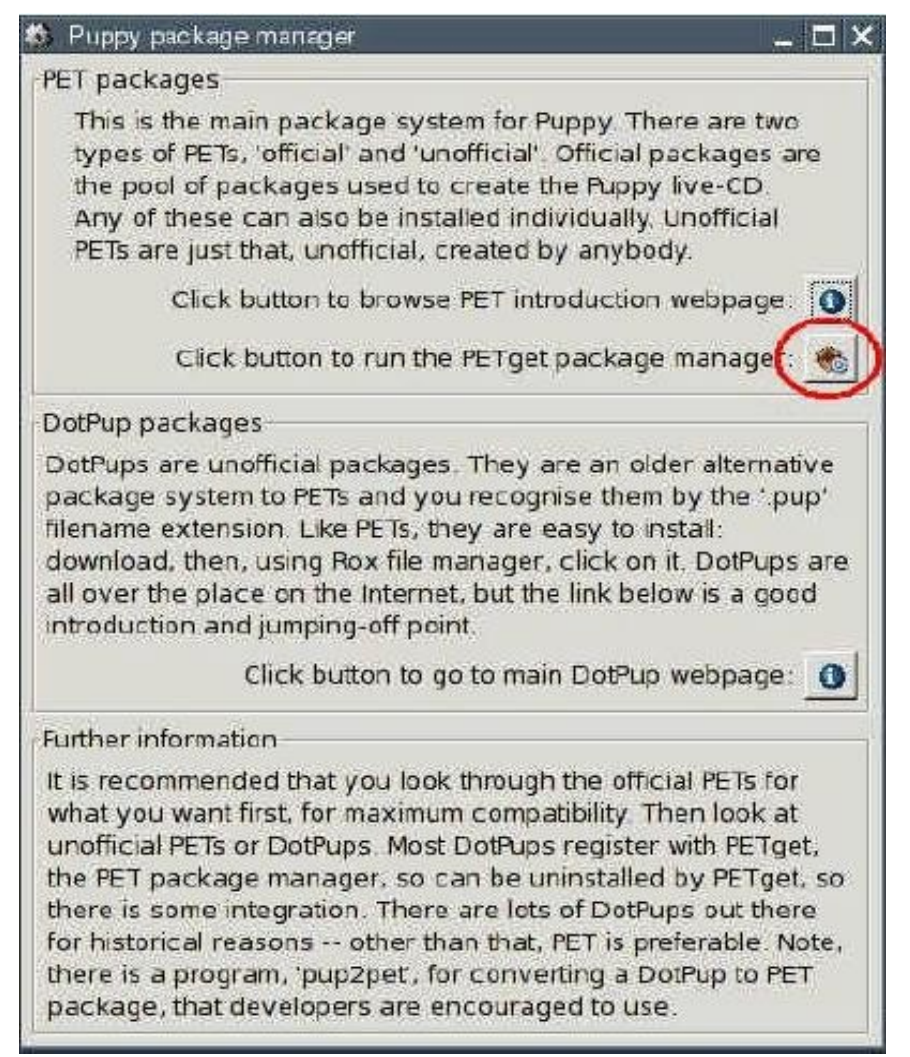

Откроется новое окно.

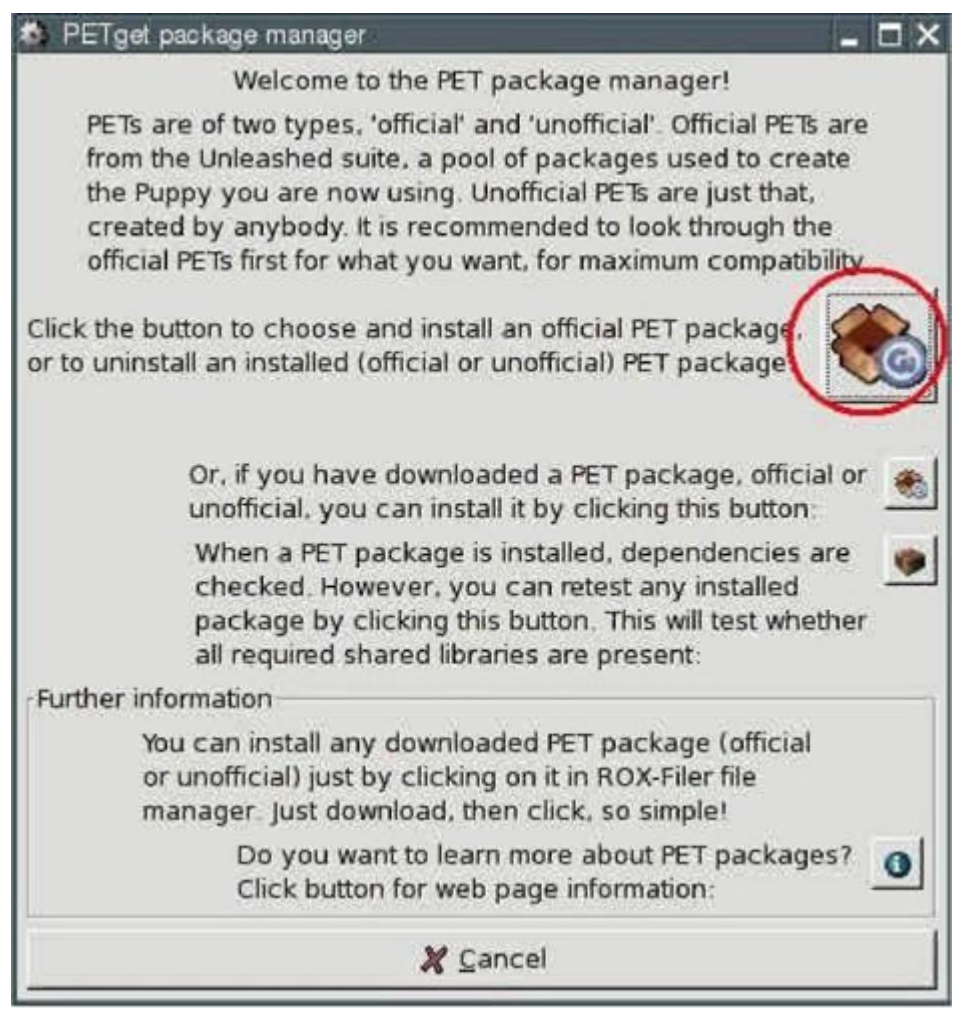

Нажмите на первую кнопку ("Click the button to choose and install an official PET package..").

#### Откроется новое окно.

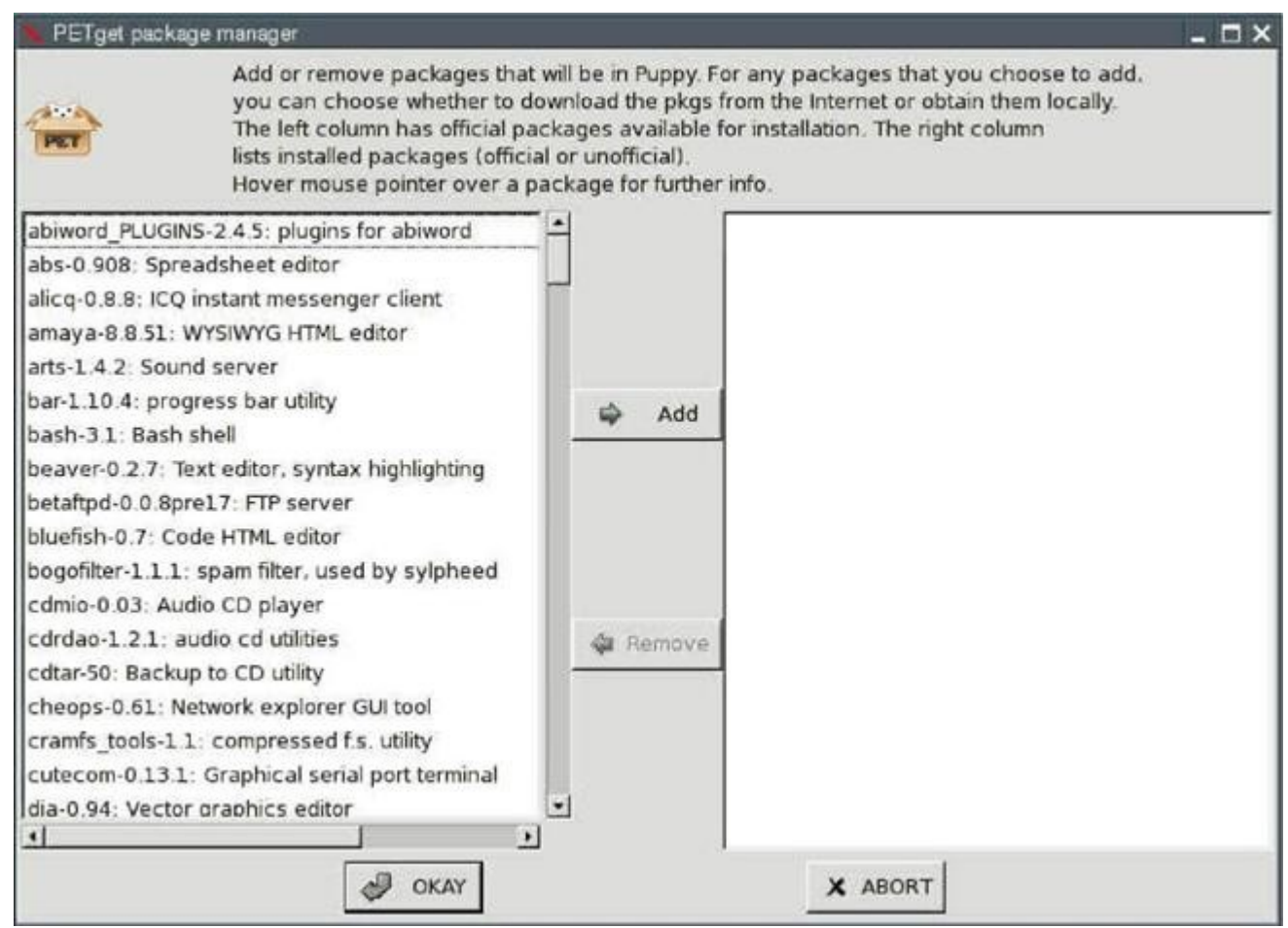

В левом окне Вы видите список всех доступных программ. В правом – список установленных (в начале он пуст). Теперь выберите в левом окне программу, которую хотите установить и нажмите кнопку "Add", расположенную между окнами. Этим Вы переместите её в правый список. Нажмите кнопку "OKAY" и программа будет установлена.

#### **7.2 Как установить дополнительные программы**

Для поиска программ, не поддерживаемых официально (см. [раздел 7.1\)](#page-73-0), посетите [Puppy](http://www.puppylinux.com/forums.htm) [Forum](http://www.puppylinux.com/forums.htm) . Там есть тема "Additional Software" (дополнительные программы), в которой Вы найдёте множество программ для загрузки. Для установки можно использовать программу PETget (см. [раздел 7.2.1\)](#page-76-0) или DotPup (см. [раздел 7.2.2\)](#page-79-0). Дополнительно можно установить программы дистрибутива Debian (см. [раздел 7.2.3\)](#page-80-0).

### <span id="page-76-0"></span>**7.2.1 Неофициальные пакеты PETgets**

В дополнение к официально поддерживаемым программам PETget сообщество Puppy предлагает много дополнительных на [форуме Puppy.](http://www.puppylinux.com/forums.htm) Загрузите соответствующий файл PETget и затем выполните "Menu | Setup | Puppy package manager".

Нажмите на вторую кнопку (она выделена красным кружком).

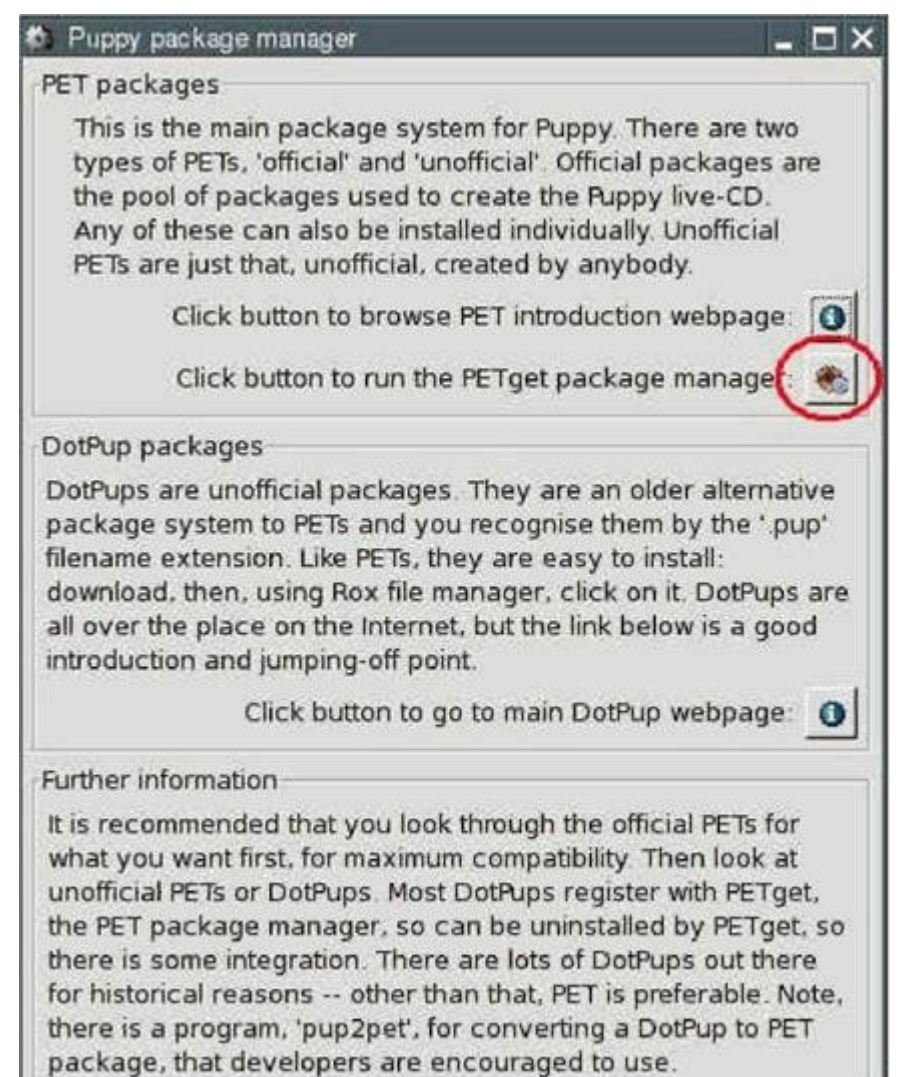

Откроется новое окно.

Нажмите на вторую кнопку (она выделена красным кружком).

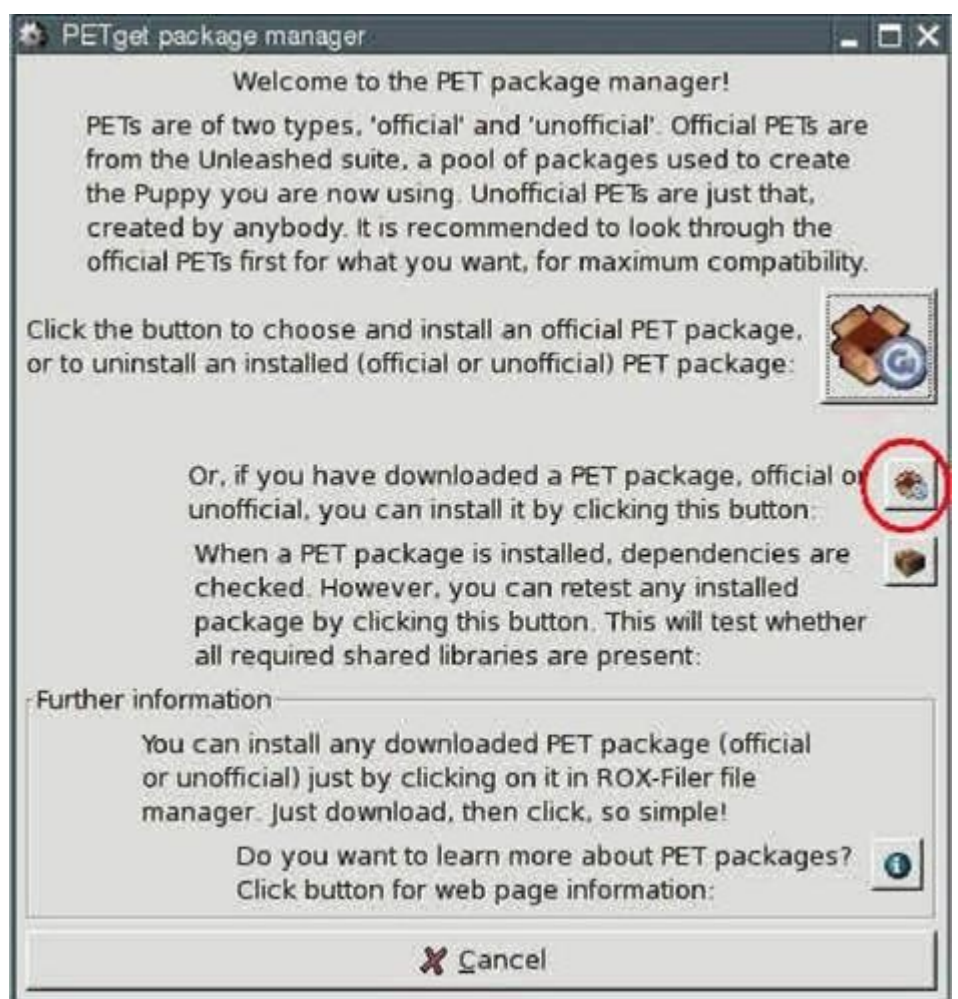

Откроется новое окно.

Выберите файл PETget и нажмите кнопку "OK".

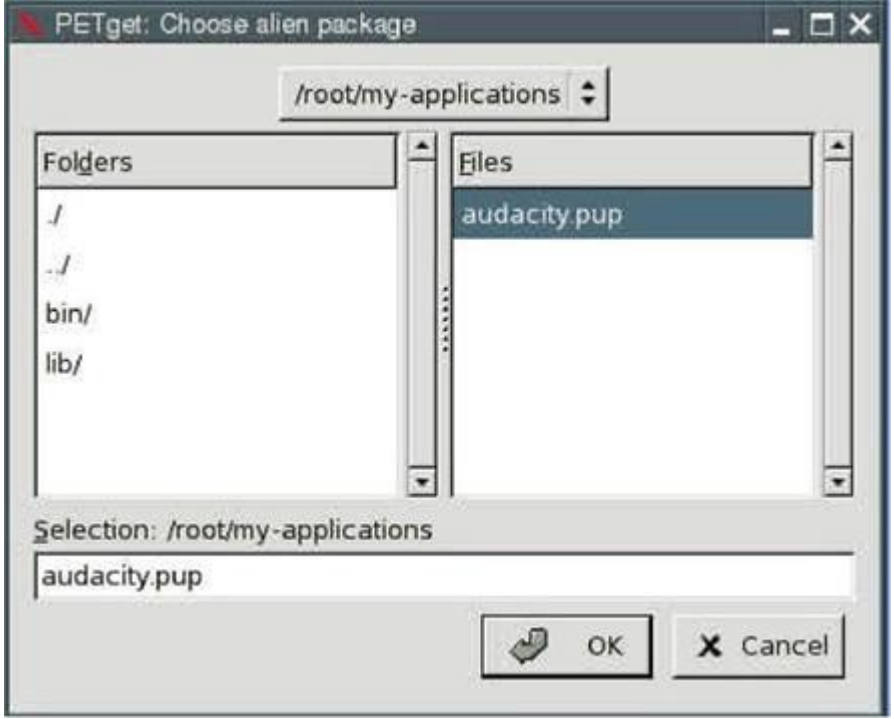

Программа установлена. Нажмите кнопку "OKAY".

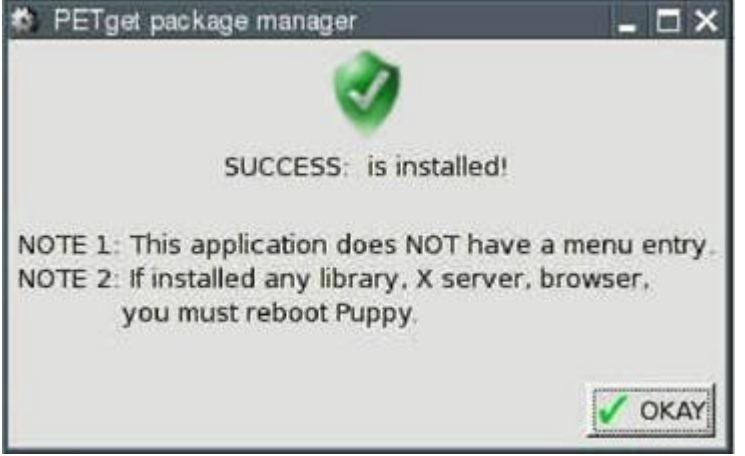

### <span id="page-79-0"></span>**7.2.2 DotPups**

DotPups – программы для Puppy Linux, разработанные пользователями Puppy. Загрузите файл DotPup с форума Puppy (или другого интернет - сайта) и щёлкните по нему в файловом менеджере ROX левой кнопкой мыши. Откроется окно:

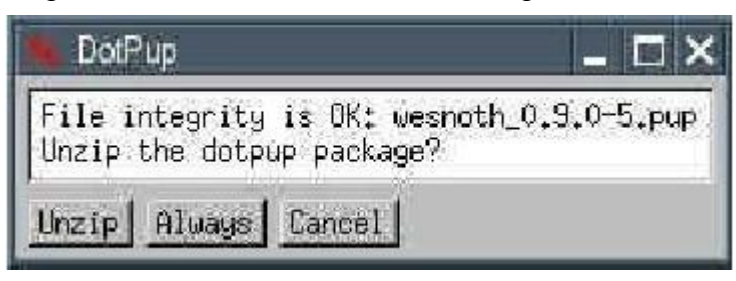

Нажмите на кнопку "Unzip". Появится предупреждающее сообщение.

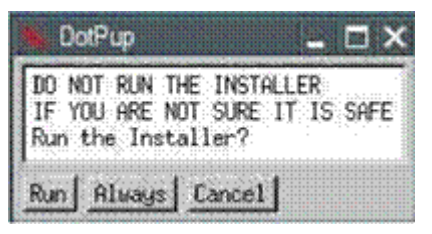

Нажмите кнопку "Run" для установки программы. После завершения инсталляции будет задан вопрос о необходимости удаления исходного файла.

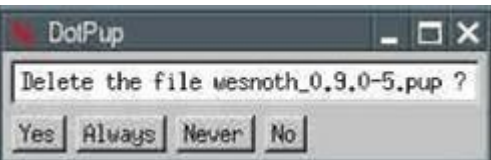

Если Вы хотите сохранить исходный файл DotPup, нажмите кнопку "No". В противном случае нажмите "Yes".

### <span id="page-80-0"></span>**7.2.3 Программы дистрибутива Debian**

Debian в своем репозитарии предлагает огромное собрание программ (всего более 15000 упакованных программ), которые могут значительно повысить функциональность Puppy Linux.

Для начала необходимо установить браузер Dillo и программу pb\_debianinstaller (см. [раздел 7.1\)](#page-73-0).

PETget package manager Add or remove packages that will be in Puppy. For any packages that you choose to a you can choose whether to download the pkgs from the Internet or obtain them locally The left column has official packages available for installation. The right column lists installed packages (official or unofficial). Hover mouse pointer over a package for further info. abs-0.908: Spreadsheet editor dillo-0.8.6teki-mu: Small web browser abvss webserver-1: gimp-2.2.11: premier paint app afpl ghostscript-8.54: postscript handler gqview-2.0.1: image viewer, slidesho alicq-0.8.8: ICO instant messenger client gutenprint-5.0.0: Printer drivers amaya-8.8.51: WYSIWYG HTML editor pb debianinstaller-alpha09: install de arts-1.4.2: Sound server Add bar-1.10.4: progress bar utility beaver-0.2.7: Text editor, syntax highlighting betaftpd-0.0.8pre17: FTP server bluefish-0.7: Code HTML editor bogofilter-1.1.1: spam filter, used by sylpheed cdmio-0.03: Audio CD player cdrdao-1.2.1: audio cd utilities **Exempte** cdrkit-1.1.5.1: alternative to cdrtools cdtar-50: Backup to CD utility cheops-0.61: Network explorer GUI tool cramfs tools-1.1: compressed f.s. utility cutecom-0.1.3.1 · Graphical serial port terminal GC. X ABORT OKAY

Затем загрузите необходимые пакеты с сайта Debian <http://www.debian.org/distrib/packages>с помощью браузера Mozilla. Для каждого пакета Debian есть три версии – stable (стабильный), testing (тестируемый), и unstable (нестабильный). Если нет необходимости в последней версии программы, рекомендуется использовать пакеты из ветви 'stable' [\(http://packages.debian.org/stable/allpackages\)](http://packages.debian.org/stable/allpackages), т.к. они прошли интенсивную проверку и вероятность ошибок в них сведена к минимуму.

Для примера загрузим пакет easytag. Порядок действий описан ниже:

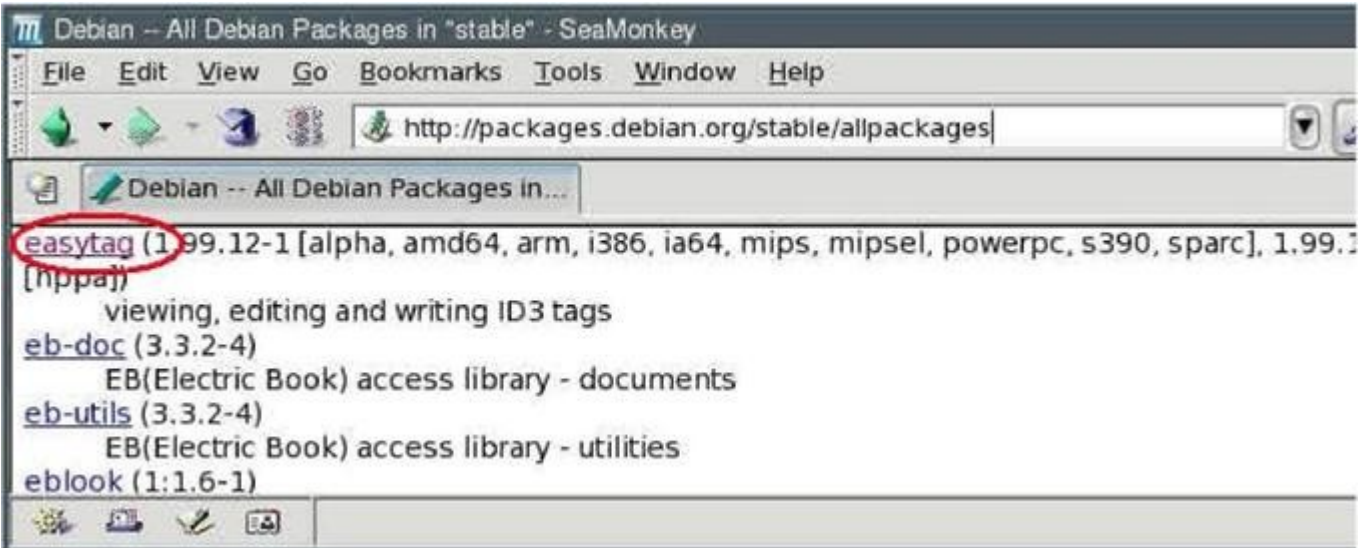

Щёлкните по "easytag". Прокрутите таблицу "Download easytag" и выберите архитектуру Вашего ПК - обычно "i386".

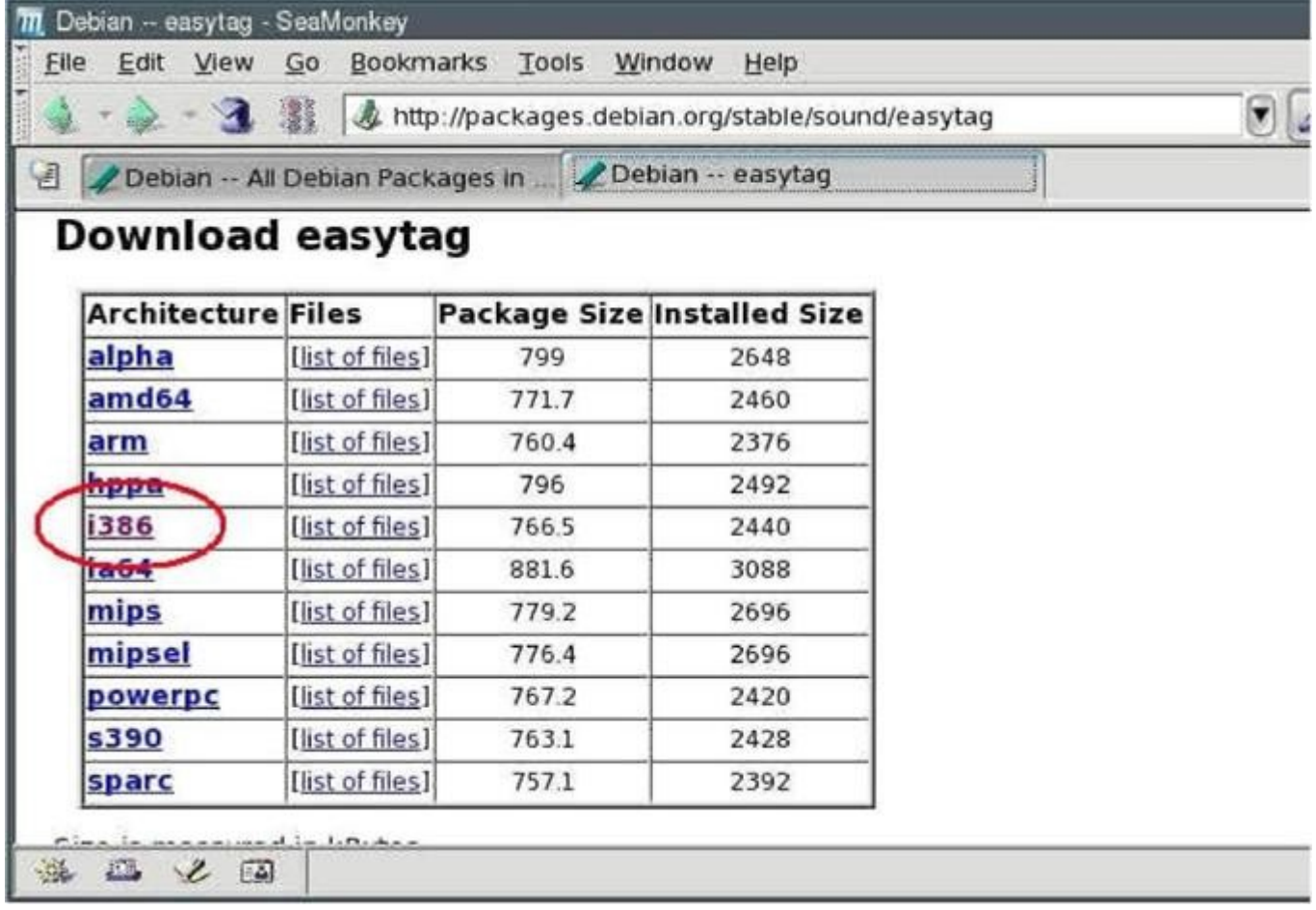

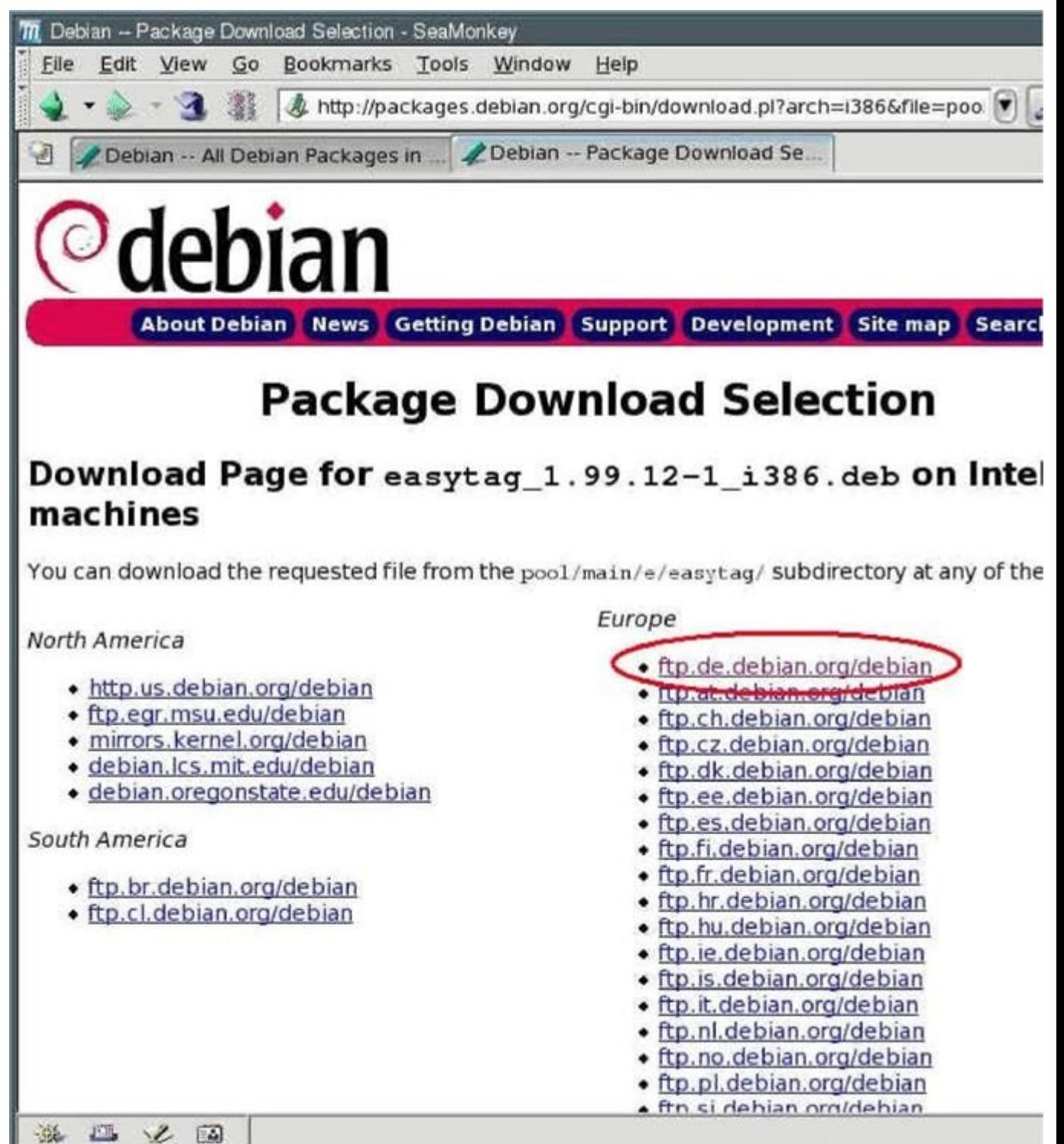

Выберите сервер, с которого удобнее произвести загрузку.

Загрузите программу и сохраните её.

Затем выполните "Menu | Utility | Rxvt Terminal Emulator" и введите следующую команду:

pb-debianinstaller

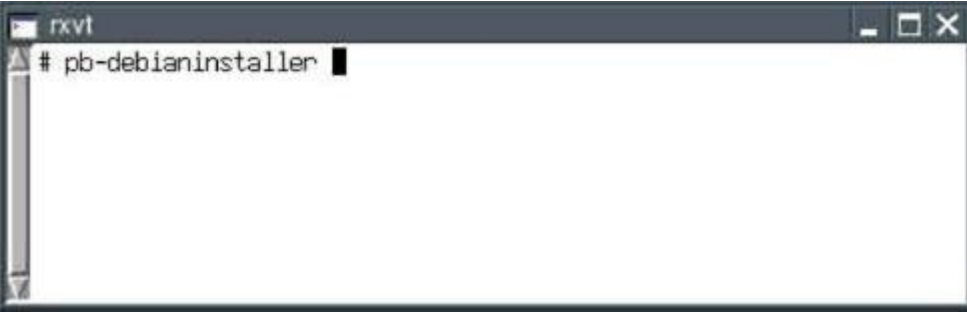

Браузер Dillo запустится и откроет страничку "Puppy Installer for Debian packages". Нажмите на кнопку "choose file".

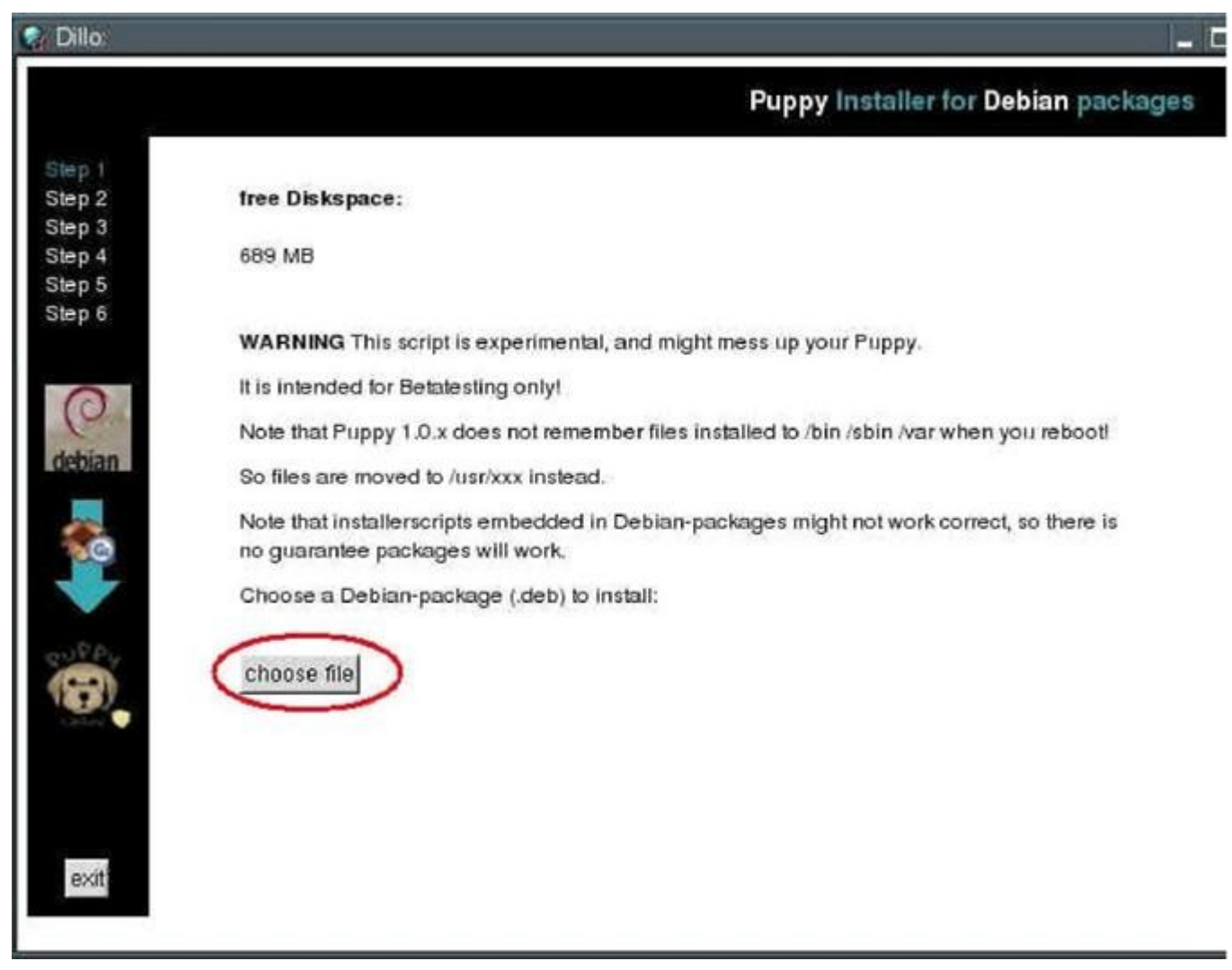

В панели навигации переместитесь к месту сохранения файла easytag, выберите его и нажмите кнопку "OK".

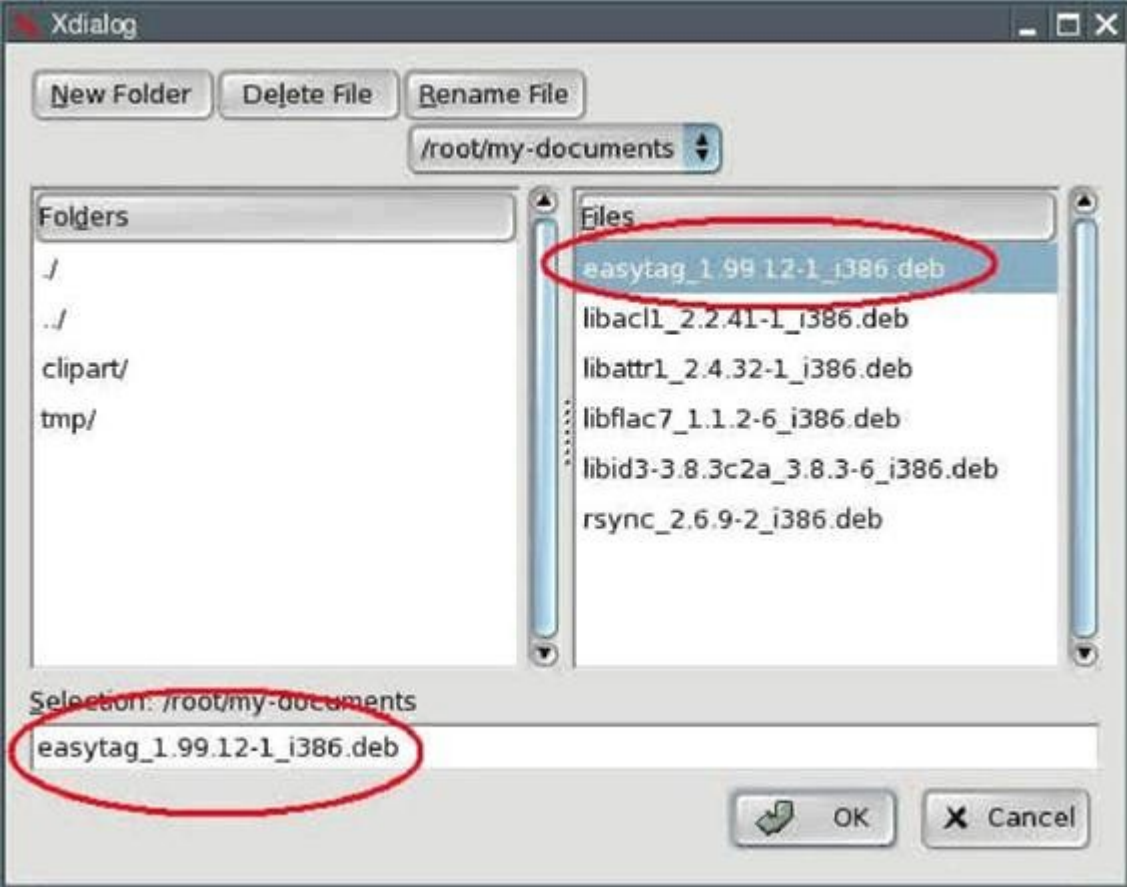

Нажмите кнопку "next".

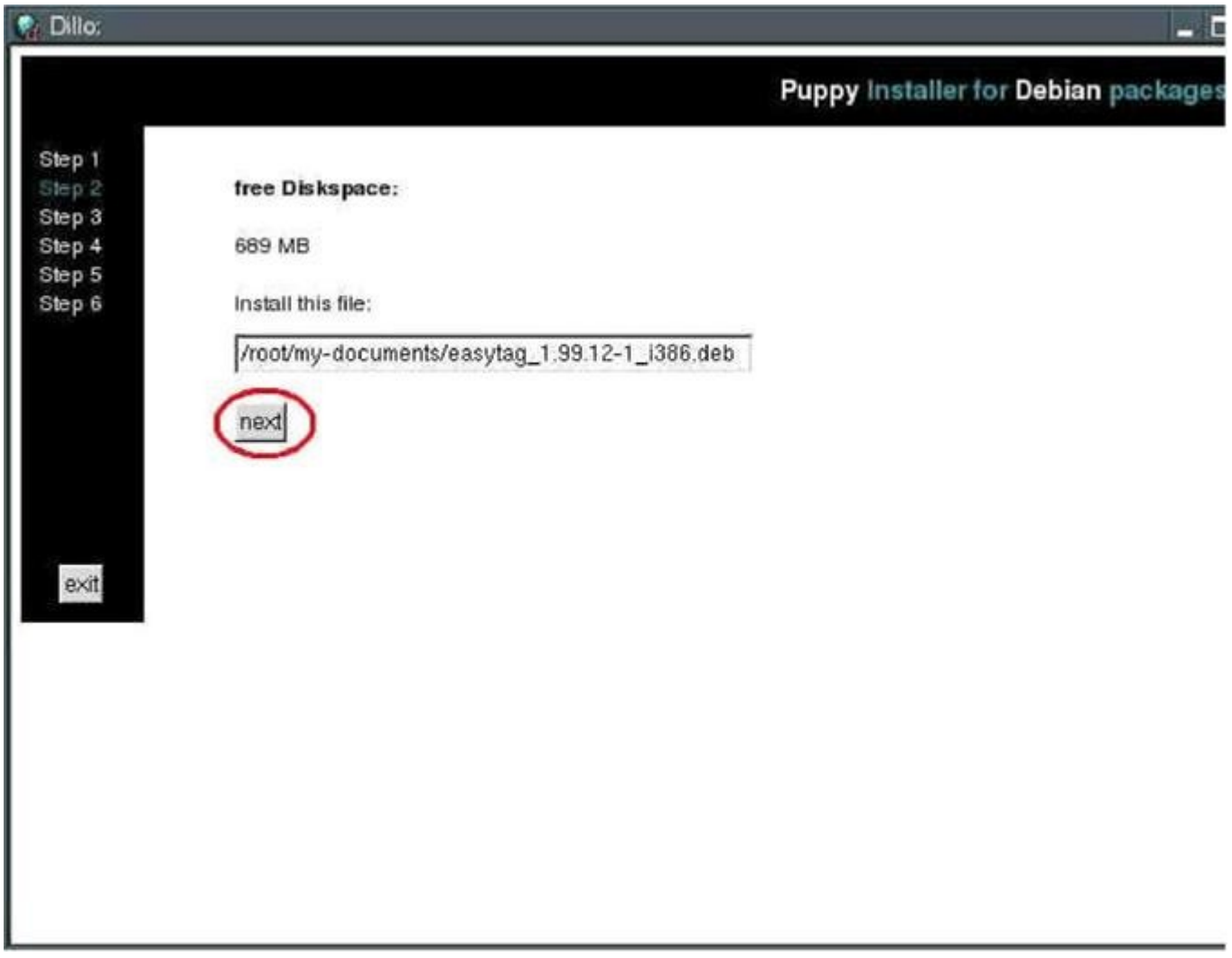

Нажмите на кнопку "check dependencies".

#### **Замечание:**

*При этом Ваше интернет-соединение должно быть активным (т.е., Вы должны быть соединены с Интернет).* 

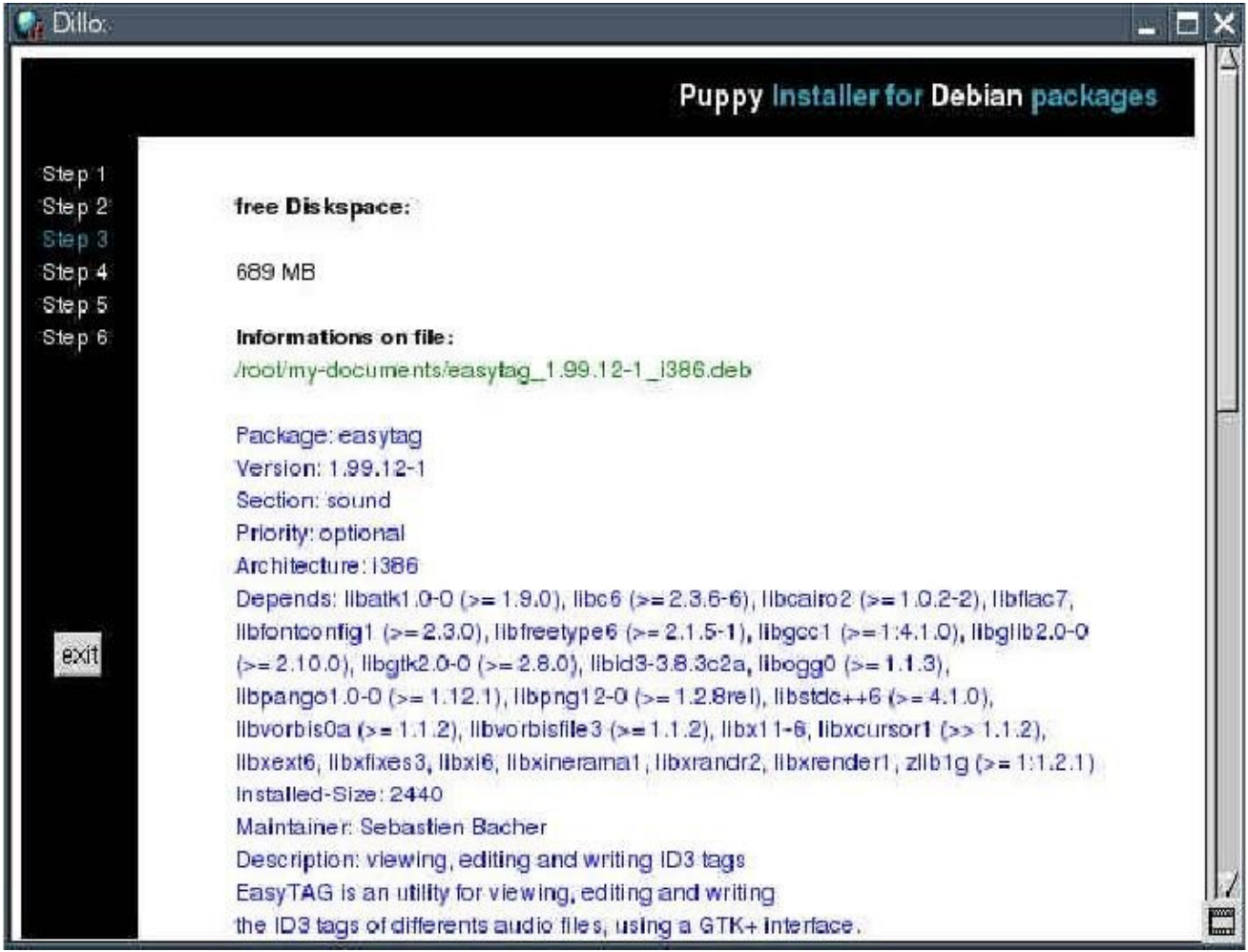

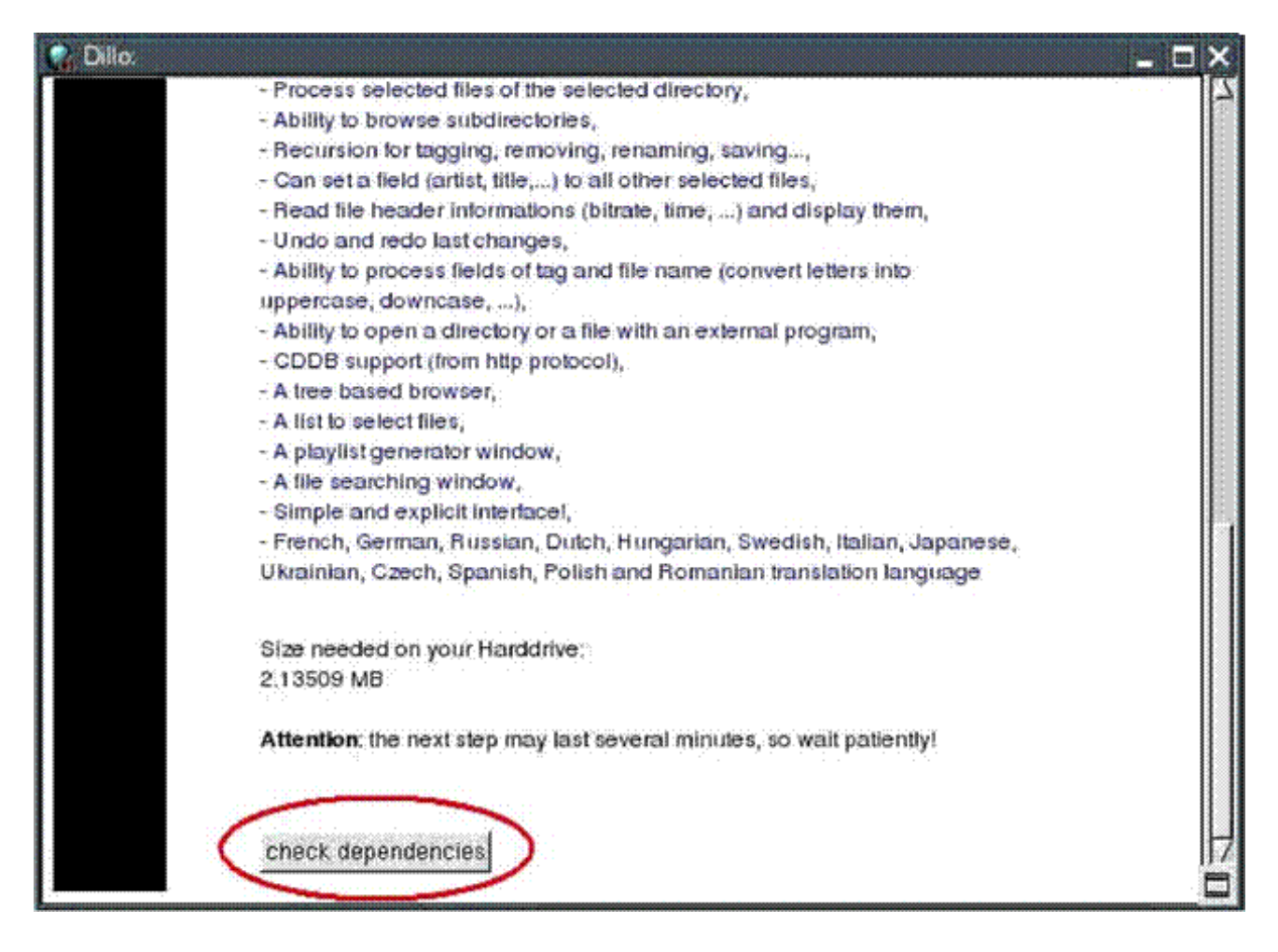

Pb-debianinstaller уведомит Вас о необходимости установки ещё двух пакетов Debian. Нажмите "install" рядом с пакетом "libid3-3.8.so.3".

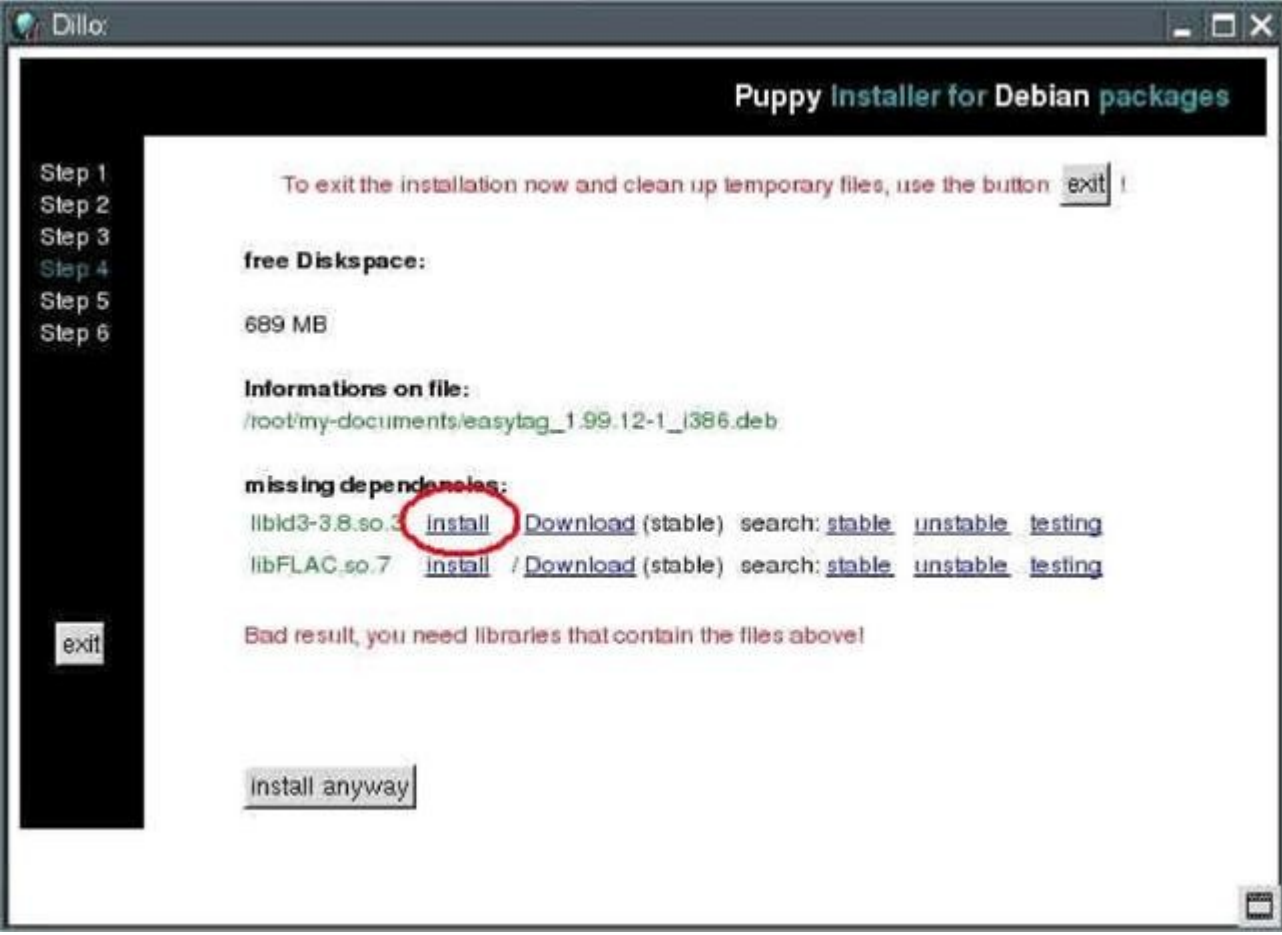

Следующее окно браузера откроется для пакета "libid3-3.8.so.3". Нажмите на кнопку "check dependencies".

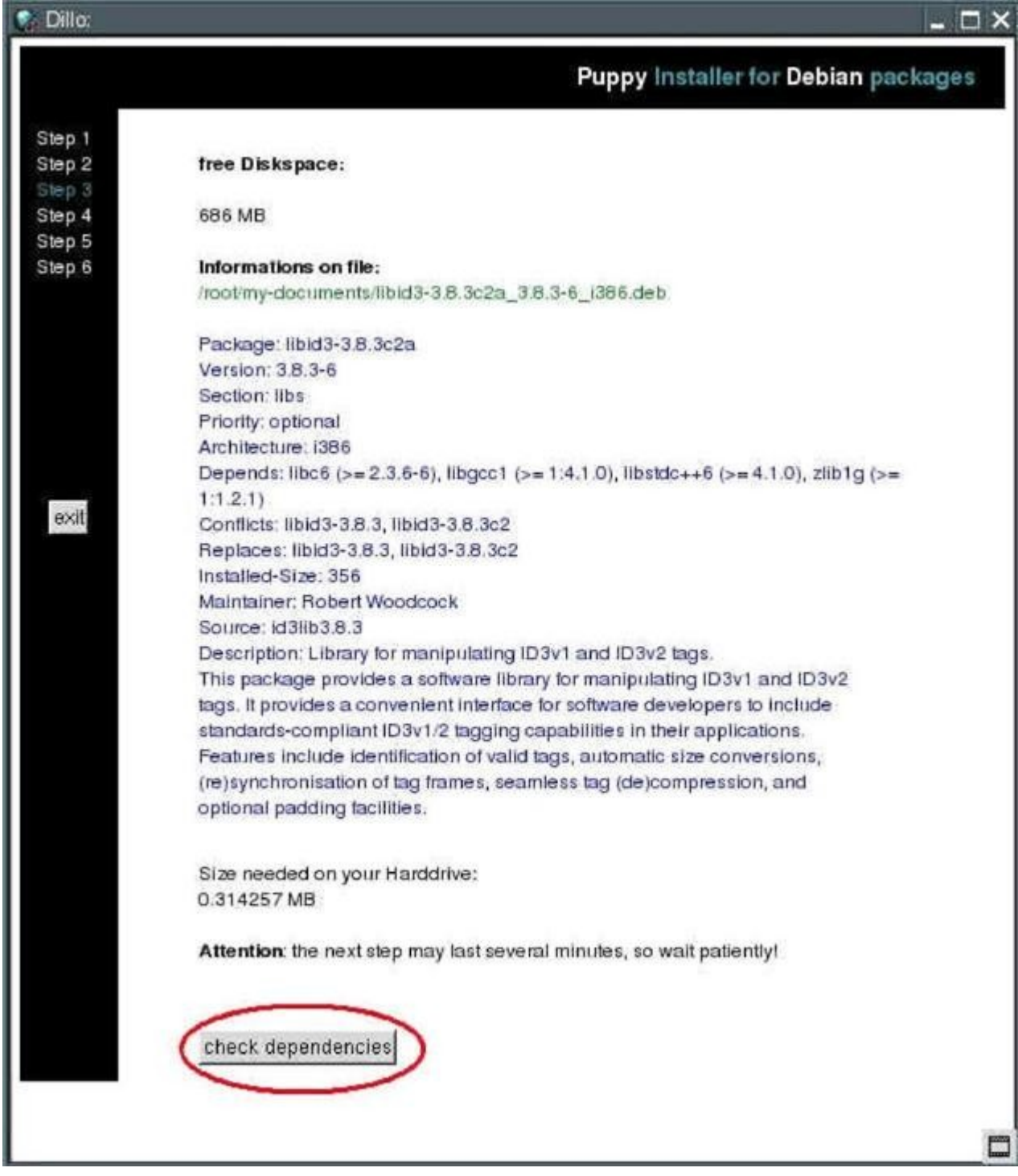

Для установки этого пакета дополнительных пакетов не требуется, поэтому нажмите на кнопку "install now".

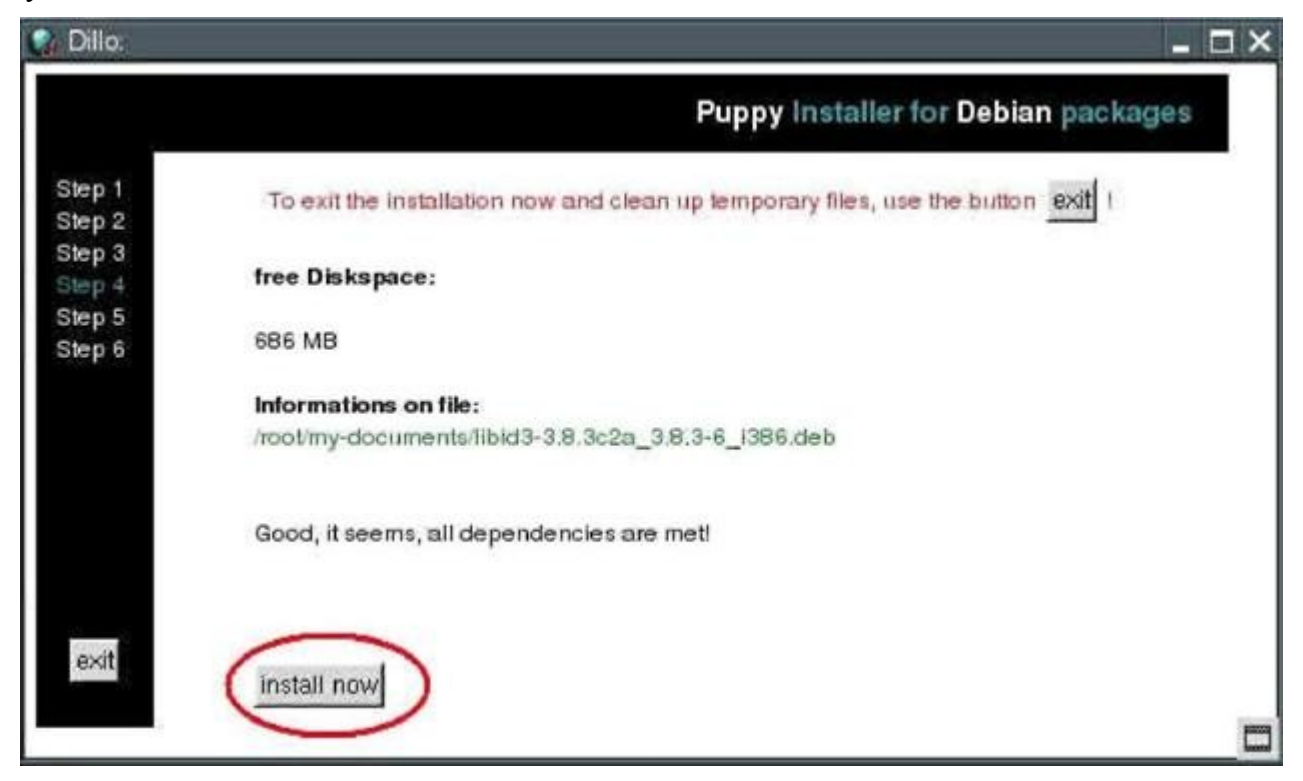

В следующем окне будут показаны все установленные файлы вместе с полными путями установки. Нажмите "finish".

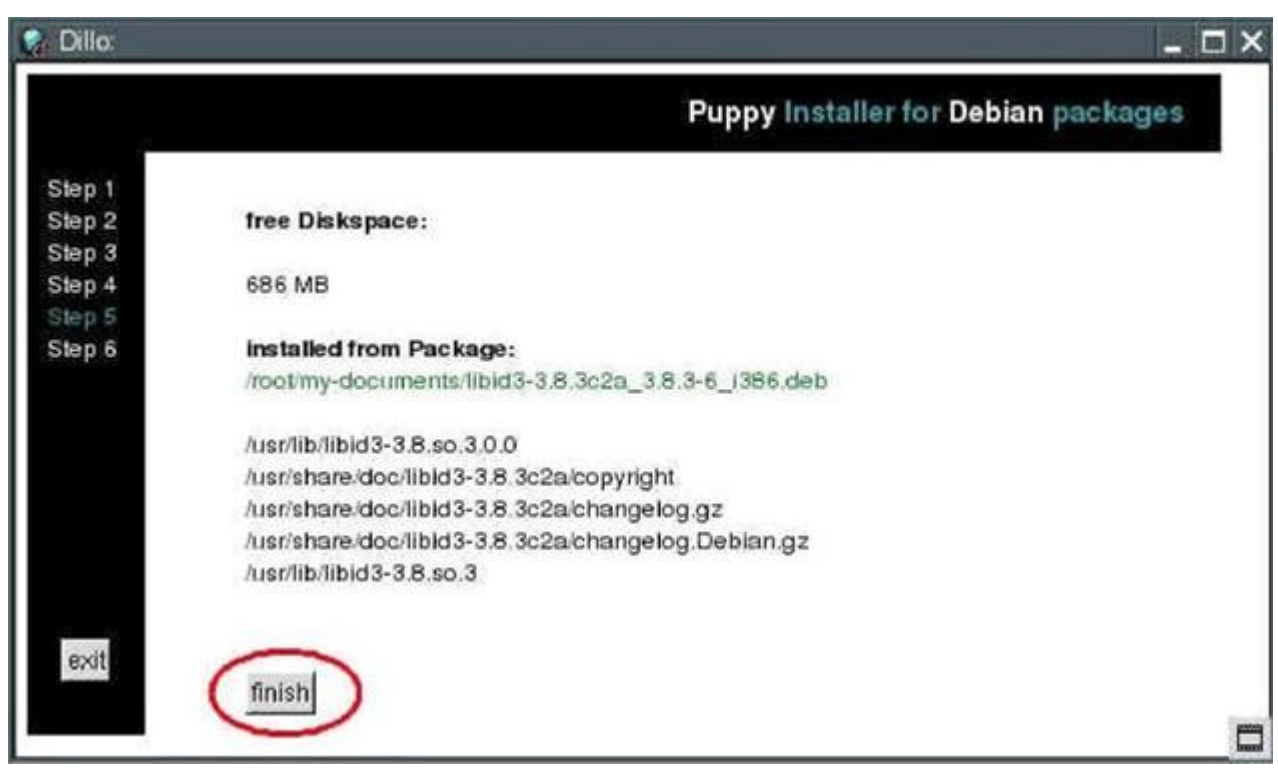

В следующем окне нажмите "exit".

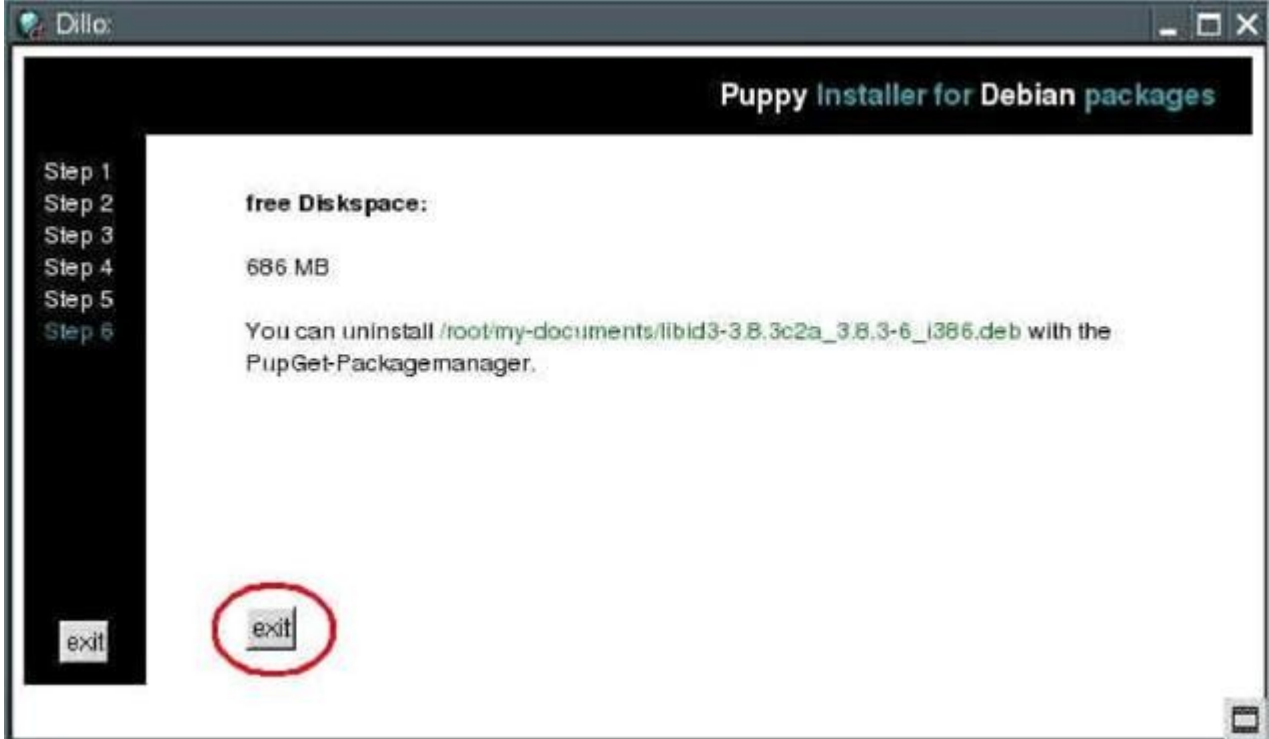

# Закройте окно браузера.

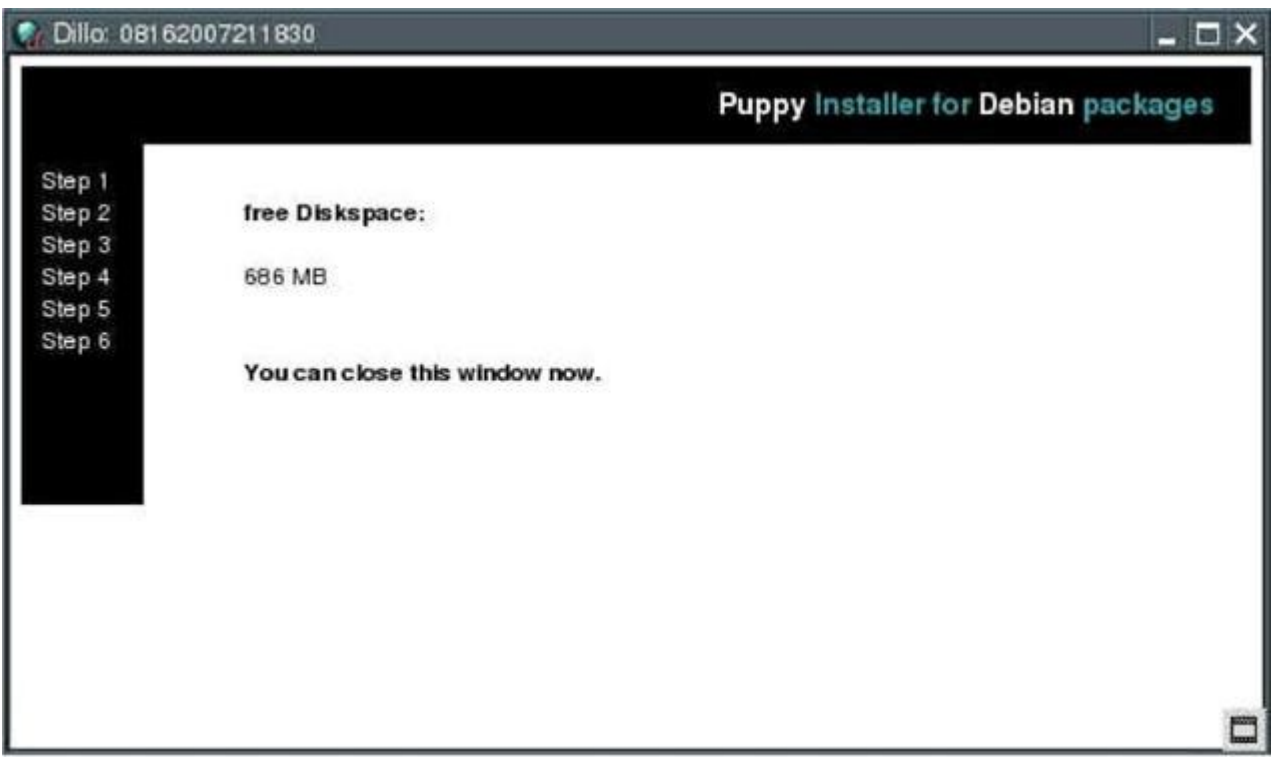

Теперь нажмите "install" рядом с пакетом "libFLAC.so.7".

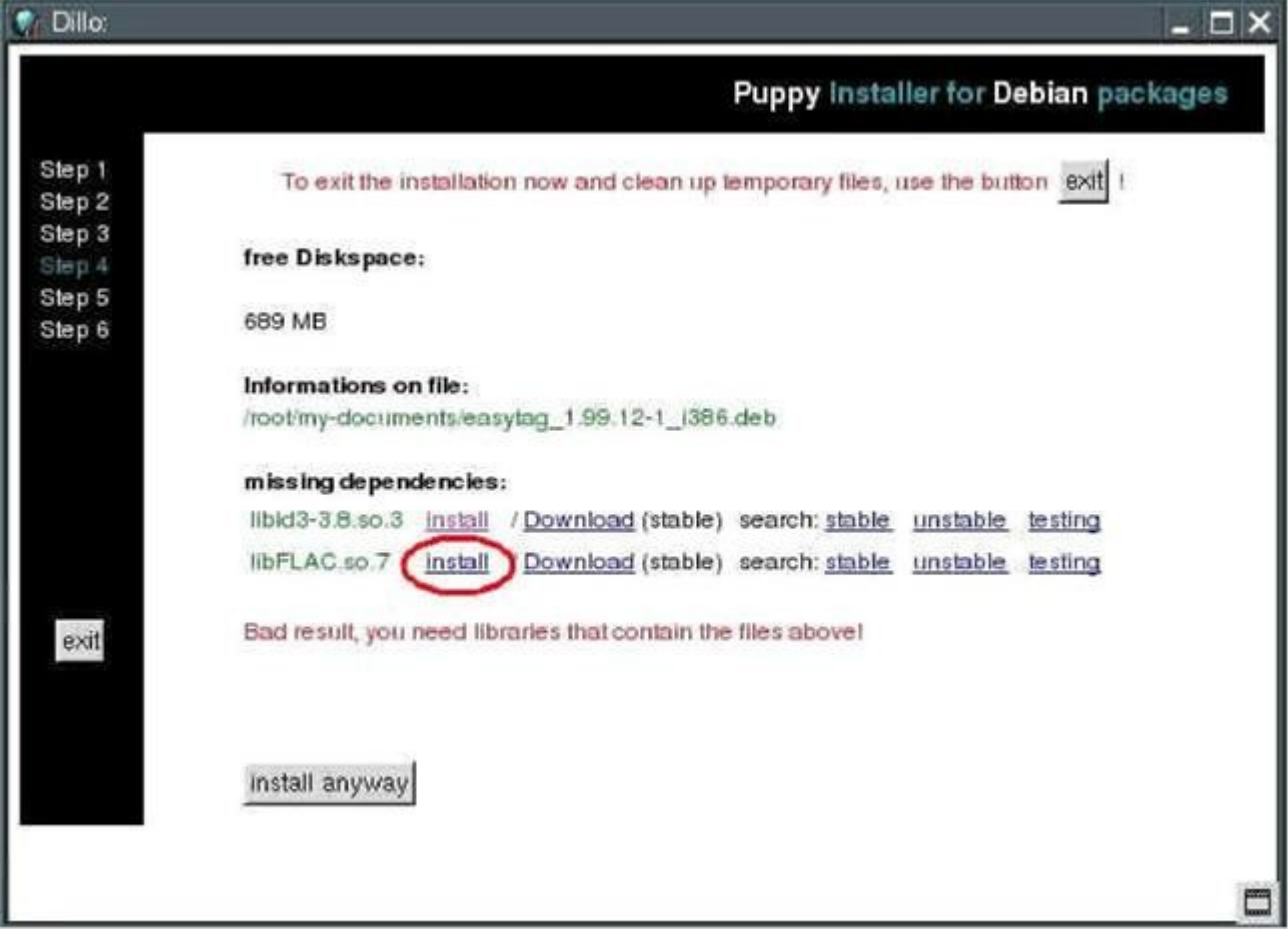

Установите пакет подобно предшествующему.

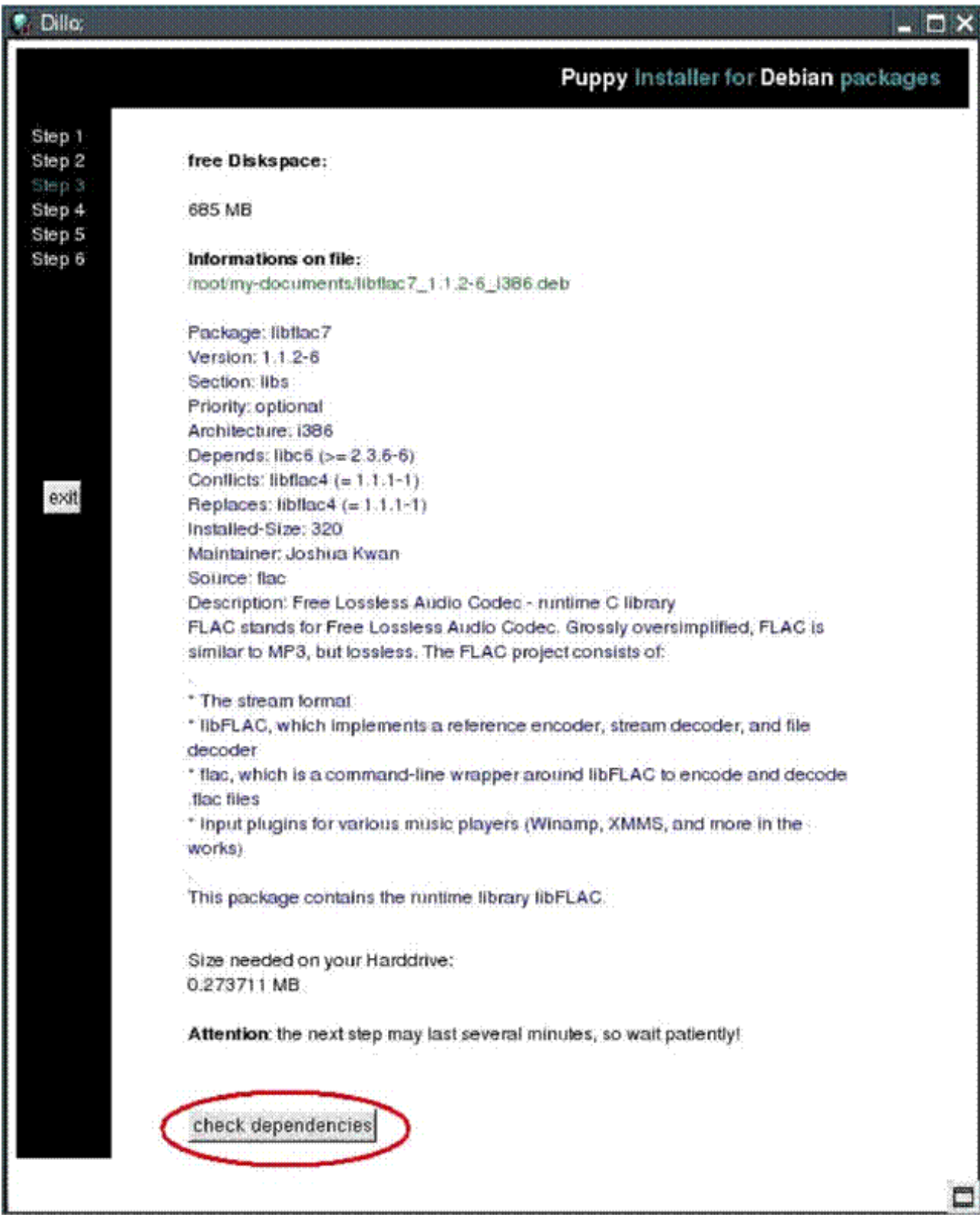

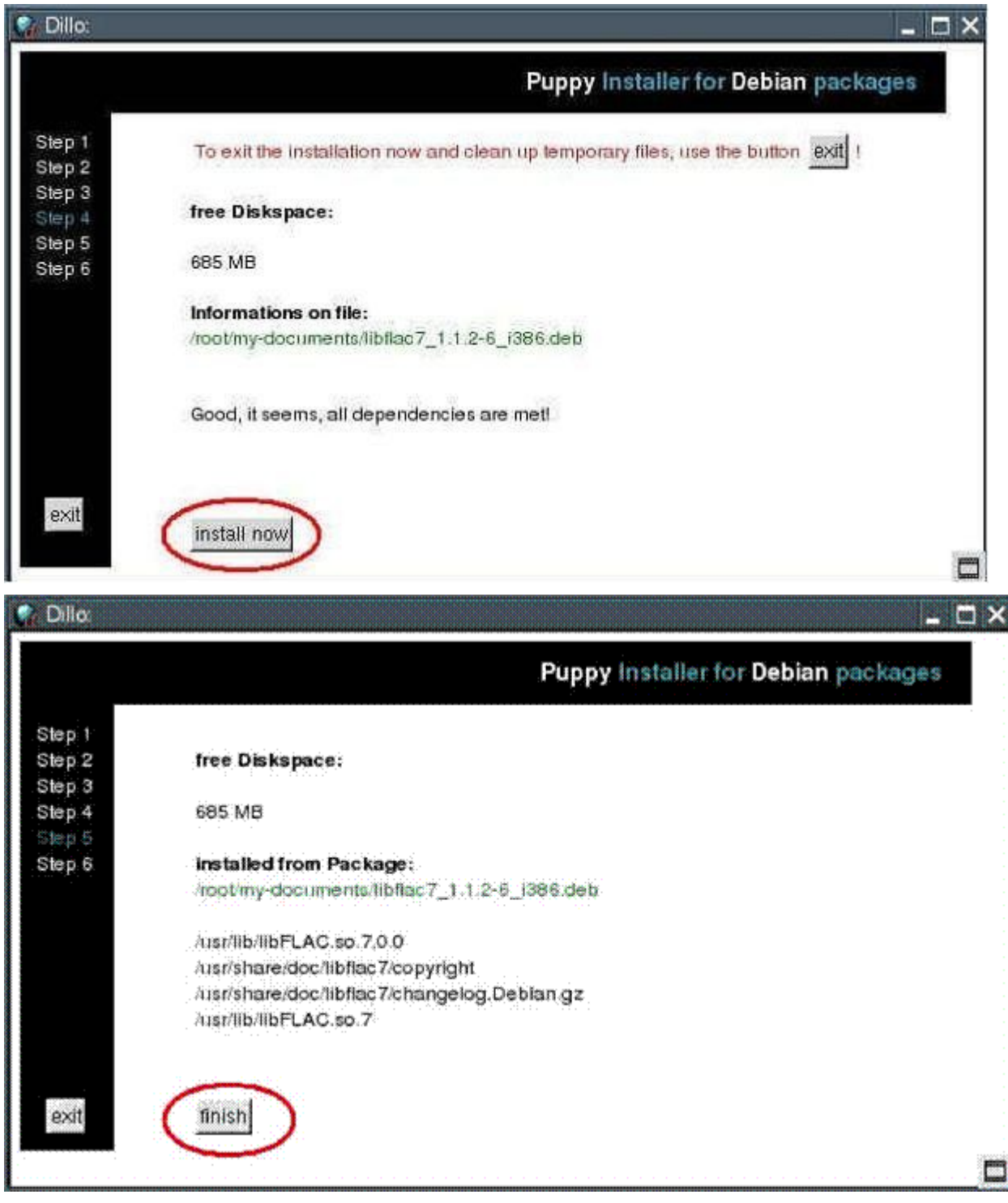

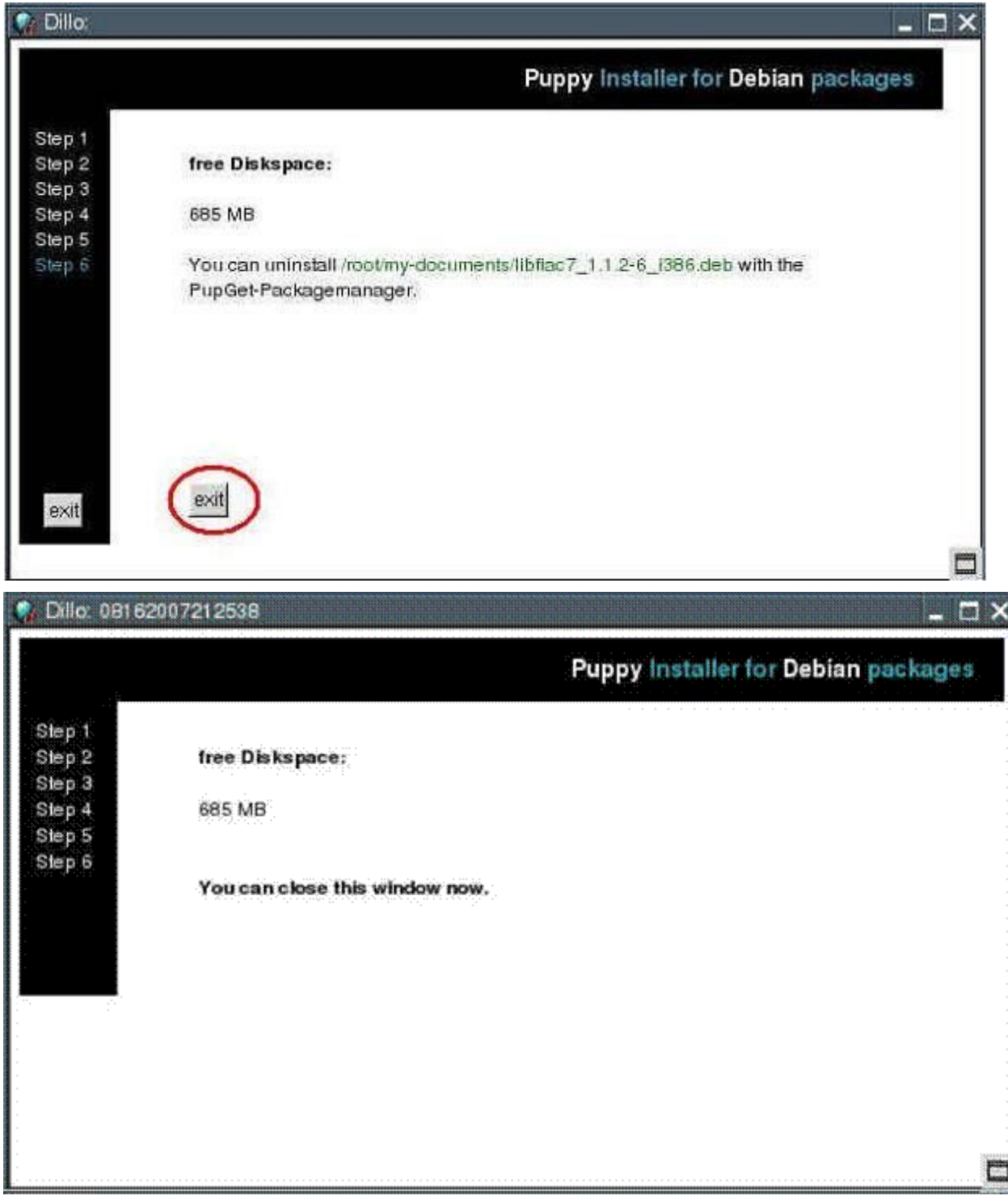

Теперь, когда пакет "libFLAC.so.7" успешно установлен, нажмите кнопку "install anyway" для установки самой программы easytag.

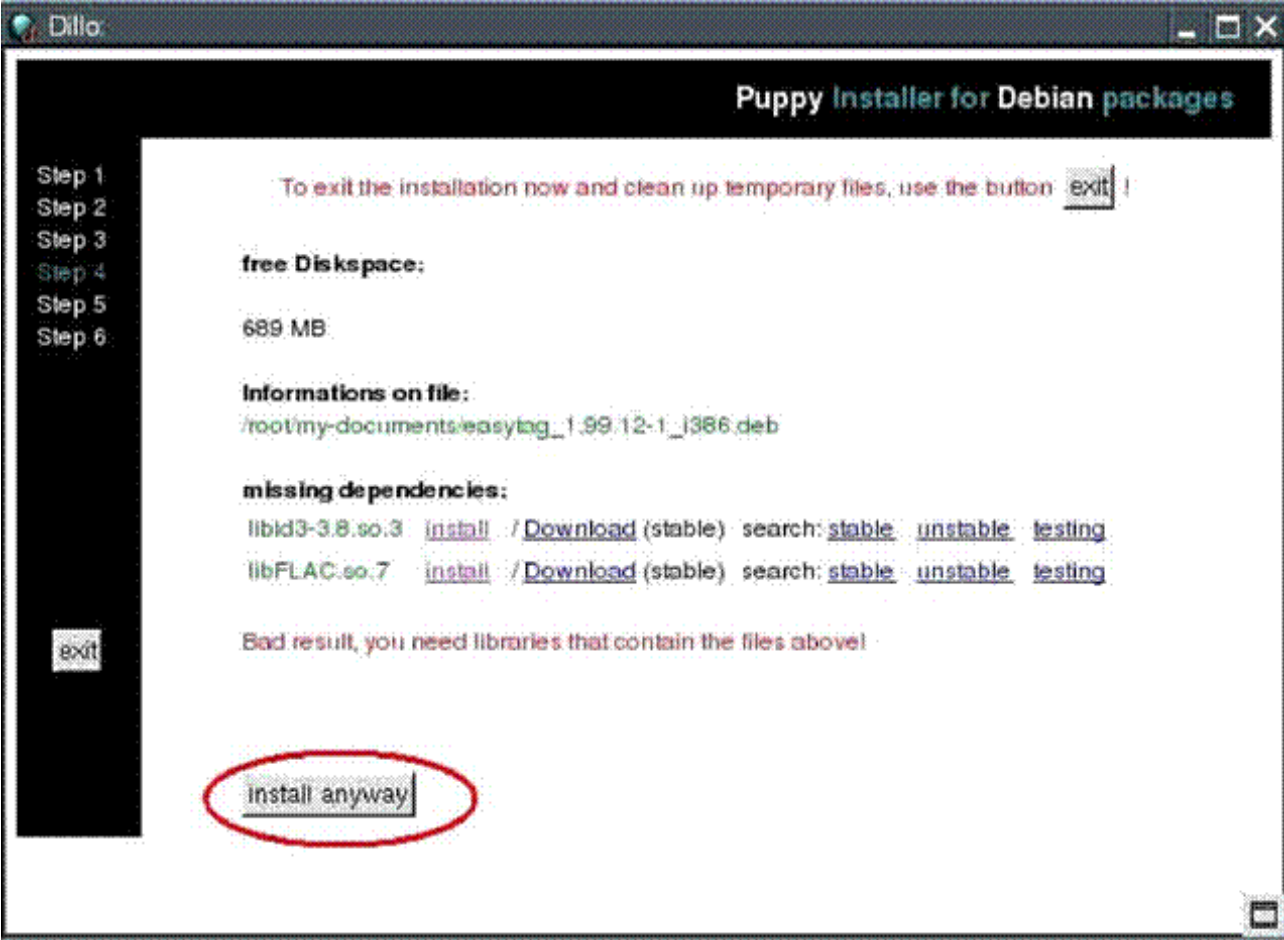

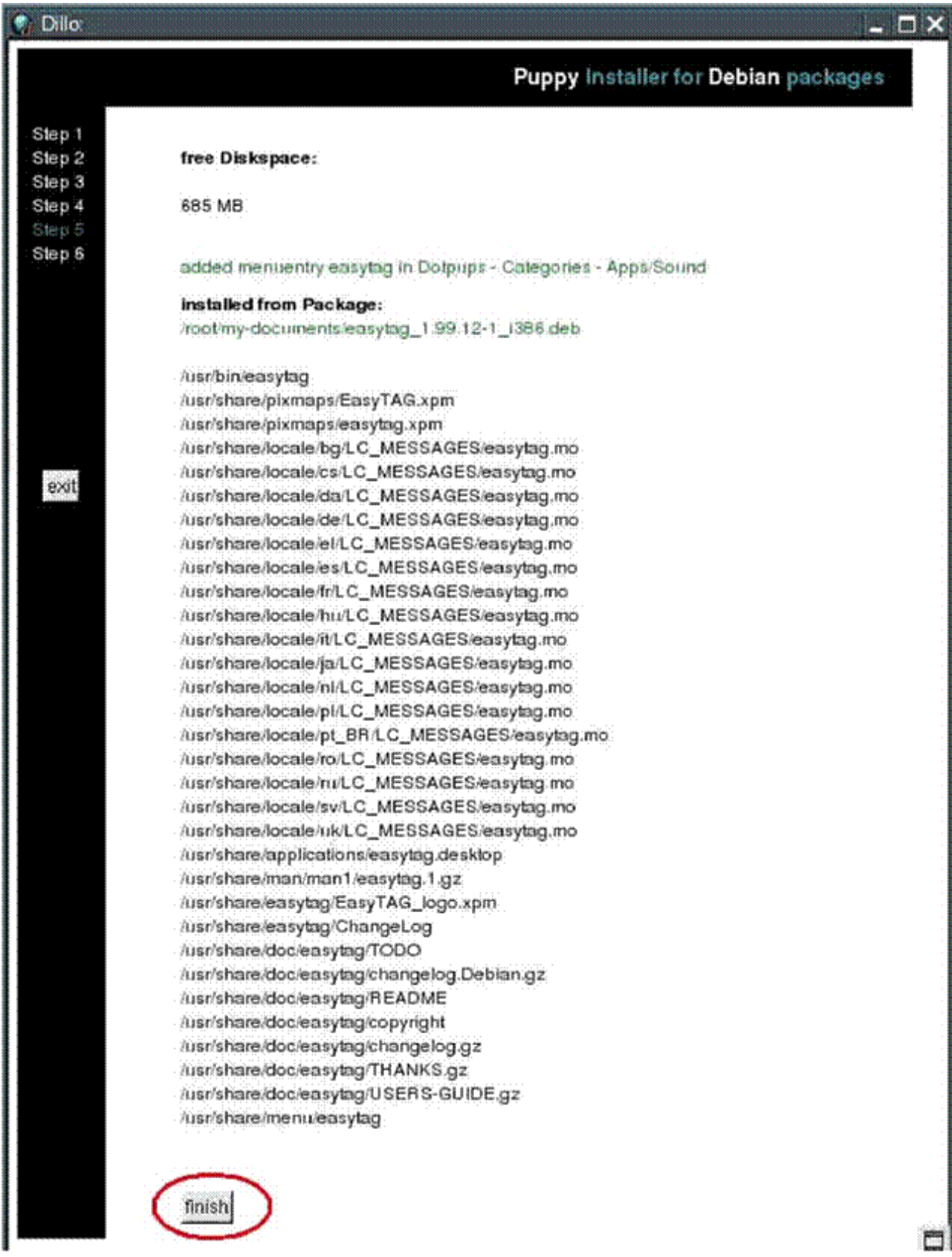

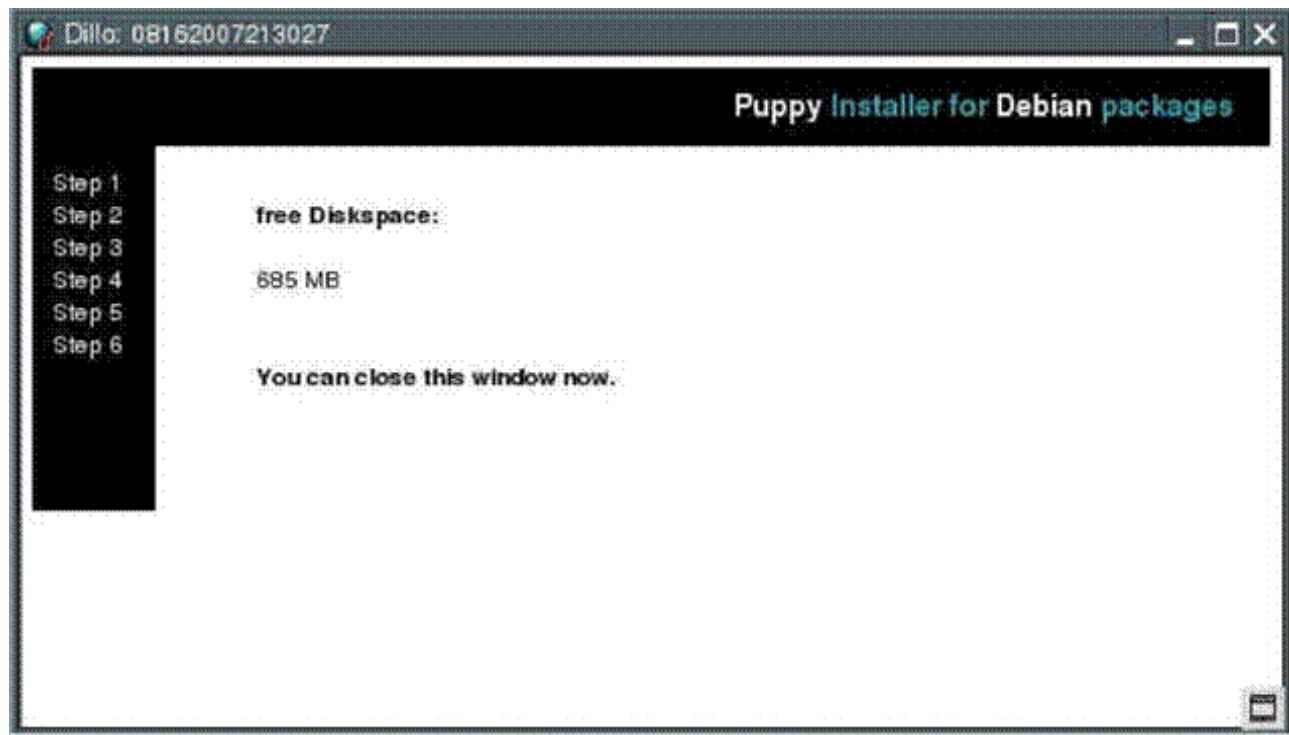

Программа easytag успешно установлена. После этого для обновления меню выполните "Menu | Shutdown | Restart JWM". Если программа не создает ярлыков в меню, можно выполнить следующую команду в окне консоли:

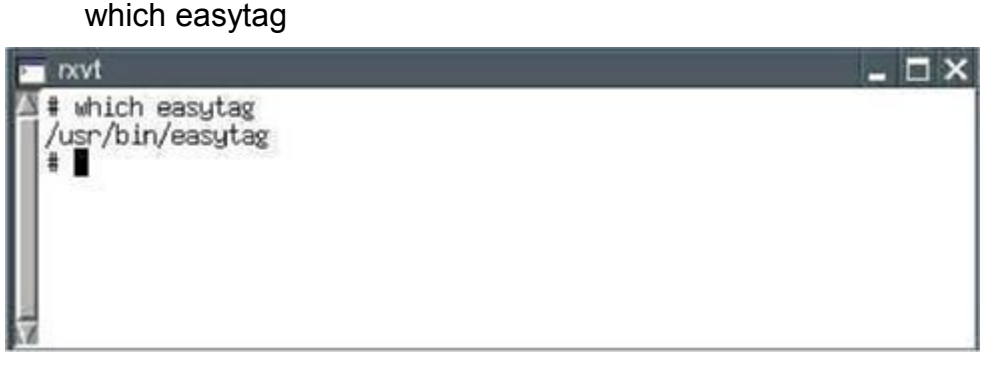

Будет отображён путь к программе. Вы можете запустить easytag, набрав в консоли

### /usr/bin/easytag

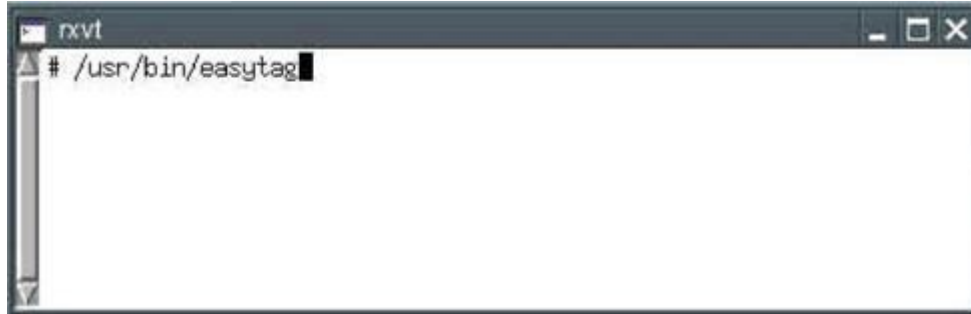

Вы можете удалить Debian пакеты программ используя "Puppy package manager" (см. [раздел 7.3\)](#page-100-0).

**Важное замечание:** В некоторых сборках 3.01 после установки пакетов с помощью pb-

debianinstaller не отображается меню (даже после перезагрузки). В этом случае выполните следующее:

Откройте окно консоли, нажав на ярлычок "Terminal". Введите следующие команды:

mv /root/.jwmrc /root.jwmrc-old

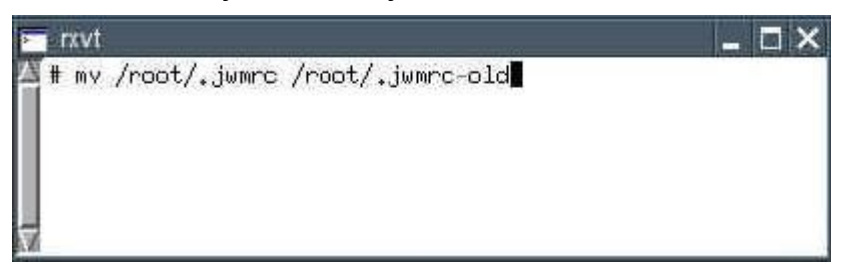

### mv /root/.jwmrc-previous /root.jwmrc

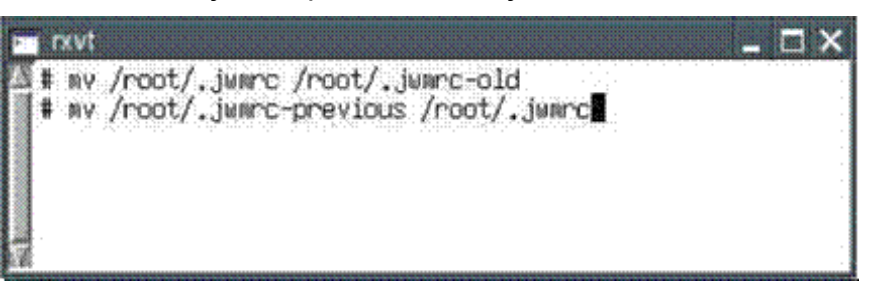

Выгрузите графическую оболочку ("X"), нажав кнопки "CTRL+ALT+Backspace". Затем введите следующую команду:

#### xwin

Запустится графическая оболочка и отобразится меню.

### <span id="page-100-0"></span>**7.3 Как удалять программы**

Запустите программу "Menu | Setup | Puppy package manager".

Нажмите на вторую кнопку (она выделена красным кружком).

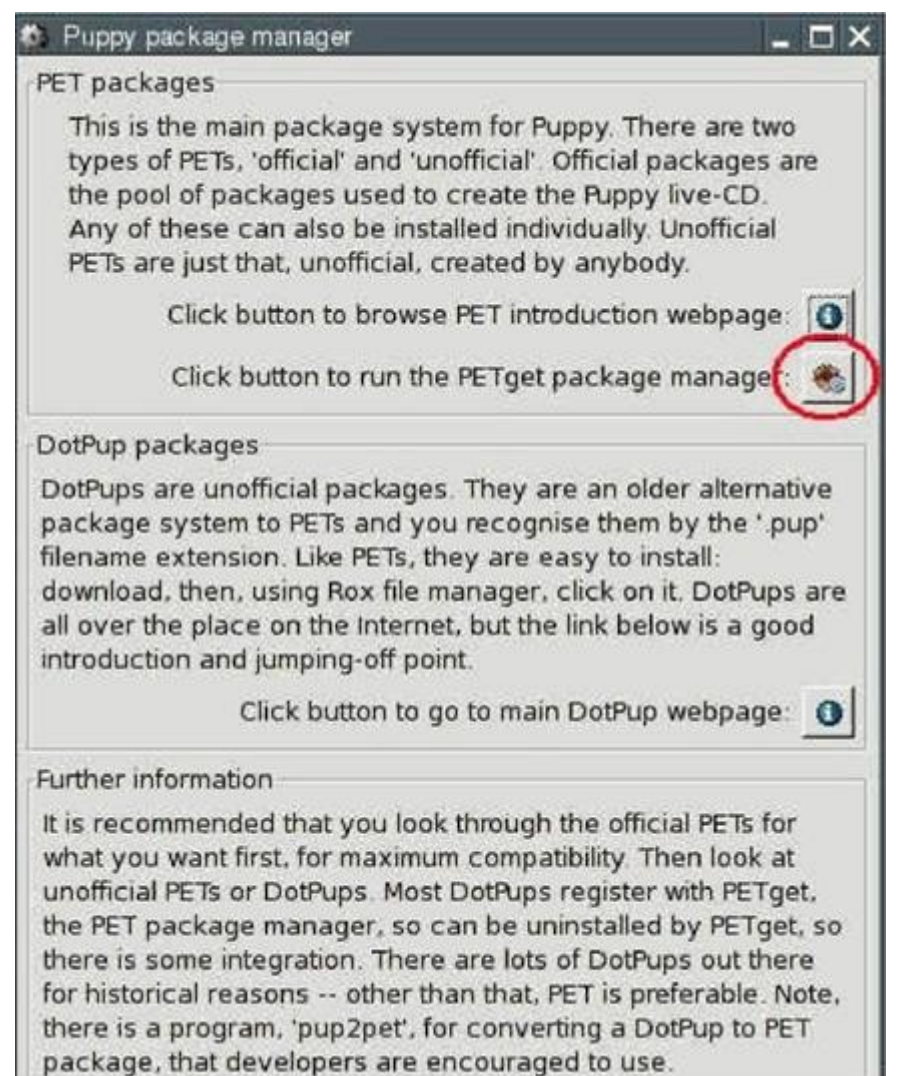

Откроется новое окно. Нажмите на первую кнопку.

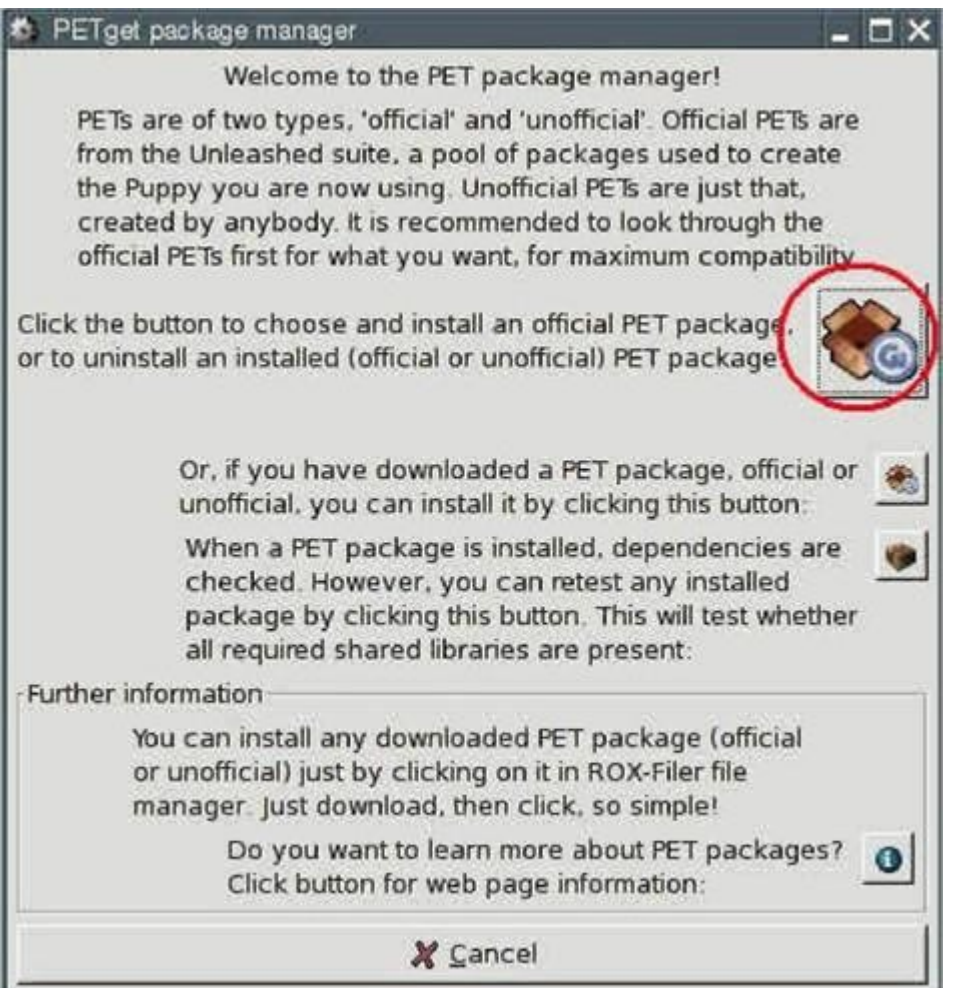

#### Откроется другое окно:

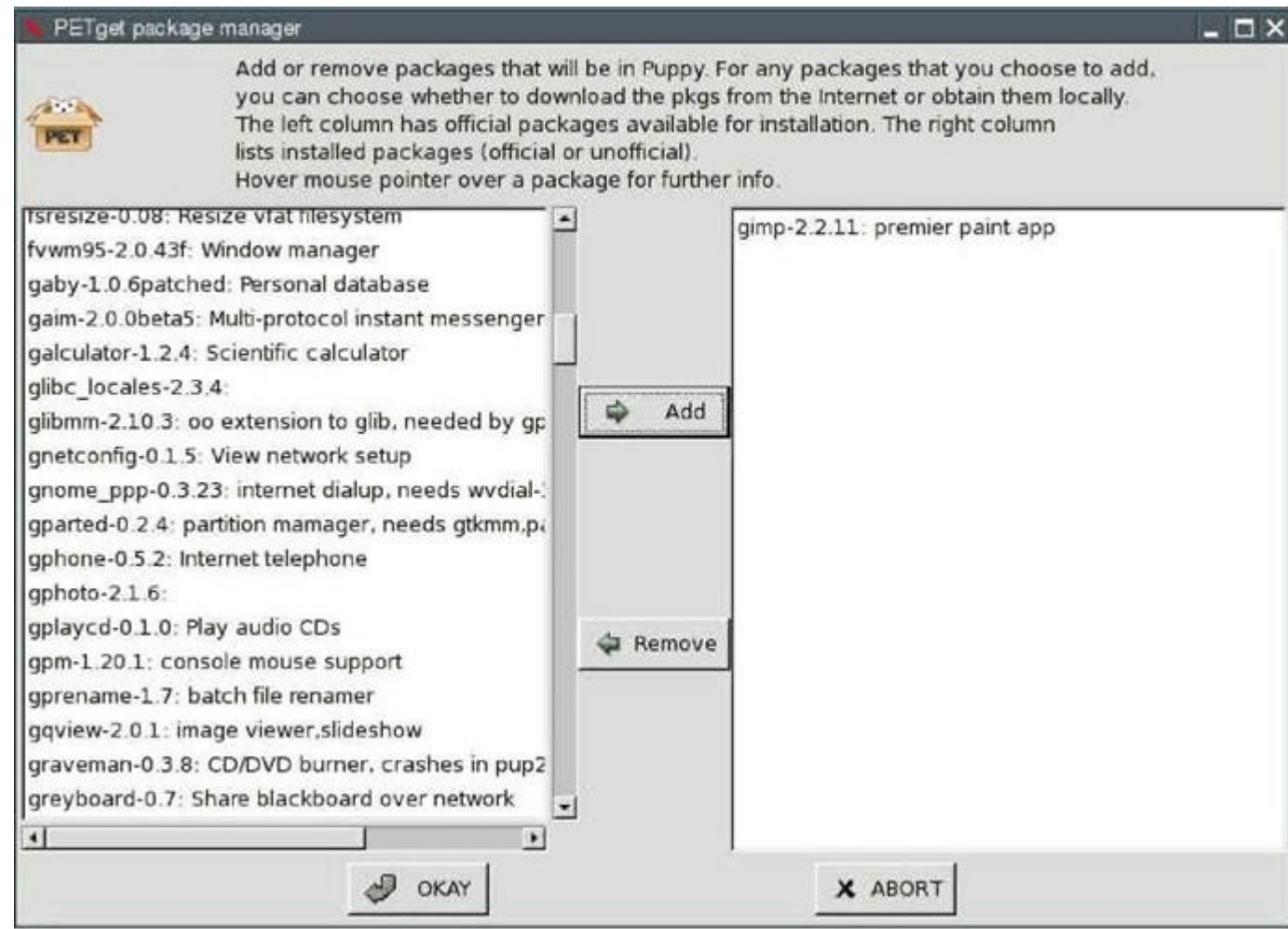

Слева отображён список всех поддерживаемых программ, а справа – уже установленных. Отметьте в правом списке программу, которую необходимо деинсталлировать и нажмите кнопку "Remove", находящуюся между списками. Затем нажмите кнопку "OK".

Программы, находящиеся на Puppy CD-ROM, деинсталлировать нельзя, но их можно удалить из меню (см. [раздел 8.2\)](#page-104-0).

## **8. Как настроить Puppy**

### **8.1 Как изменить фоновый рисунок Рабочего стола**

Если Вы захотите использовать другое изображение в качестве фона, скопируйте его в /usr/share/backgrounds. Затем запустите программу "Menu | Desktop | Puppybackground desktop image". В появившемся окне слева размещены доступные изображения фонов. Выберите понравившееся и нажмите на одну из четырёх кнопок "fit" (вписать) / "stretch" (растянуть) / "center" (по центру)/ "tile" (черепицей). Фон Рабочего стола изменится немедленно.

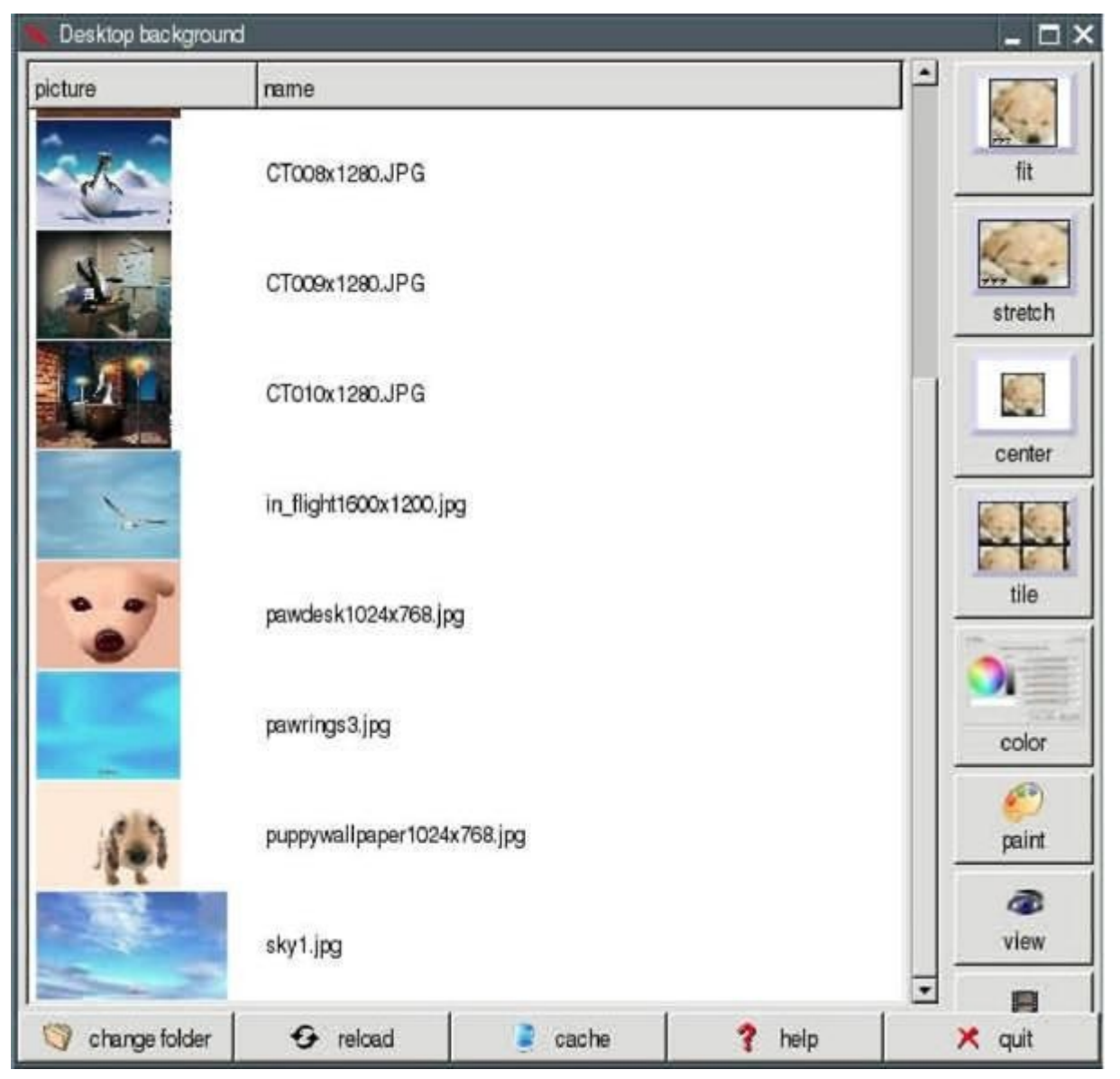

### <span id="page-104-0"></span>**8.2 Как создать своё меню**

Puppy использует JWM (Joes Windows manager) в качестве менеджера окон. Вы можете переделать JWM под свои потребности. Если Вы захотите изменить меню программ, выполните следующее:

- Запустите "Menu | File managers | puppyROX file manager"
- Перейдите в каталог /root
- Нажмите на символ "Show all files (показывать все файлы)"

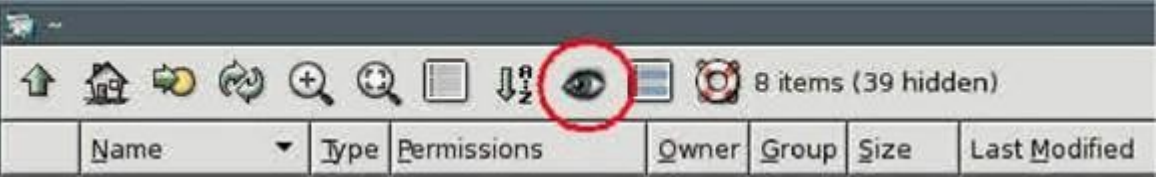

• Нажмите правой кнопкой мыши на файл .jwmrc и выберите "Open As Text". Файл .jwmrc откроется в текстовом редакторе Geany.

• Отредактируйте файл. Он имеет следующую структуру:

```
<Menu label="MeinMenu" icon="MeinIcon" height="16"> 
<Program label="MeinProgramm" 
     icon="MeinProgrammIcon">programmaufruf</Program> 
<Program label="MeinProgramm"
      icon="MeinProgrammIcon">programmaufruf</Program>
</Menu> 
Beispiel: 
<Menu label="Mein Menu" icon="face-win.xpm" height="16"> 
<Program label="ROX" icon="mini-diskette.xpm">rox</Program> 
<Program label="CD/DVD Writer" icon="mini-cd.xpm">tkdvd</Program> 
<Separator/> 
<Program label="Abiword" icon="mini-edit.xpm">abiword</Program> 
</Menu>
```
- Сохраните файл и закройте Geany.
- Перезапустите JWM: "Menu | Shut Down | JWM restart"

### **Подсказка:**

*При установке новых программ с помощью PetGet меню программ перестраивается автоматически, при этом Ваши персональные настройки пропадут. Поэтому, если Вы хотите сохранить их, Вы должны перед инсталляцией новой программы сохранить файл /root/.jwmrc и восстановить его по окончании.* 

Вы можете получить более подробную информацию о JWM на этих Интернет-сайтах:

- [JWM Homepage](http://joewing.net/programs/jwm/index.shtml)
- • [JWM Configuration](http://joewing.net/programs/jwm/config.shtml)

### **8.3 Как добавить значок программы в Главную панель**

Для добавления значка программы в Главную панель:

- Запустите программу "Menu | File managers | puppyROX file manager"
- Перейдите в каталог /root
- Нажмите на значок "Show all files (показывать все файлы)"

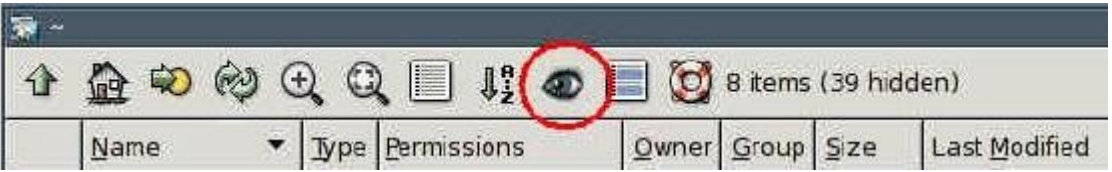

• Щёлкните правой кнопкой по файлу .jwmrc-tray и выберите "Open As Text". Файл .jwmrc-tray будет открыт в текстовом редакторе Geany.

• Если Вы хотите добавить, например, abiword, вставьте следующую строку:

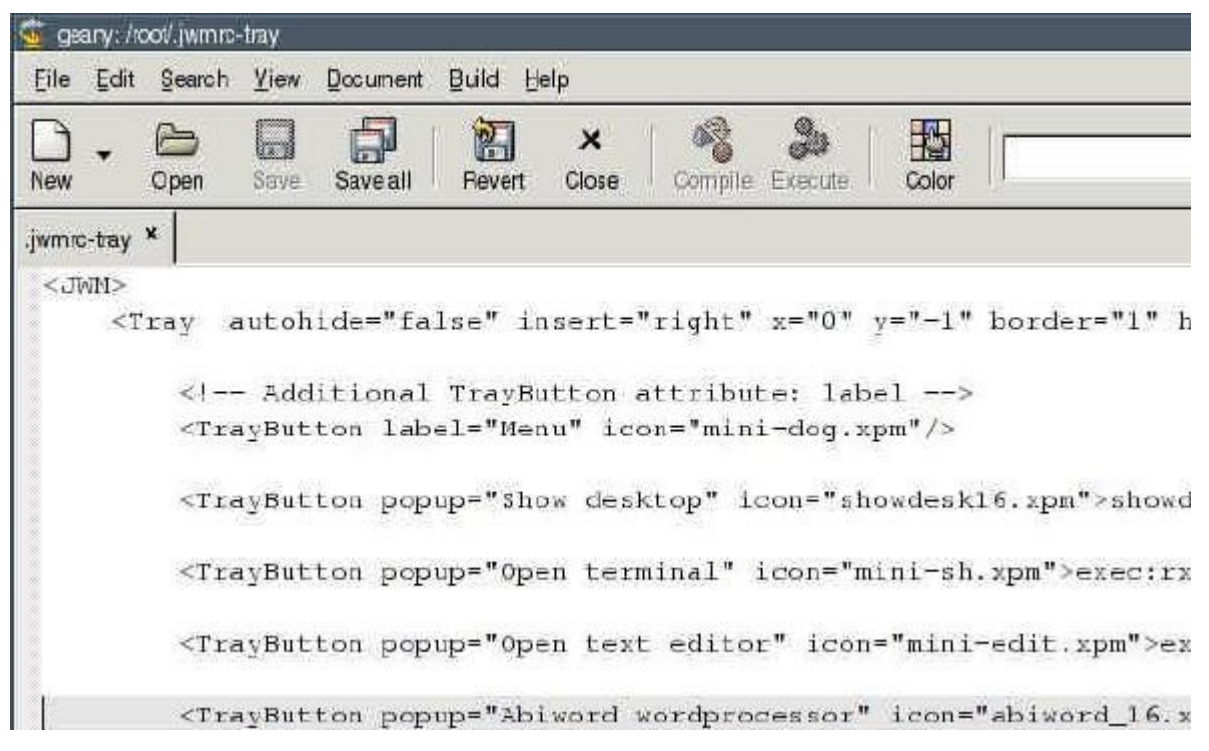

- Сохраните файл и закройте Geany.
- Перегрузите JWM: "Menu | Shut Down | JWM restart"

### **8.4 Установка времени и даты**

Для установки даты и времени запустите "Menu | Desktop | Set date and time".

Для изменения формата суток с 12-часового на 24-часовой выполните следующие команды:

- Запустите "Menu | File managers | puppyROX file manager"
- Перейдите в каталог /root
- Нажмите на значок "Show all files (показывать все файлы)"

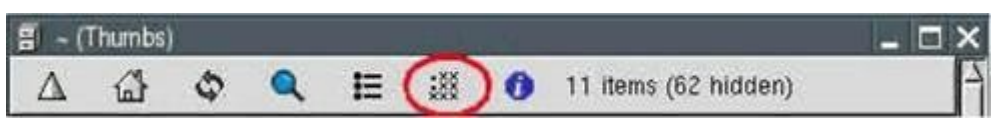

• Щёлкните правой кнопкой по файлу .jwmrc-tray и выберите "Open As Text". Файл .jwmrc-tray будет открыт в текстовом редакторе Geany.

• В конце файла Вы увидите команду "clock". Измените строку следующим образом:

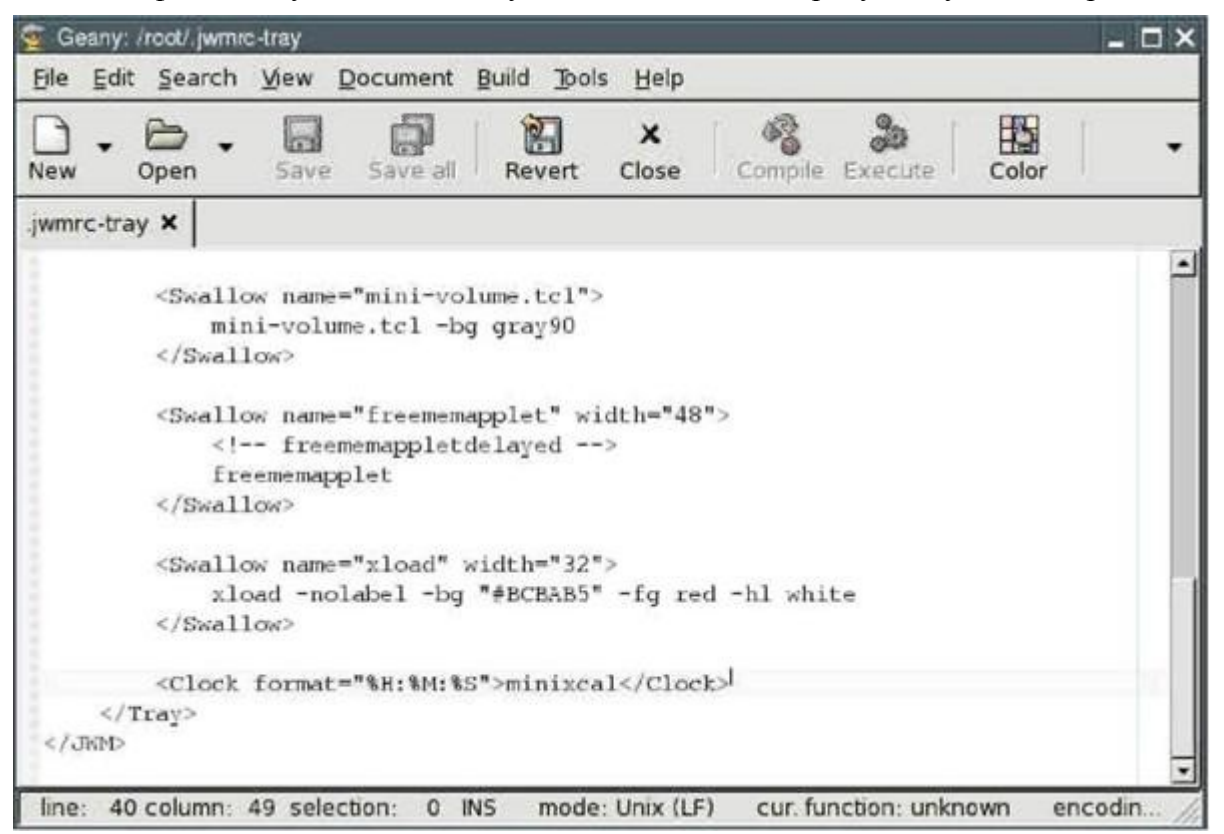

• Сохраните файл и закройте Geany.

• Перегрузите JWM: "Menu | Shut Down | JWM restart"

#### **8.5 Как сохранить / удалить ярлык на Рабочем столе**

Для создания на Рабочем столе ярлычка для ссылки на программу, файл или каталог, перетащите соответствующий значок левой кнопкой мыши из файлового менеджера ROX на Рабочий стол.

Для удаления ярлыка – щёлкните правой кнопкой мыши и в появившемся контекстном меню выберите "Remove Item".

#### **8.6 Настройка программы для записи DVD/CD TkDVD**

Нажмите на кнопку "Advanced Options" и поставьте галочку "Filesystem extensions | Add Joliet extensions". Этим Вы включите поддержку длинных названий файлов.

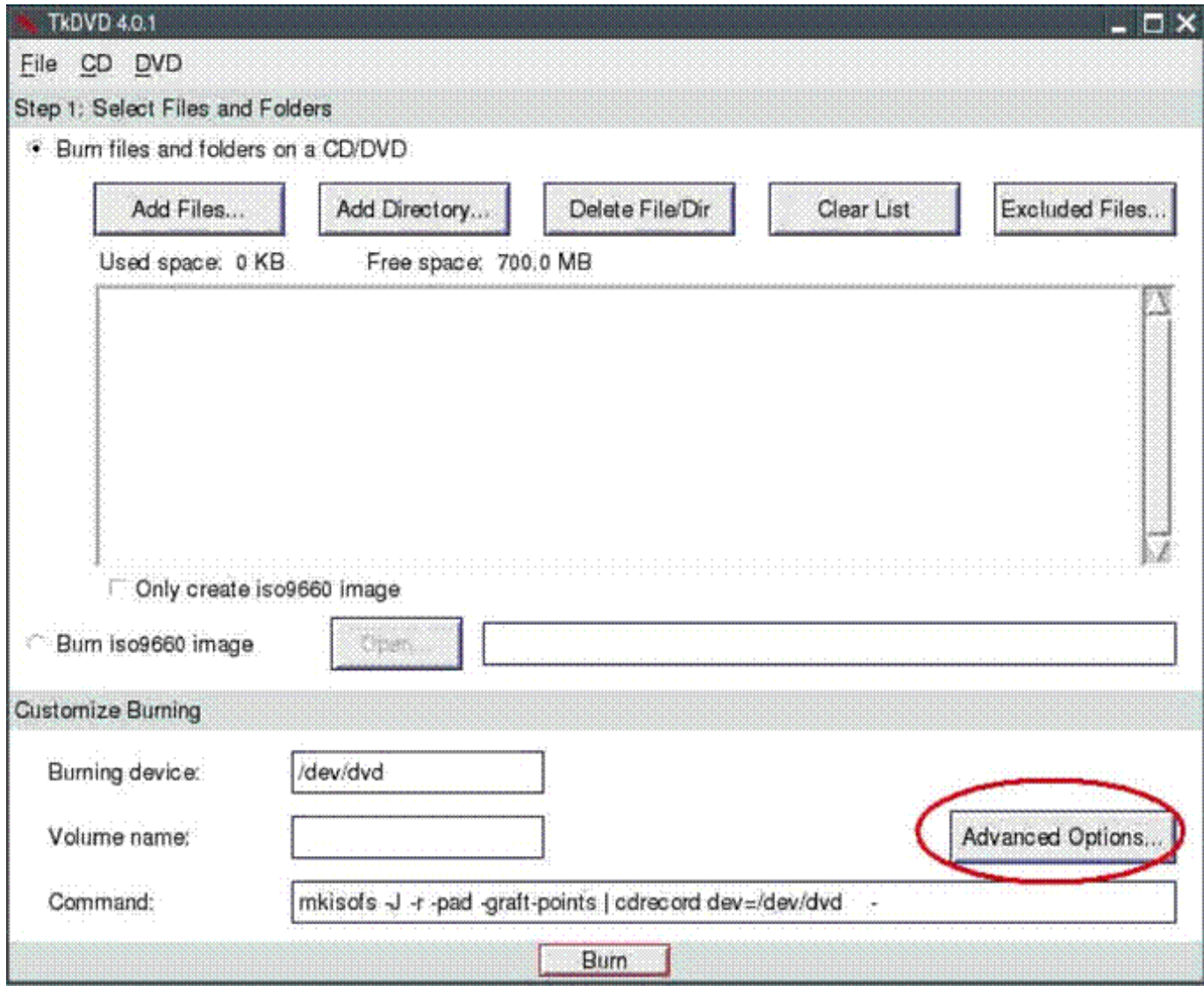
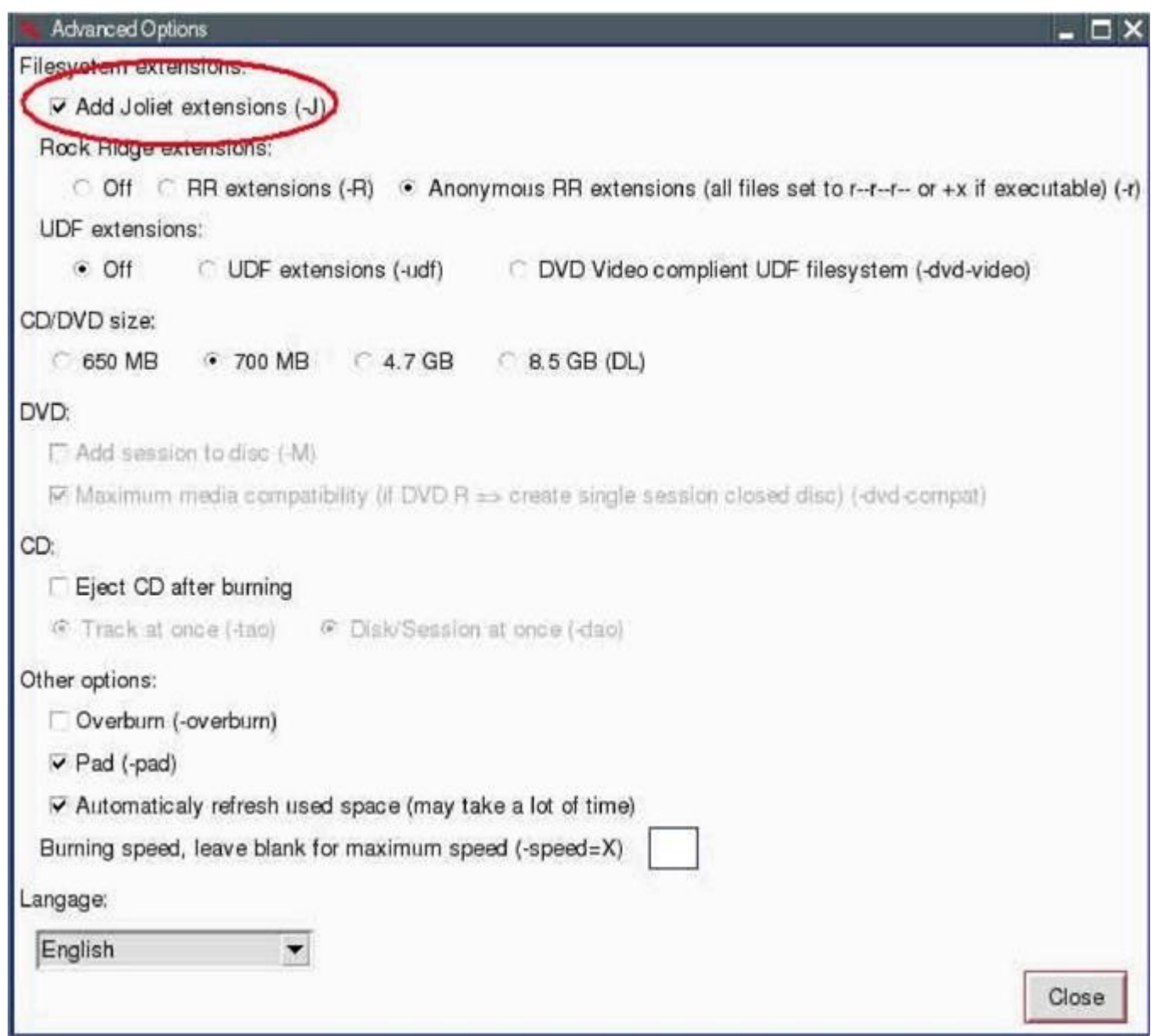

#### **8.7 Как установить шрифты**

Вы можете установить дополнительные шрифты, например, для использования в Abiword. Загрузите шрифты TrueType (TTF) из Интернет и сохраните файлы в /usr/X11R7/lib/X11/fonts/TTF:

• Загрузите с [http://thelinuxbox.org](http://thelinuxbox.org/) файлы FunFonts и Microsoftfonts, к примеру. Другая полезная страничка находится по адресу http://wiki.scribus.net.

• Щёлкните левой кнопкой мыши по ним. Запустится программа XArchive.

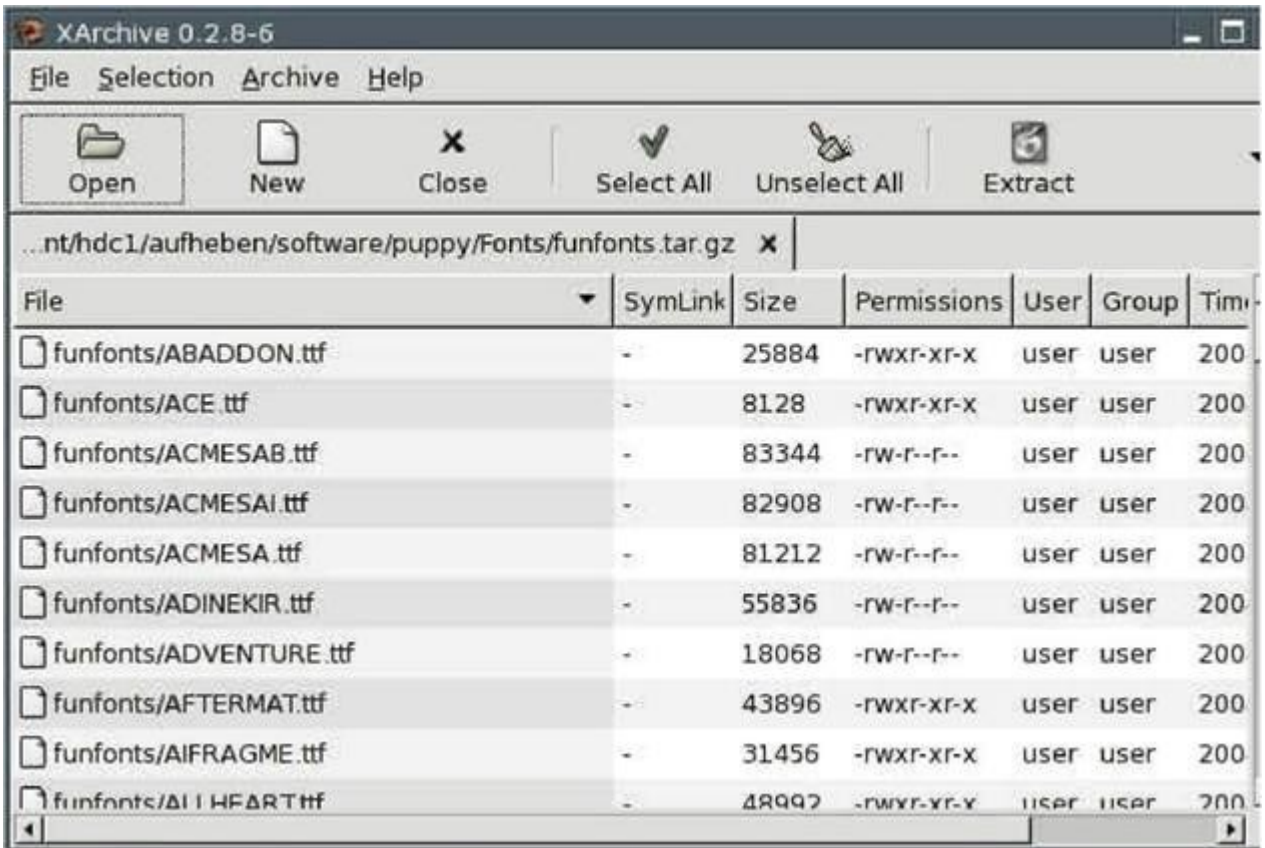

• Нажмите кнопку "Select All (Выбрать Все)" и затем кнопку "Extract (Извлечь)". Откроется новое окно.

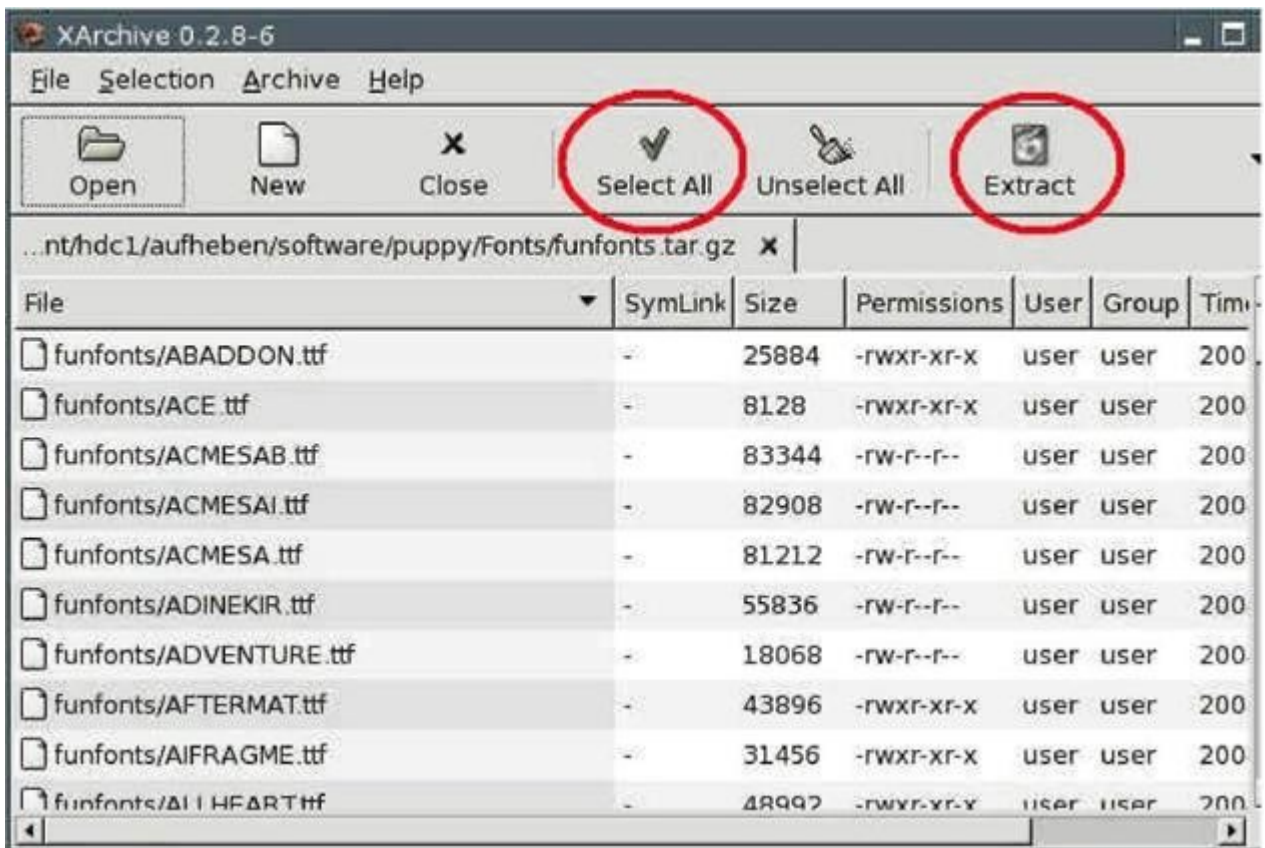

# • Нажмите кнопку "Choose (Изменить)".

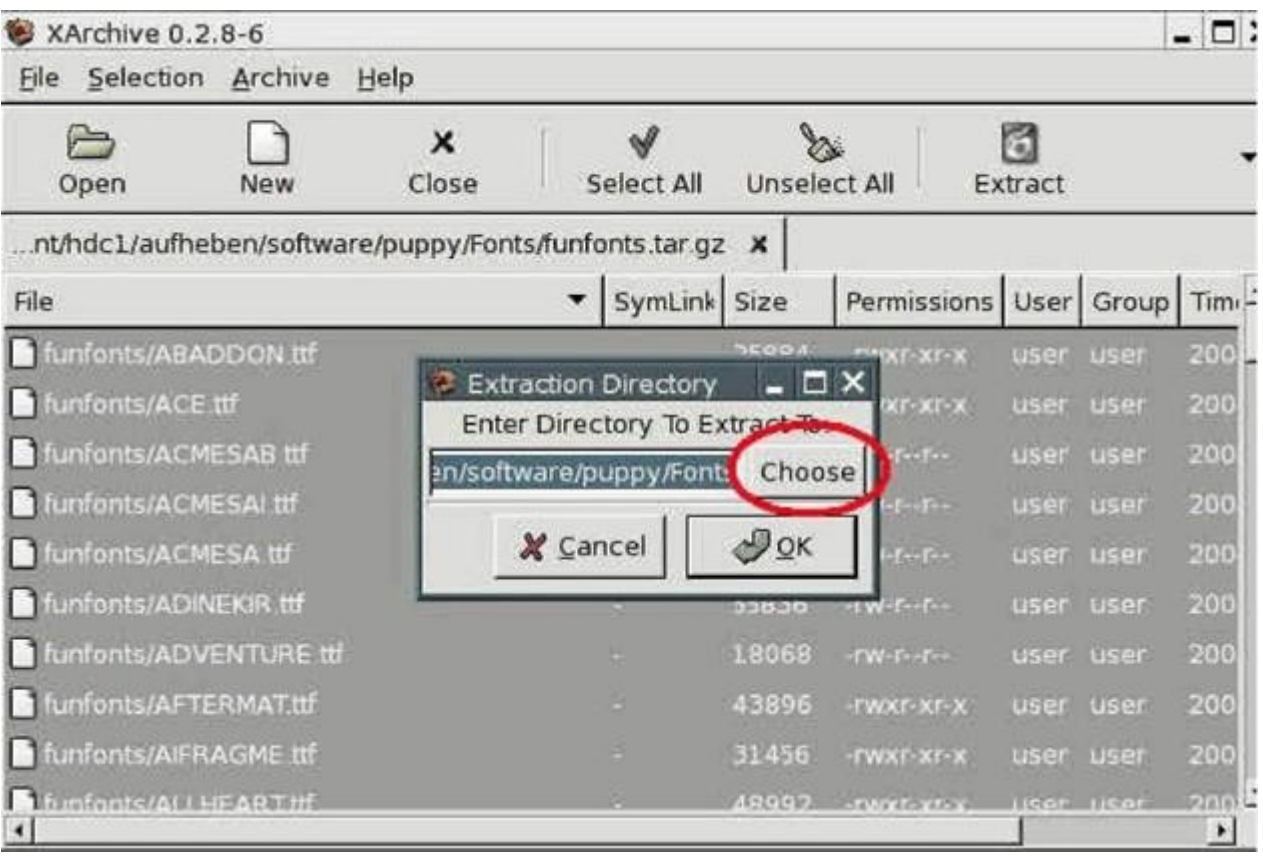

• Перейдите в /usr/X11R7/lib/X11/fonts/TTF и и нажмите кнопку "Open (Открыть)".

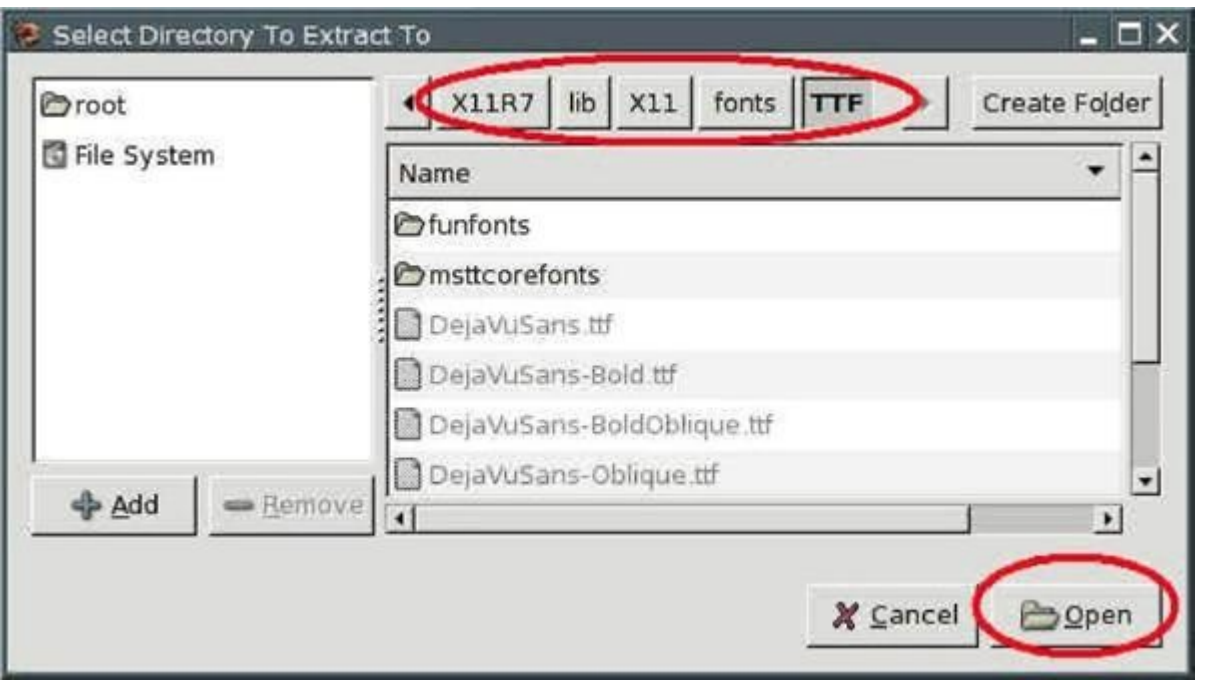

• Нажмите кнопку "ОК".

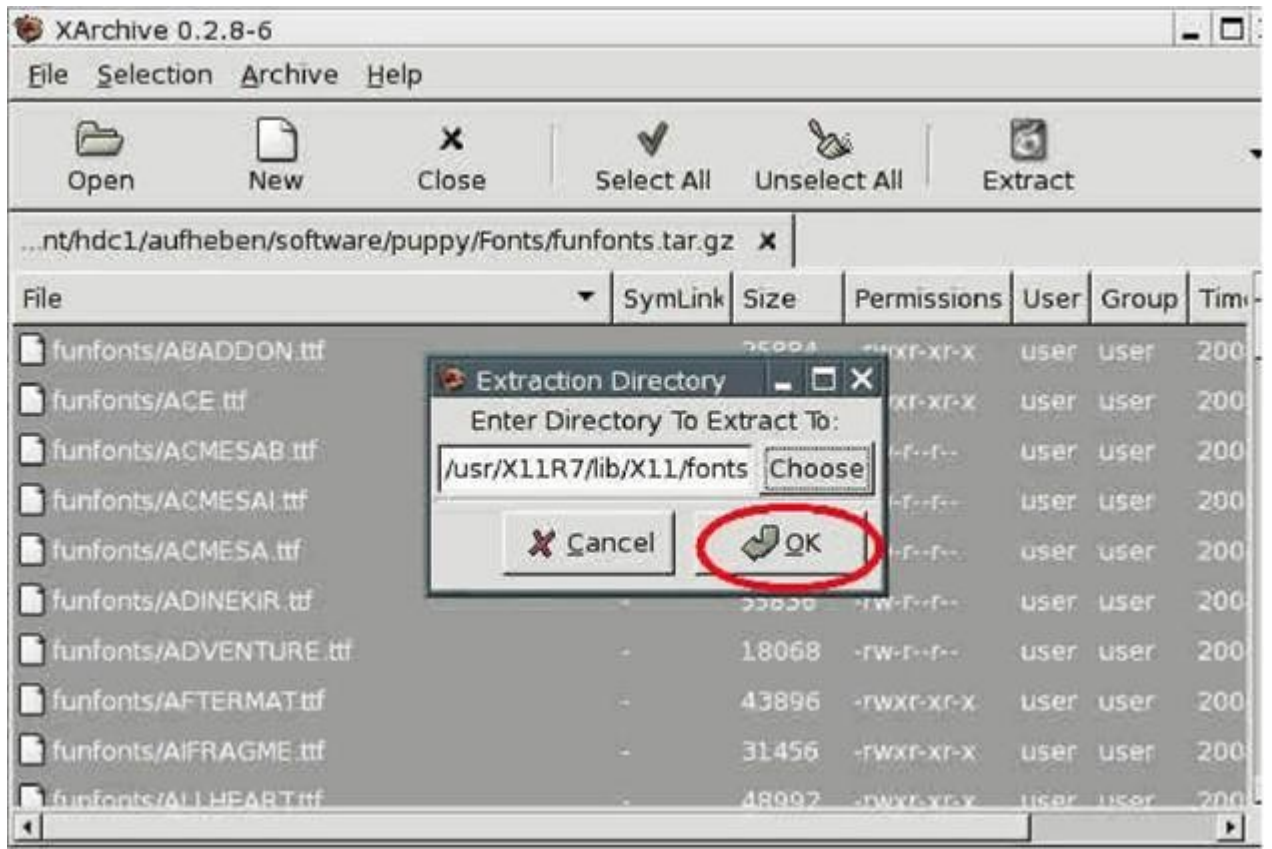

Файл будет распакован и шрифты скопируются в указанный каталог. Проделайте это со всеми файлами TTF. Если Вы запустите теперь Abiword, шрифты будут поддерживаться.

# <span id="page-112-0"></span>**9. Как сделать резервную копию**

## **9.1 Как сделать резервную копию файла pup\_safe.2fs**

Файл pup\_safe.2fs содержит персональные настройки и файлы, если Вы не сохраняли их в других разделах (например, жёстком диске или USB флеш).

Сделать резервную копию очень просто. Запустите Puppy с параметром загрузки "puppy pfix=ram" или запустите Вашу старую операционную систему (Windows) и скопируйте файл на устройство резервного копирования (например, другой жёсткий диск, USB флеш, CD-ROM).

## **9.2 Как восстановить файлы из pup\_save.2fs**

Вы сможете увидеть содержимое файла pup\_safe.2fs только после загрузки Puppy. Если файл не загружен, для доступа к нему и сохранения содержимого необходимо:

• Запустить Puppy с параметром загрузки "puppy pfix=ram".

• В консоли набрать команду:

## mount -o loop /mnt/hdax/pup\_save.2fs /mnt/data

 $r_{\text{net}}$  /mnt/hdax – раздел, на котором находится файл pup save.2fs-file (например, mount -o loop /mnt/hda2/pup\_save.2fs /mnt/data).

• Теперь в каталоге /mnt/data Вы можете увидеть содержимое файла pup save.2fs и скопировать любые файлы на другой жёсткий диск или USB-флеш.

#### **9.3 Резервное копирование программой rsync**

Если Вы не сохраняли Ваши файлы в файле pup\_save.2fs и они размещены па разделе с файловой системой ext2/ext3, Вы можете сделать резервную копию с помощью команды rsync. В качестве устройства хранения резервной копии я рекомендую использовать дополнительный (внешний) жёсткий диск. Он должен быть размечен тоже в файловой системе ext $2$ /ext $3$  (см. раздел  $4.1.3$ ).

Rsync синхронизирует резервную копию с Вашими текущими файлами и копирует только новые и\или измененные файлы на устройство хранения резервной копии. Одновременно rsync удаляет (если Вы захотите) из резервной копии файлы, более не нужные. Для использования программы rsync её необходимо сначала установить. (см. [Puppy-Forum\)](http://www.puppylinux.com/forums.htm).

Перед началом резервного копирования убедитесь, что Ваши файлы не заражены (см. [раздел 11.4\)](#page-120-0).

Следующий пример предполагает, что Вы сохраняете файлы из каталога /myData в каталог резервных копий /backup.

В консоли выполните команды:

#### mount /dev/hda4 /mnt/hda4

Смонтируйте раздел, на котором находятся сохраняемые файлы. Он должен иметь файловую систему Linux, например ext2/ext3

#### mount /dev/sda1 /mnt/sda1

Смонтируйте раздел, на котором Вы будете хранить копии, т.е., внешний жёсткий диск с файловой системой ext2/ext3.

#### rsync-av--delete/mnt/hda4/myData//mnt/sda1/backup

Произведите резервное копирование. Если каталога для копий еще нет, создайте его с помошью команды mkdir /mnt/sda1/backup

#### umount /dev/hda4

Размонтируйте раздел

umount /dev/sda1

Размонтируйте раздел

#### Замечание:

Знак косой черты (слеш) в конце /mnt/hda4/myData/ важен. В этом будут скопированы случае только файлы внутри каталога /mnt/hda4/myData, а не каталог myData соответственно.

Параметры команды rsync:

- а: копировать все файлы и каталоги
- V: отображать ход выполнения на экране
- delete: каталоги и файлы, не существующие в источнике, будут удалены из копии. Если Вы не хотите этого, не используйте ключ delete.

С помощью следующих команд Вы можете восстановить файлы из резервной копии:

mount /dev/hda4 /mnt/hda4 mount/dev/sda1/mnt/sda1 rsync-av--delete/mnt/sda1/backup//mnt/hda4/myData umount /dev/hda4 umount/dev/sda1

## **10. Многопользовательская среда**

Puppy не разрабатывался как многопользовательский дистрибутив. В отличие от других дистрибутивов каждый пользователь здесь имеет полный доступ ко всем файлам, программам и персональным данным. Однако некоторые возможности для работы нескольких пользователей есть.

#### <span id="page-114-0"></span>**10.1 Как персонализировать файл pup\_save.2fs**

Если несколько пользователей работают с Puppy, Вы можете назначить каждому свой файл pup\_save.2fs. В этом случае каждый может настроить Puppy индивидуально и сохранить настройки в своем файле pup\_save.2fs.

Все файлы pup\_save.2fs должны находиться в одном каталоге и их названия должны начинаться с "pup\_save". Например, два пользователя – Юля и Александр, сделали копии своих оригинальных файлов pup\_save.2fs. Затем Вы переименовываете их как pup\_save\_Julia. 2fs и pup\_save\_Alexander.2fs. При запуске Puppy спросит, какой из файлов pup\_save.2fs использовать.

#### **10.2. Мультиссессия**

Как описано в [разделе 10.1,](#page-114-0) каждый пользователь может использовать свой Puppy CD/DVD со своим набором программ и файлов. Но можно использовать и параметр загрузки multisession. Однако действительная польза от использования мультисессионной записи заключается в возможности записи данных снова и снова на один и тот же диск CD-/DVD. Я всегда боялся потери своих файлов.

# 11. Безопасность

# 11.1 Live-CD

Если Вы запускаете Рирру с CD-ROM (или с CD-образа на Вашем жестком диске, см. раздел 3.3) потенциально опасные программы не могут установиться на Ваш ПК и после каждой перезагрузки удаляются.

Однако Вы не можете считать себя полностью защищенными от вредоносных прогрмм, пока находитесь online (подключены к Интернет или другой сети), потому что вредоносные программы могут установиться (теоретически) на Ваш ПК и быть активными до следующей перезагрузки. Это является объяснением того, что всегда необходимо использовать брандмауер (firewall) (см. раздел 11.3). Помимо этого Вы должны сохранять контрольные суммы (checksums) всех Ваших файлов (см. раздел 11.5), чтобы быть уверенными, что никто не изменял их.

# <span id="page-115-0"></span>11.2 Администратор (Root)

В отличие от других дистрибутивов, Linux не делает различий между обычным пользователем и администратором (root). Точнее, Вы всегда работаете с правами администратора, что упрощает использование Рирру. Не задается лишних вопросов, если Вам необходимы права администратора для выполнения каких-либо операций и Вы всегда имеете полный доступ ко всем файлам, программам и данным.

При использовании Рирру дома особого риска по сравнению с другими дистрибутивами Linux не возникает. Но все же Puppy менее безопасен, чем другие дистрибутивы.

Сначала давайте проанализируем опасности, возникающие в связи с разделением прав обычных пользователей и администраторов. Обычный пользователь не имеет прав на запись/удаление программ и системных файлов. Вредоносные программы при этом могут испортить только файлы самого пользователя. Конечно, находясь в системе, они могут попытаться получить права администратора (найти файл с паролями, установить вредоносный код и т.д.) и вследствие, получить доступ ко всем файлам.

Когда Рирру загружается с CD-ROM (а не с жёсткого диска), исходные файлы системы защищены, т.к. находятся на компакт-диске. При каждой перезагрузке все вредоносные программы, незаметно проникшие в систему, и файлы (в том числе и системные см. начало раздела), измененные ими, уничтожаются. Однако при резервном копировании системы в pup save.3fs или работе с жесткого диска они могут сохраниться и при следующей загрузке снова окажутся в системе. Поэтому, если Вы хотите быть уверены в своей безопасности, храните и проверяйте контрольные суммы кодов (checksum) всех файлов и регулярно создавайте резервные копии их (см разделы 9 и 11.5).

## 11. Брандмауэр и демоны

У Вас всегда должен быть включён брандмауэр и Вы всегда должны контролировать, какие порты используются для соединения с Internet. В идеале все порты должны быть закрыты.

Выполните "Menu | Setup | Linux-Firewall Wizard".

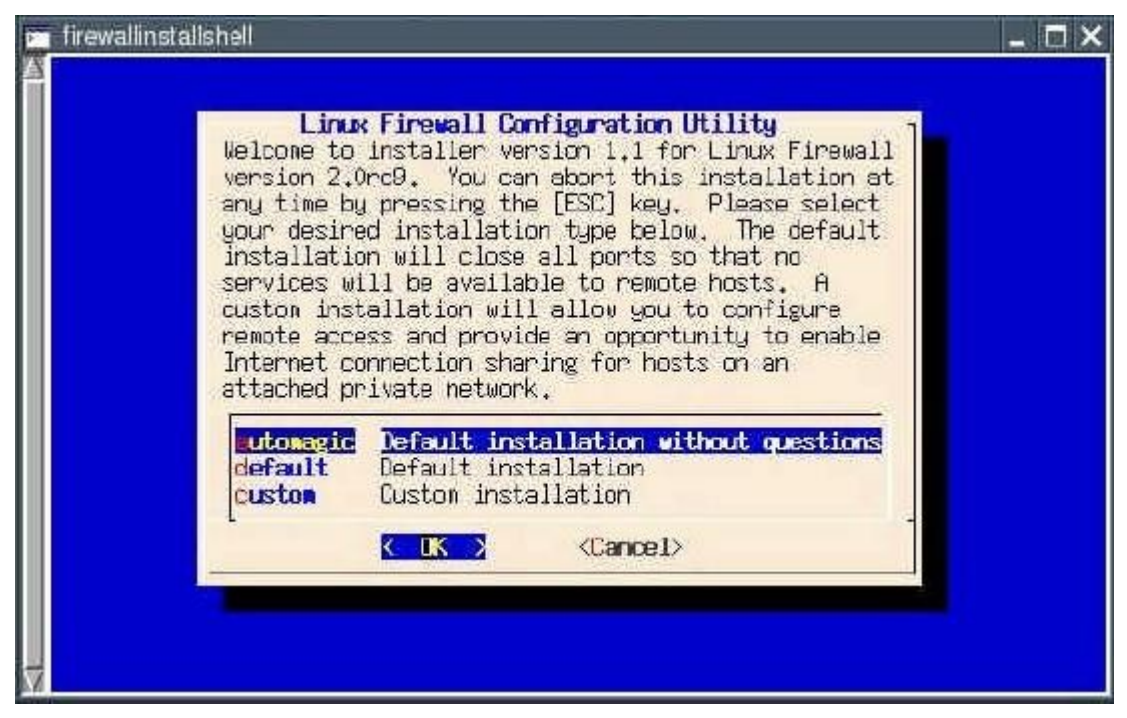

Выберите параметр "default" с помощью клавиши Стрелка Вниз (тем самым Вы закроете все порты) и нажмите клавишу "Enter".

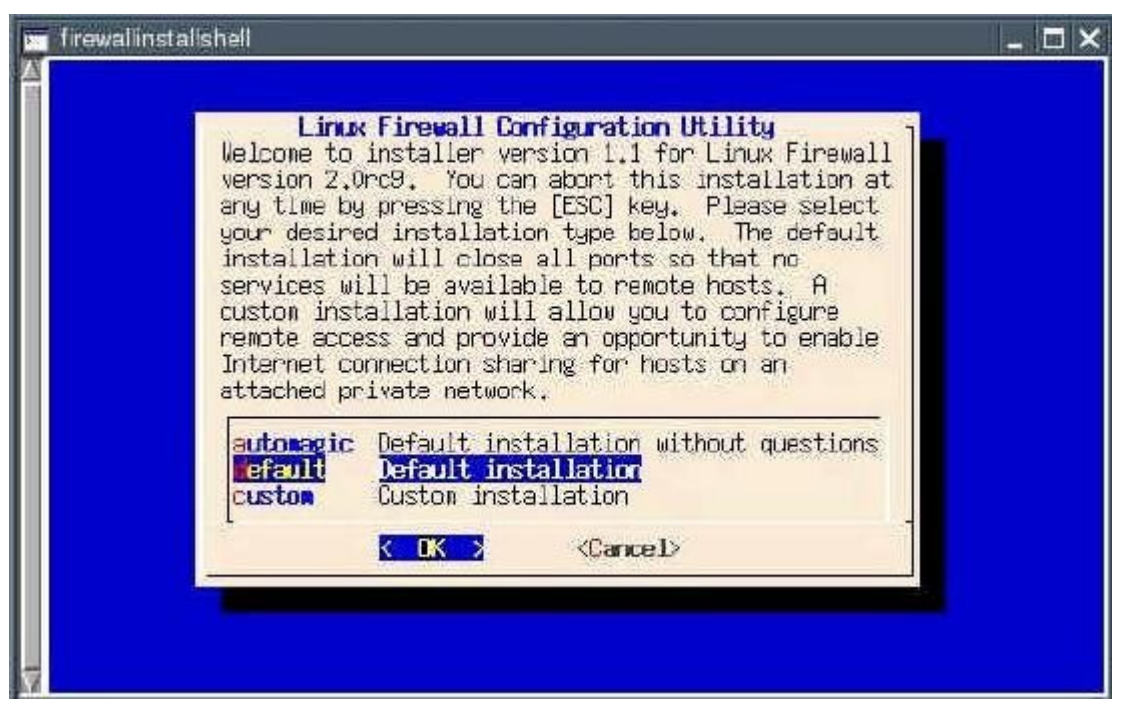

Вы должны задать правила работы брандмауэра. Оставьте по умолчанию ("Yes")и нажмите клавишу "Enter".

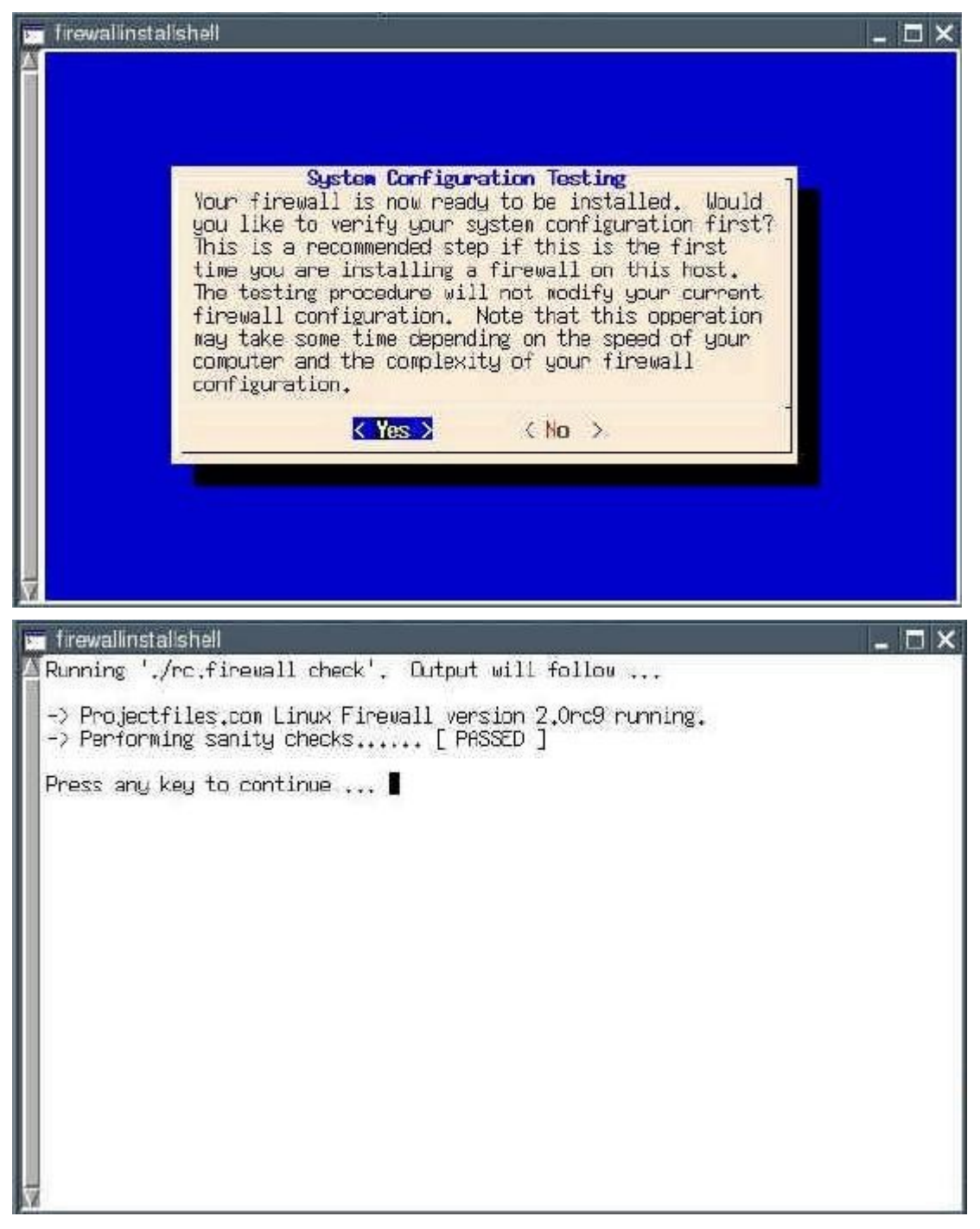

В строке "Performing sanity checks ..." должно быть написано "PASSED". Нажмите любую клавишу и перейдите к следующему окну, позволяющему активировать работу брандмауэра.

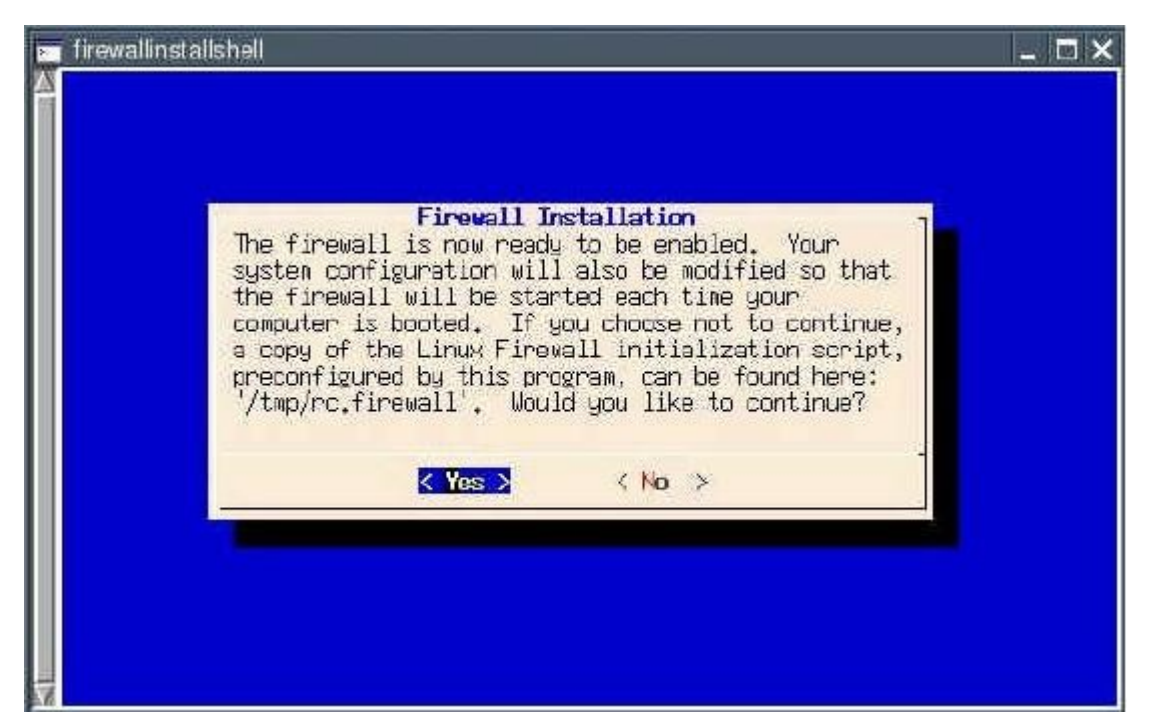

Оставьте по умолчанию ("Yes")и нажмите клавишу "Enter".

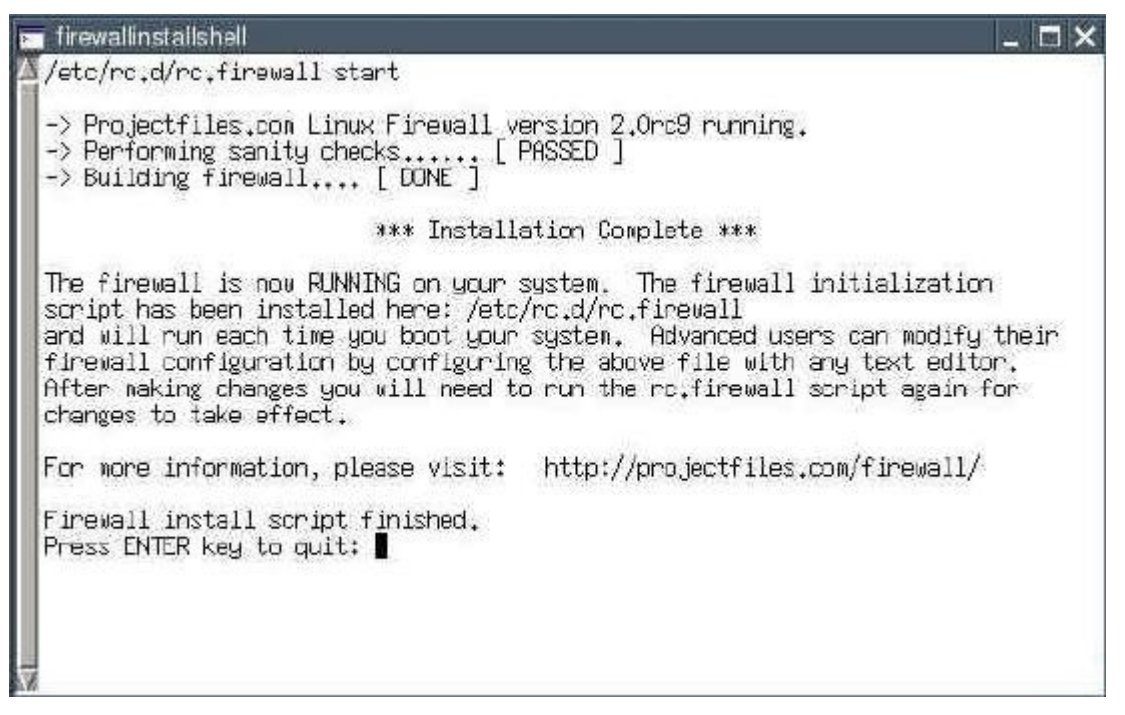

Теперь брандмауэр активен. Нажмите клавишу "Enter" для завершения установки. Выбрав параметр "default", Вы закрыли все порты. Вы можете указать, какие порты необходимо оставить открытыми, выбрав в Мастере настройки брандмауэра (Firewall Wizard) параметр "custom". Не забывайте, что открытыми нужно оставлять только порты, которые действительно необходимы. Если некоторые порты используются эпизодически, не забывайте закрывать их после использования.

Открытый порт обычно не представляет угрозы сам по себе. Опасность возникает с началом работы серверной программы на ПК (запуска демона) и ожиданием ими инструкций, поступающих на открытый порт (прослушке порта). Поэтому не запускайте демоны на ПК без необходимости.

В следующей инструкции указано, как определить, какие демоны запущены и какие порты открыты:

- Установите программу nmap. Nmap поддерживает установку PETget (см. [раздел 7.1\)](#page-73-0).
- Откройте консоль и введите:

#### nmap localhost

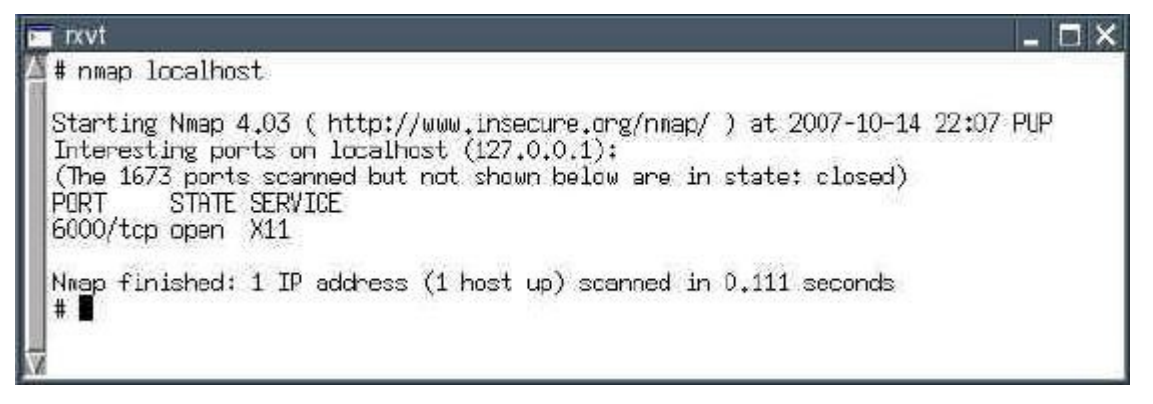

Вы увидите открытые порты. Если Вы запустили Puppy на домашнем ПК без поддержки сети – все порты должны быть закрыты, за исключением одного, используемого сервером X11 для отображения графического рабочего стола.

• Следующая команда отображает запущенные демоны:

netstat -anp --ip

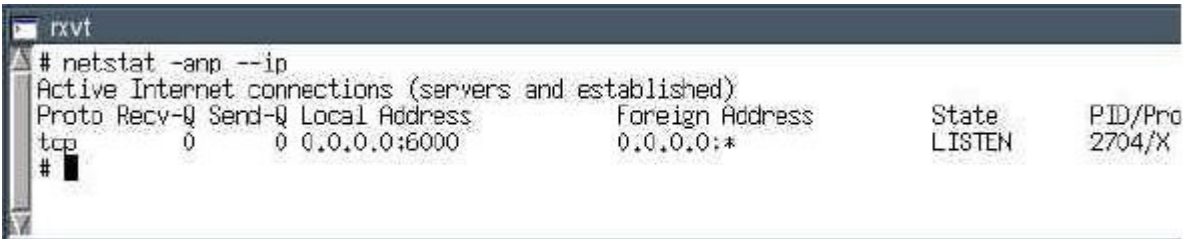

Этот список также пуст, за исключением сервера X11, т.к. на домашнем ПК не работает web сервер и не запущена домашняя сеть, соответственно, не запущены и их демоны.

• Вы можете проверить Ваш брандмауэр на Web сайте **Shields Up!**. Загрузите страницу с тестом и нажмите кнопку Proceed.

## <span id="page-120-0"></span>11.4 Антивирусный сканер

Для проверки Ваших файлов или компьютера под управлением Windows можно использовать антивирусный сканер F-Prot. Вы можете загрузить эту программу с Puppy Forum. После загрузки и установки откройте консоль и выполните следующие команды, пока еще подключены к Интенет:

/usr/local/bin/xfprot-gtk

ИЛИ

usr/local/xfprot/xfprot-gtk

Этим Вы обновили антивирусные базы.

Теперь отключитесь от Интернет, смонтируйте Windows-раздел (mount /mnt/hdax /mnt/devx) и установите следующие параметры в F-Prot:

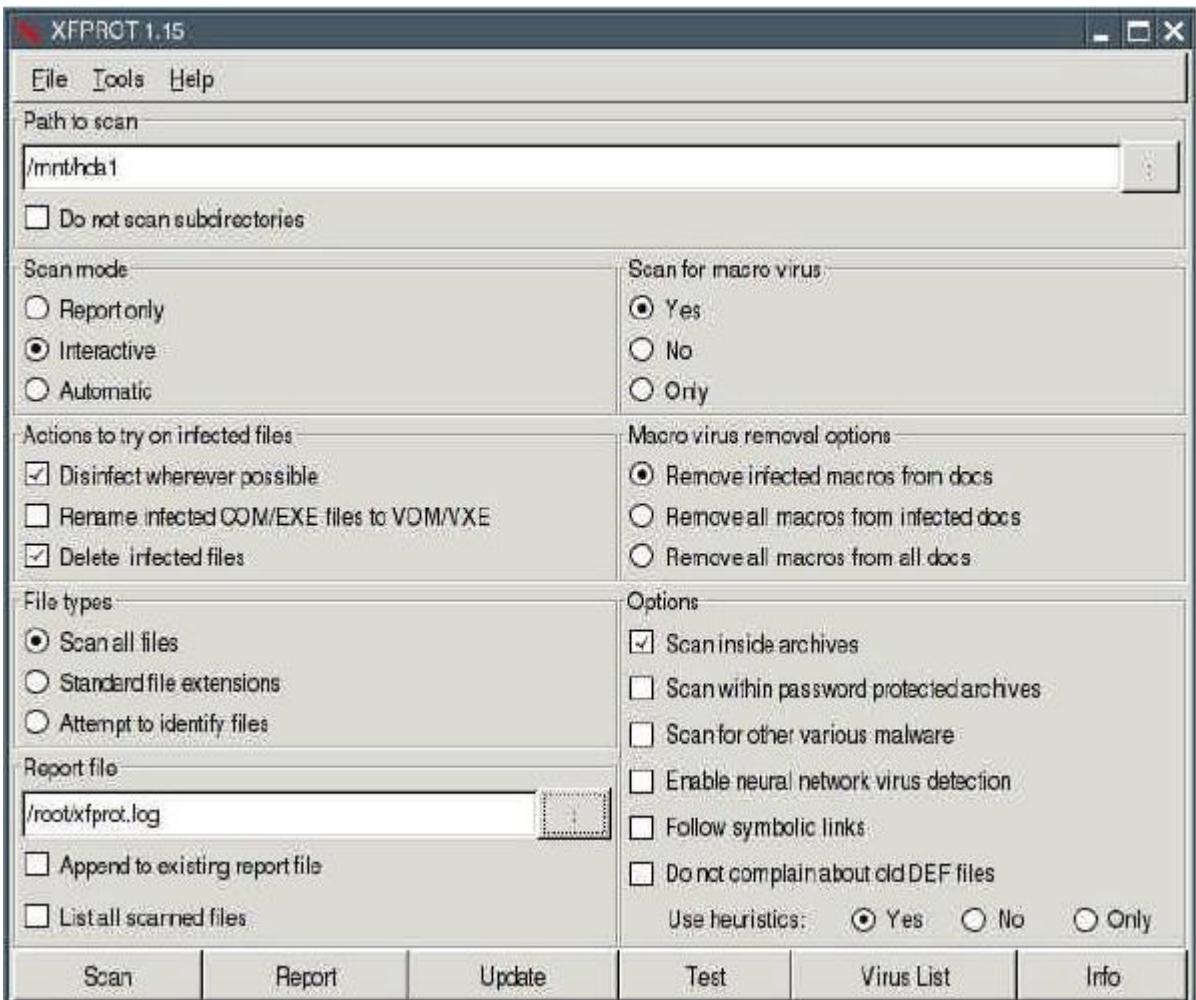

• Path to scan (путь к проверяемым файлам): /mnt/hdax

- Scan mode (режим сканирования): Interactive
- Report file (файл отчета): /root/xfprot.log

После завершения сканирования можно прочитать файл с отчетом в /root/xfprot.log.

Если Вы хотите проверить другой ПК под управлением Windows, Вы должны переделать Рирру (см. раздел 13). Загрузите проверяемый ПК с помощью переделанного Puppy CD (параметры загрузки puppy pfix=ram) и сканируйте ПК как указано выше.

#### <span id="page-121-0"></span>11.5 Обнаружение вторжения

Для повышения безопасности Вы должны хранить контрольные суммы (checksum) всех Ваших файлов. Регулярно и обязательно перед резервным копированием, Вы должны проверять контрольные суммы кодов. Если они не совпадают с исходными, значит файлы были изменены или удалены.

Для подсчета и сохранения контрольных сумм выполните в консоли следующие команлы:

md5sum /usr/bin/md5sum

Вы подсчитали контрольную сумму программы md5sum. Запишите ее.

#### mount /dev/hda4 /mnt/hda4

Смонтируйте жёсткий диск с Вашими файлами.

### find /mnt/hda4 -type f -exec ls -ail  $\{\} \$ ; \-exec md5sum  $\{\} \$ ; > /root/check1.dat

Этой командой Вы создадите файл check1.dat с контрольными суммами всех Ваших файлов.

#### md5sum/root/check1.dat

Подсчитайте контрольную сумму файла и сохраните ее. Если Вы захотите узнать, какие файлы изменились, выполните следующие команды:

#### md5sum /usr/bin/md5sum

Снова подсчитайте контрольную сумму программы md5sum и сравните с суммой. определенной ранее в шаге (1).

md5sum/root/check1.dat

Снова подсчитайте контрольную сумму файла /root/check1.dat и сравните с определенной в шаге (3).

#### mount /dev/hda4 /mnt/hda4

Смонтируйте жёсткий диск с Вашими файлами.

find /mnt/hda4 -type f -exec ls -ail {} \; \-exec md5sum {} \; > /root/check2.dat

Создайте файл check2.dat с текущими контрольными суммами Ваших файлов.

diff /root/check1.dat /root/check2.dat > /root/diff.txt

Сравните файлы check1.dat и check2.dat и различия запишите в файл diff.txt.

Откройте файл /root/diff.txt и проверьте, есть ли измененные файлы. Уместно подумать, в связи с чем они изменились.

Удалите файл /root/check1.dat

Переименуйте файл/root/check2.dat в/root/check1.dat.

md5sum/root/check1.dat

Подечитайте контрольную сумму файла /root/check1.dat и сохраните ее.

## 11.6 Шифрование с помошью bcrvpt

Вы можете зашифровать наиболее важные файлы программой bcrypt. Всгурt использует безопасный алгоритм шифрования Blowfish.

Откройте консоль и введите:

bcrypt /MyDirectory/MyFile

Вас попросят указать пароль (не менее восьми символов; Вы можете закрыть программу, нажав "Ctrl" + "C"). Встурt зашифрует Ваш файл и добавит ему расширение bfe. Исходный файл автоматически уничтожится.

Если необходимо зашифровать более одного файла или целый каталог, необходимо предварительно поместить их в архив, для чего запустите "Menu | Utilities | Xarchive archiver". Затем зашифруйте файл архива.

Не забывайте, что bcrypt автоматически удаляет исходные файлы и Вы не сможете восстановить их. Если Вы не хотите удалять исходный файл, запустите bcrypt с параметром  $-r$ :

bcrvpt -r /MvDirectorv/MvFile

При необходимости расшифровать файл запустите bcrypt снова:

### bcrypt /MyDirectory/MyEncryptedFile

Введите указанный Вами ранее пароль.

Для получения более подробной информации смотрите:

• Домашняя страница bcrypt

# <span id="page-123-0"></span>**12. Создание собственного Puppy-CD**

Вы можете создать свой собственный Puppy-Linux с помощью следующей программы.

Выполните "Menu | Setup | Remaster Puppy live-CD":

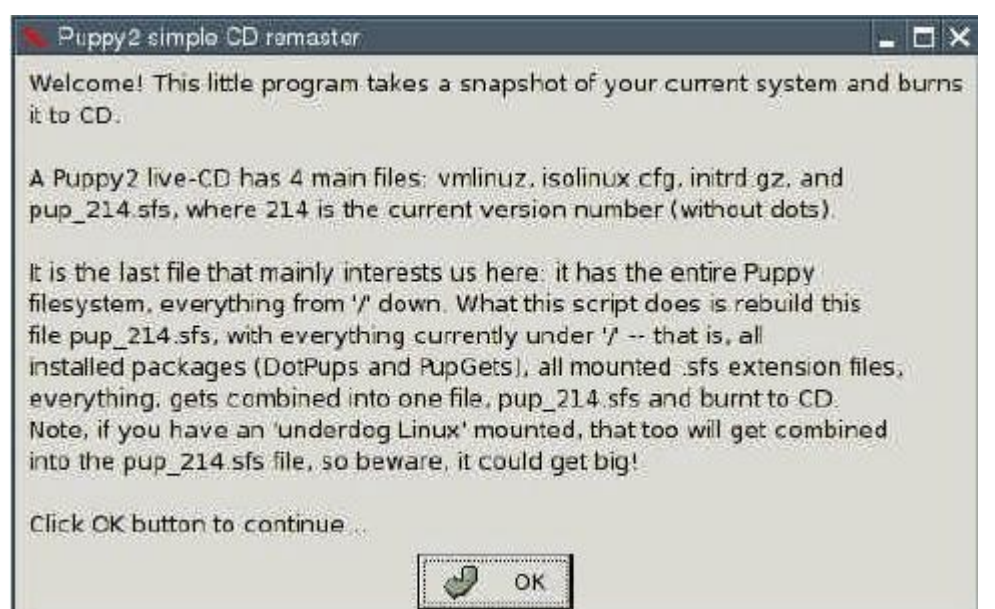

#### Нажмите кнопку "OK".

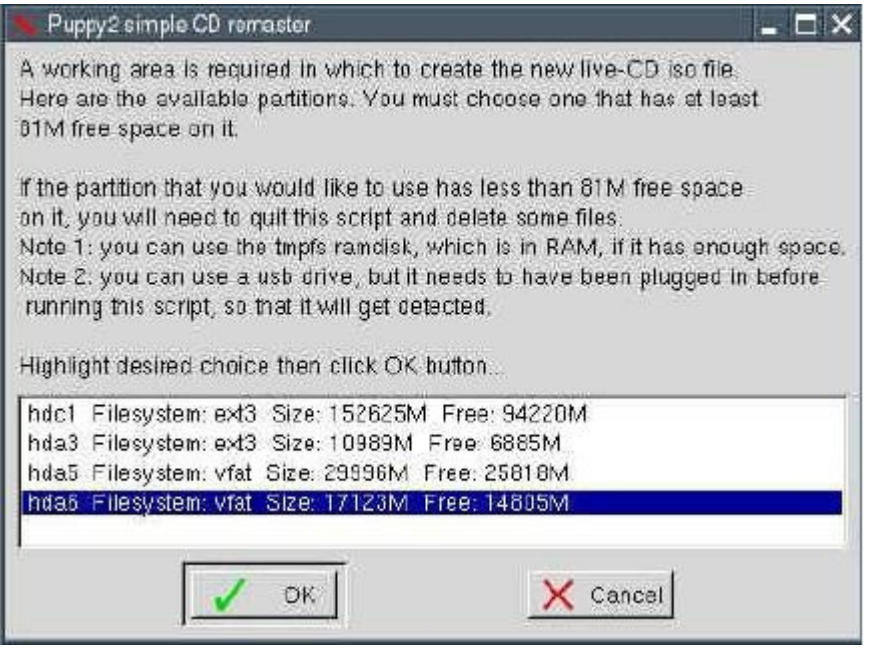

С помощью кнопок со стрелками выберите раздел, на котором будет расположен временный рабочий каталог и затем нажмите кнопку "OK".

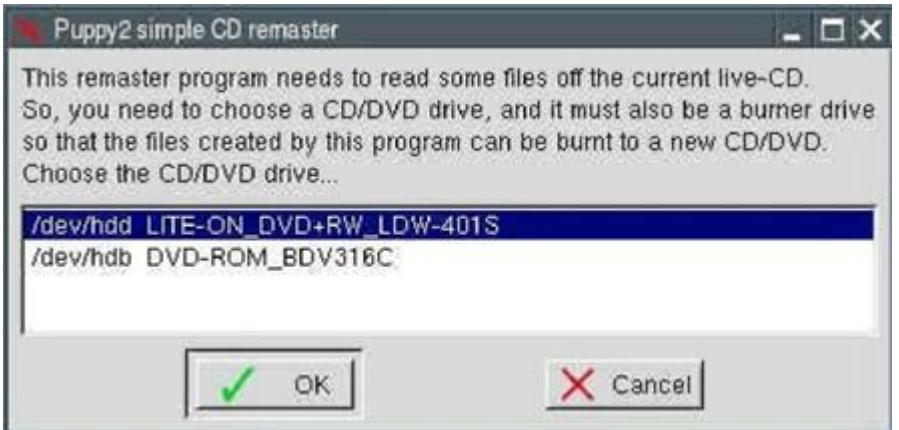

С помощью кнопок со стрелками выберите Ваш пишущий CD/DVD и нажмите "OK".

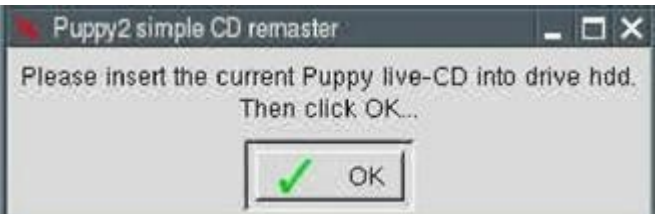

Вставьте исходный Puppy-live-CD и нажмите "OK".

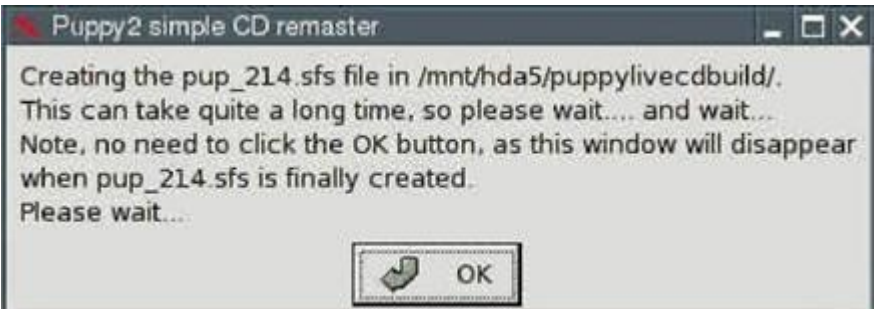

Нажмите "OK".

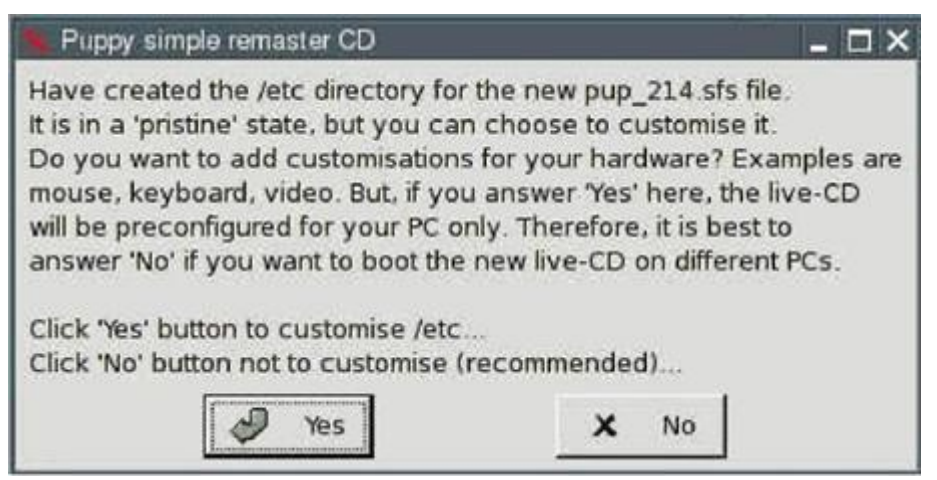

Нажмите кнопку "No".

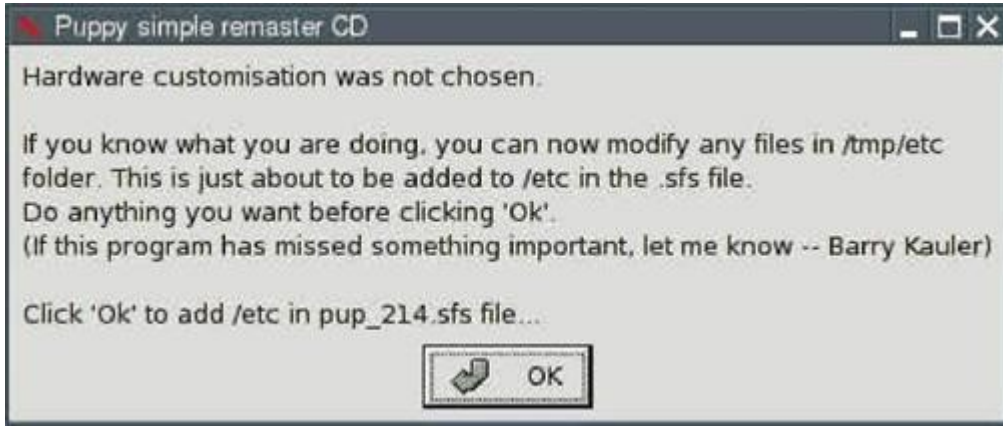

# Нажмите кнопку "OK".

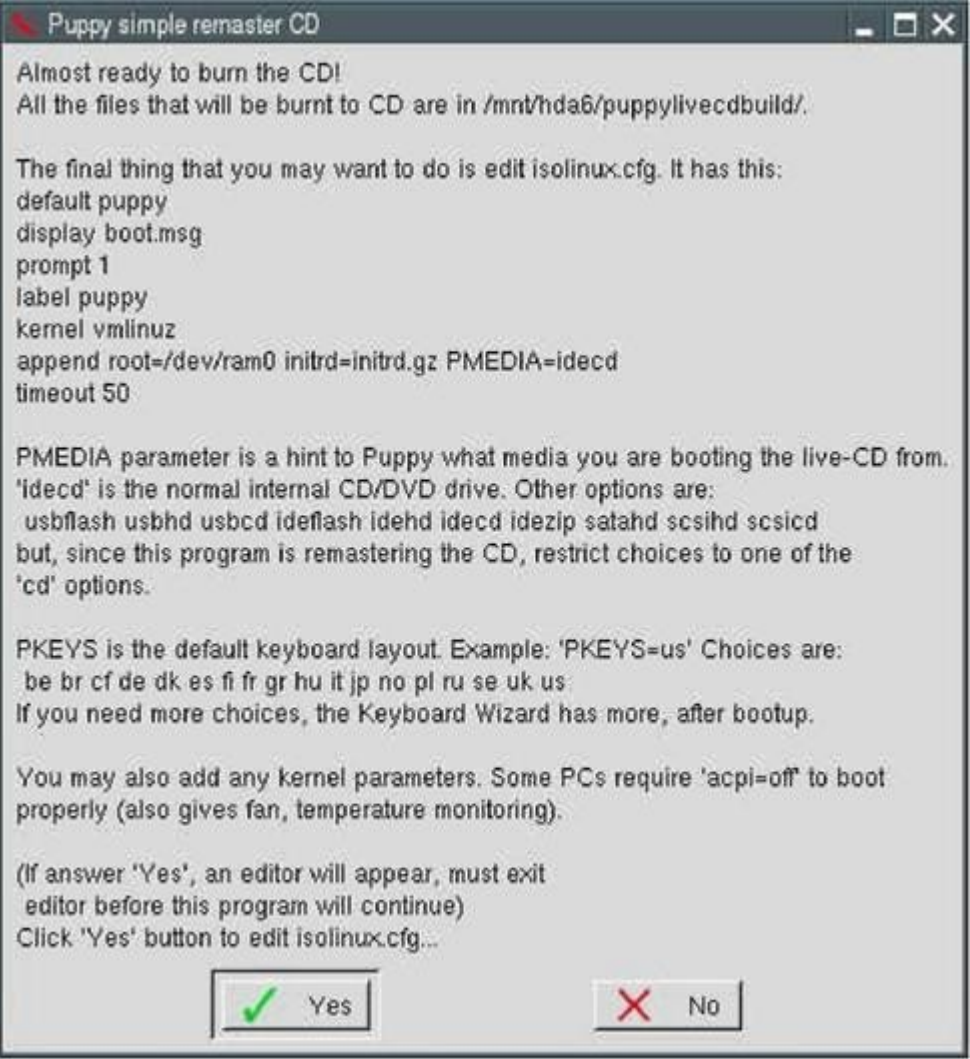

Нажмите кнопку "No".

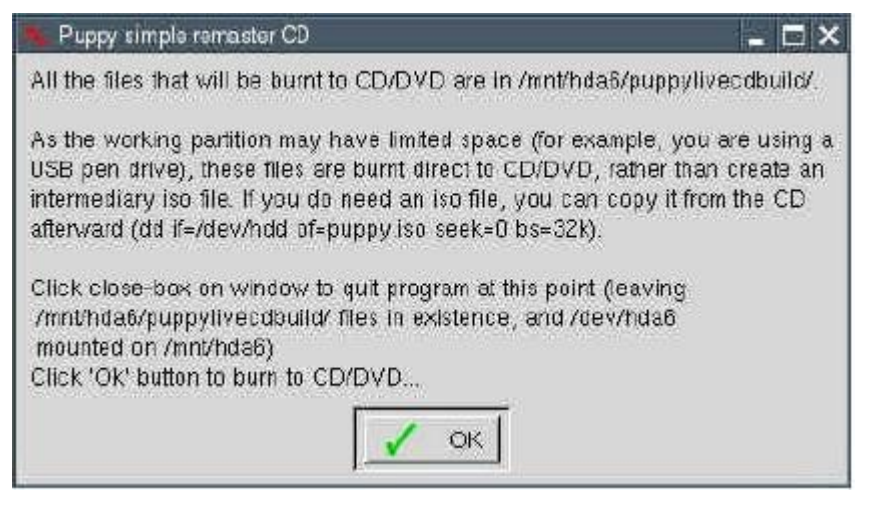

#### Нажмите кнопку "OK".

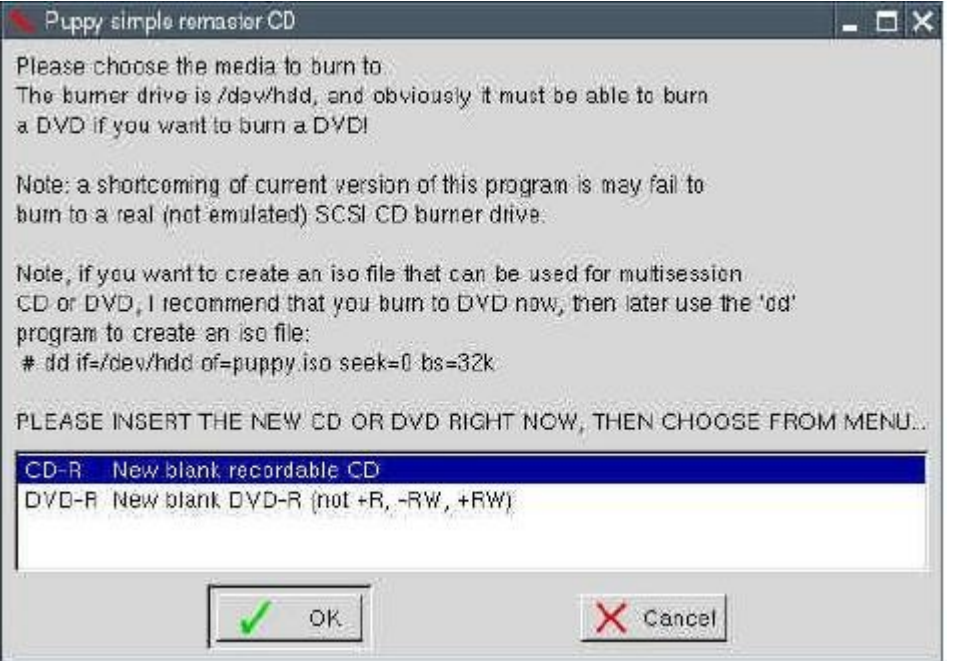

Извлеките live-CD из привода CD/DVD и вставьте новый компакт-диск CD или DVD. С помощью клавиш со стрелками выберите тип носителя (CD или DVD) и нажмите "OK".

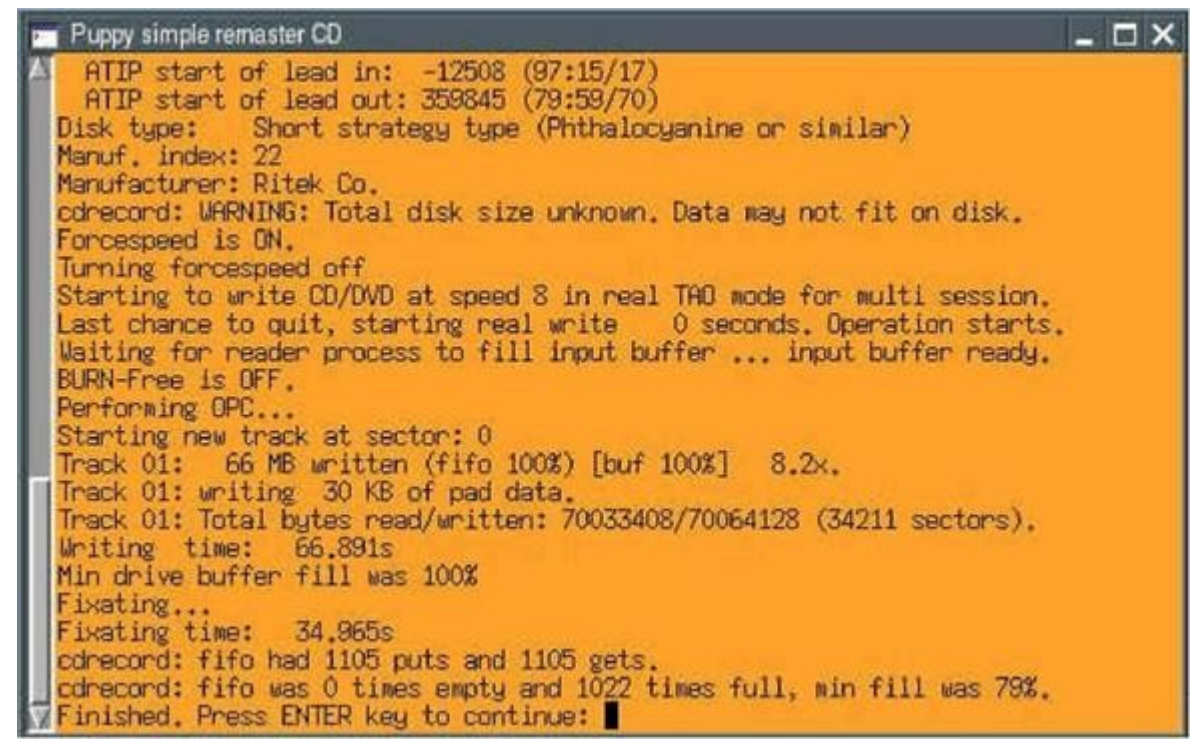

Будет создан новый Puppy-CD/DVD. По окончании нажмите кнопку "ENTER".

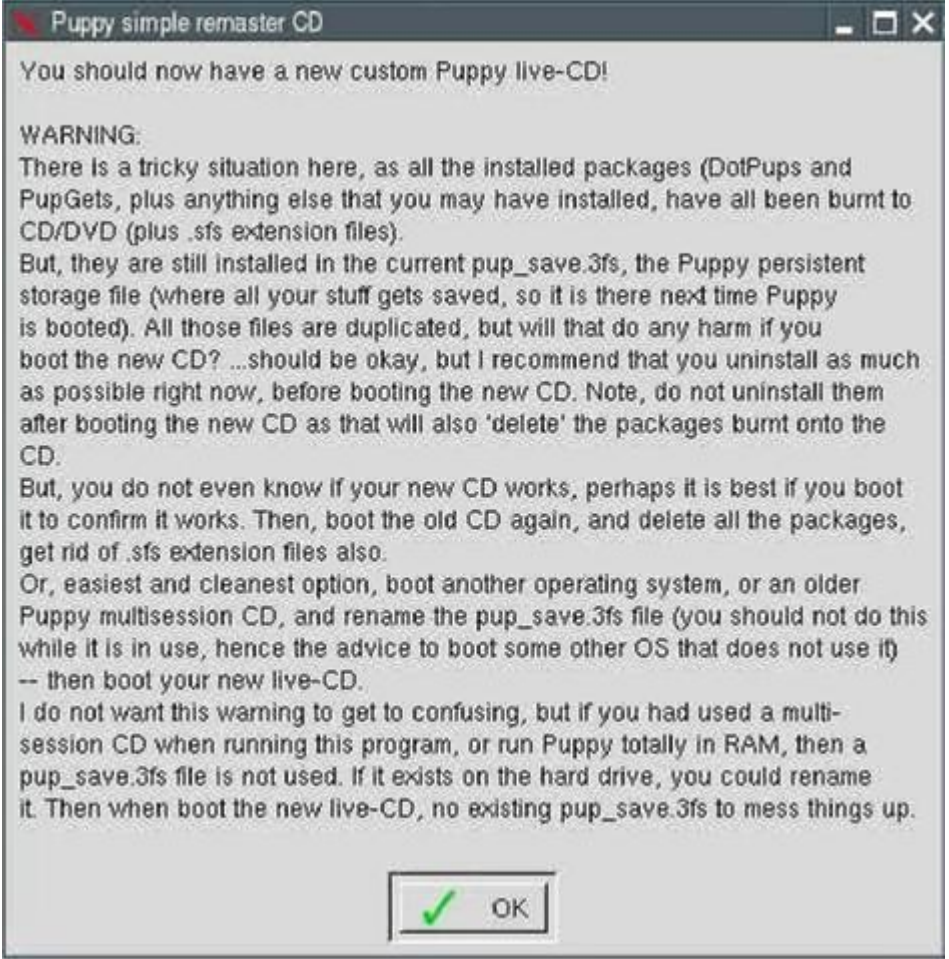

Нажмите кнопку "OK". Ваш Puppy-live-CD готов.

# 13. Особенности и тонкости

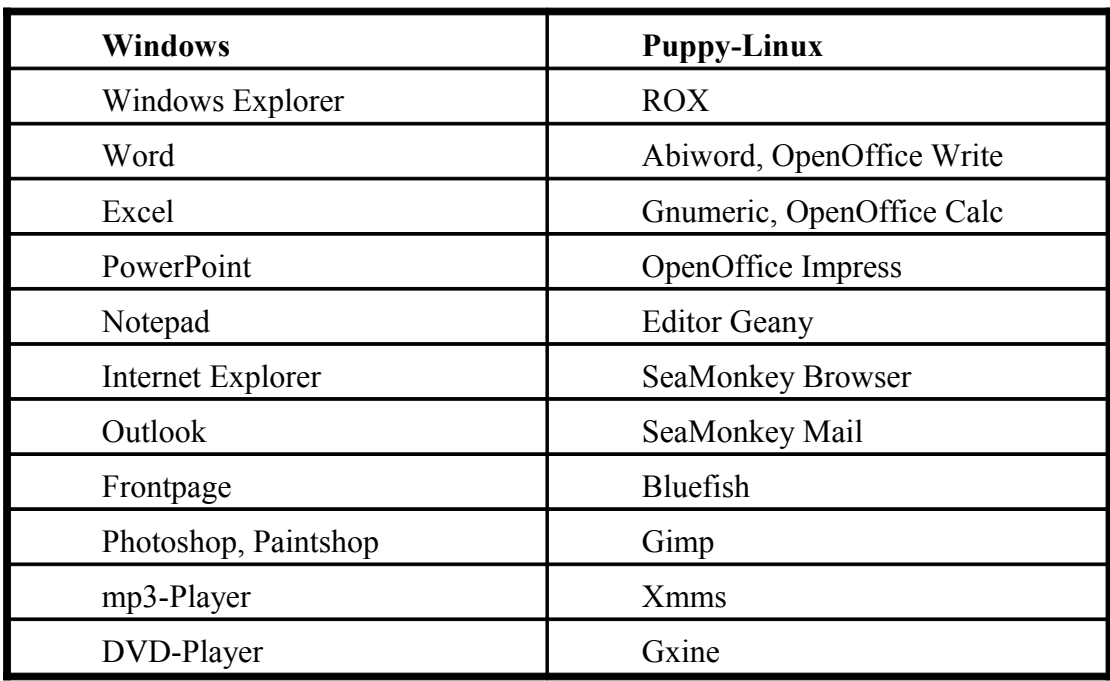

## 13.1. Программы Windows и соответствующие им программы Puppy-Linux

### 13.2 Верхний и нижний регистр символов

В Linux всегда различается верхний и нижний регистр символов. Файлы MyFile.txt и myfile.txt являются различными.

#### 13.3 Спениальные символы

Не используйте специальные символы кроме минуса (-) и знака подчеркивания () в названиях файлов и каталогов. Также не используйте символа пробела. Используйте только символы A-Z, a-z, 0-9, -, .

## 13.4 Как перемещать файлы в ROX

Если Вы выберите файл с помощью щелчка левой кнопкой мыши и перетащите его в другой каталог – файл скопируется в него. Если Вы при этом будете удерживать клавишу shift - файл переместится.

Дополнительная информация о ROX

## 13.5 Контекстное меню в ROX

Для использования контекстного меню в  $ROX$  – наведите курсор на название файла или каталога и нажмите правую кнопку мыши.

## 13.6 Копирование и вставка в консоли rxvt

Копировать = щелчок левой кнопкой мыши. Вставка = щелчок правой кнопкой мыши

#### 13.7 Автоматическое дополнение в консоли rxvt

Вам не необходимости вводить полный путь или название файла в консоли. Достаточно ввести несколько первых букв и нажать клавишк табуляции (ТАВ). Название файла или каталога будет автоматически дополнено.